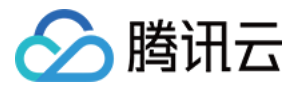

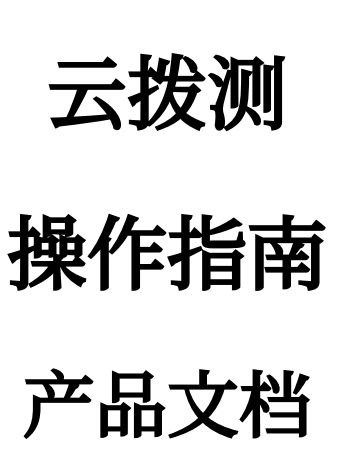

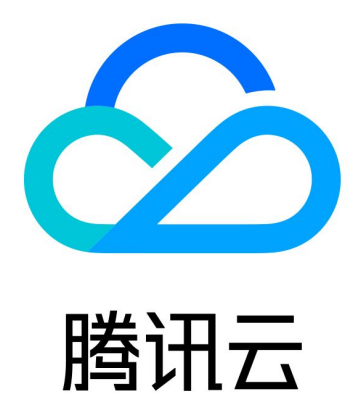

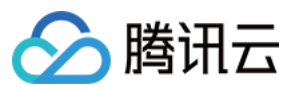

【版权声明】

©2013-2023 腾讯云版权所有

本文档著作权归腾讯云单独所有,未经腾讯云事先书面许可,任何主体不得以任何形式复制、修改、抄袭、传播全 部或部分本⽂档内容。

【商标声明】

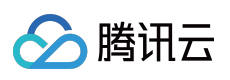

及其它腾讯云服务相关的商标均为腾讯云计算(北京)有限责任公司及其关联公司所有。本文档涉及的第三方主体 的商标,依法由权利人所有。

【服务声明】

本文档意在向客户介绍腾讯云全部或部分产品、服务的当时的整体概况,部分产品、服务的内容可能有所调整。您 所购买的腾讯云产品、服务的种类、服务标准等应由您与腾讯云之间的商业合同约定,除非双方另有约定,否则, 腾讯云对本⽂档内容不做任何明⽰或模式的承诺或保证。

## 文档目录

[操作指南](#page-4-0) 新建自定义拨测 新建网络质量任务 新建页面性能任务 新建端口性能任务 [新建⽂件传输任务](#page-14-0) 新建音视频体验任务 [劫持监测参数说明](#page-20-0) [暂停任务](#page-22-0) [恢复任务](#page-23-0) [即时拨测](#page-24-0) [即时拨测概述](#page-24-1) [创建即时拨测任务](#page-25-0) [查看即时拨测历史数据](#page-27-0) [多维分析](#page-31-0) 端口性能任务分析 [⽹络质量任务分析](#page-33-0) [⽂件传输任务分析](#page-36-0) 页面性能任务分析 [⾳视频体验任务分析](#page-40-0) [查看详细⽇志数据](#page-42-0) 多任务对比 [访问管理](#page-45-0) [概述](#page-45-1) [策略语法](#page-46-0) [策略授予](#page-56-0) [参考信息](#page-58-0) [拨测点说明](#page-58-1) [港澳台](#page-58-2) IDC 港澳台 [LastMile](#page-59-0) [境外](#page-60-0) IDC 境外 [LastMile](#page-63-0) [中国⼤陆](#page-76-0) IDC [中国⼤陆](#page-81-0) LastMile [中国⼤陆移动端](#page-119-0)

分腾讯云

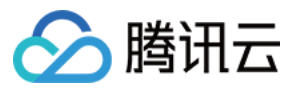

[错误码说明](#page-134-0)

端口性能任务错误码 [⽹络质量任务错误码](#page-135-0) [⽂件传输任务错误码](#page-137-0) 页面性能任务错误码 音视频任务错误码

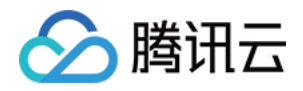

# <span id="page-4-1"></span><span id="page-4-0"></span>操作指南 新建自定义拨测 新建网络质量任务

<span id="page-4-2"></span>最近更新时间:2023-12-22 11:43:16

网络质量监测针对应用网络稳定性,路由稳定性、DNS 解析正确率,包括 ICMP 时延和丢包率等进行监控。本文将 为您介绍如何新建⽹络质量任务。

### 操作步骤

### 创建拨测任务

#### 1. 登录 [云拨测控制台。](https://console.tencentcloud.com/cat/probe/tasklist)

- 2. 在左侧菜单栏中单击任务列表。
- 3. 单击任务列表页面上方的新建任务。
- 4. 根据下列说明配置基本信息。

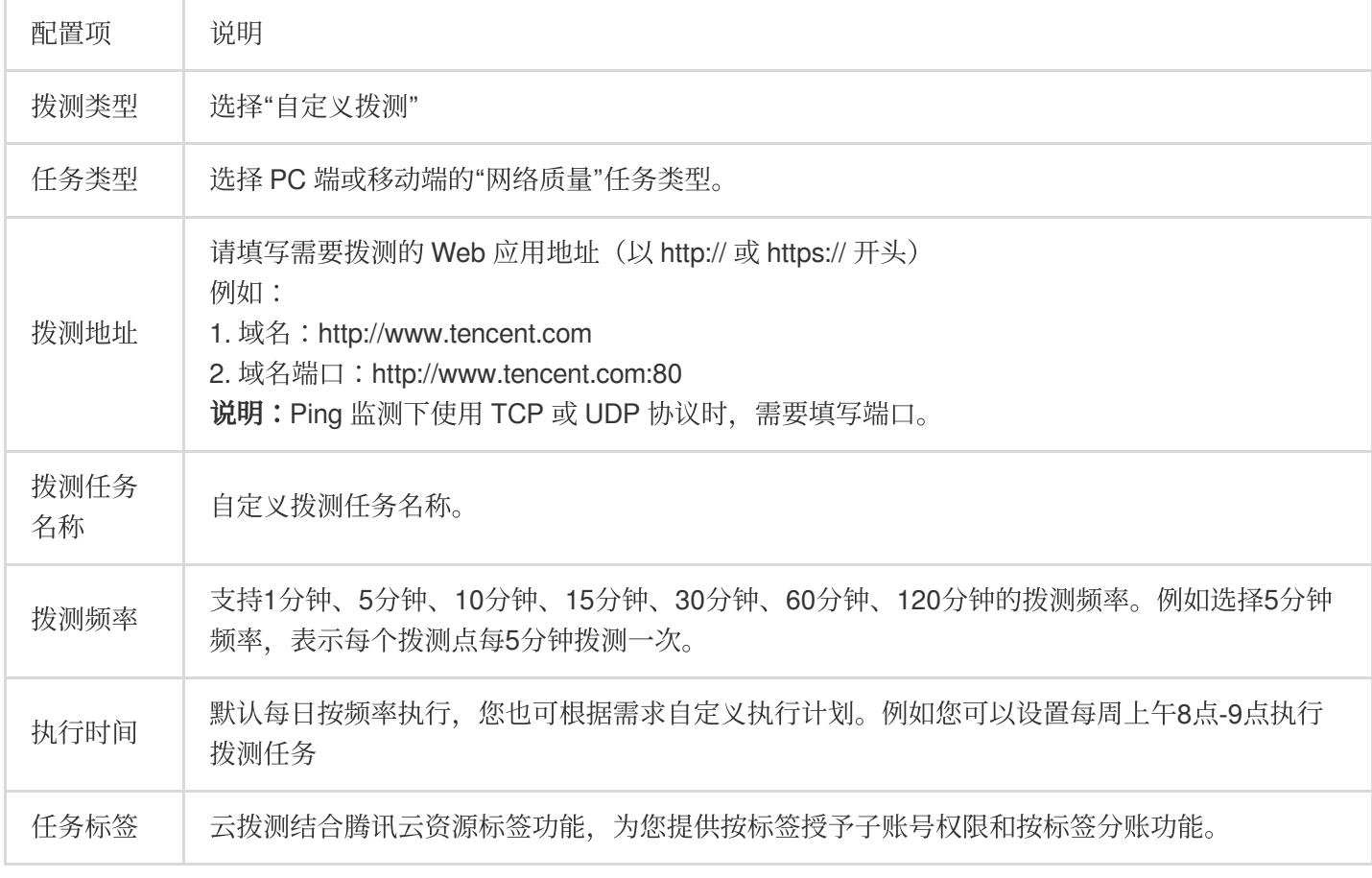

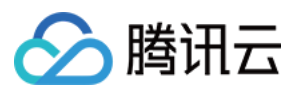

5. 根据下列说明配置拨测点。

i.选择方式:选择推荐拨测点组或自定义拨测点组(推荐的拨测节点为常用的节点)。

ii.选择拨测点。

可用性拨测点组:仅支持网络质量、端口性能任务类型,适用于网络质量监控、接口可用性监控、劫持和封堵检 测。

高级场景拨测点组:页面用户体验监控、直播卡顿监控、弱网环境可用性探测、CDN 选型与路径优化。覆盖境内外 的 IDC、PC 终端、移动端探测点。

推荐拨测点组:为您推荐常⽤拨测点组。

自定义拨测点组:选择拨测点地域 > 选择拨测点类型 > 在右侧框中勾选拨测点。拨测点类型说明如下:

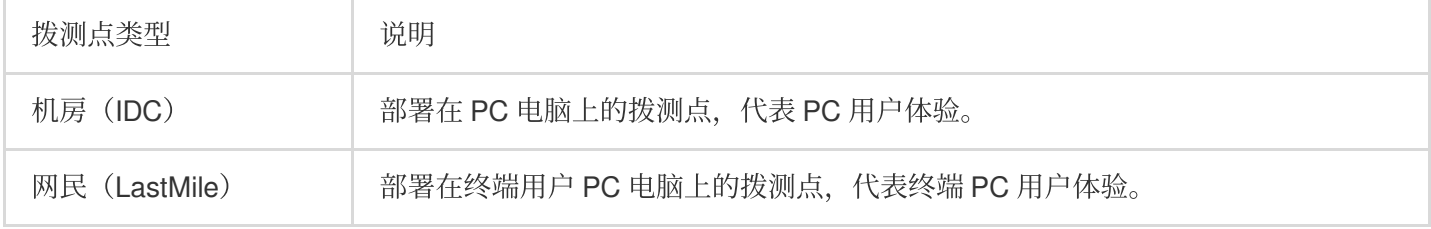

我的拨测点组:您可以在"高级场景拨测点"中选择常用的拨测点组,并单击右下角的新建拨测点组即可。下次创建任 务时, 直接选择我的拨测点组, 即可快速选择您创建的常用拨测点。

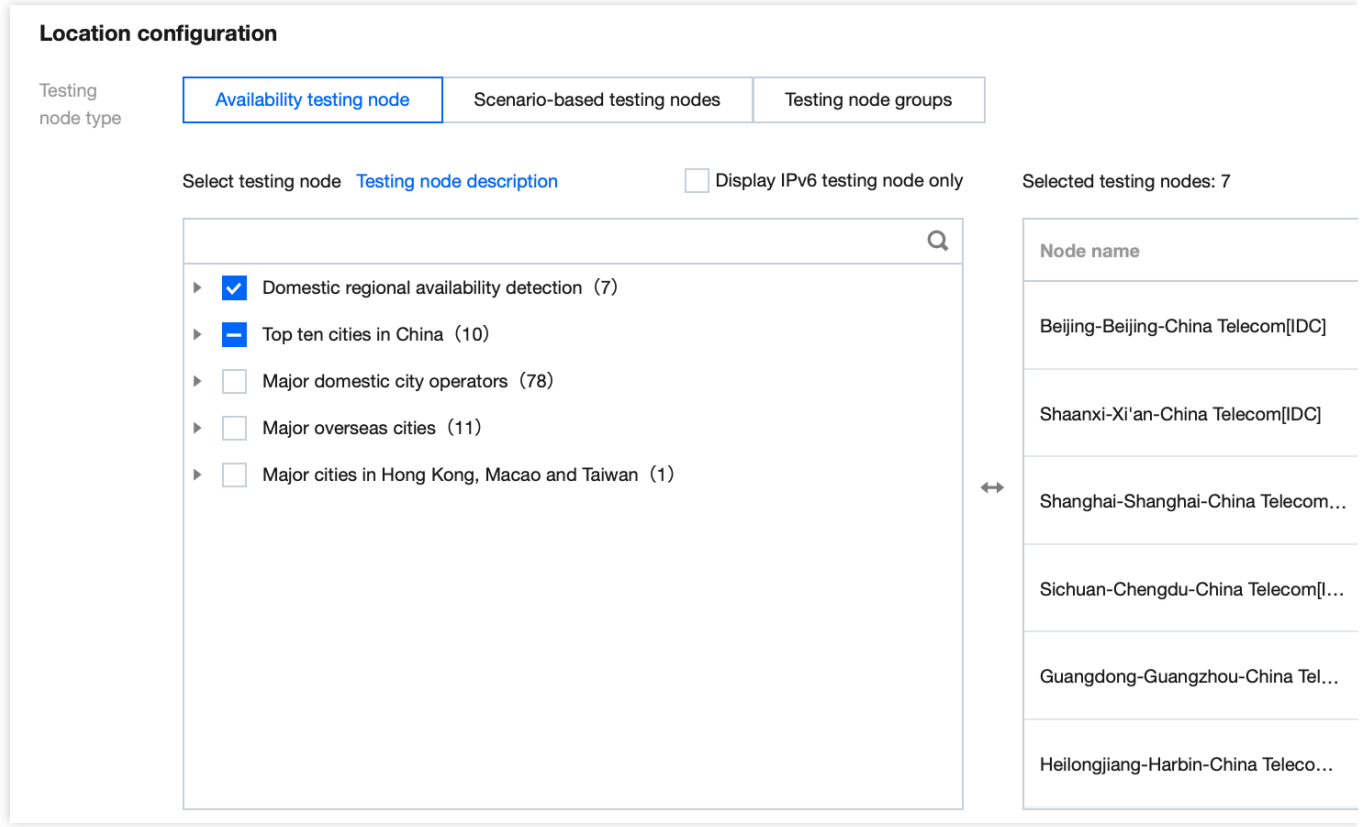

#### 选择建议

由于机房(IDC)和网民(LastMile)网络环境不同,机房(IDC)比网民(LastMile)更稳定。 若是要监测业务的可用性,可以选择比较稳定的机房 IDC。

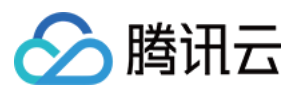

若要看终端用户的访问体验、网络情况等建议多选网民 LastMile 或移动端,可以模拟终端用户访问应用的体验。 6. 配置拨测参数(可选), 系统默认为您配置常用的拨测参数, 您也可以自定义拨测规则。配置说明如下:

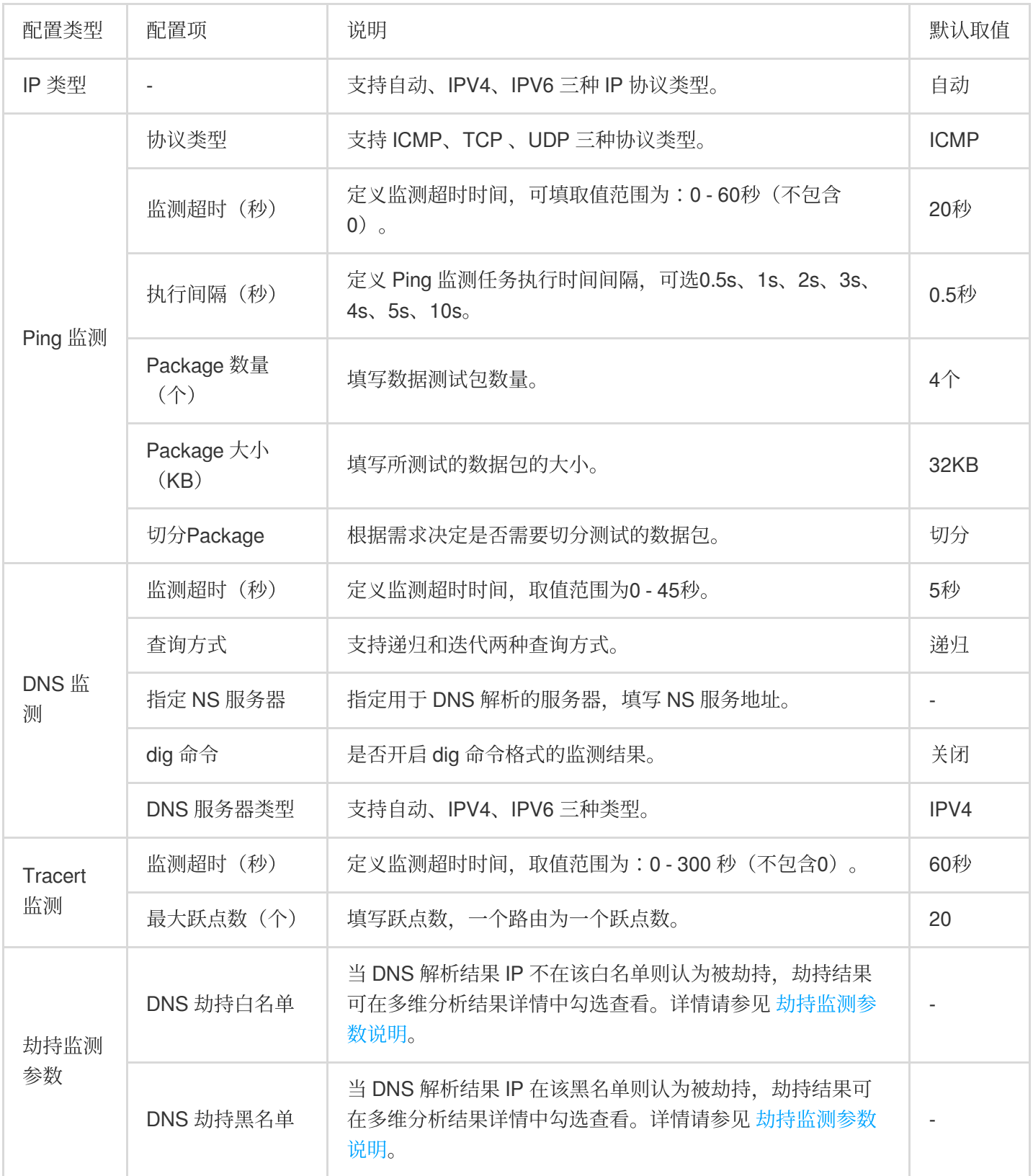

### 批量创建拨测任务

说明:

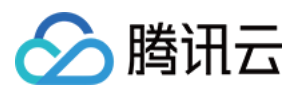

#### 最多⽀持批量添加20个拨测任务。

您可以在新建任务⻚中,单击任务名称右侧的" **+** "号,并填写任务名称和任务地址即可。创建成功后,将会在任务列 表中多个拨测任务。

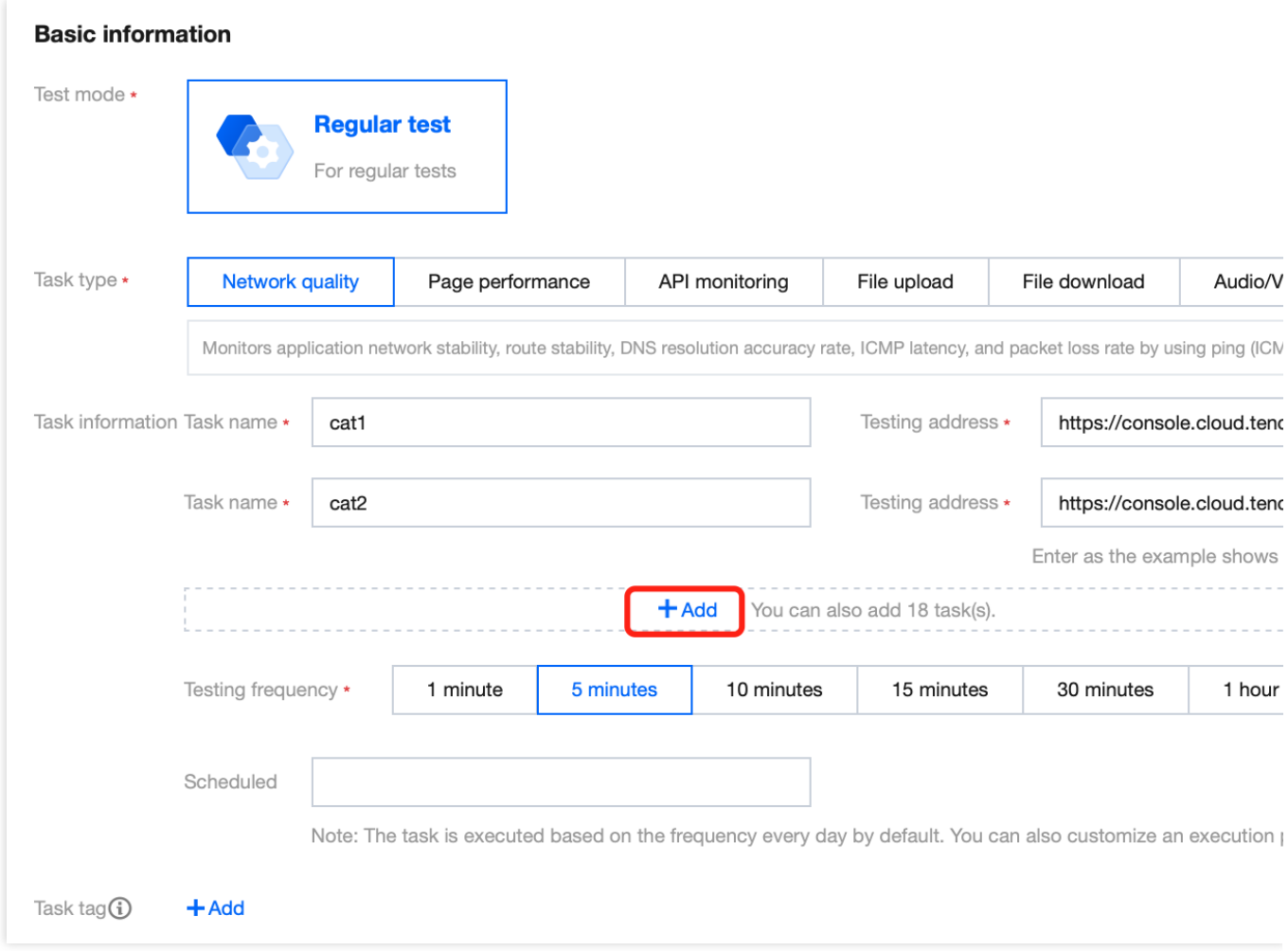

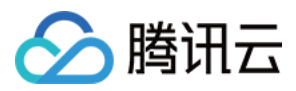

## <span id="page-8-0"></span>新建页面性能任务

最近更新时间:2023-12-22 11:43:34

该任务用于 Web 页面性能体验场景,可以获取用户在不同的运营商、城市地域、浏览器版本、操作系统、设备等环 境下, 访问 Web 页面的体验数据, 全面了解页面的性能。本文将为您介绍如何新建页面性能任务。

### 操作步骤

- 1. 登录 [云拨测控制台。](https://console.tencentcloud.com/cat/probe/tasklist)
- 2. 在左侧菜单栏中单击任务列表。
- 3. 单击任务列表页面上方的新建任务。
- 4. 根据下列说明配置基本信息。

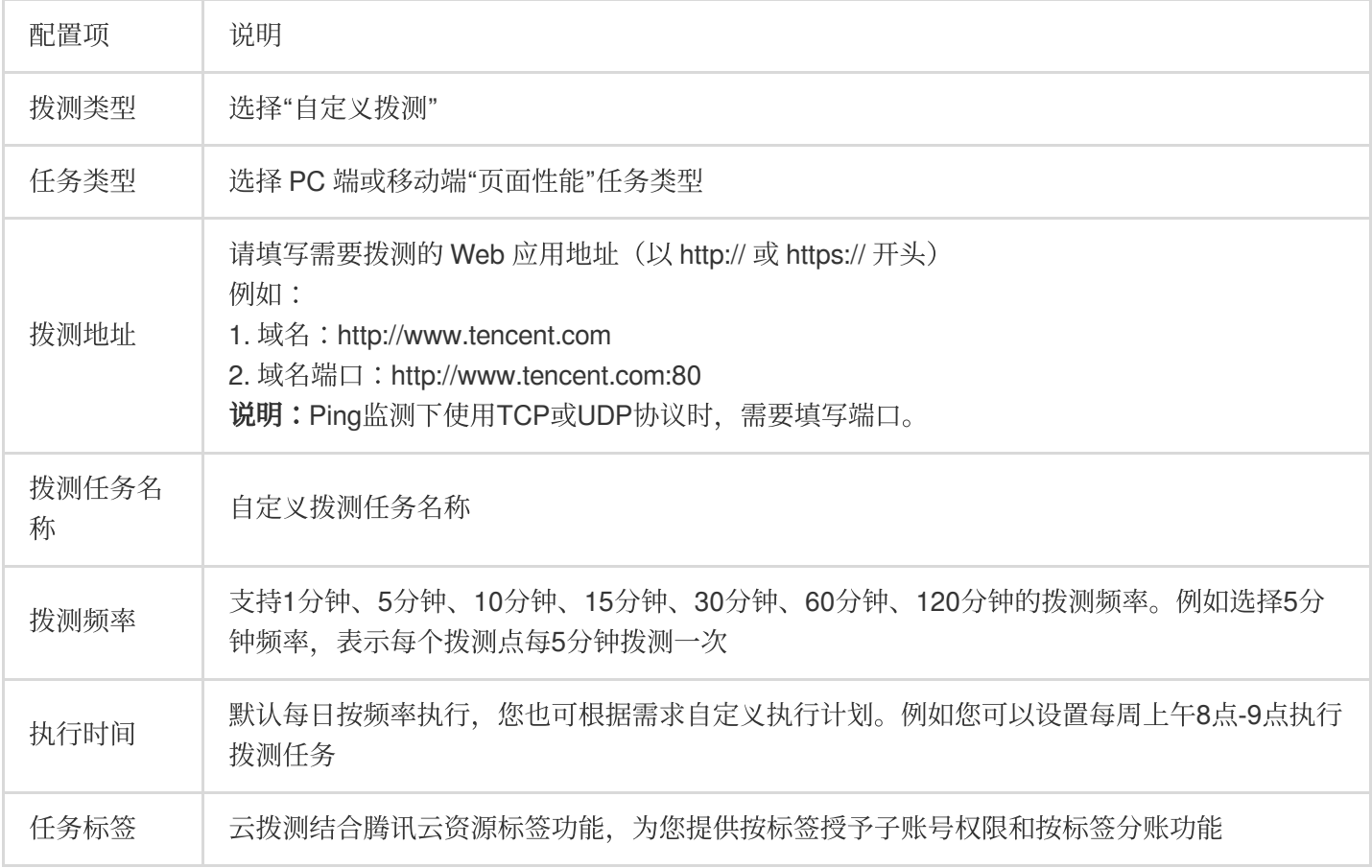

#### 5. 根据下列说明配置拨测点。

i.选择方式:选择推荐拨测点组或自定义拨测点组(推荐的拨测节点为常用的节点)。

ii.选择拨测点:

可用性拨测点组:仅支持网络质量、端口性能任务类型,适用于网络质量监控、接口可用性监控、劫持和封堵检 测。

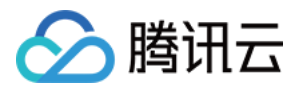

高级场景拨测点组:页面用户体验监控、直播卡顿监控、弱网环境可用性探测、CDN 选型与路径优化。覆盖境内外 的 IDC、PC 终端、移动端探测点。

推荐拨测点组:为您推荐常⽤拨测点组。

⾃定义拨测点组:选择拨测点地域 > 选择拨测点类型 > 在右侧框中勾选拨测点。拨测点类型说明如下:

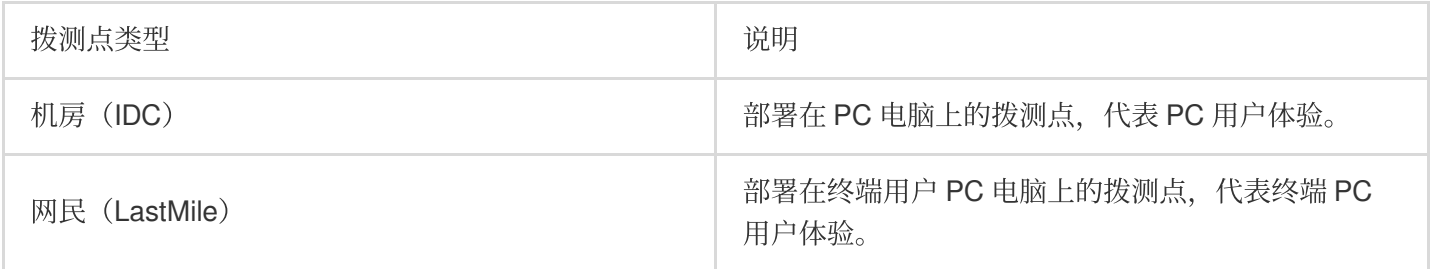

我的拨测点组:您可以在"高级场景拨测点"中选择常用的拨测点组,并单击右下角的新建拨测点组即可。下次创建任 务时, 直接选择我的拨测点组, 即可快速选择您创建的常用拨测点。

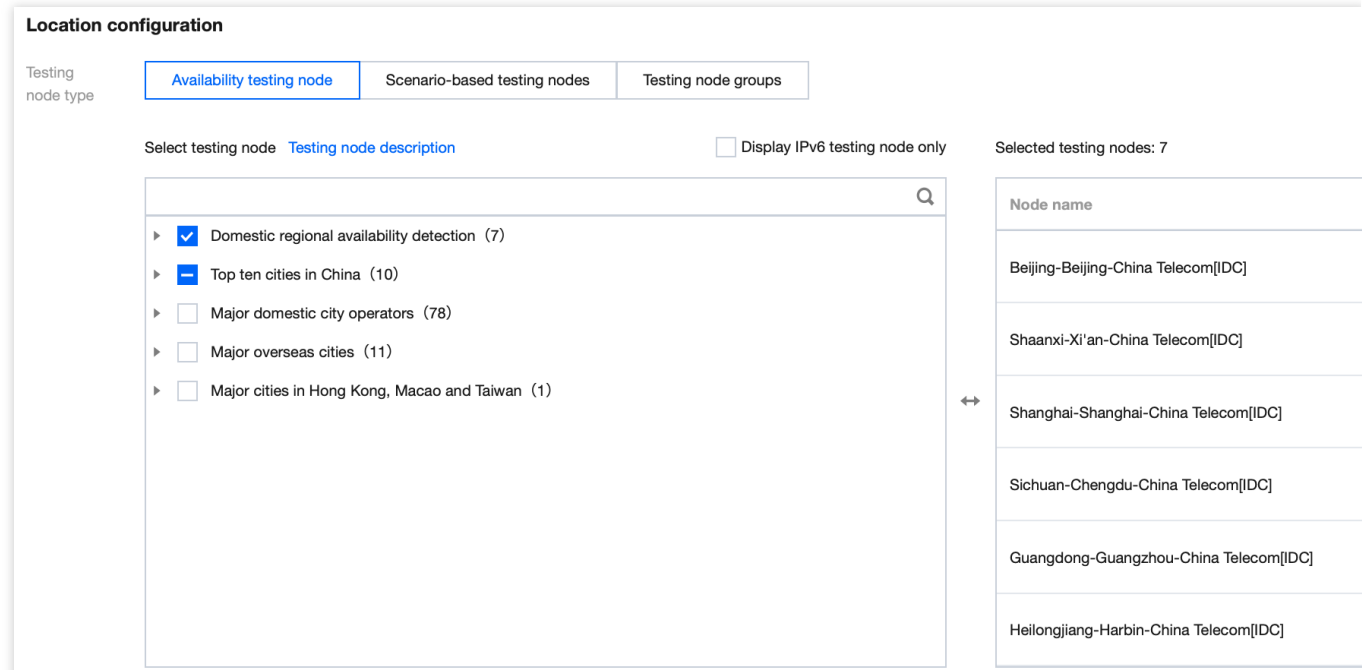

#### 选择建议

由于机房 (IDC) 和网民 (LastMile) 网络环境不同, 机房 (IDC) 比网民 (LastMile) 更稳定。 若是要监测业务的可用性,可以选择比较稳定的机房 IDC。 若要看终端用户的访问体验、网络情况等建议多选网民 LastMile 或移动端,可以模拟终端用户访问应用的体验。 6. 配置拨测参数(可选),系统默认为您配置常用的拨测参数,您也可以自定义拨测规则。配置说明如下:

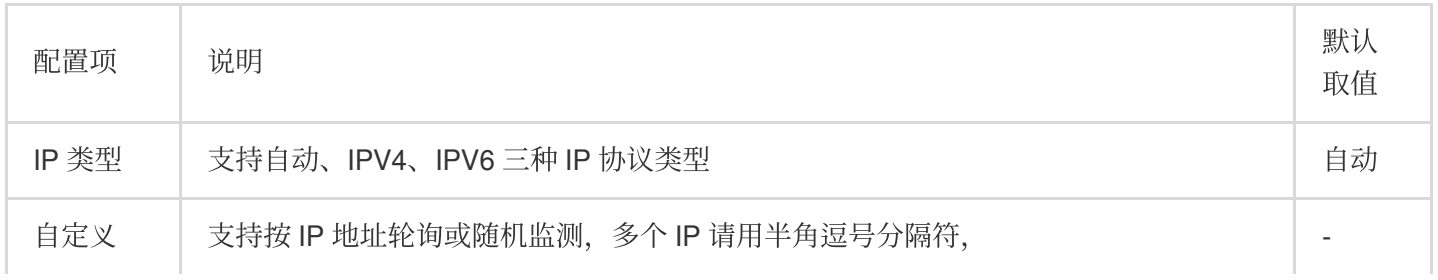

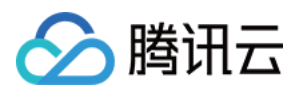

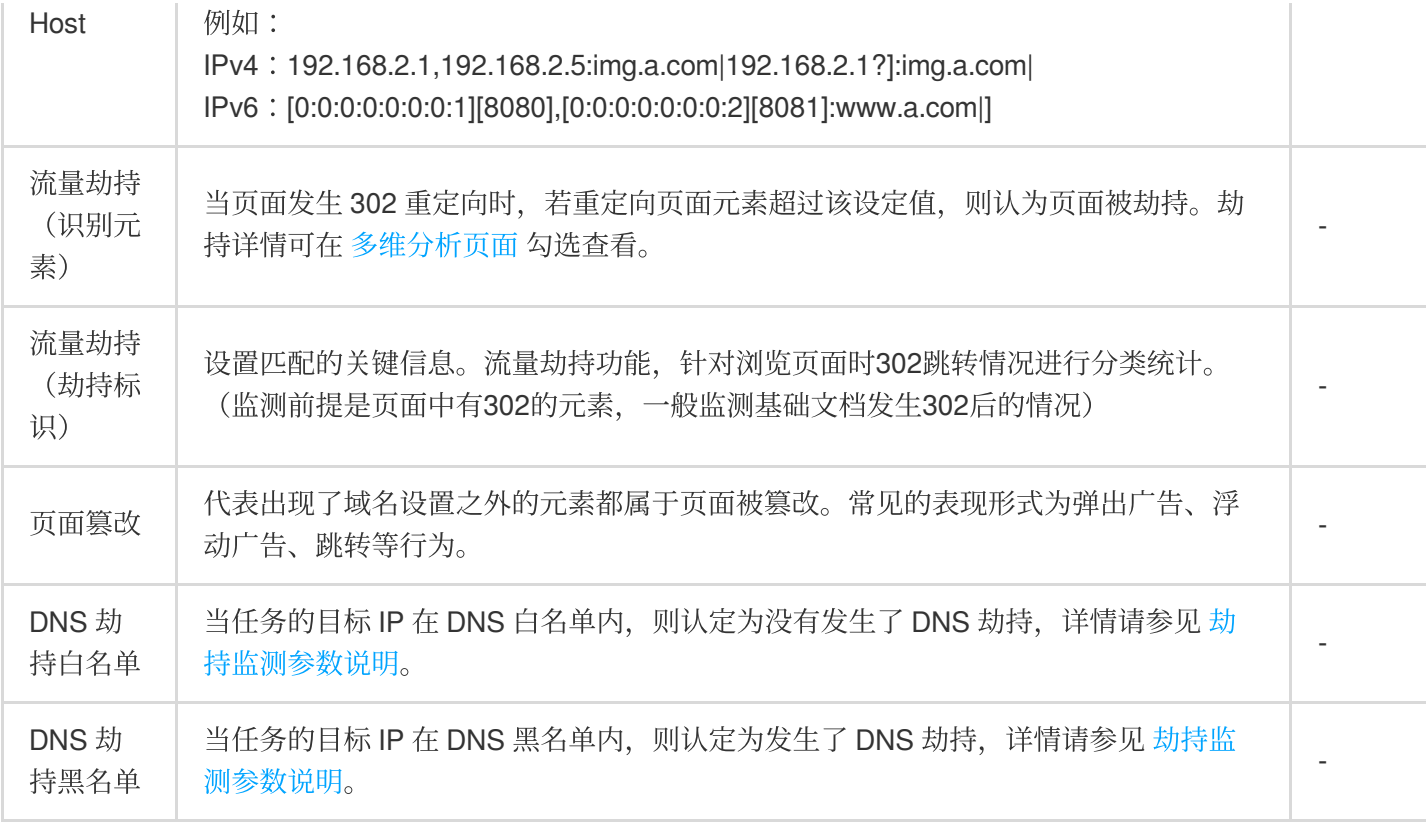

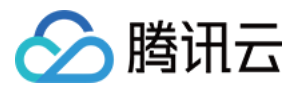

## <span id="page-11-0"></span>新建端口性能任务

最近更新时间:2023-12-22 11:43:52

协议场景针对 GET、POST 协议或端口进行监测,监测接口响应性能、可用性, 确保用户使用体验和业务可用性。 本文将为您介绍如何新建端口性能任务。

### 操作步骤

- 1. 登录 [云拨测控制台。](https://console.tencentcloud.com/cat/probe/tasklist)
- 2. 在左侧菜单栏中单击任务列表。
- 3. 单击任务列表页面上方的新建任务。
- 4. 根据下列说明配置基本信息。

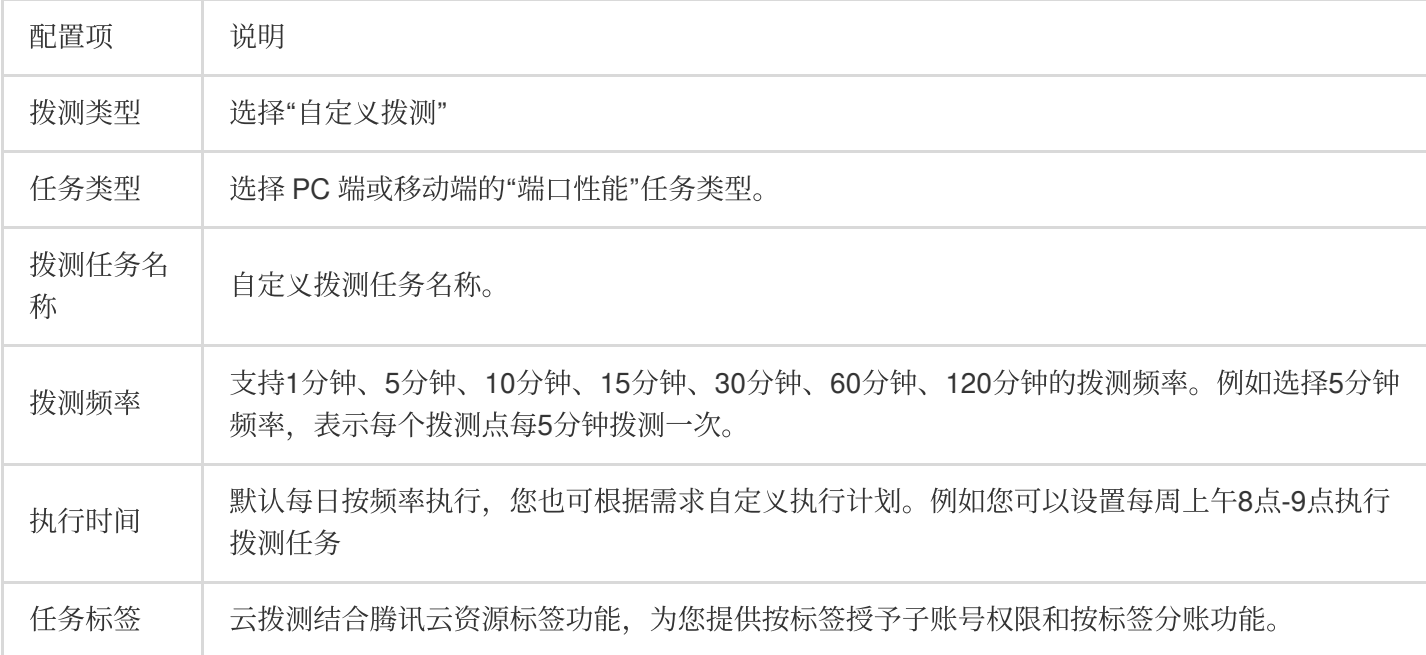

5. 根据下列说明配置拨测点。

i.选择方式:选择推荐拨测点组或自定义拨测点组(推荐的拨测节点为常用的节点)。

ii.选择拨测点:

可用性拨测点组:仅支持网络质量、端口性能任务类型,适用于网络质量监控、接口可用性监控、劫持和封堵检 测。

高级场景拨测点组:页面用户体验监控、直播卡顿监控、弱网环境可用性探测、CDN 选型与路径优化。覆盖境内外 的 IDC、PC 终端、移动端探测点。

推荐拨测点组:为您推荐常⽤拨测点。

自定义拨测点组:选择拨测点地域 > 选择拨测点类型 > 在右侧框中勾选拨测点。拨测点类型说明如下:

拨测点类型 说明

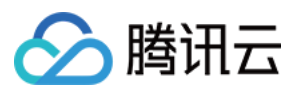

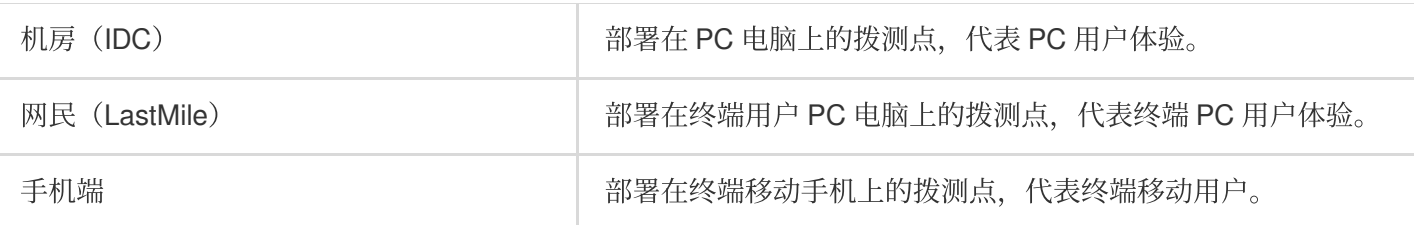

我的拨测点组:您可以在"高级场景拨测点"中选择常用的拨测点组,并单击右下角的新建拨测点组即可。下次创建任 务时, 直接选择我的拨测点组, 即可快速选择您创建的常用拨测点。

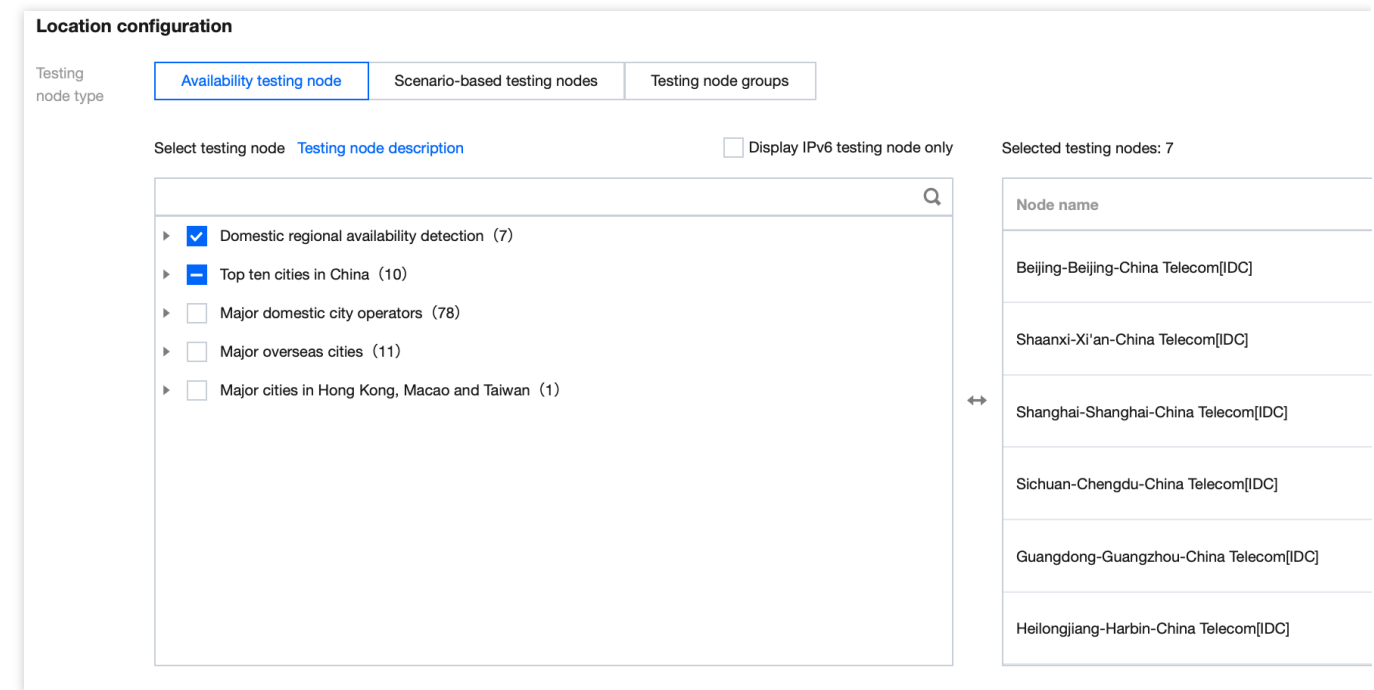

#### 选择建议

由于机房(IDC)和网民(LastMile)网络环境不同,机房(IDC)比网民(LastMile)更稳定。

若是要监测业务的可用性,可以选择比较稳定的机房 IDC。

若要看终端用户的访问体验、网络情况等建议多选网民 LastMile 或移动端,可以模拟终端用户访问应用的体验。 6. 配置拨测参数(可选),系统默认为您配置常用的拨测参数,您也可以自定义拨测规则。配置说明如下: **HTTP**(**s**):

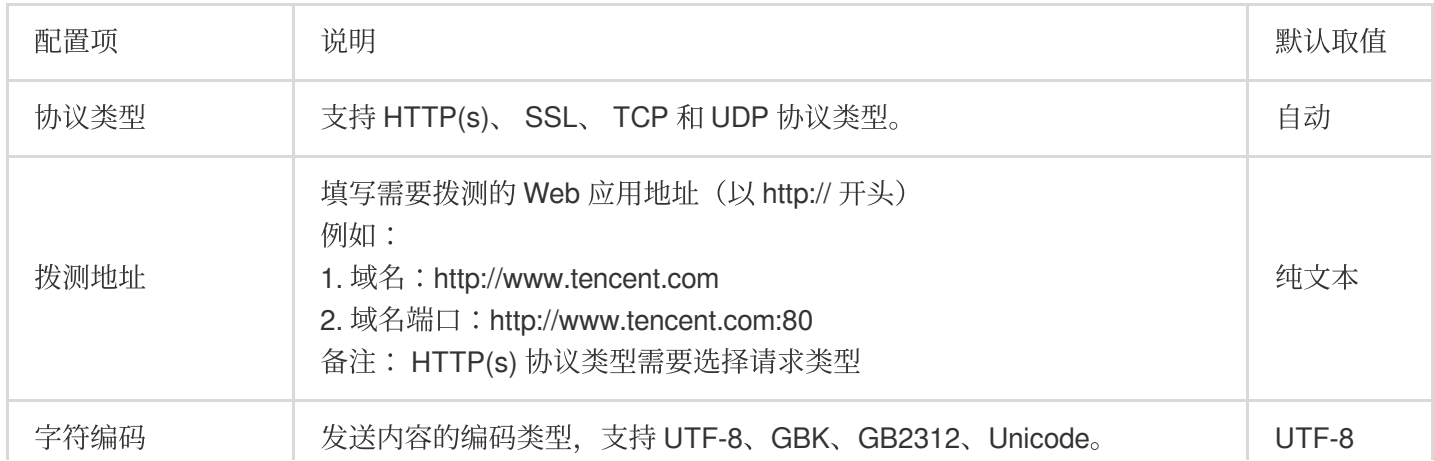

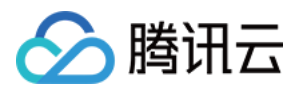

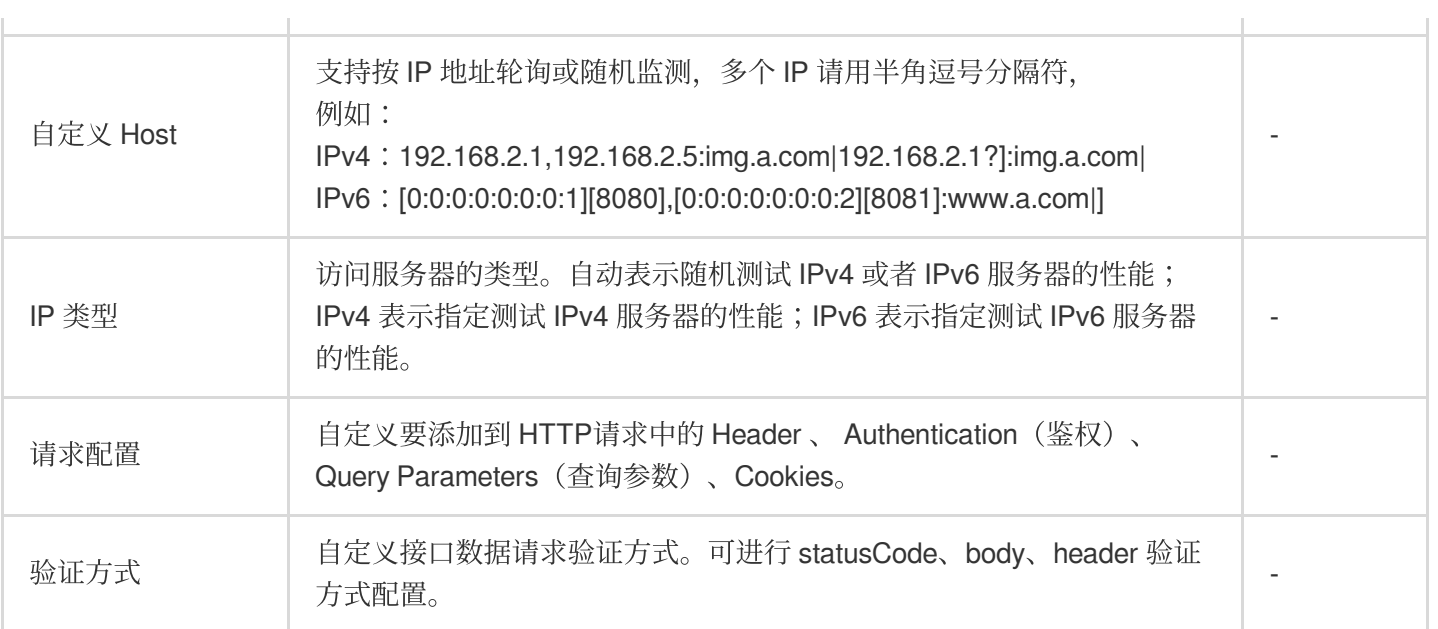

### **SSL**、**TCP** 和 **UDP** 其它配置项:

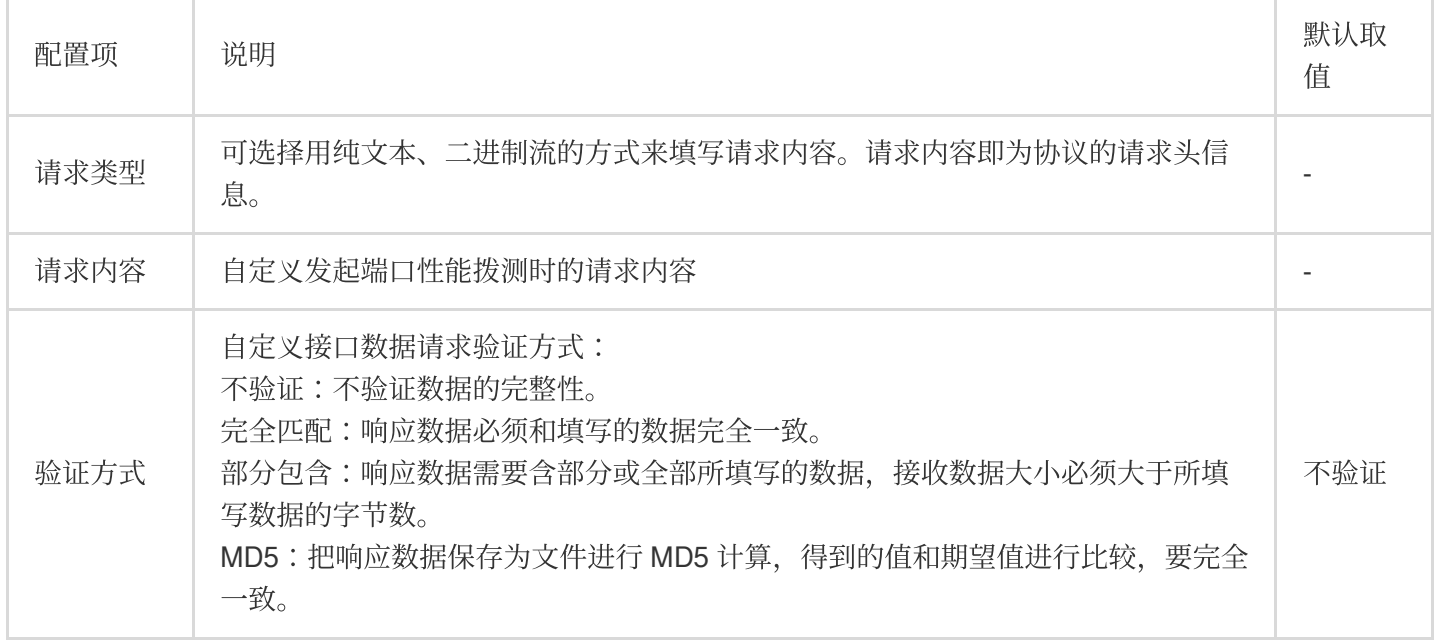

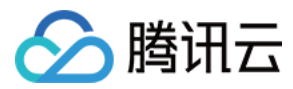

## <span id="page-14-0"></span>新建文件传输任务

最近更新时间:2023-12-22 11:45:12

文件传输(上传/下载)场景通过文件上传/下载,获取应用的数据资源的传输速率,反映真实的带宽的波动性。本文 将为您介绍如何新建传输任务。

### 操作步骤

- 1. 登录 [云拨测控制台。](https://console.tencentcloud.com/cat/probe/tasklist)
- 2. 在左侧菜单栏中单击任务列表。
- 3. 单击任务列表页面上方的新建任务。
- 4. 根据下列说明配置基本信息。

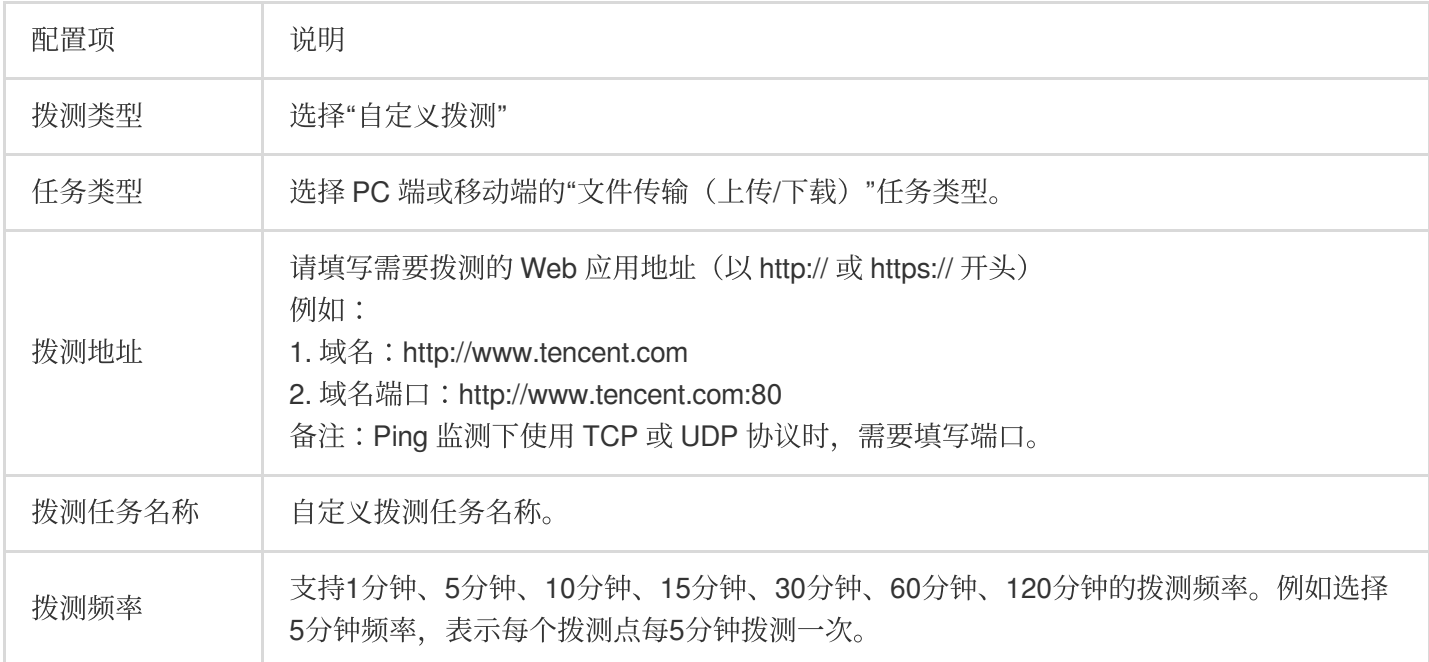

5. 根据下列说明配置拨测点。

5.1 选择方式:选择推荐拨测点组或自定义拨测点组(推荐的拨测节点为常用的节点)。

5.2 选择拨测点:

可用性拨测点组:仅支持网络质量、端口性能任务类型,适用于网络质量监控、接口可用性监控、劫持和封堵检 测。

高级场景拨测点组:页面用户体验监控、直播卡顿监控、弱网环境可用性探测、CDN 选型与路径优化。覆盖境内外 的 IDC、PC 终端、移动端探测点。

推荐拨测点组: 为您推荐常用拨测点组。

自定义拨测点组:选择拨测点地域 > 选择拨测点类型 > 在右侧框中勾选拨测点。拨测点类型说明如下:

拨测点类型 说明

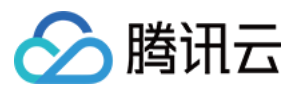

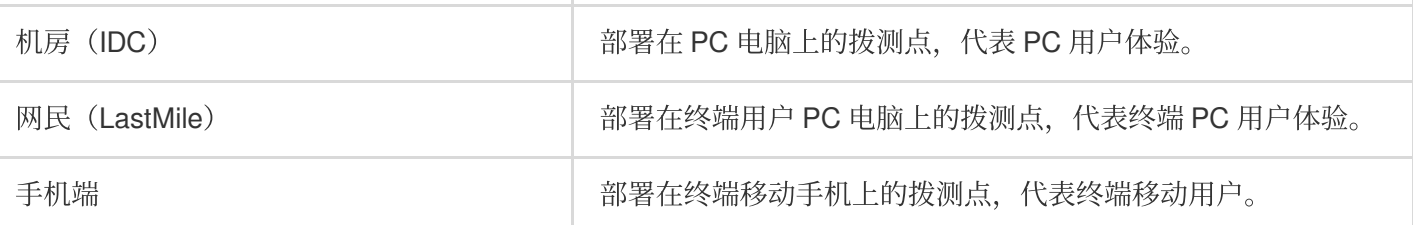

我的拨测点组:您可以在"高级场景拨测点"中选择常用的拨测点组,并单击右下角的新建拨测点组即可。下次创建任 务时, 直接选择我的拨测点组, 即可快速选择您创建的常用拨测点。

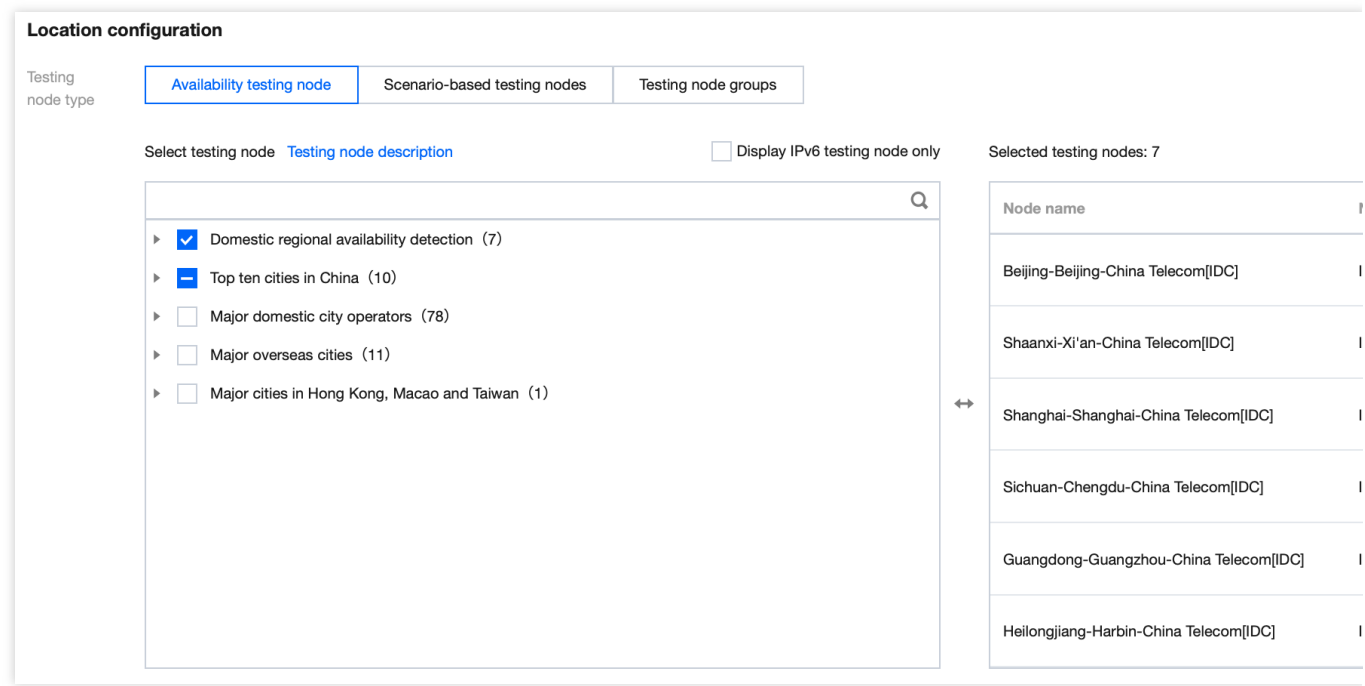

#### 选择建议

由于机房(IDC)和网民(LastMile)网络环境不同,机房(IDC)比网民(LastMile)更稳定。

若是要监测业务的可用性,可以选择比较稳定的机房 IDC。

若要看终端用户的访问体验、网络情况等建议多选网民 LastMile 或移动端,可以模拟终端用户访问应用的体验。 6. 配置拨测参数(可选),配置说明如下:

#### ⽂件上传:

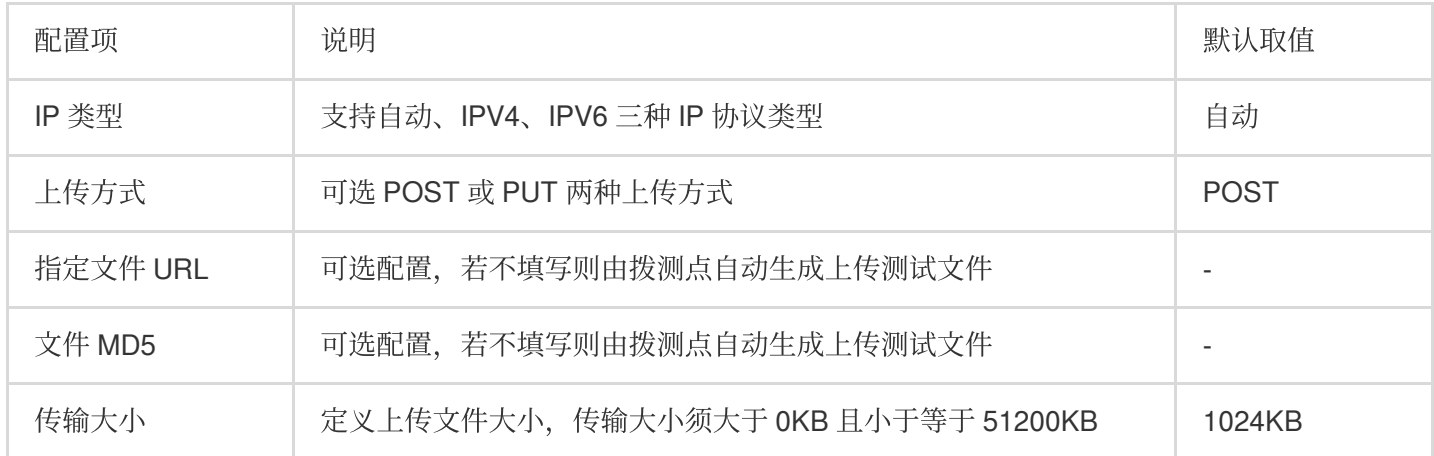

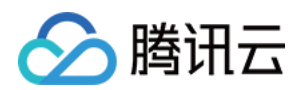

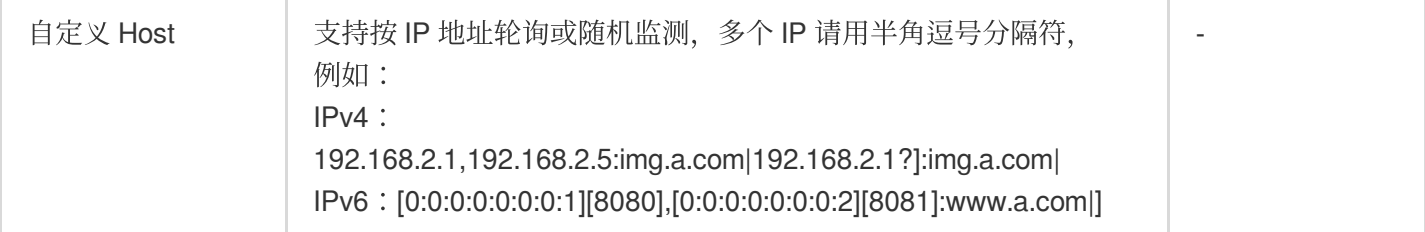

### ⽂件下载:

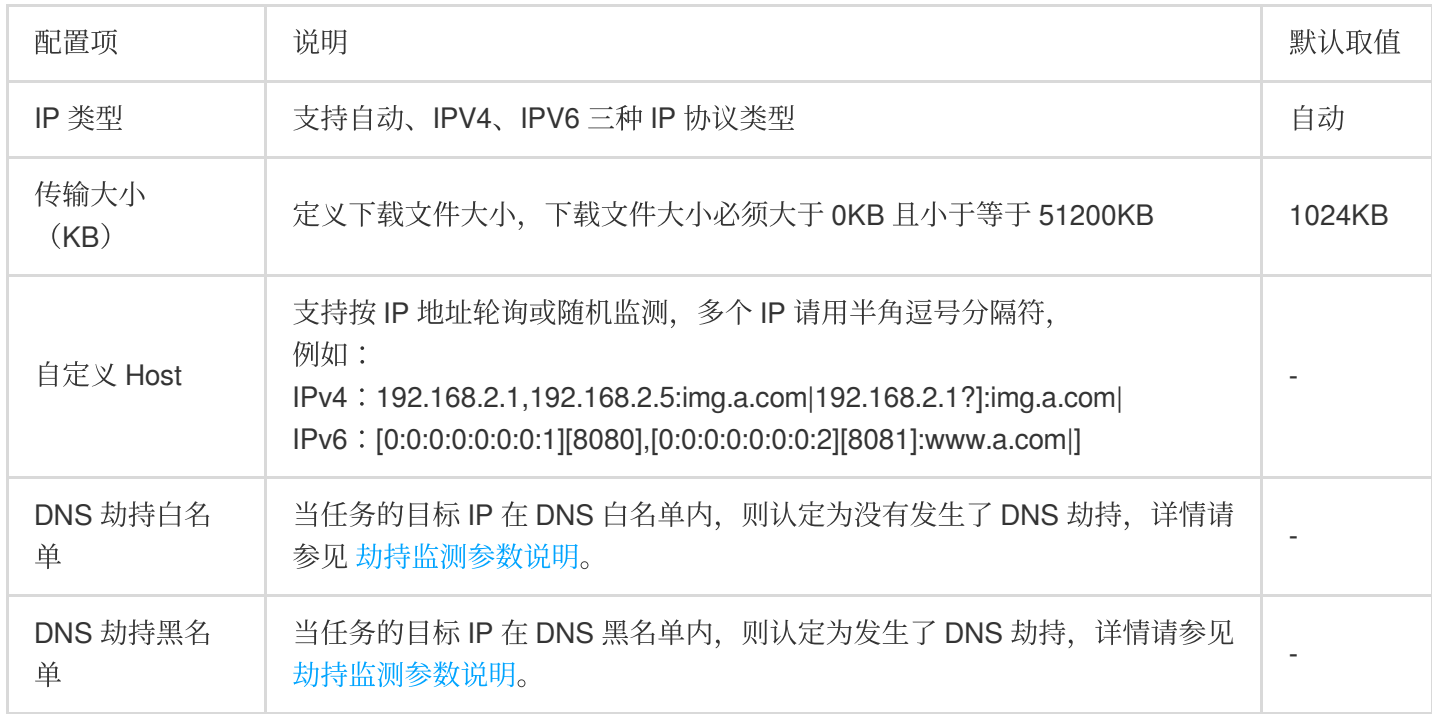

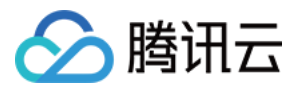

## <span id="page-17-0"></span>新建音视频体验任务

最近更新时间:2023-12-22 11:46:23

音视频体验场景针对流媒体网站以及 App 视频文件的播放进行监测,获取播放过程中卡顿率、卡顿用时、首帧用时 等的数据,帮助提升视频播放体验,提升用户体验效果。本文将为您介绍如何新建音视频体验任务。

### 操作步骤

- 1. 登录 [云拨测控制台。](https://console.tencentcloud.com/cat/probe/tasklist)
- 2. 在左侧菜单栏中单击任务列表。
- 3. 单击任务列表页面上方的新建任务。
- 4. 根据下列说明配置基本信息。

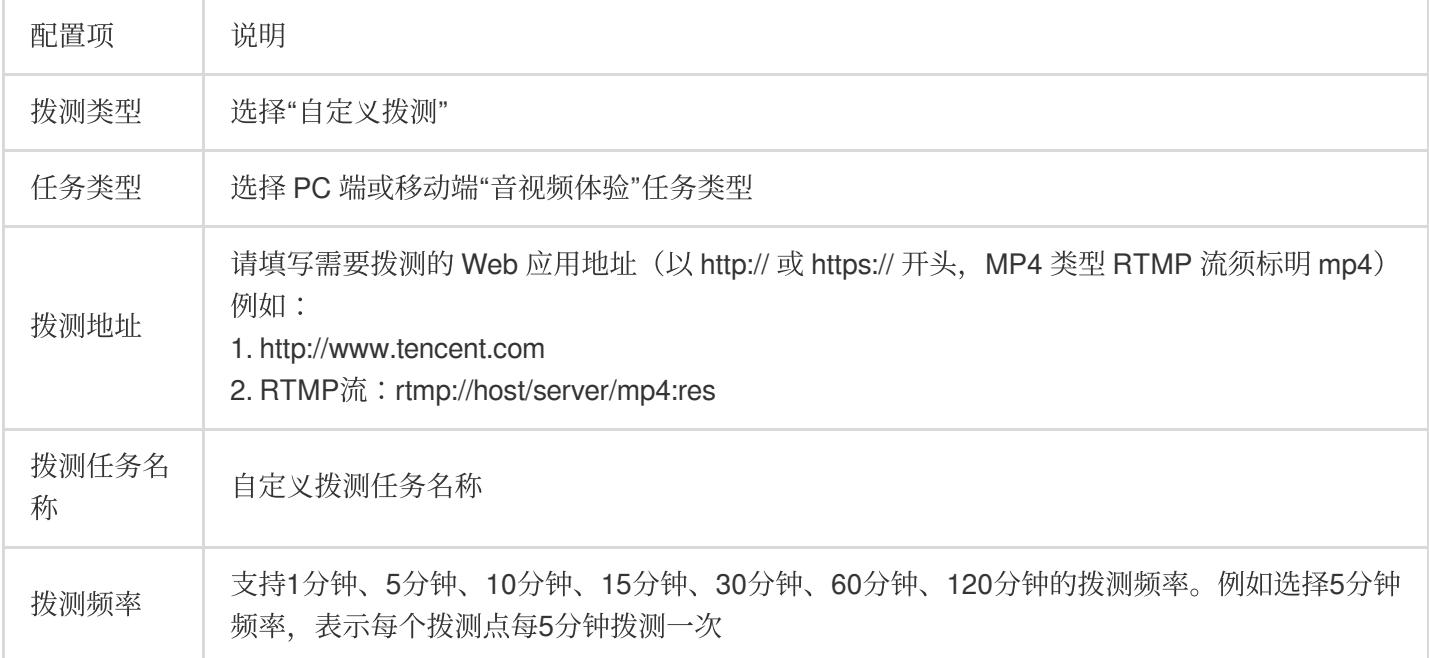

5. 根据下列说明配置拨测点。

i.选择方式:选择推荐拨测点组或自定义拨测点组(推荐的拨测节点为常用的节点)。

ii.选择拨测点。

可用性拨测点组:仅支持网络质量、端口性能任务类型,适用于网络质量监控、接口可用性监控、劫持和封堵检 测。

高级场景拨测点组:页面用户体验监控、直播卡顿监控、弱网环境可用性探测、CDN 选型与路径优化。覆盖境内外 的 IDC、PC 终端、移动端探测点。

推荐拨测点组: 为您推荐常用拨测点组。

自定义拨测点组:选择拨测点地域 > 选择拨测点类型 > 在右侧框中勾选拨测点。拨测点类型说明如下:

拨测点类型 | 说明

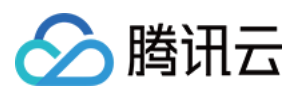

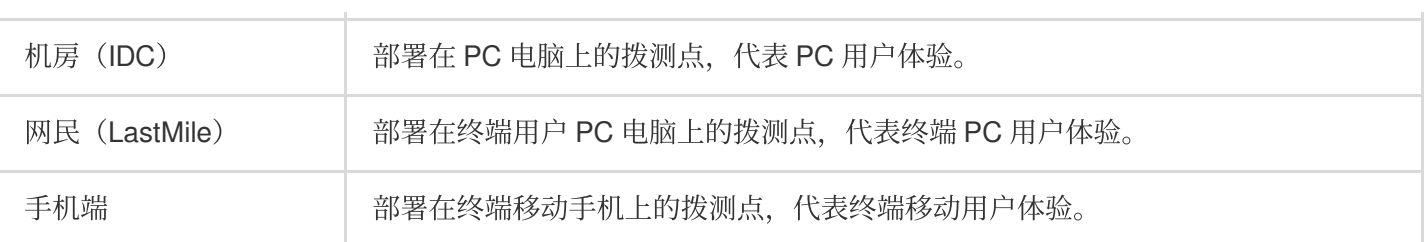

我的拨测点组:您可以在"高级场景拨测点"中选择常用的拨测点组,并单击右下角的新建拨测点组即可。下次创建任 务时, 直接选择我的拨测点组, 即可快速选择您创建的常用拨测点。

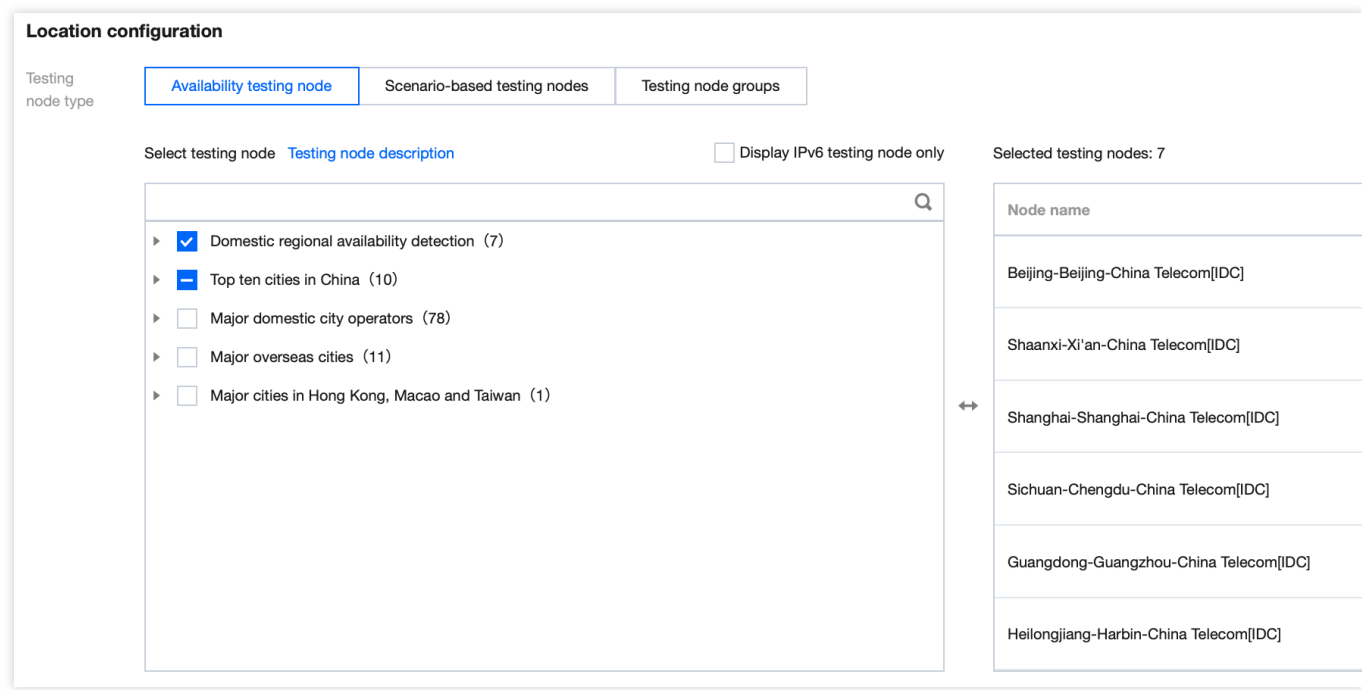

#### 选择建议

由于机房(IDC)和网民(LastMile)网络环境不同,机房(IDC)比网民(LastMile)更稳定。

若是要监测业务的可用性,可以选择比较稳定的机房 IDC。

若要看终端用户的访问体验、网络情况等建议多选网民 LastMile 或移动端,可以模拟终端用户访问应用的体验。

6. 配置拨测参数(可选),系统默认为您配置常用的拨测参数,您也可以自定义拨测规则。配置说明如下:

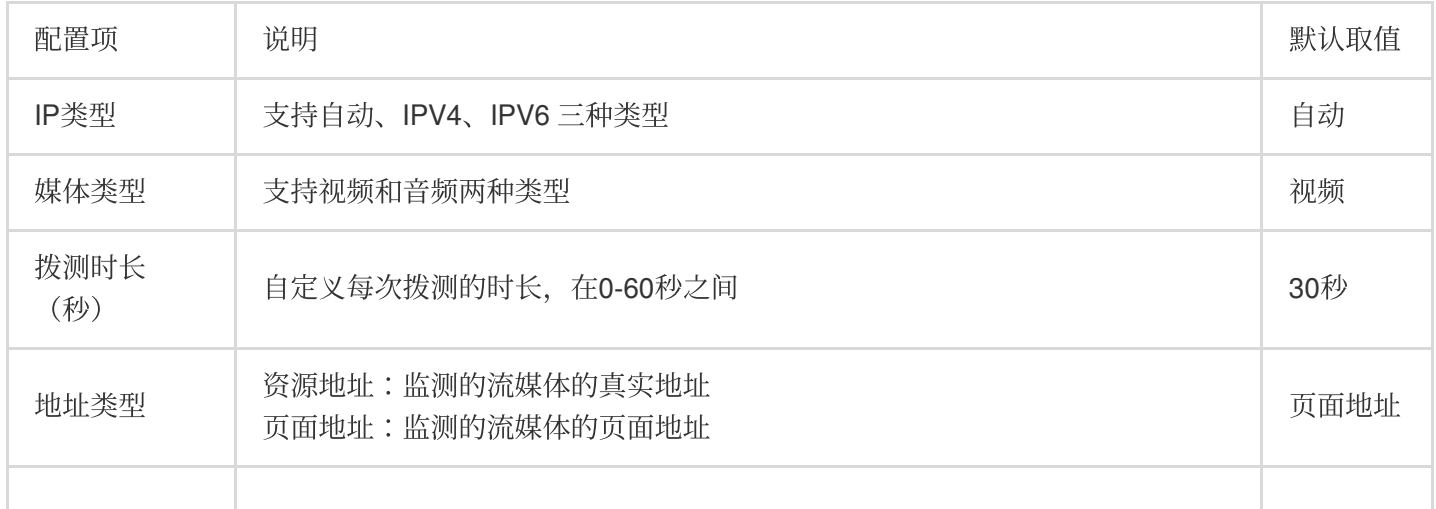

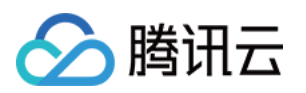

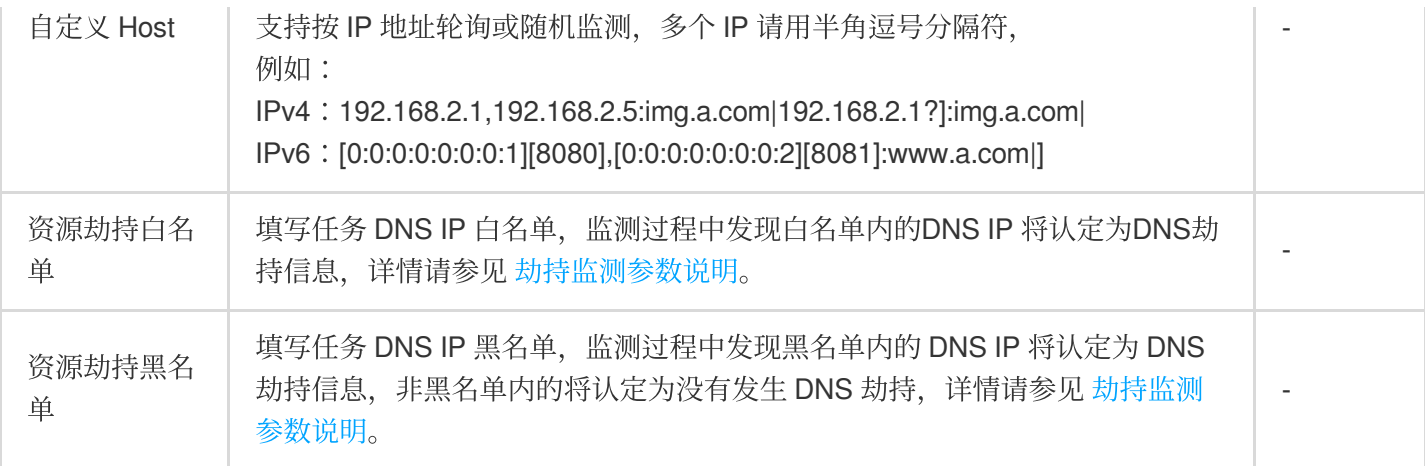

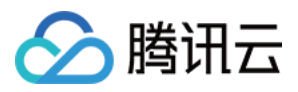

## <span id="page-20-0"></span>劫持监测参数说明

最近更新时间:2023-12-27 15:20:34

云拨测网络质量、页面性能、文件下载和音视频体验任务类型支持配置 DNS 劫持监测参数。您可以参考本文说明配 置。

### 劫持分类

劫持情况可归结为两⼤类:

DNS 劫持:例如: www.cloud.tencent.com 被解析到其它服务器,将导致用户访问失败或者返回一个非腾讯 云的目标 IP。

页面篡改:利用中间页面 JS、Html、Http 头进行重定向、打开窗口、嵌入 Frameset 操作等, 在用户端最终渲染出 劫持页面。常见的表现形式为弹出广告、浮动广告、跳转等行为。

#### **DNS** 劫持格式如下:

输入示例: www.cloud.tencent.com:202.0.3.55|203.3.44.67

输⼊规则:

冒号前部分,为要判断的域名。

冒号后部分为匹配规则。

匹配规则⽀持多个,多个以竖线分割。

匹配规则支持确切 IP\\ip 通配符\\子网掩码 \\cname。

#### 使用示例:

DNS 劫持白名单:

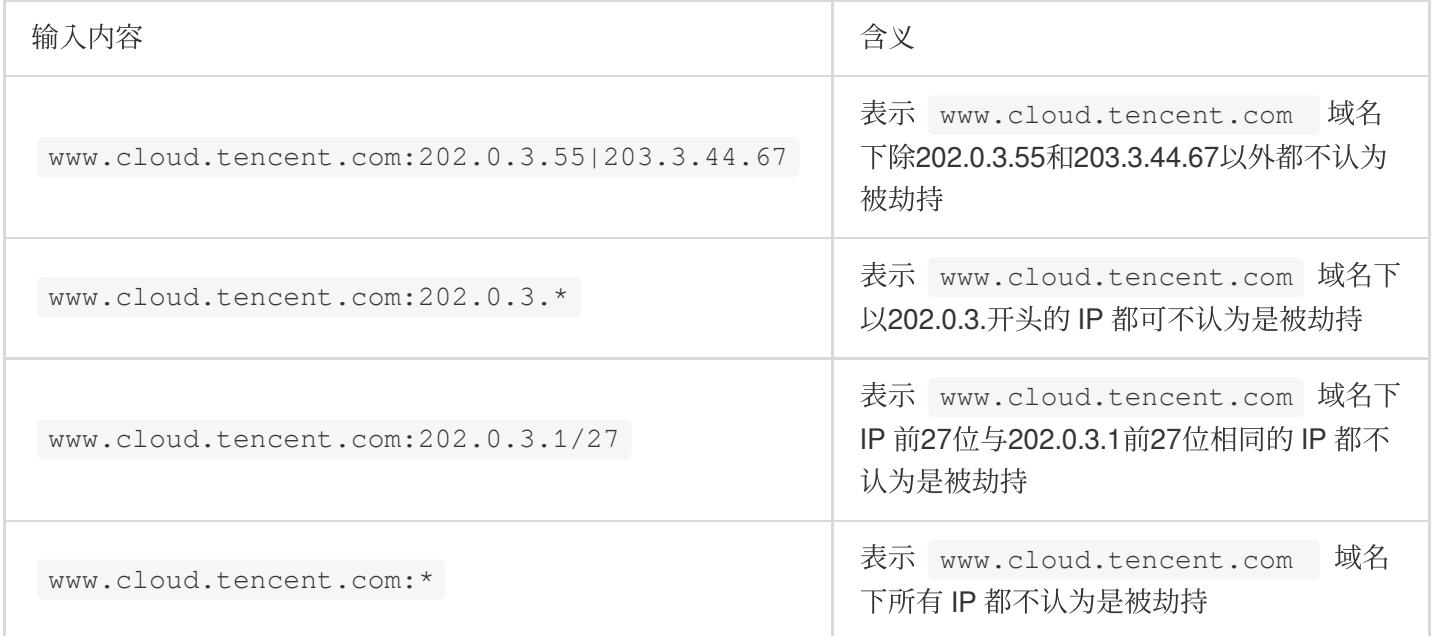

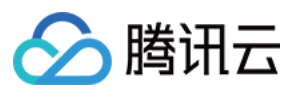

### DNS 劫持黑名单:

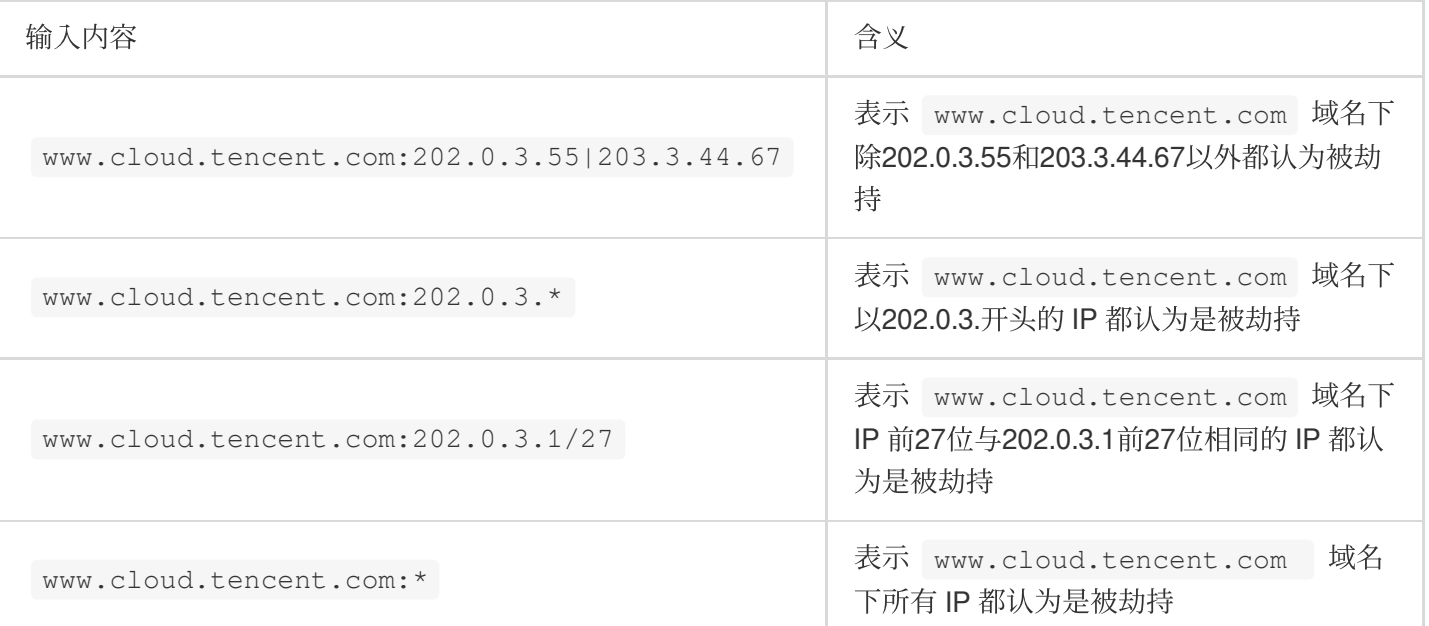

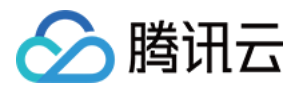

## <span id="page-22-0"></span>暂停任务

最近更新时间:2023-12-22 11:46:54

暂停拨测任务后,多维分析页面将无法正常暂时拨测数据,拨测计费也会停止。您可以参见下文暂停拨测任务。

### 操作步骤

1. 登录 [云拨测控制台。](https://console.tencentcloud.com/cat/probe/tasklist)

2. 在左侧菜单栏中单击任务列表。

### 暂停单个拨测任务

单击拨测任务列表操作列中的**更多 > 暂停**即可停止对应的拨测任务。

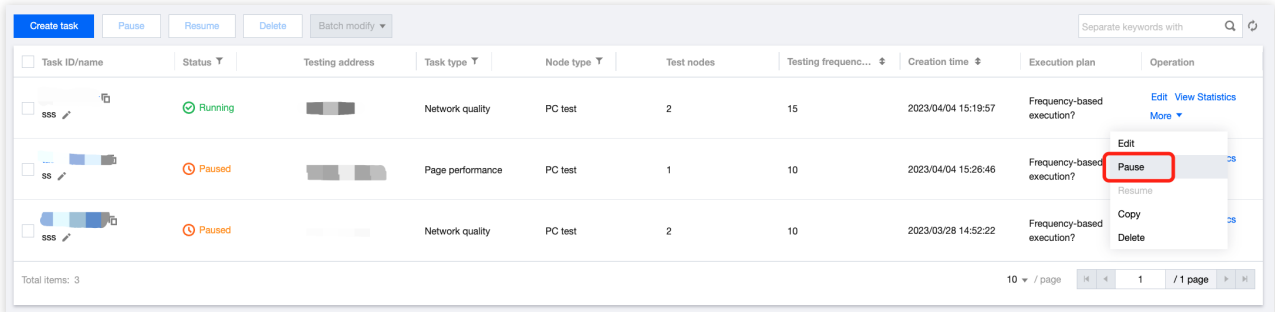

### 批量暂停拨测任务

勾选多个任务,单击右上方的暂停按钮即可停止勾选的拨测任务。

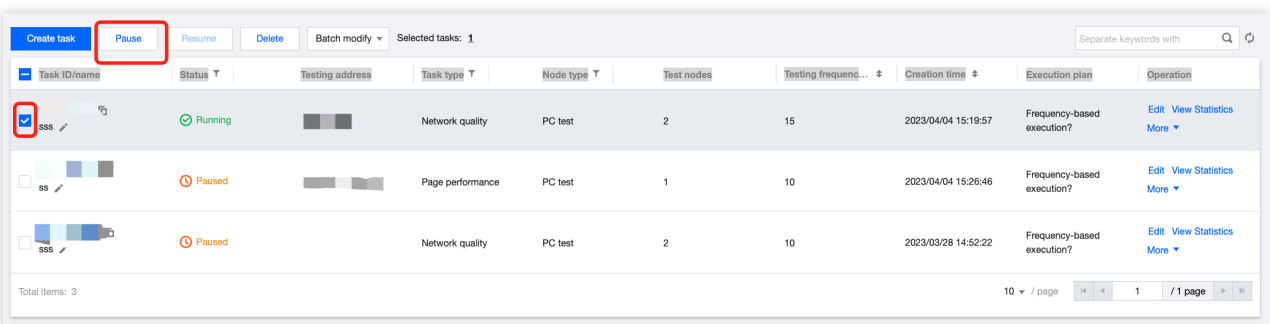

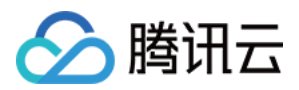

## <span id="page-23-0"></span>恢复任务

最近更新时间:2023-12-22 11:47:19

恢复拨测任务后, 拨测计费也将会恢复。您可以参见下文恢复拨测任务。

### 操作步骤

1. 登录 [云拨测控制台。](https://console.tencentcloud.com/cat/probe/tasklist)

2. 在左侧菜单栏中单击任务列表。

#### 恢复单个拨测任务

单击拨测任务列表操作列中的更多 > 恢复即可恢复对应的拨测任务。

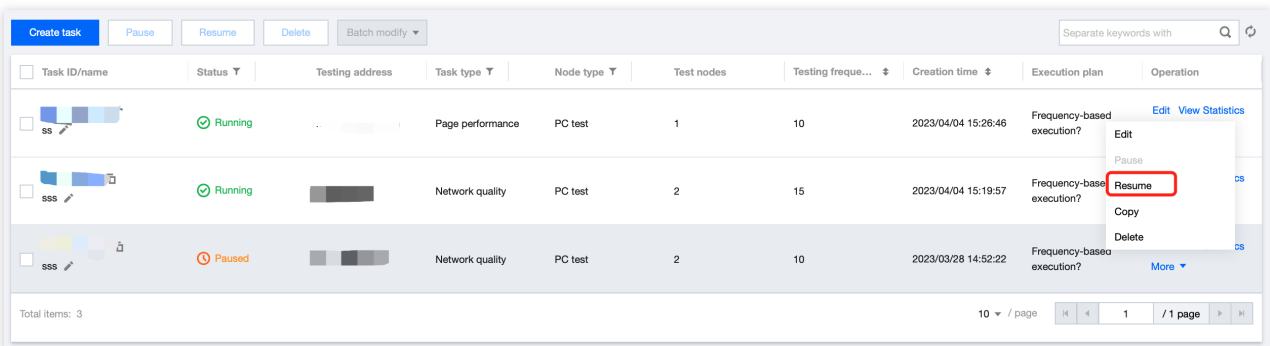

### 批量恢复拨测任务

勾选多个任务, 单击左上方的恢复按钮即可恢复勾选的拨测任务。

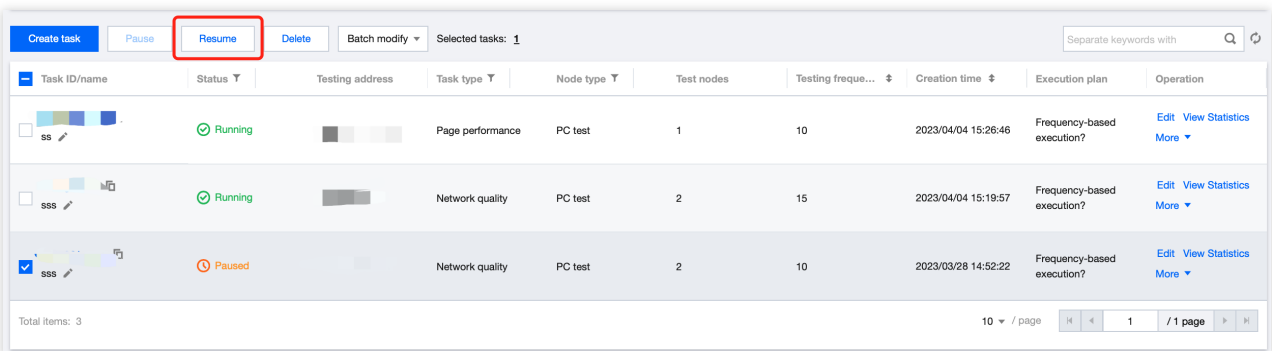

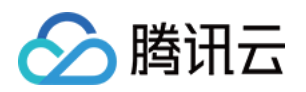

# <span id="page-24-1"></span><span id="page-24-0"></span>即时拨测 即时拨测概述

最近更新时间:2023-12-22 11:47:36

即时拨测可实现无侵入式单次拨测,并将拨测数据实时回传。当您在定时拨测感知到问题后,进行问题快速验证。

## 功能说明

存储时长:即时拨测数据存储时长对齐定时任务,保留30天详情和指标数据。

计费规则:即时拨测根据您选择的拨测点,按照[按量后付费价格计费,](https://www.tencentcloud.com/document/product/1169/52032)不可使用套餐包额度进行抵扣。 数据回传时间:等待1-3分钟可查看拨测数据。

重新测试:启动重新测试后,将会根据您选择的拨测点,按照 [按量后付费价格计费](https://www.tencentcloud.com/document/product/1169/52032) 再次计费。

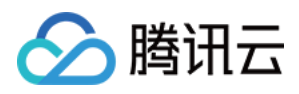

## <span id="page-25-0"></span>创建即时拨测任务

最近更新时间:2023-12-22 11:47:53

本⽂将为您介绍如何新建单次拨测任务。

### 操作步骤

1. 登录 [云拨测控制台。](https://console.tencentcloud.com/cat/probe/tasklist)

2. 在左侧菜单栏中单击即时拨测。

3. 单击任务列表页面上方的新建任务。配置基本信息:

选择拨测任务类型:即时拨测仅支持网络质量、页面性能、文件下载三个任务类型。

选择已创建的定时拨测任务地址或输入新的拨测地址。

4. 拨测参数配置为选填项, 可参见下列文档进行配置:

新建网络质量任务类型

新建页面性能任务类型

[新建⽂件下载任务类型](https://www.tencentcloud.com/document/product/1169/51995)

5. 配置完后单击开始测试。成功创建后将会跳转到即时探测的历史诊断页面。等待1-3分钟后,即可查看拨测数据。

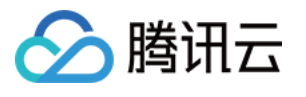

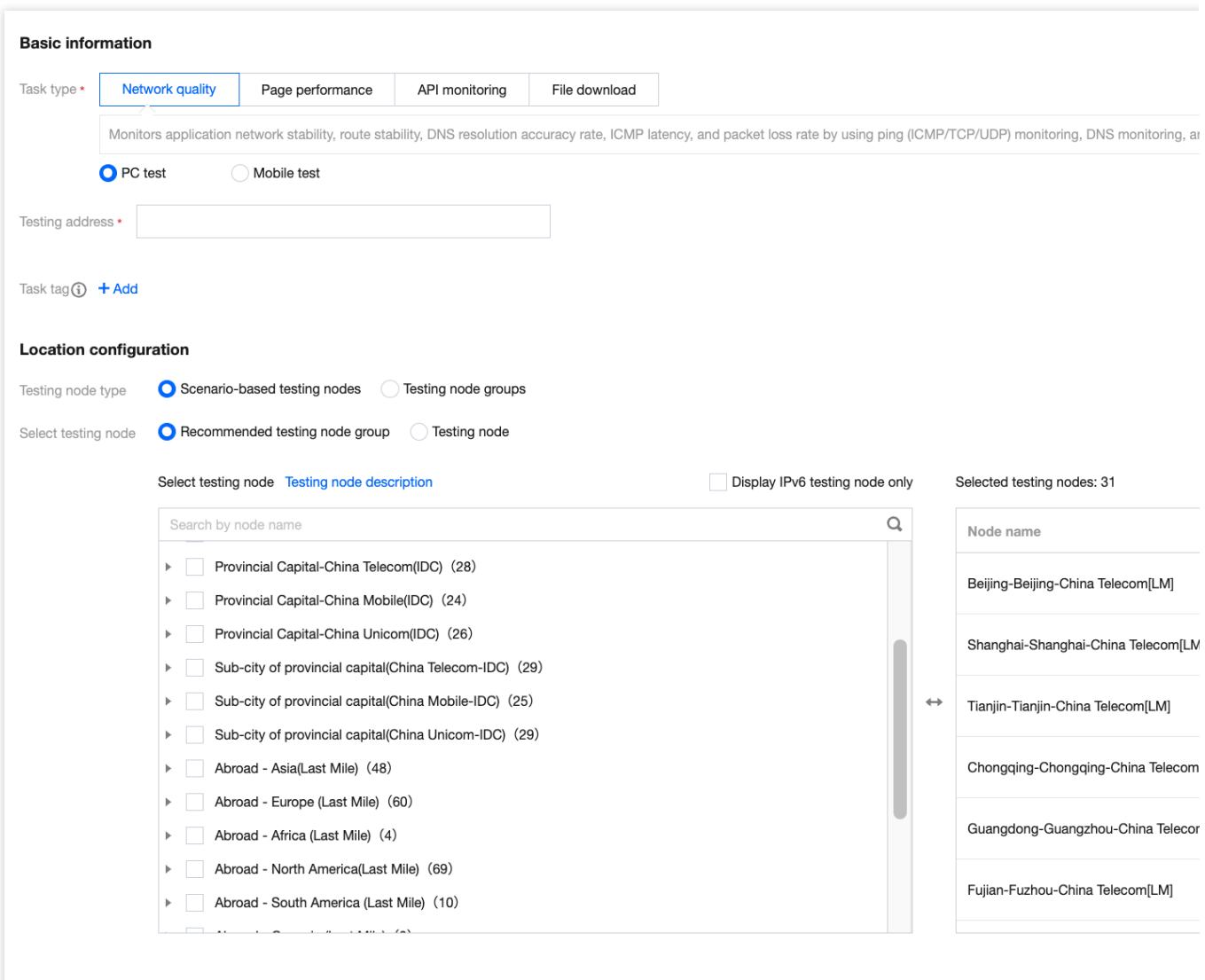

#### 说明:

即时拨测根据您选择的拨测点,按照[按量后付费价格计费](https://www.tencentcloud.com/document/product/1169/52032),不可使用套餐包额度进行抵扣。由于即时拨测为单次拨 测, 单次计费为: 拨测节点x拨测单价。假设您选择了100个 机房 (IDC) 拨测点, 机房 (IDC) 拨测单价为0.0048 美元/次。则单次收费为:0.0048\*100=00.48美元。

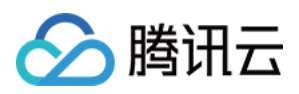

# <span id="page-27-0"></span>查看即时拨测历史数据

最近更新时间:2023-12-22 11:48:09

本文将为您介绍如何查看近30天内即时拨测历史数据。

### 操作步骤

### 当前探测数据

- 1. 登录 [云拨测控制台。](https://console.tencentcloud.com/cat/probe/tasklist)
- 2. 在左侧菜单栏中单击即时拨测。
- 3. 单击页面右上角的历史记录。

4. 找到对应的拨测任务,单击操作列表中的查看详情,即可查看30天内的拨测数据。

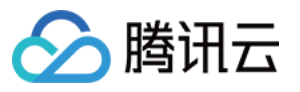

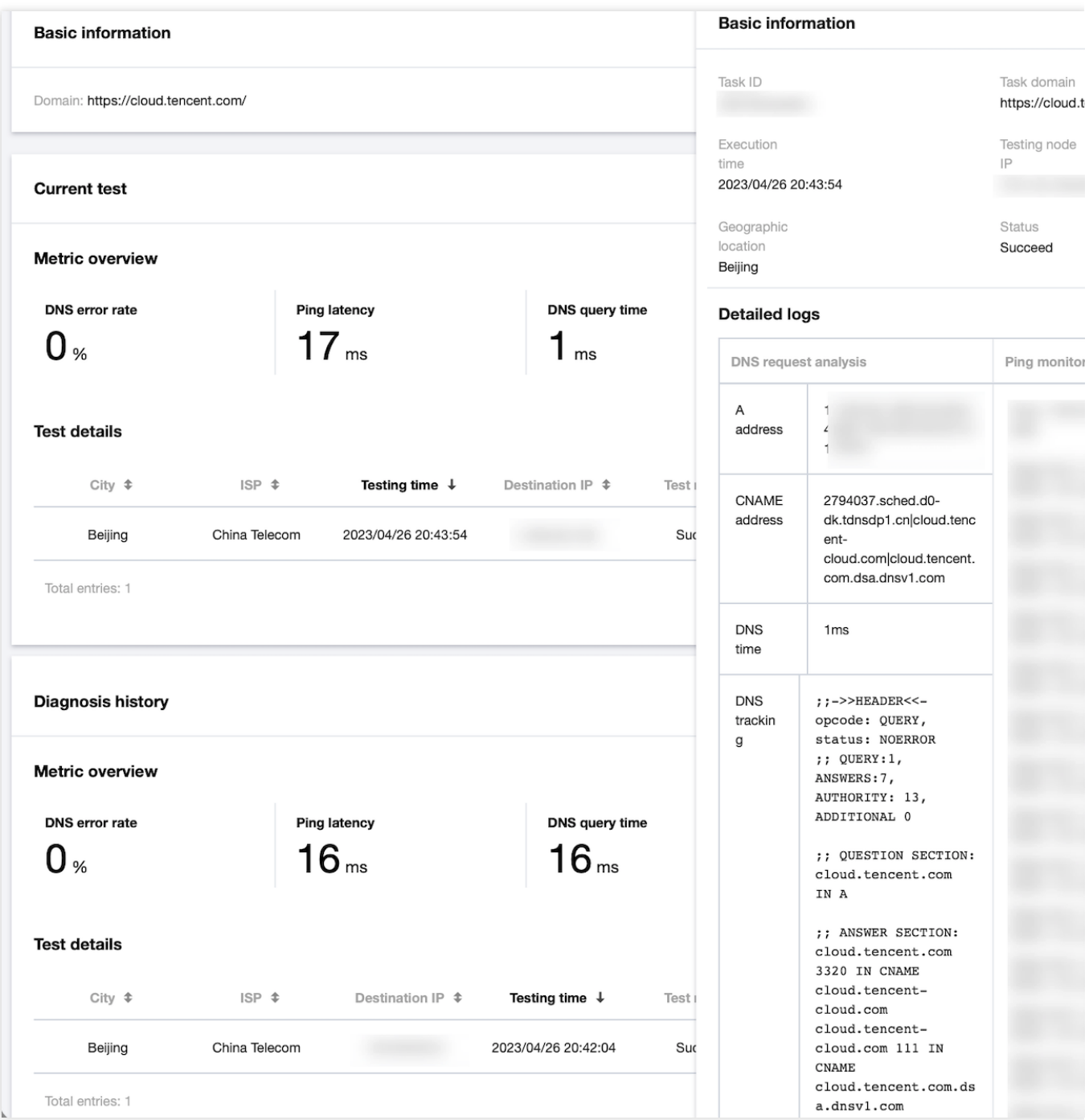

### 诊断历史

诊断历史会记录同一域名,同一任务类型的拨测历史数据。 诊断历史的指标概览计算方式:根据筛选时间内的探测详情指标数据, 计算平均值。

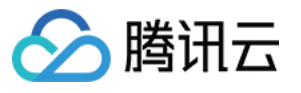

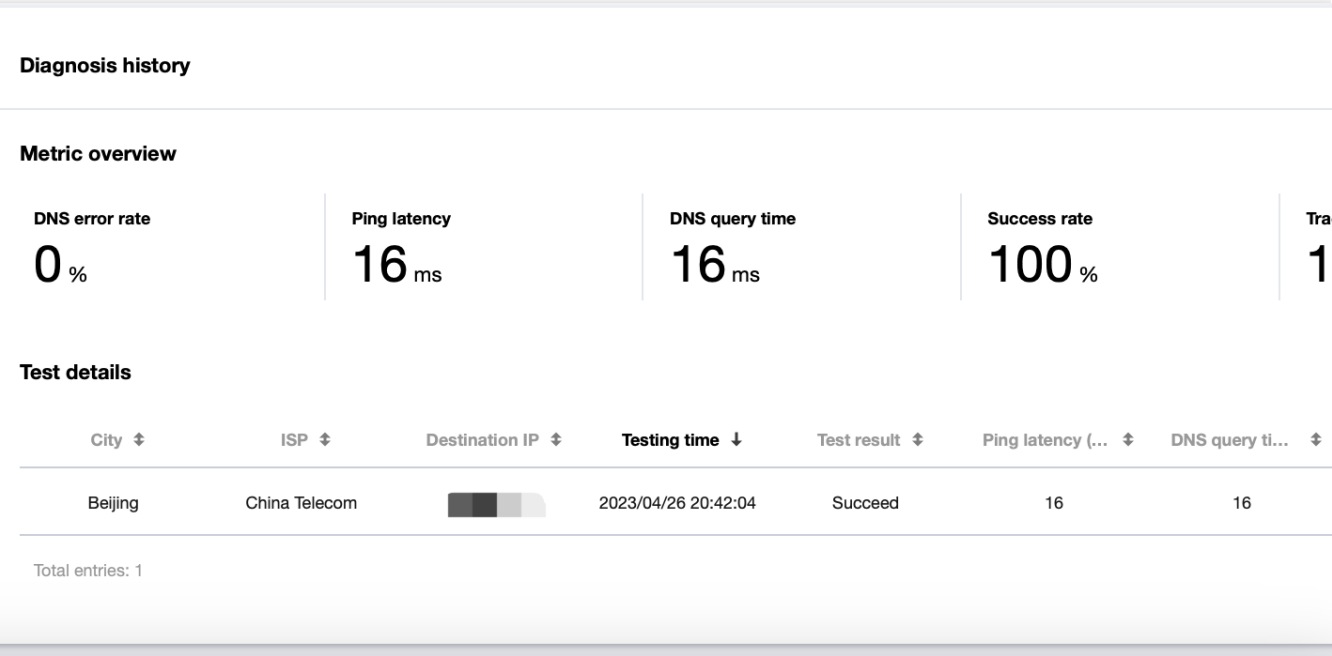

### 重新测试

您可以单击页面右上角的重新测试,系统将会按照当前配置重新进探测。

启动重新测试后,将会根据您选择的拨测点,按照 [按量后付费价格计费](https://www.tencentcloud.com/document/product/1169/52032) 再次计费。当前历史记录为诊断历史记录, 1-3分钟后将会展示重新测试后的探测数据。

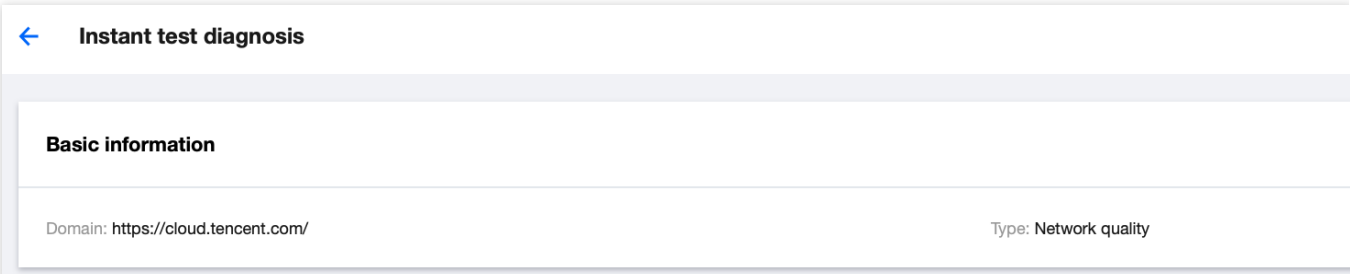

### 导出数据

云拨测仅支持保留30天的即时拨测数据,您可以点击探测详情上方的下载按钮,下载即时拨测数据,以满足更长时 间的数据储存需求。

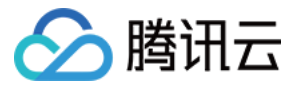

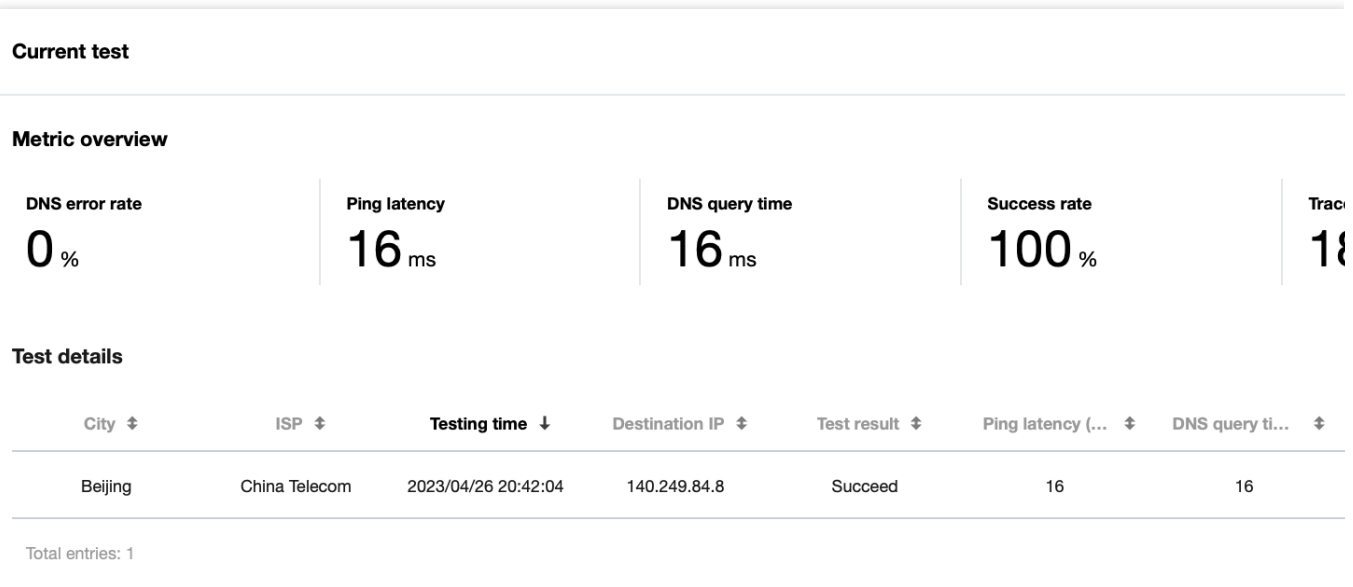

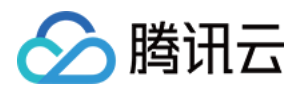

# <span id="page-31-1"></span><span id="page-31-0"></span>多维分析 端口性能任务分析

最近更新时间:2023-12-22 11:48:24

当您成功创建"端口性能"拨测任务后,可以通过多维分析页面分析端口整体性能状况。

### 操作步骤

- 1. 登录 [云拨测控制台。](https://console.tencentcloud.com/cat/probe/tasklist)
- 2. 在左侧菜单栏中单击多维分析 > 选择端口性能拨测任务。
- 3. 在多维分析页面即可通过地图、折线图、数字图、详细数据等多维度分析拨测数据。

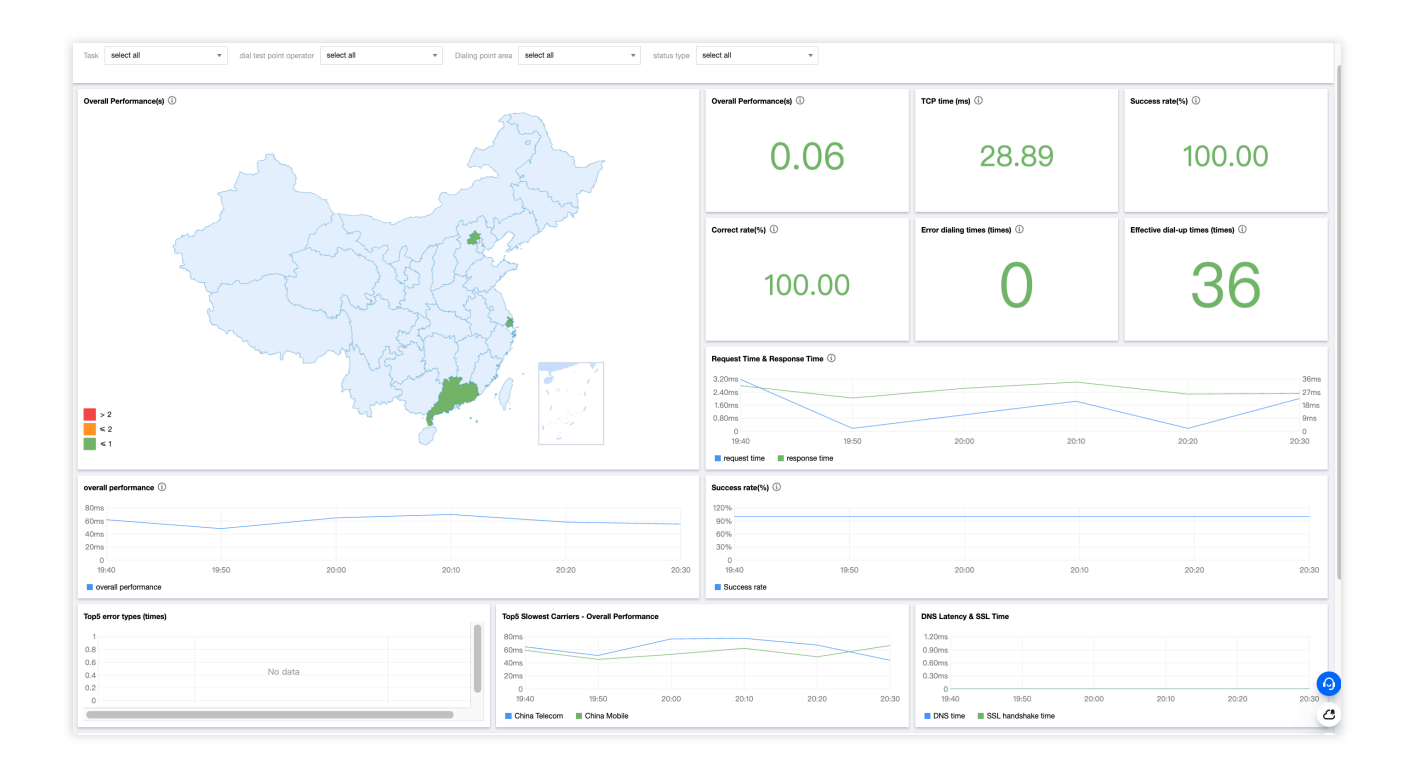

## 指标说明

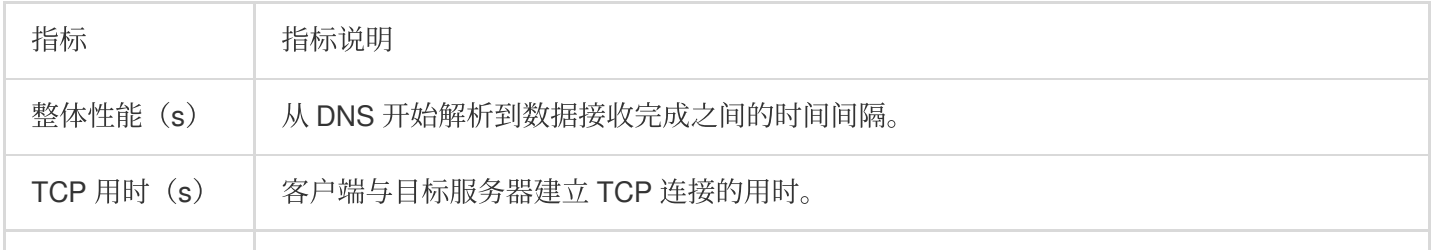

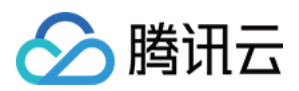

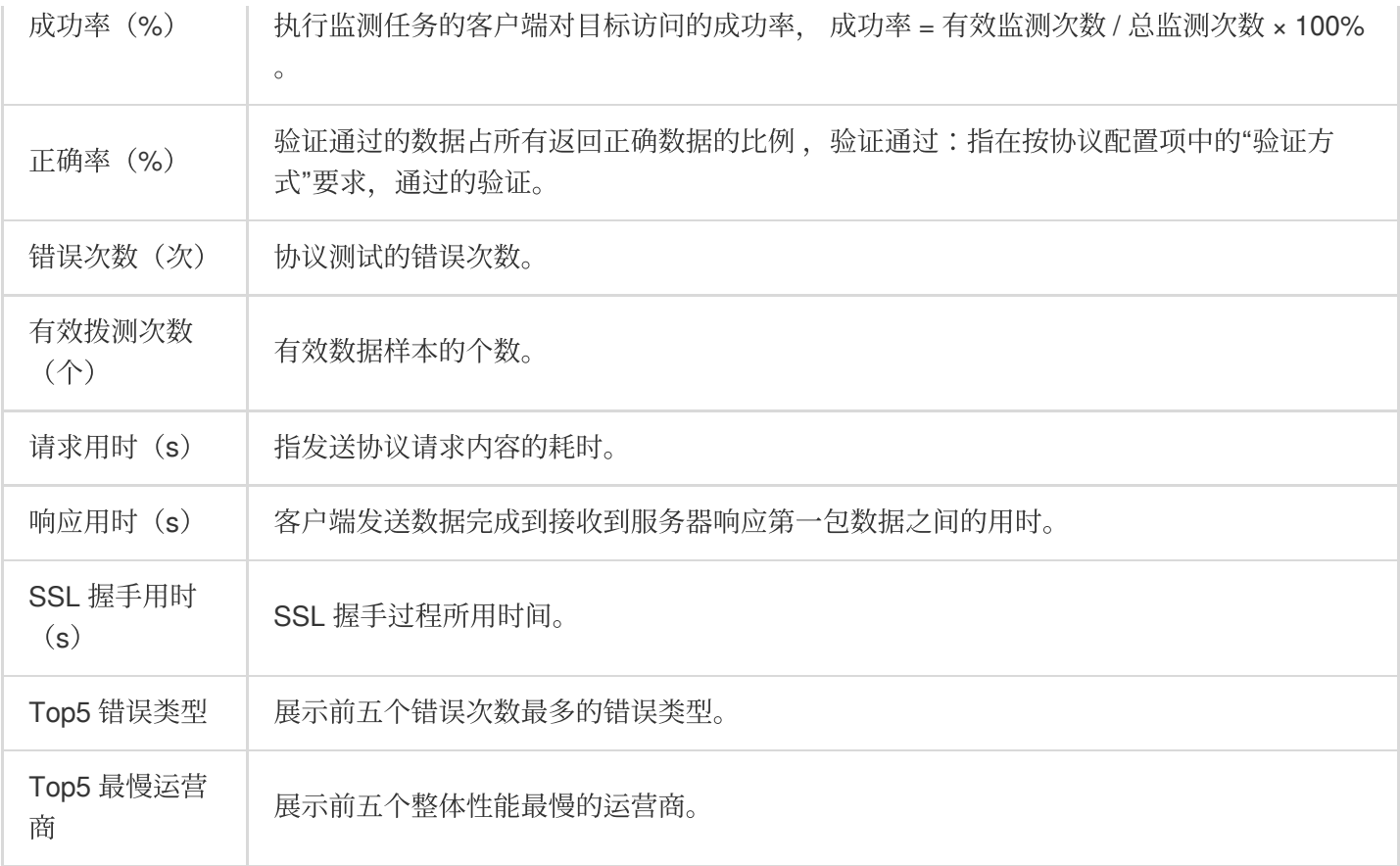

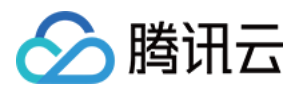

## <span id="page-33-0"></span>⽹络质量任务分析

最近更新时间:2023-12-22 11:48:40

当您成功创建"网络质量"拨测任务后,可以通过多维分析页面分析网络整体性能状况。

### 操作步骤

1. 登录 [云拨测控制台。](https://console.tencentcloud.com/cat/probe/tasklist)

2. 在左侧菜单栏中单击多维分析 > 选择网络质量拨测任务。

3. 在多维分析页面即可通过地图、折线图、数字图、详细数据等多维度分析拨测数据。

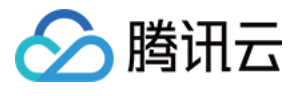

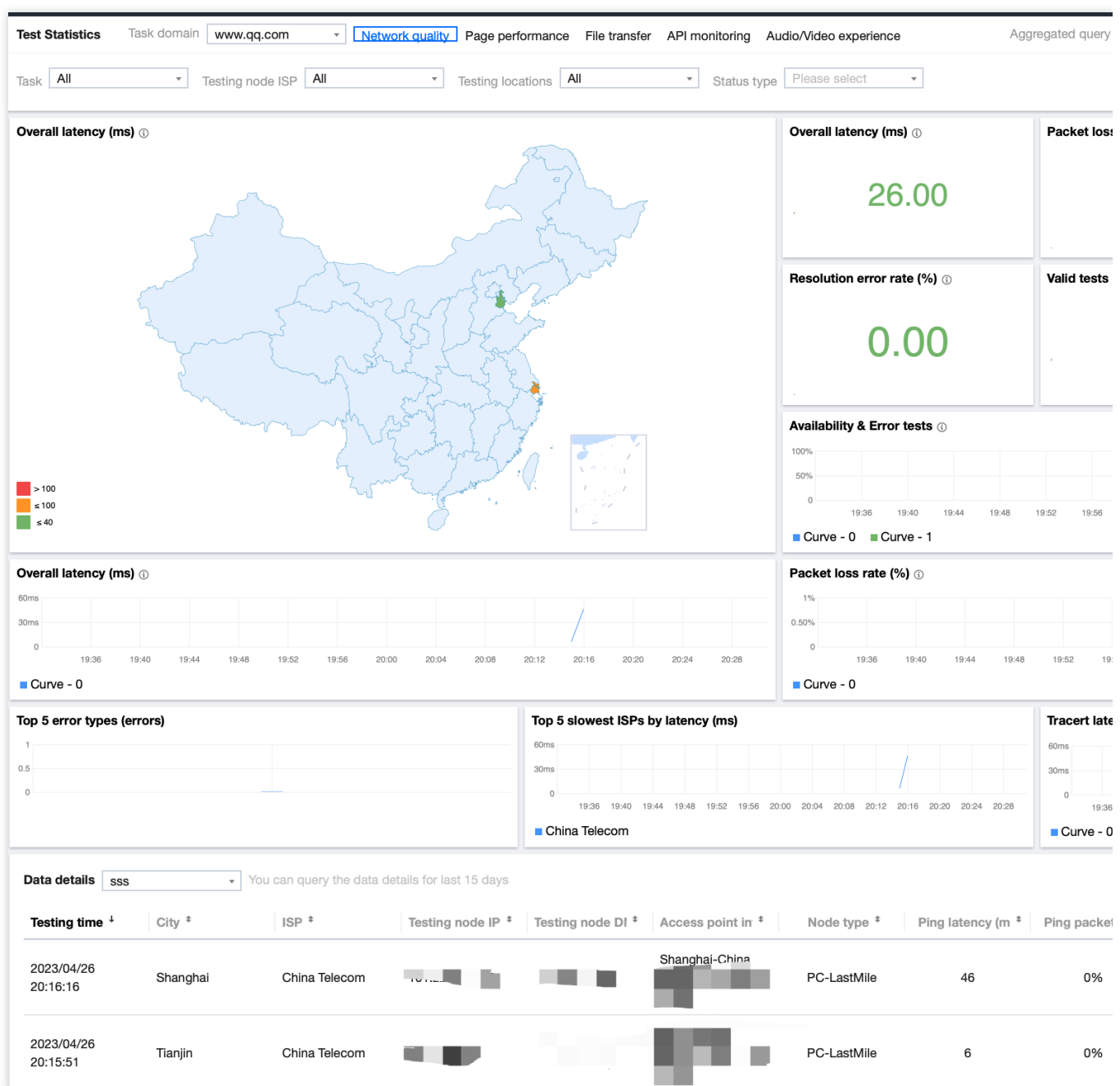

## 指标说明

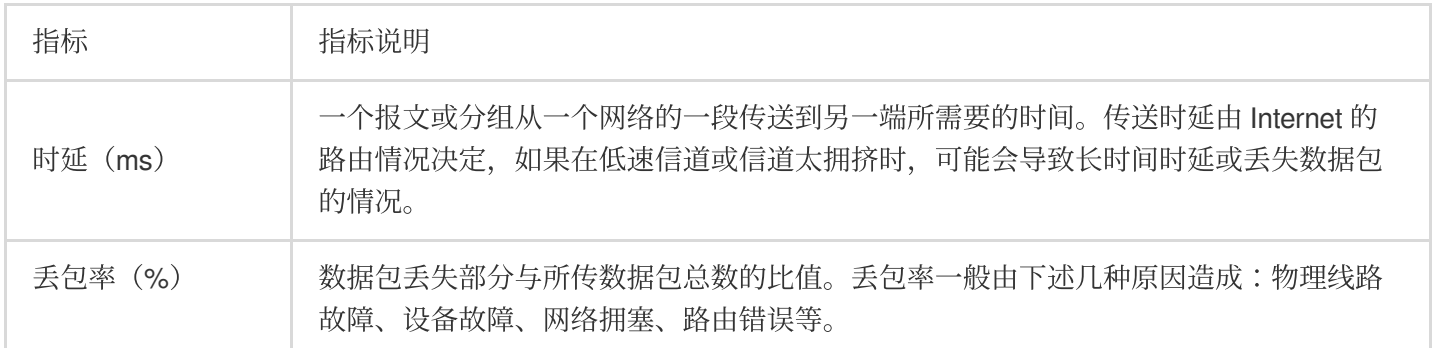

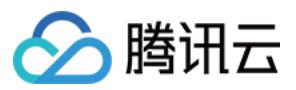

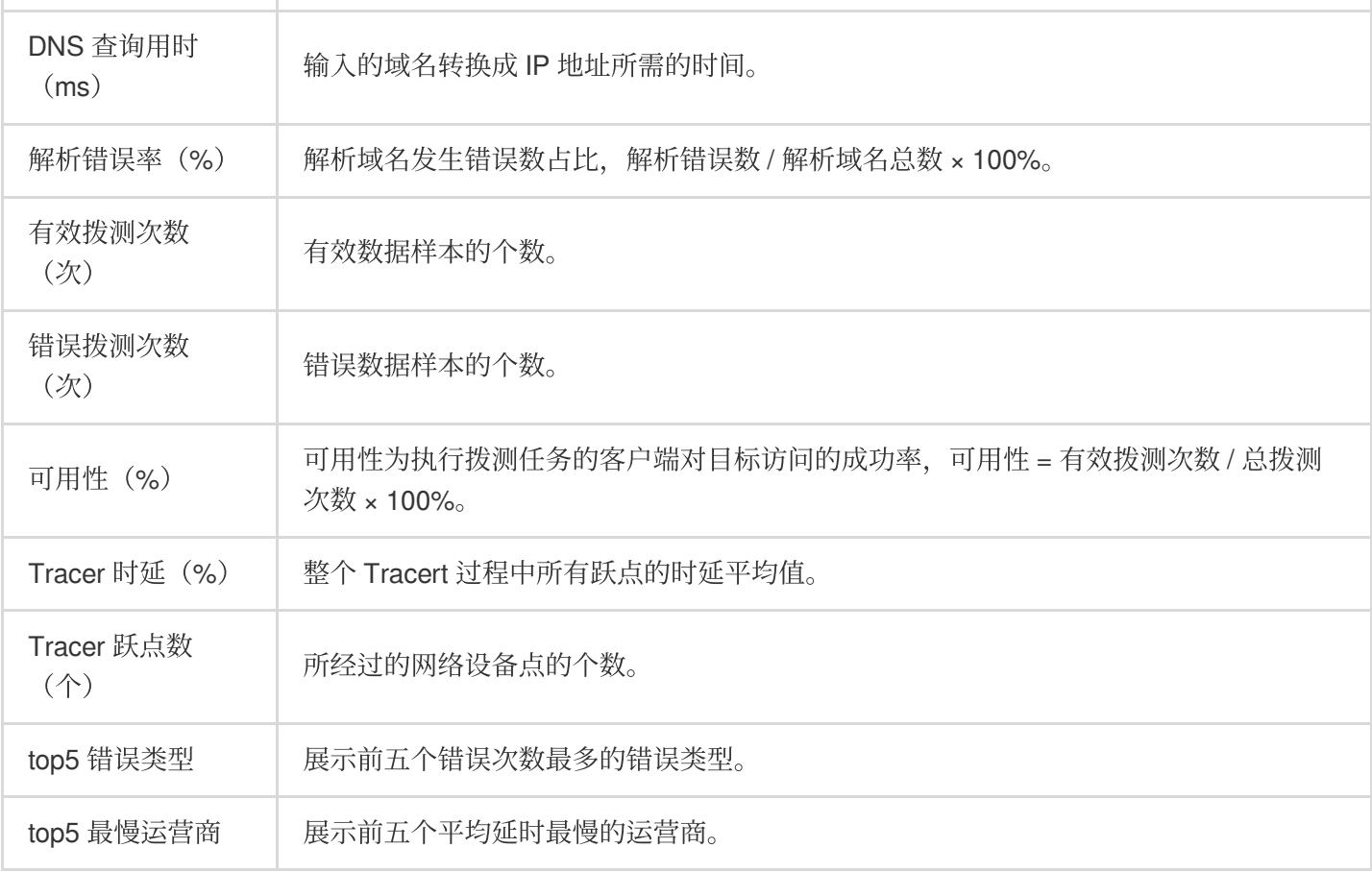
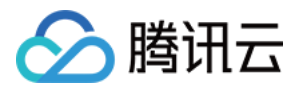

# ⽂件传输任务分析

最近更新时间:2023-12-22 11:48:58

当您成功创建"文件传输(上传/下载)"拨测任务后,可以通过多维分析页面分析文件传输整体性能状况。

#### 操作步骤

1. 登录 [云拨测控制台。](https://console.tencentcloud.com/cat/probe/tasklist)

2. 在左侧菜单栏中单击多维分析 > 选择文件传输任务类型。

3. 在多维分析页面即可通过地图、折线图、数字图、详细数据等多维度分析拨测数据。

### 指标说明

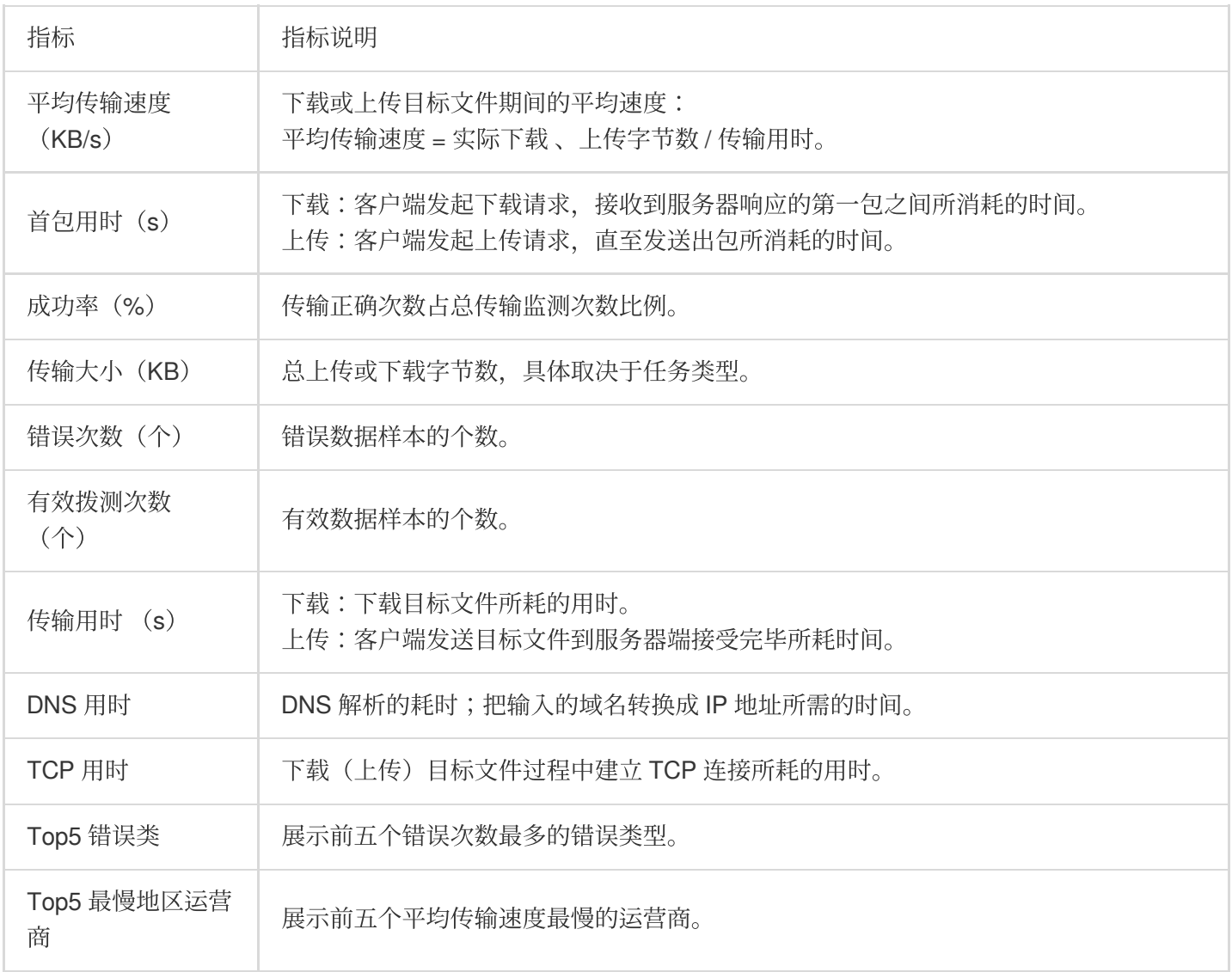

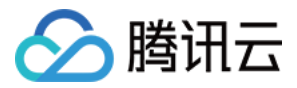

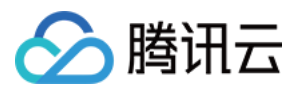

# 页面性能任务分析

最近更新时间:2023-12-22 11:49:17

当您成功创建"页面性能"拨测任务后,可以通过多维分析页面分析 Web 页面整体性能状况。

### 操作步骤

1. 登录 [云拨测控制台。](https://console.tencentcloud.com/cat/probe/tasklist)

2. 在左侧菜单栏中单击多维分析 > 选择页面性能拨测任务。

3. 在多维分析页面即可通过地图、折线图、数字图、详细数据等多维度分析拨测数据。

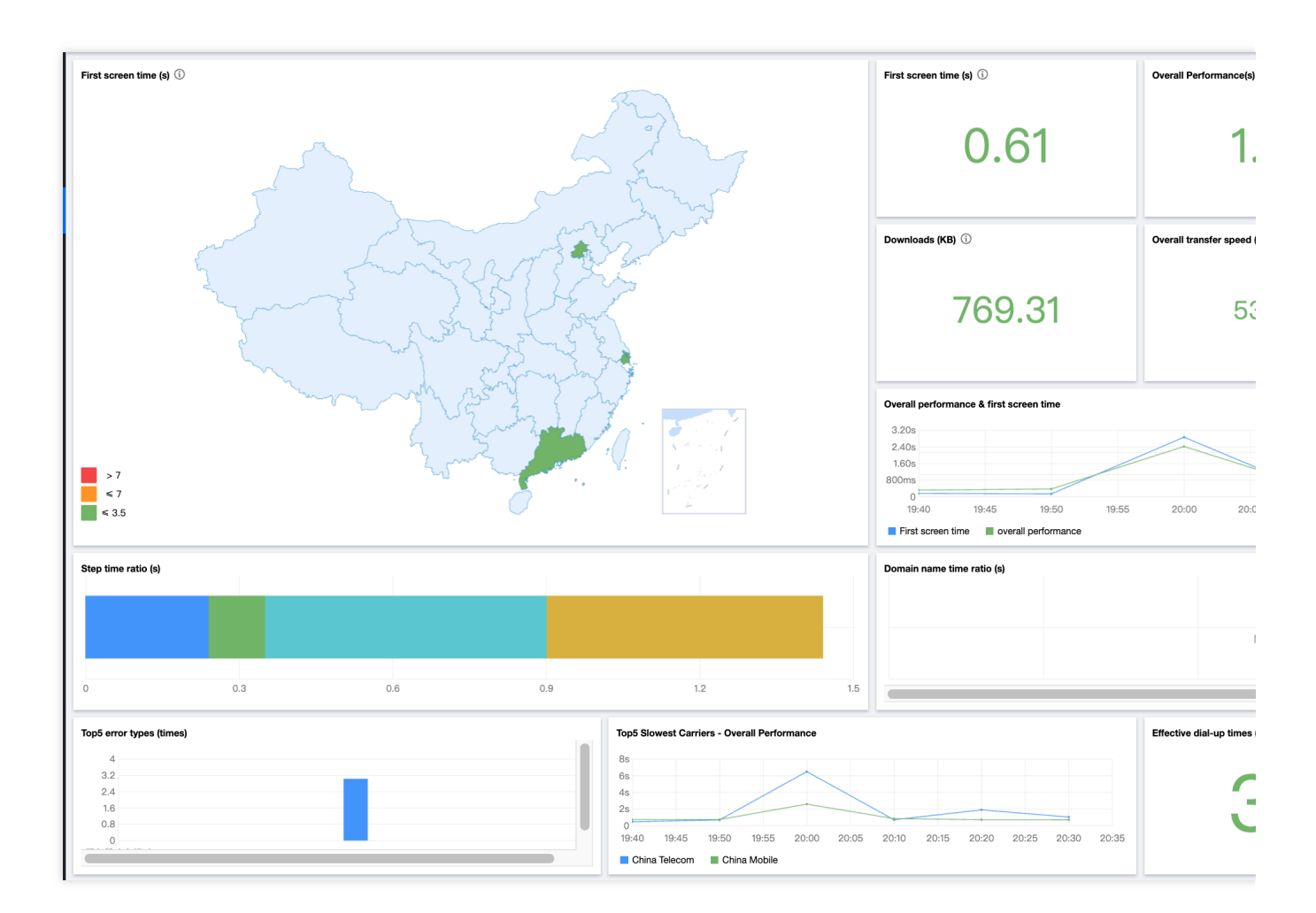

### 指标说明

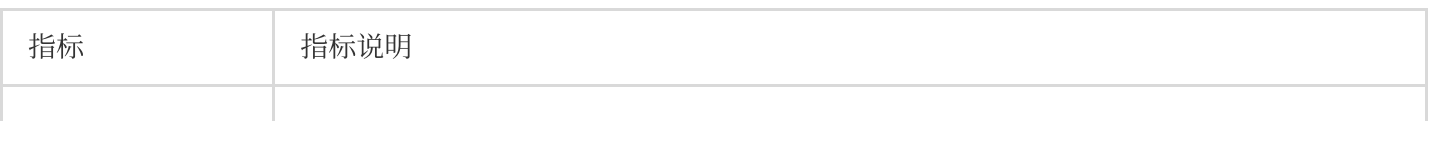

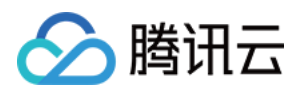

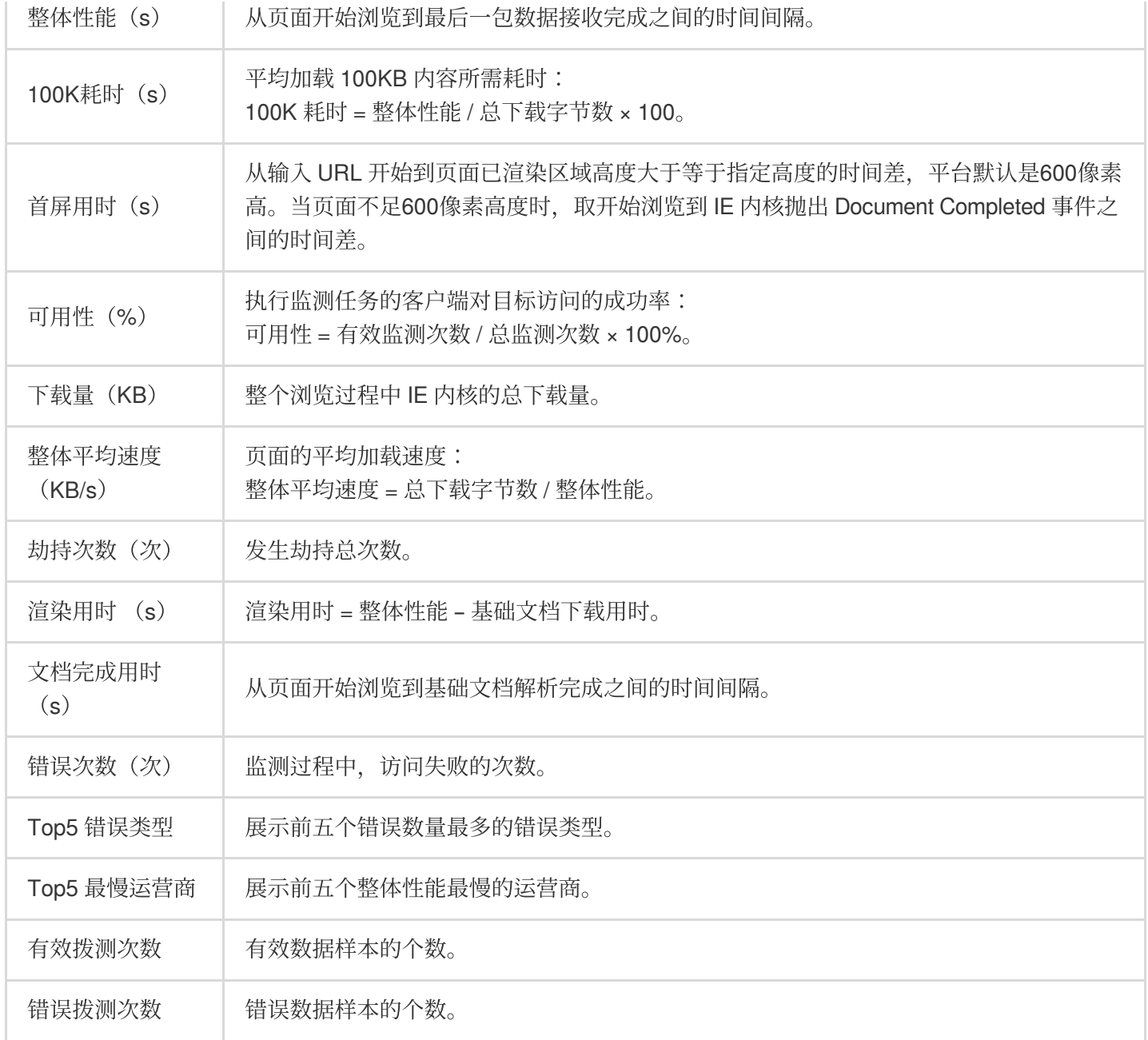

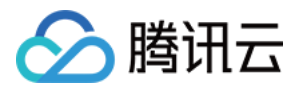

## ⾳视频体验任务分析

最近更新时间:2023-12-22 11:49:33

当您成功创建"音视频体验"拨测任务后,可以通过多维分析页面分析音视频整体性能状况。

### 操作步骤

1. 登录 [云拨测控制台。](https://console.tencentcloud.com/cat/probe/tasklist)

2. 在左侧菜单栏中单击多维分析 > 音视频体验。

3. 在多维分析页面即可通过地图、折线图、数字图、详细数据等多维度分析拨测数据。

### 指标说明

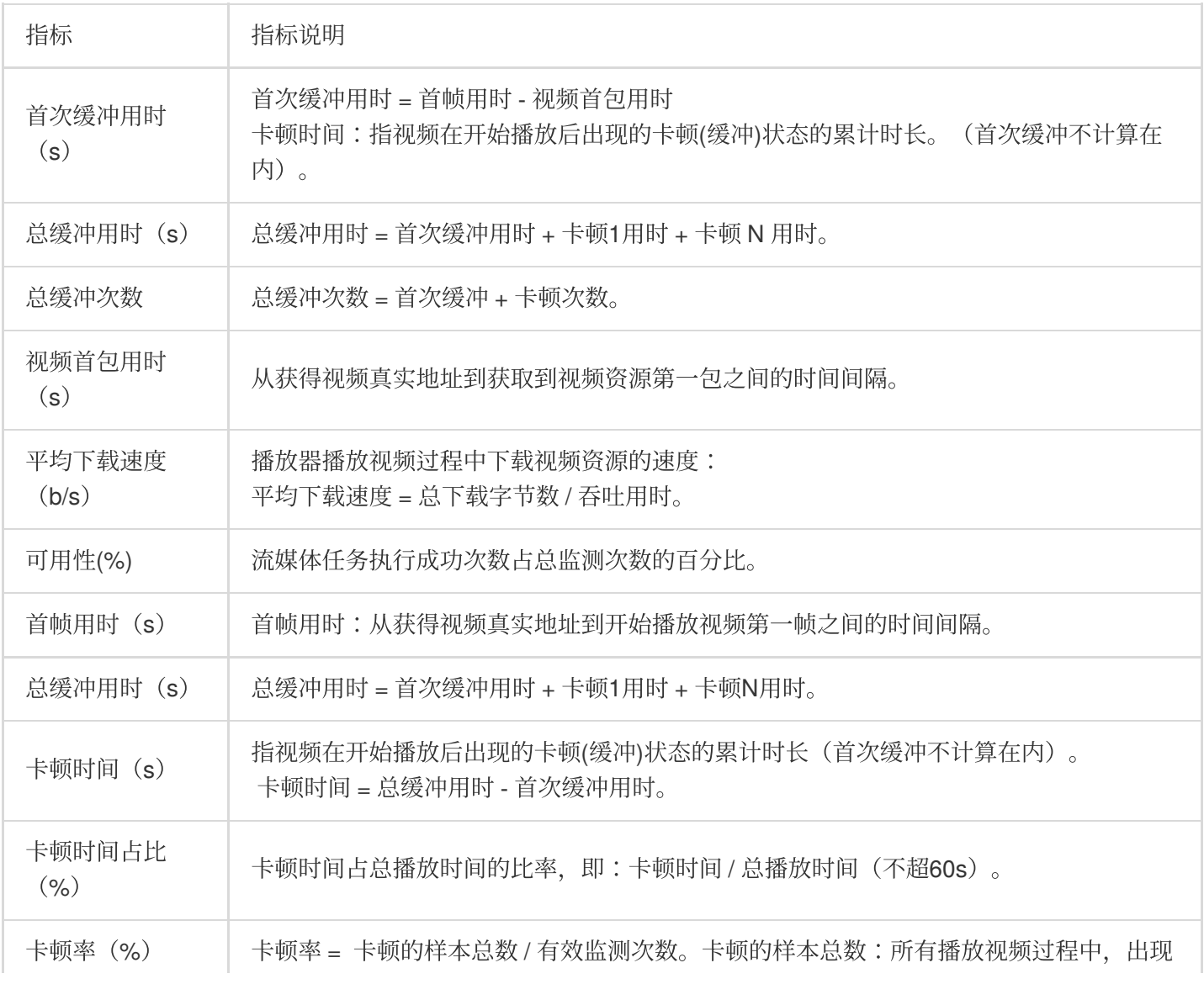

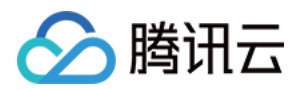

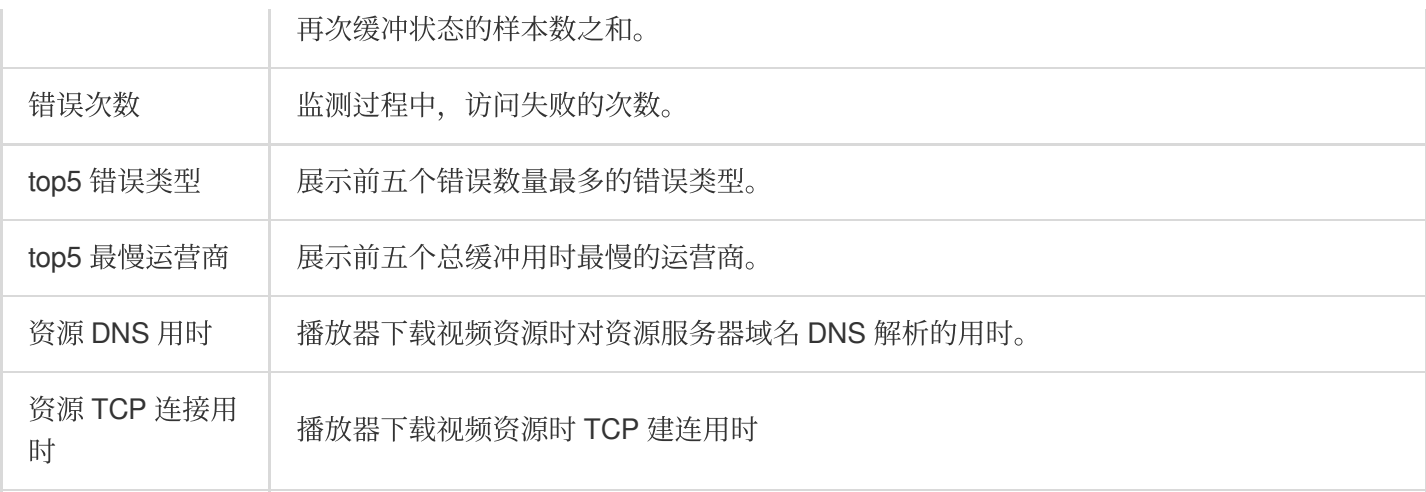

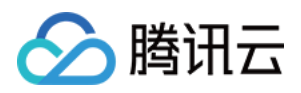

## 查看详细日志数据

最近更新时间:2023-12-22 11:49:48

本文将为您介绍如何查看拨测详细日志数据。

#### 操作步骤

- 1. 登录 [云拨测控制台。](https://console.tencentcloud.com/cat/probe/tasklist)
- 2. 在左侧菜单栏中单击多维分析,选择任意拨测任务。
- 3. 滑动到详情数据列表, 单击任意一列, 即可查看支持各拨测任务日志数据。

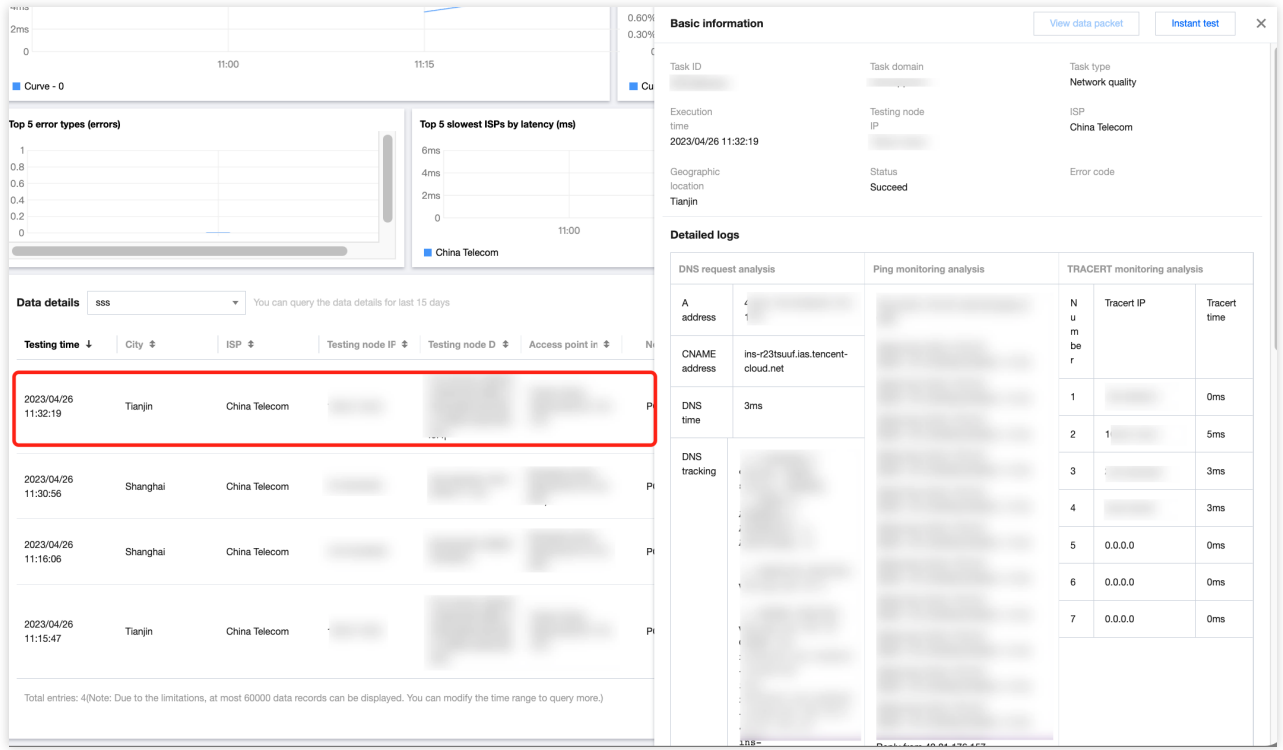

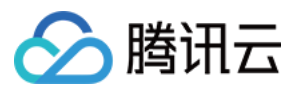

# 多任务对比

最近更新时间:2023-12-22 11:50:02

当您在同一个任务场景下成功创建多个拨测任务后,您可以通过多任务对比功能,分析相同场景下不同任务的性能 指标状况。该功能适用 CDN 质量对比、网站性能横向对比等场景。

#### 操作步骤

说明:

最多可选择三个任务进行对比。

1. 登录 [云拨测控制台](https://console.tencentcloud.com/cat/contrast)-多任务对比。

2. 在多任务对比页面的左上方, 选择任务场景 > 勾选需要对比的任务类型。

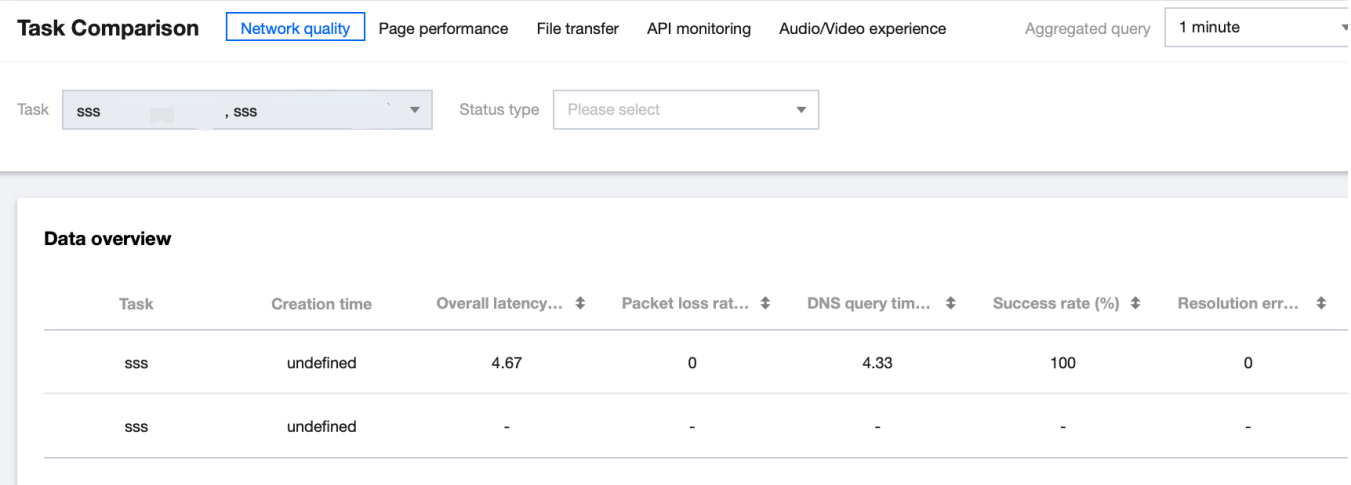

3. 选择完成后即可在多任务对比页面通过地图、折线图、数字图、详细数据等多横向对比不同拨测任务数据。

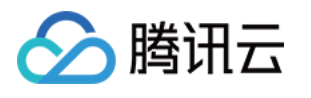

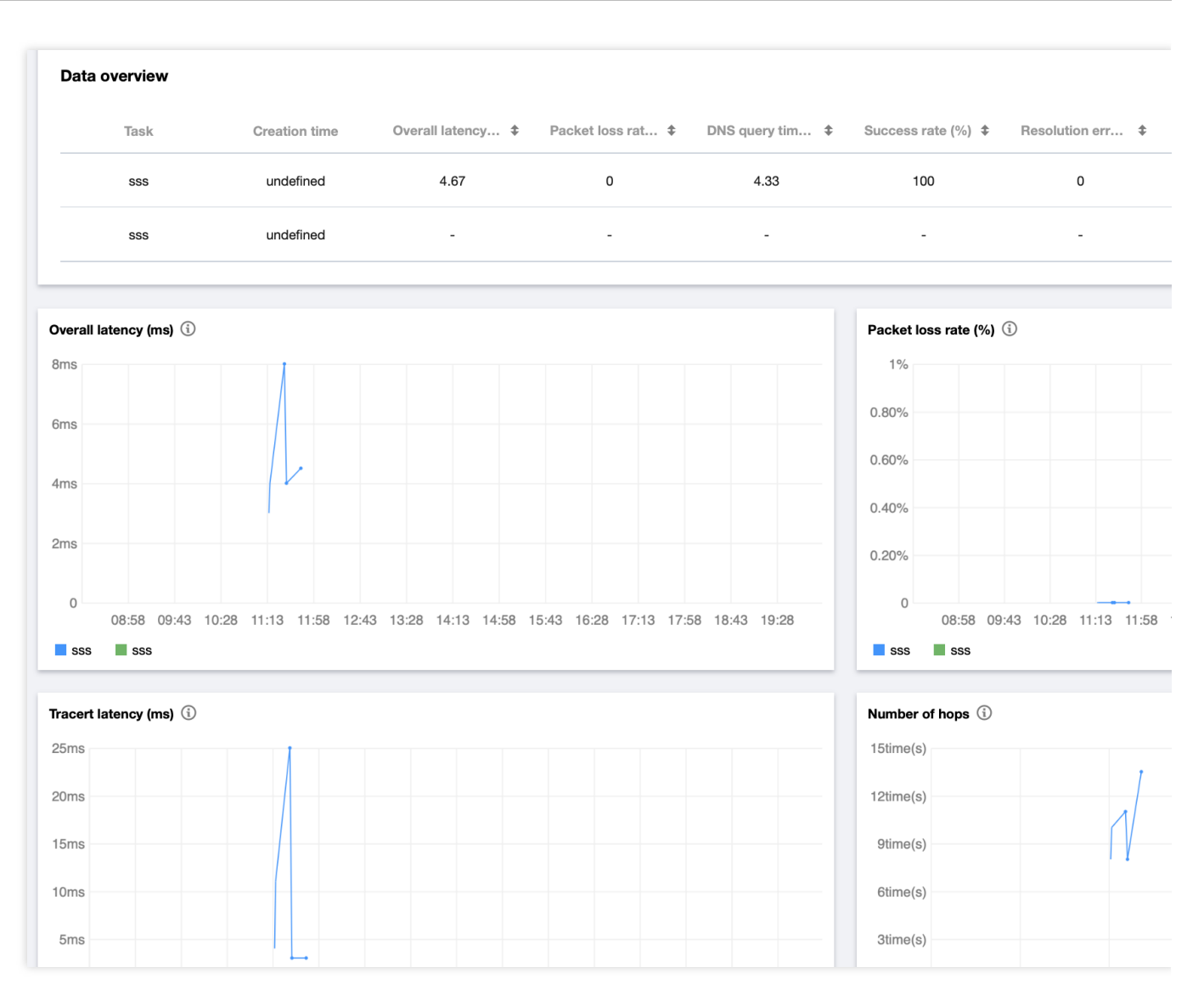

#### 说明:

相关指标说明请参⻅ 多维分析-[指标说明。](https://www.tencentcloud.com/document/product/1169/51992)

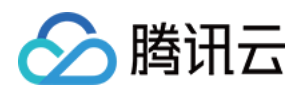

# 访问管理 概述

最近更新时间:2023-12-22 11:50:17

如果您在腾讯云中使用到了云拨测,该服务由不同的人管理,但都共享您的云账号密钥,将存在以下问题:

您的密钥由多人共享, 泄密风险高。

您无法限制其它人的访问权限,易产生误操作造成安全风险。

此时,您可以通过子账号实现不同的人员管理不同的服务,从而规避以上的问题。默认情况下,子账号无使用云拨 测权限。因此,我们需要创建策略来允许子账号使用他们所需要资源的权限。

#### 说明:

若您无需对子账号进行云拨测相关资源的访问管理,您可以跳过此章节。跳过此部分不会影响您对文档中其余部分 的理解和使用。

#### 简介

[访问管理](https://www.tencentcloud.com/document/product/598)(Cloud Access Management, CAM)是腾讯云提供的一套 Web 服务, 它主要用于帮助客户安全管理腾讯 云账户下的资源的访问权限。通过 CAM,您可以创建、管理和销毁用户(组),并通过身份管理和策略管理控制哪 些⼈可以使⽤哪些腾讯云资源。

当您使用 CAM 时, 可以将策略与一个用户或一组用户关联起来, 策略能够授权或者拒绝用户使用指定资源完成指定 任务。有关 CAM 策略的更多相关基本信息,请参见 [策略语法。](https://www.tencentcloud.com/document/product/1169/52015)有关 CAM 策略的更多相关使用信息,请参见 策 略。

### 授权方式

#### 云拨测支持资源级授权和按标签授权两种方式。

资源级授权:您可以通过[策略语法](https://www.tencentcloud.com/document/product/1169/52015)或默认策略给子账号单个资源的管理的权限,详细请参见策略语法 和 [策略授予](https://www.tencentcloud.com/document/product/1169/52016)。 按标签授权:您可以通过给资源标记标签,实现给子账号对应的标签下资源的管理权限。

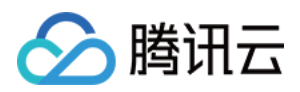

# 策略语法

最近更新时间:2023-12-22 11:50:35

### 概述

访问策略可用于授予访问云拨测相关的权限。访问策略使用基于 JSON 的访问策略语言。您可以通过访问策略语言 授权指定委托⼈(principal)对指定的云拨测资源执⾏指定的操作。 访问策略语言描述了策略的基本元素和用法,有关策略语言的说明可参见 CAM [策略管理。](https://www.tencentcloud.com/document/product/598/10600)

#### 策略语法

CAM 策略:

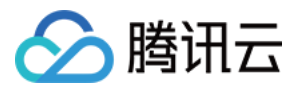

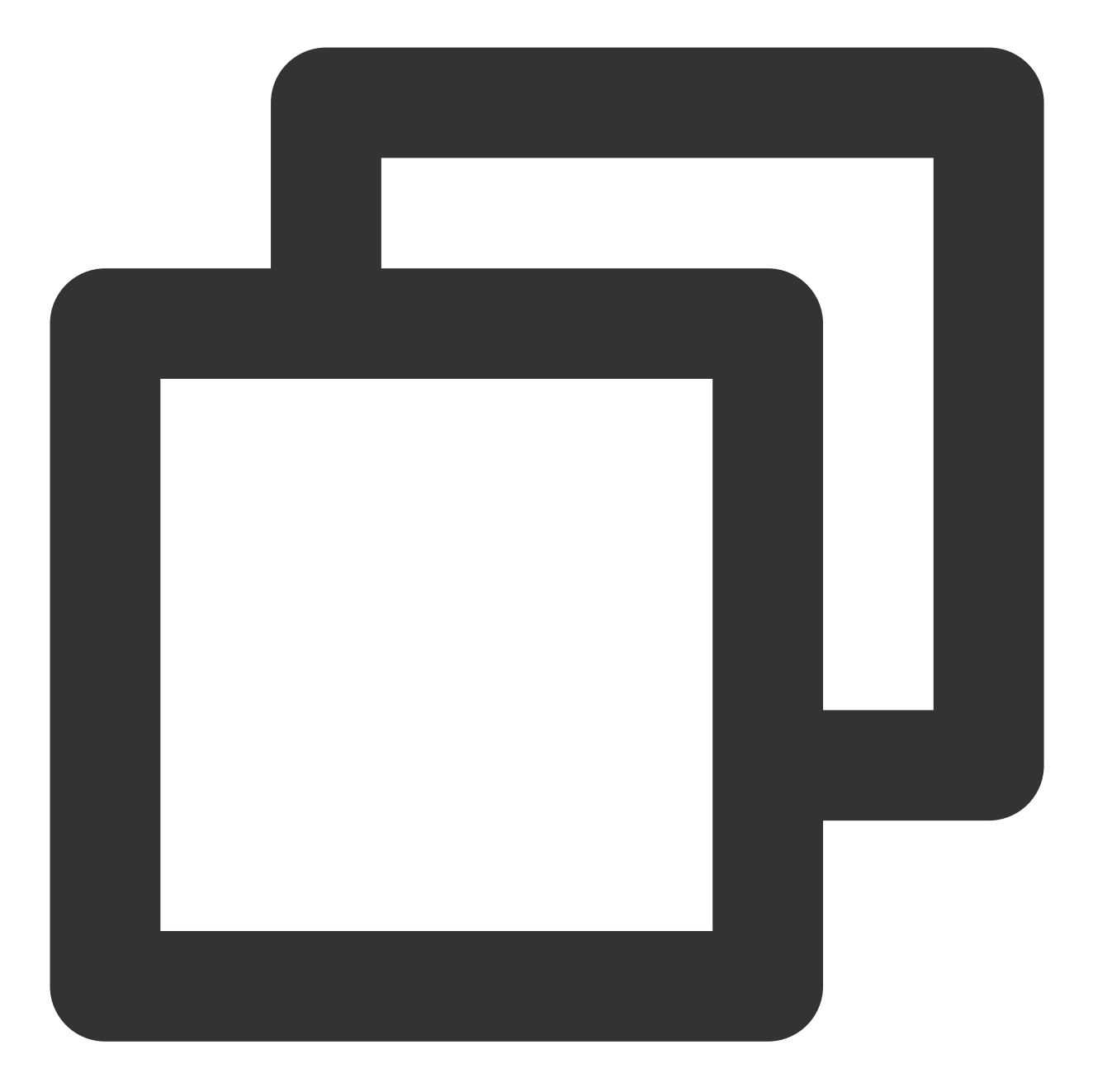

```
{
        "version":"2.0",
        "statement":
        \lceil{
              "effect":"effect",
              "action":["action"],
              "resource":["resource"],
              "condition": {"key":{"value"}}
           }
       ]
```
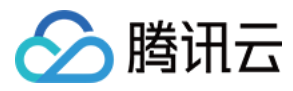

#### 元素用法

}

版本 version 是必填项, 目前仅允许值为"2.0"。

语句 **statement** 是⽤来描述⼀条或多条权限的详细信息。该元素包括 effect、action、resource,condition 等多个其 他元素的权限或权限集合。⼀条策略有且仅有⼀个 statement 元素。

影响 **effect** 描述声明产⽣的结果是"允许"还是"显式拒绝"。包括 allow(允许)和 deny(显式拒绝)两种情况。该元 素是必填项。

**操作 action** 用来描述允许或拒绝的操作。操作可以是 API (以 name 前缀描述) 或者功能集 (一组特定的 API, 以 permid 前缀描述)。该元素是必填项。

资源 **resource** 描述授权的具体数据。资源是⽤六段式描述。每款产品的资源定义详情会有所区别。有关如何指定资 源的信息,请参阅您编写的资源声明所对应的产品文档。该元素是必填项。

⽣效条件 **condition** 描述策略⽣效的约束条件。条件包括操作符、操作键和操作值组成。条件值可包括时间、IP 地 址等信息。有些服务允许您在条件中指定其他值。该元素是非必填项。

#### 指定效力

如果没有显式授予(允许)对资源的访问权限,则隐式拒绝访问。同时,也可以显式拒绝(deny)对资源的访问, 这样可确保用户无法访问该资源,即使有其他策略授予了访问权限的情况下也无法访问。下面是指定允许效力的示 例:

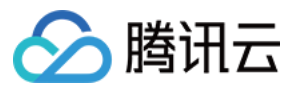

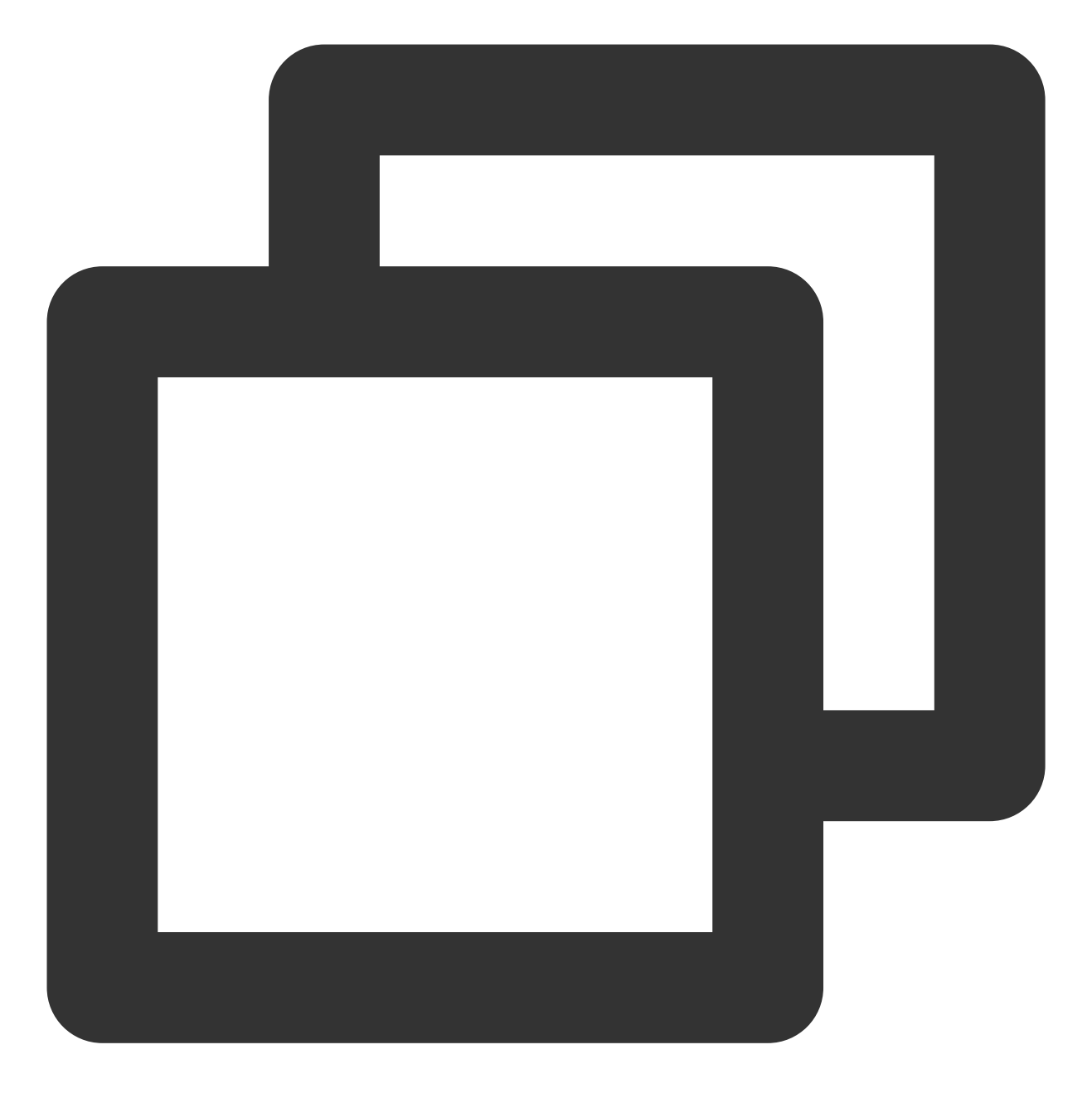

"effect" : "allow"

#### 指定操作

云拨测定义了可在策略中指定一类控制台的操作,指定的操作按照操作性质分为读取部分接口 cat:Describe\\\* 和全部接口 cat:\\\* 。 指定允许操作的示例如下:

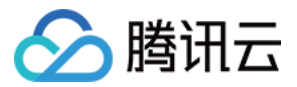

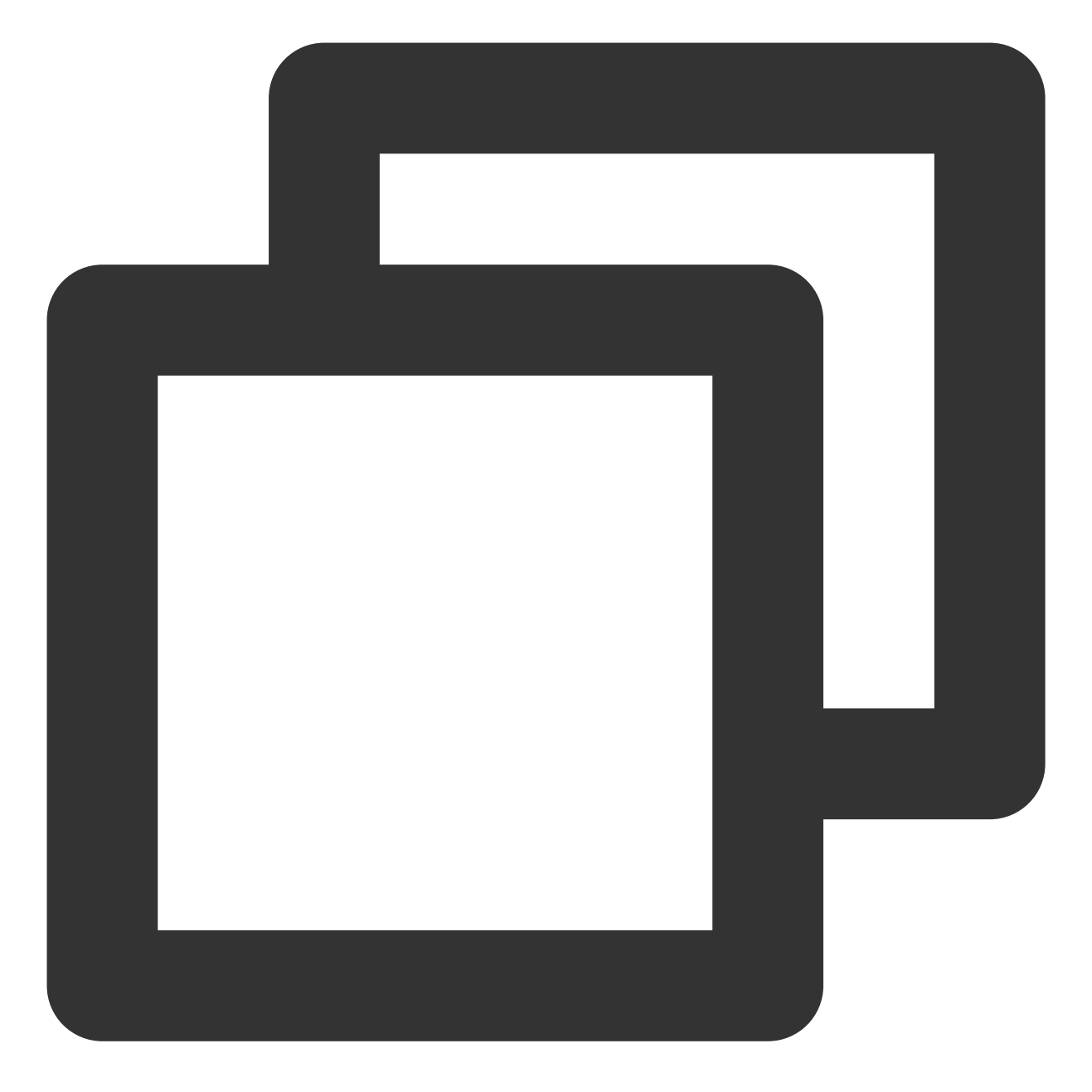

```
"action": [
 "name/cat:Describe*"
]
```
#### 指定资源

资源(resource)元素描述一个或多个操作对象,如云拨测资源等。所有资源均可采用下述的四段式描述方式。

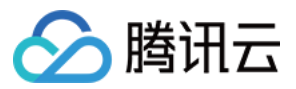

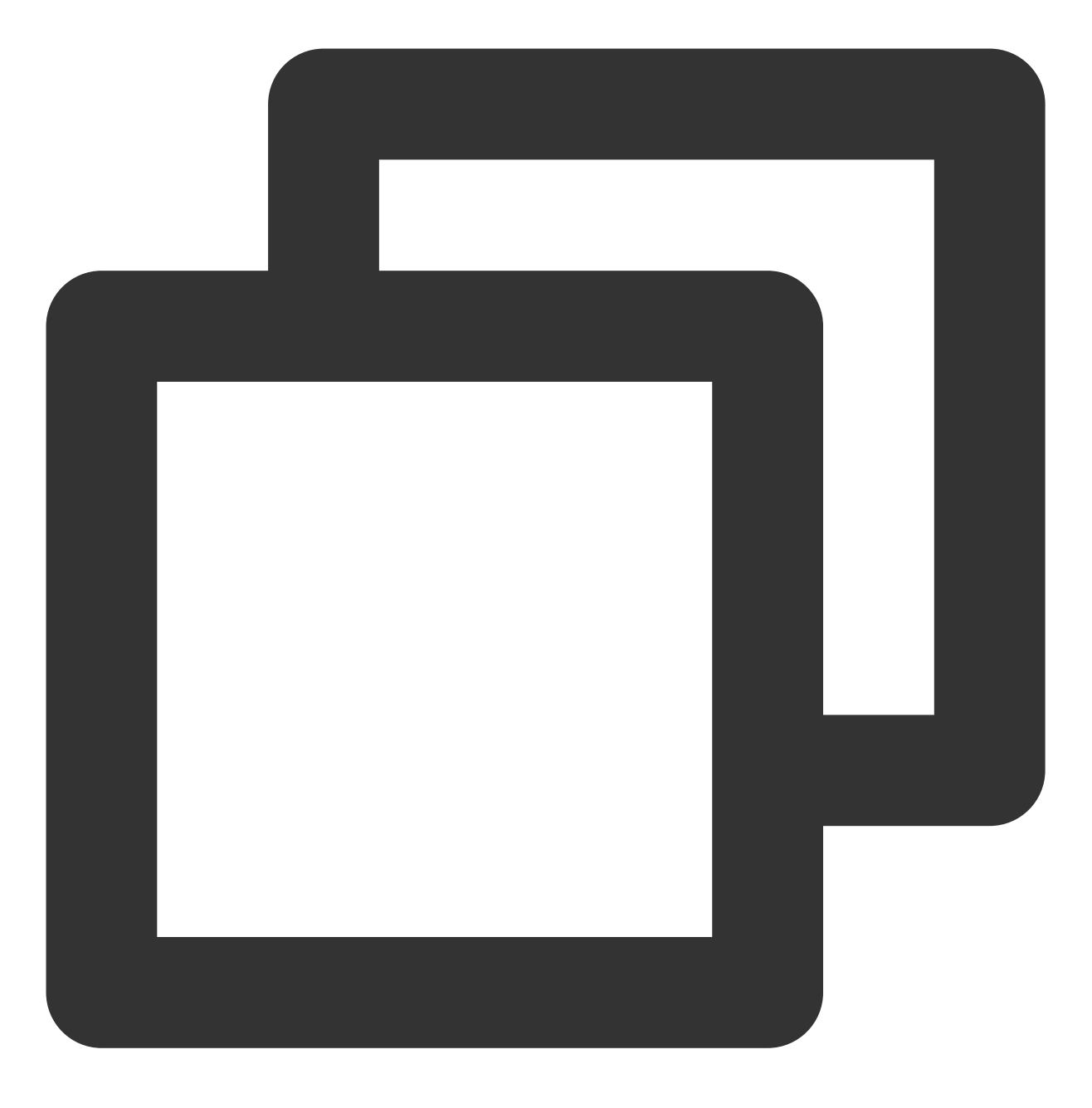

#### qcs:project\_id:account:resource

参数说明如下:

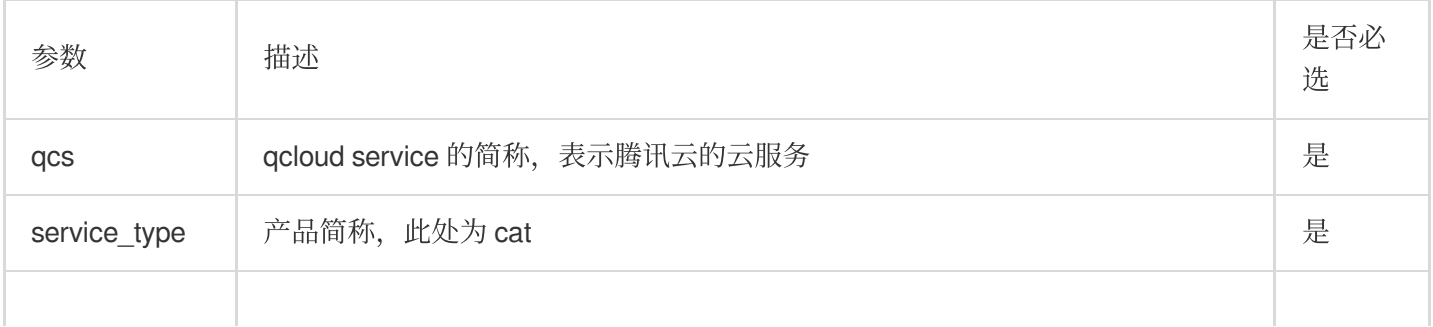

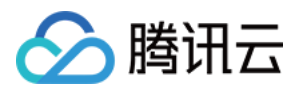

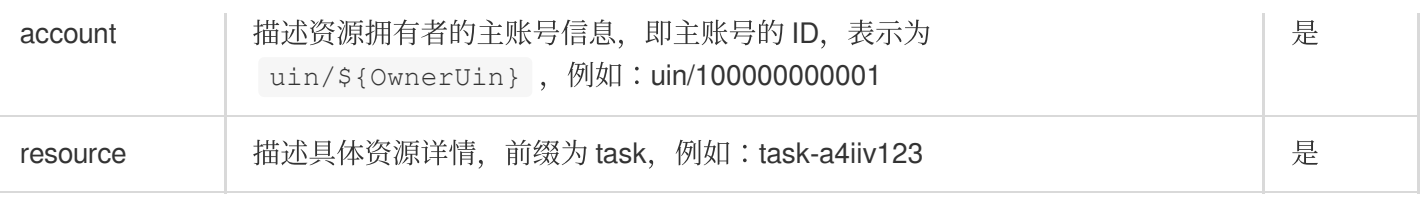

下面是云拨测的四段式示例:

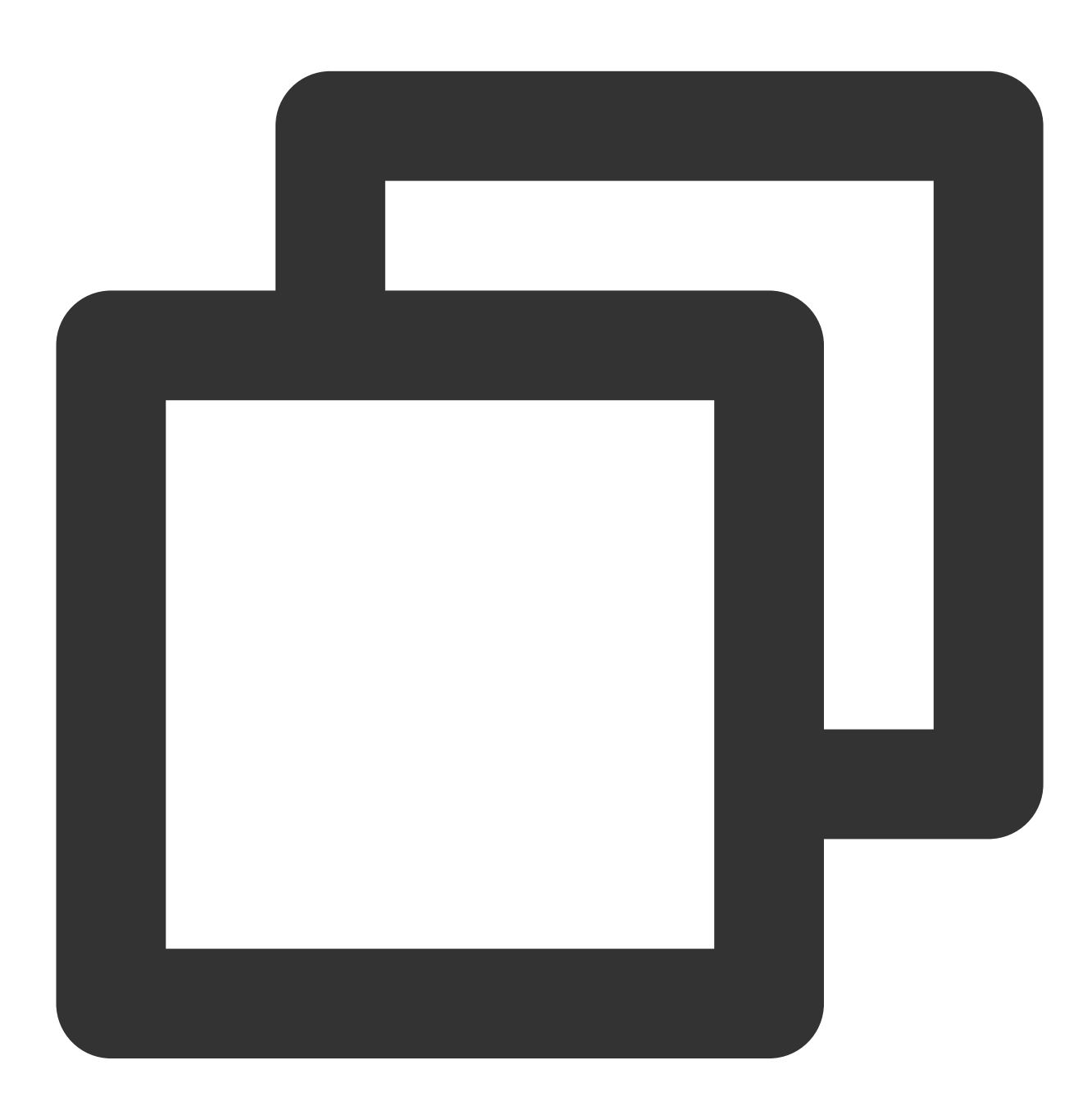

"resource":["qcs::cat:uin/1250000000:TaskId/task-a4iiv123"]

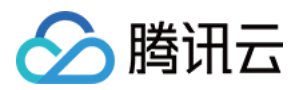

### 实际案例

基于资源 ID, 分配指定资源的读写权限, 主账号 ID 为 1250000000: 示例: 为子用户分配拨测任务(ID: task-12345678) 修改权限。

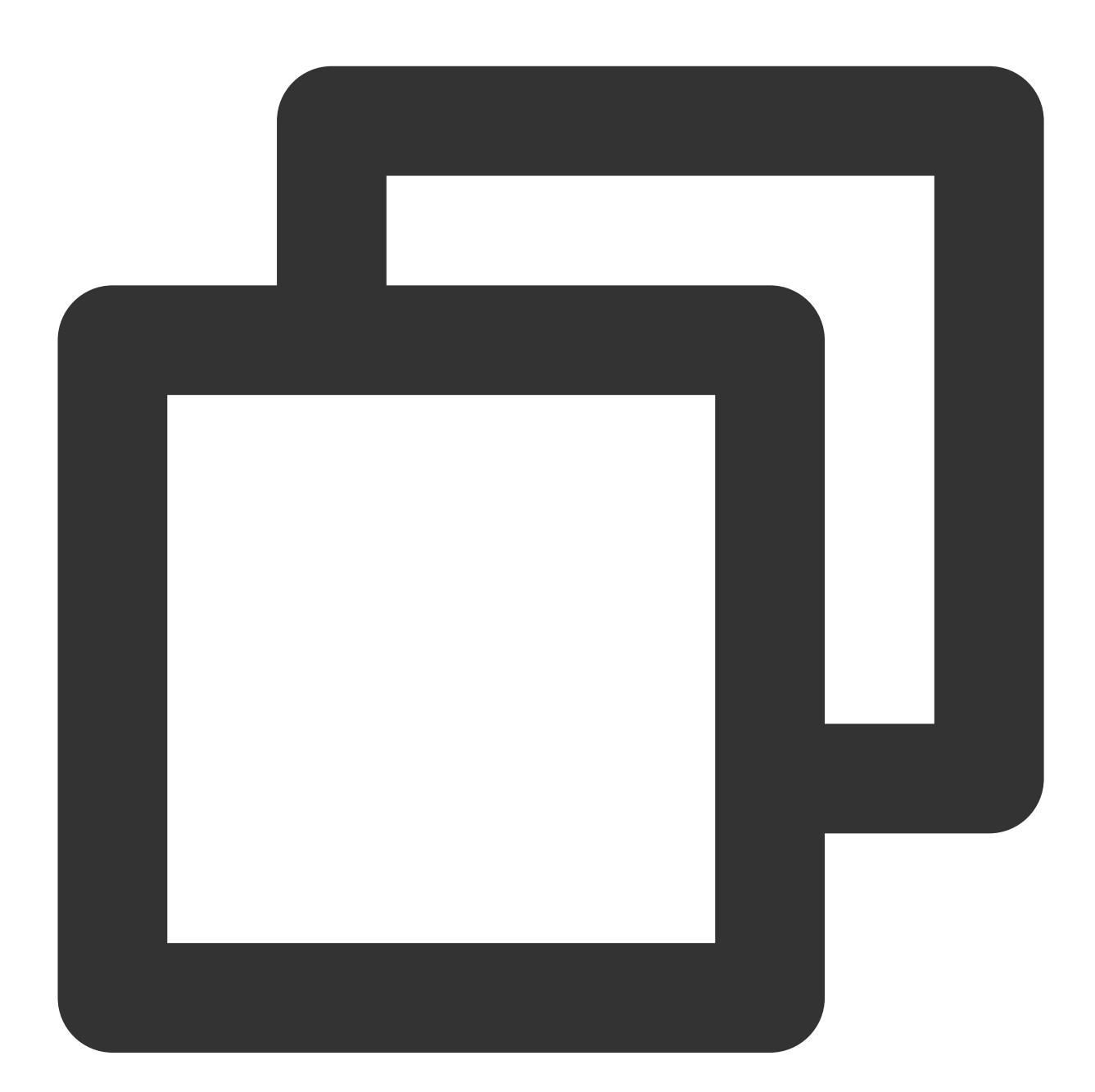

```
{
    "version": "2.0",
    "statement": [
      \{"effect": "allow",
```
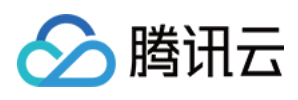

```
"action": [
                 "cat:ModifyProbeTask"
             \frac{1}{\sqrt{2}}"resource": [
                 "qcs::cat:uin/1250000000:TaskId/task-a4iiv123"
             ]
        }
    ]
}
```
#### ⽀持资源级授权的 **API** 列表

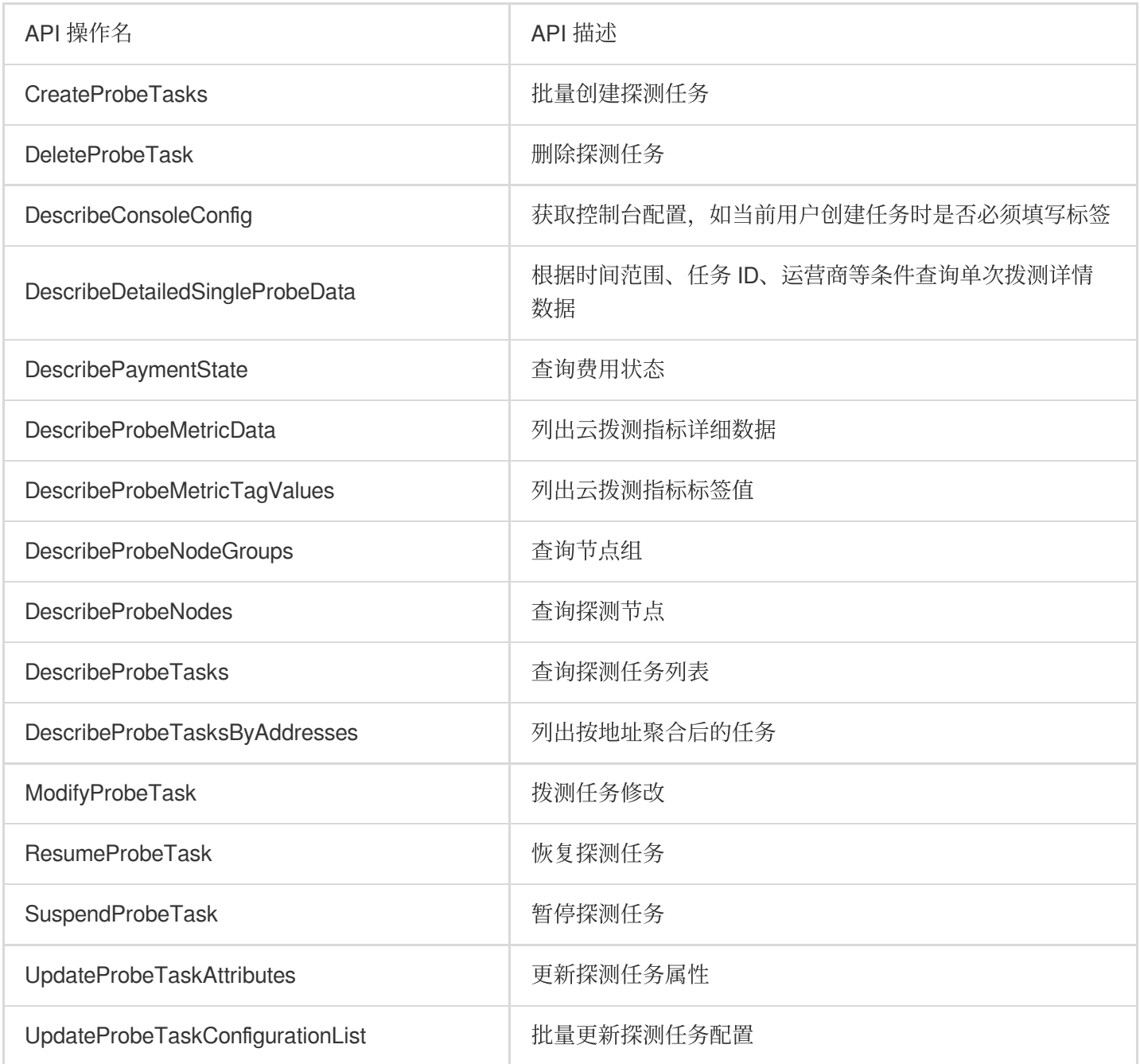

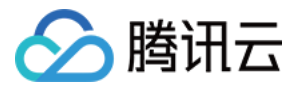

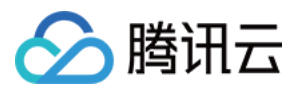

# 策略授予

最近更新时间:2023-12-22 11:50:51

子账号默认没有云拨测任何权限。需要主账号授予子账号相关权限,予账号才能正常访问云拨测资源。

### 操作前提

使用主账号或拥有 QcloudCamFullAccess 权限的子账号登录腾讯云控制台,并参见新建子用户创建子账户。

### ⾃定义策略

- 1. 使用主账号或拥有 QcloudCamFullAccess 权限的子账号进入访问控制 > [策略](https://console.tencentcloud.com/cam/policy)。
- 2. 单击新建自定义策略 > 按[策略语法](https://www.tencentcloud.com/document/product/1169/52015)创建,选择空白模板。根据 策略语法 完成策略编辑。

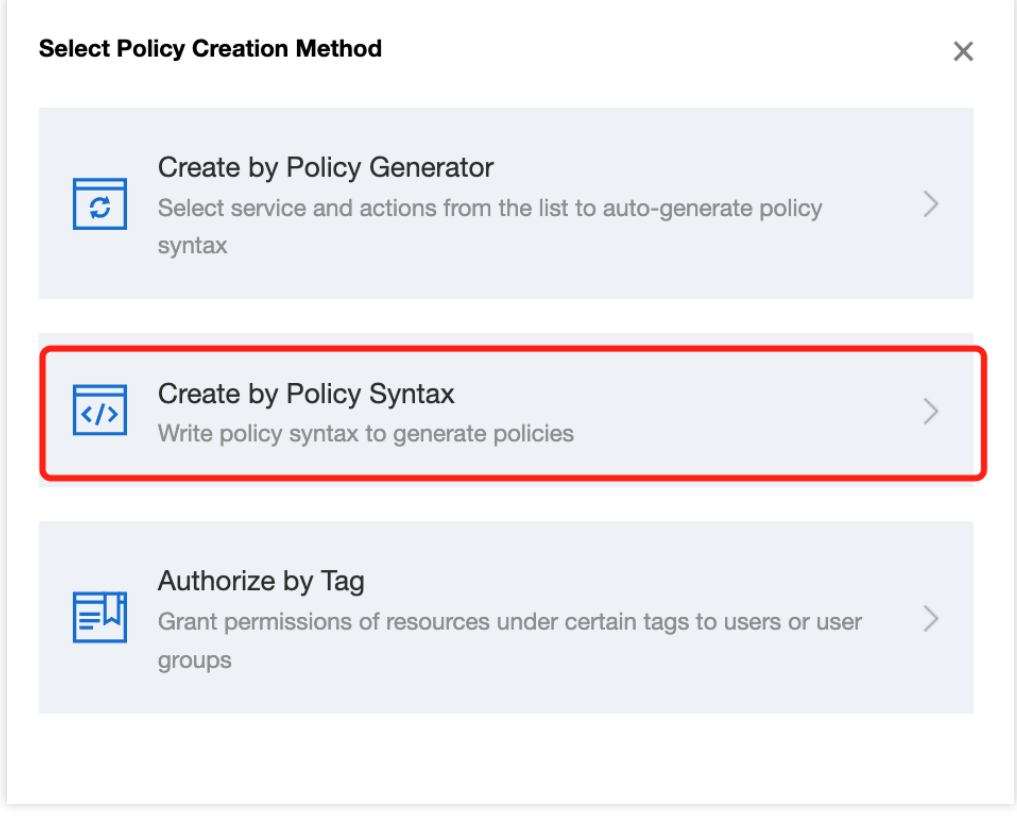

#### 策略授权

说明:

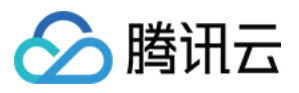

云拨测为您创建默认策略 QcloudCATFullAccess (云拨测 (CAT) 全读写访问权限) 和

QcloudCATReadOnlyAccess (云拨测 (CAT) 只读访问权限), 您可以通过搜索策略名称快速进行默认策略授权。

也可以对自定义策略进行授权。授权成功后,予账号才能正常访问相关资源。

1. 使用主账号或拥有 QcloudCamFullAccess 权限的子账号进入访问控制 > [策略](https://console.tencentcloud.com/cam/policy)。

2. 进入策略管理页, 在策略名称搜索框中输入对应的策略名称。

3. 选择只读访问或全读写访问权限, 在操作列中单击关联用户/组。

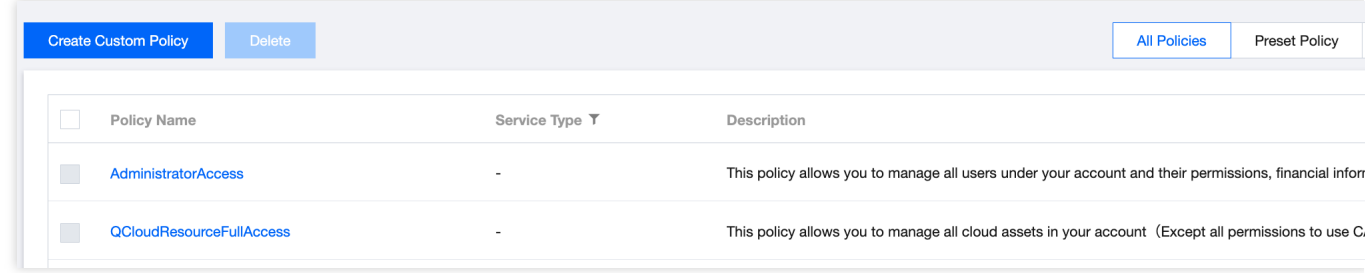

4. 在弹框中勾选对应的用户,单击确定即可。

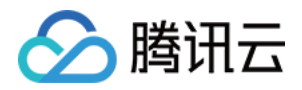

# 参考信息 拨测点说明 港澳台 IDC

最近更新时间:2023-12-22 11:51:18

云拨测可以获取用户在不同的运营商环境下页面性能耗时和网络信息,并展示前五个整体性能最慢的运营商。下列 为云拨测港澳台 IDC 各城市支持监测的拨测点。

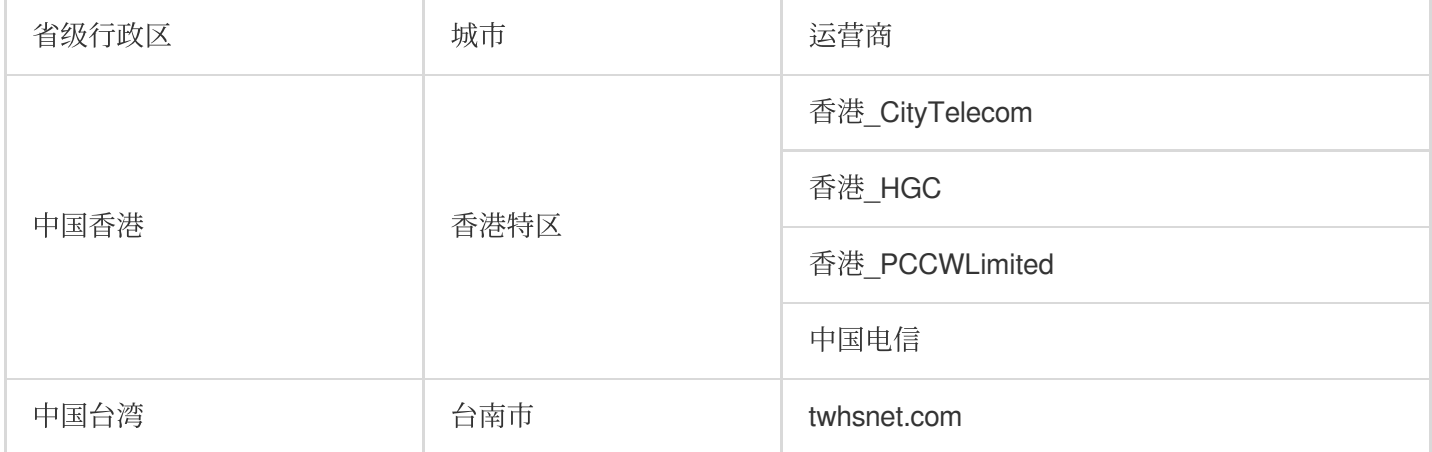

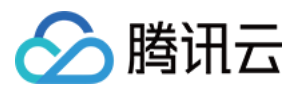

# 港澳台 LastMile

最近更新时间:2023-12-22 11:51:34

云拨测可以获取用户在不同的运营商环境下页面性能耗时和网络信息,并展示前五个整体性能最慢的运营商。下列 为云拨测港澳台 LastMile 各城市支持监测的拨测点。

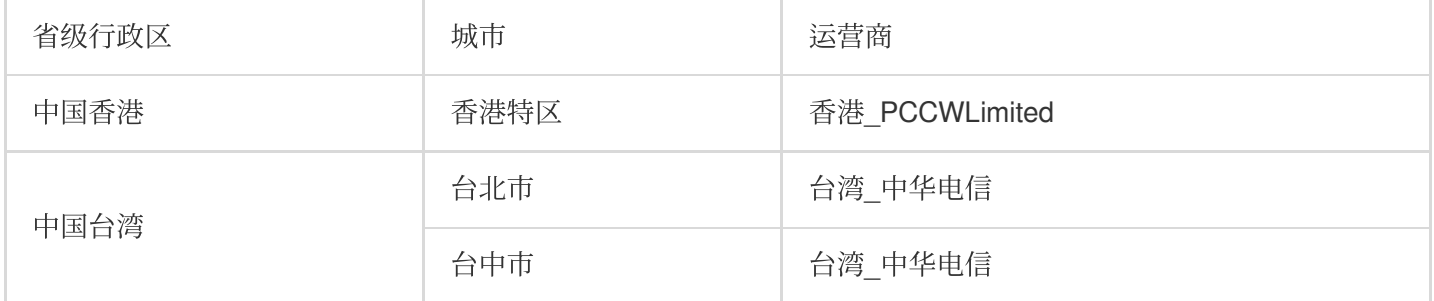

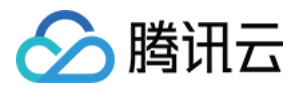

# 境外 IDC

最近更新时间:2023-12-22 11:51:50

云拨测可以获取用户在不同的运营商环境下页面性能耗时和网络信息,并展示前五个整体性能最慢的运营商。下列 为云拨测在境外 IDC 各城市支持监测的拨测点。

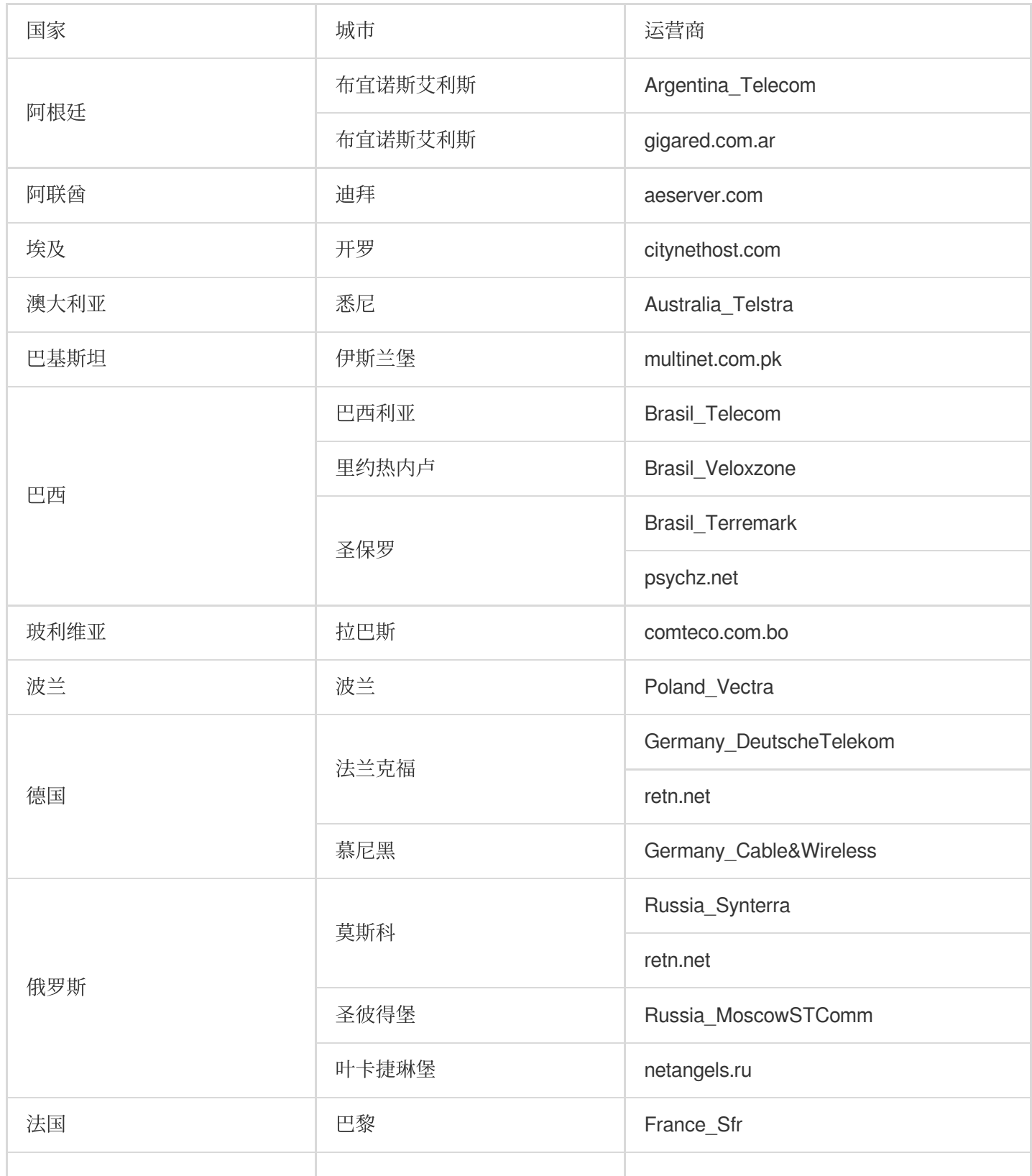

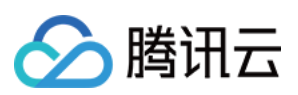

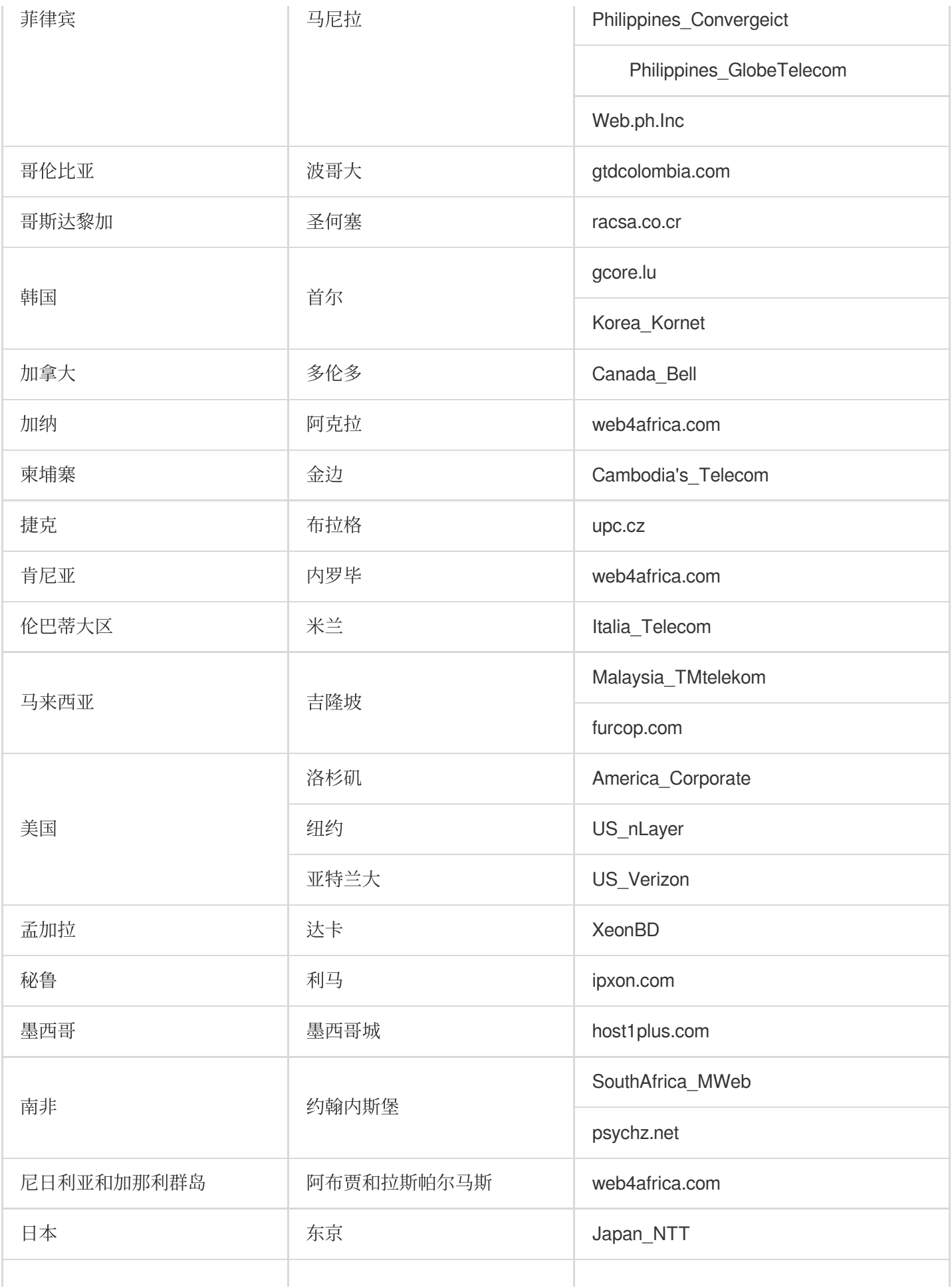

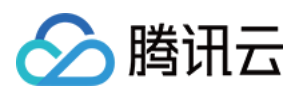

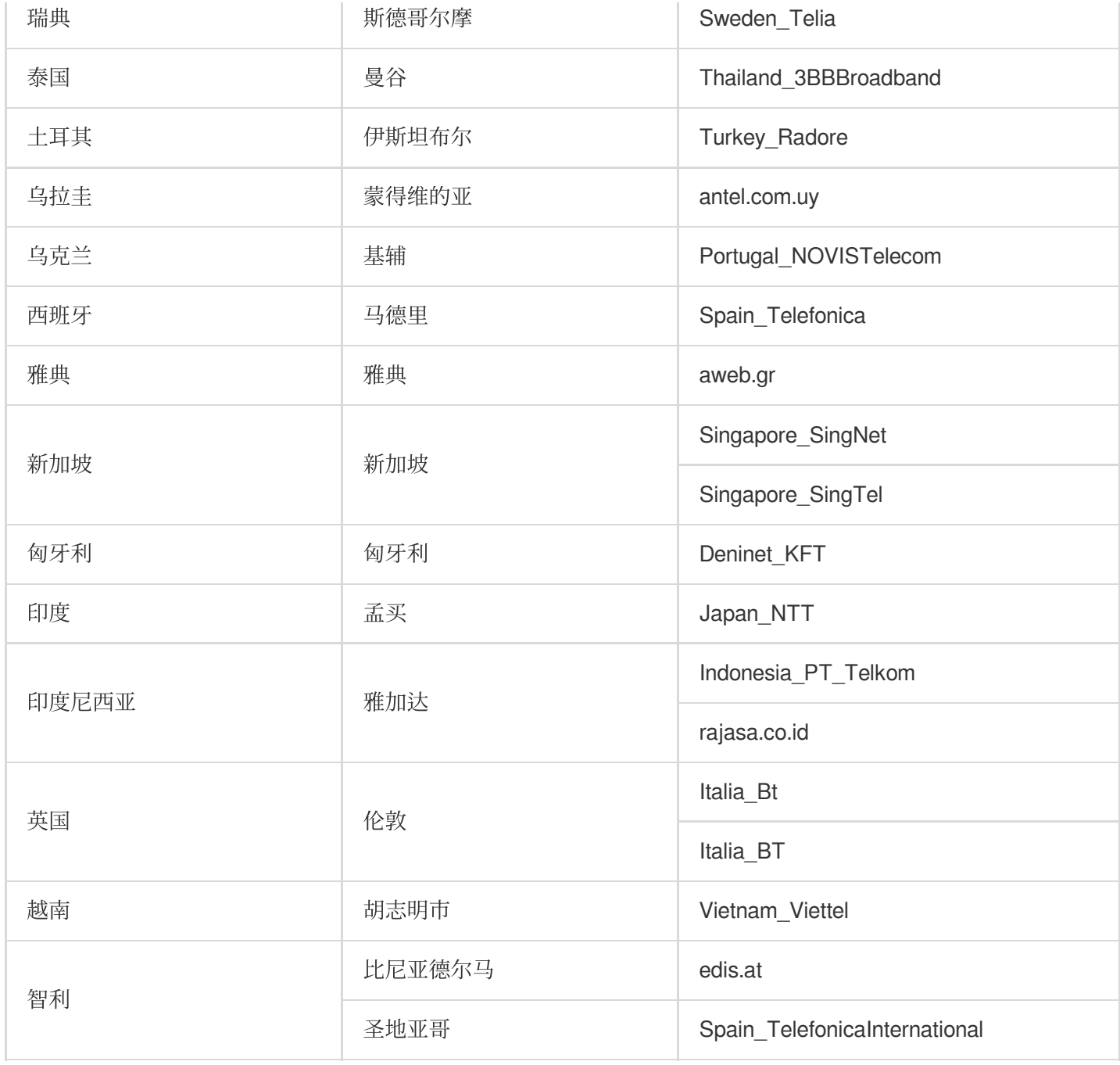

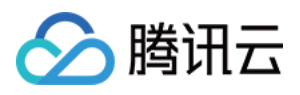

# 境外 LastMile

最近更新时间:2023-12-22 11:52:14

云拨测可以获取用户在不同的运营商环境下页面性能耗时和网络信息,并展示前五个整体性能最慢的运营商。下列 为云拨测在境外 LastMile 各城市支持监测的拨测点。

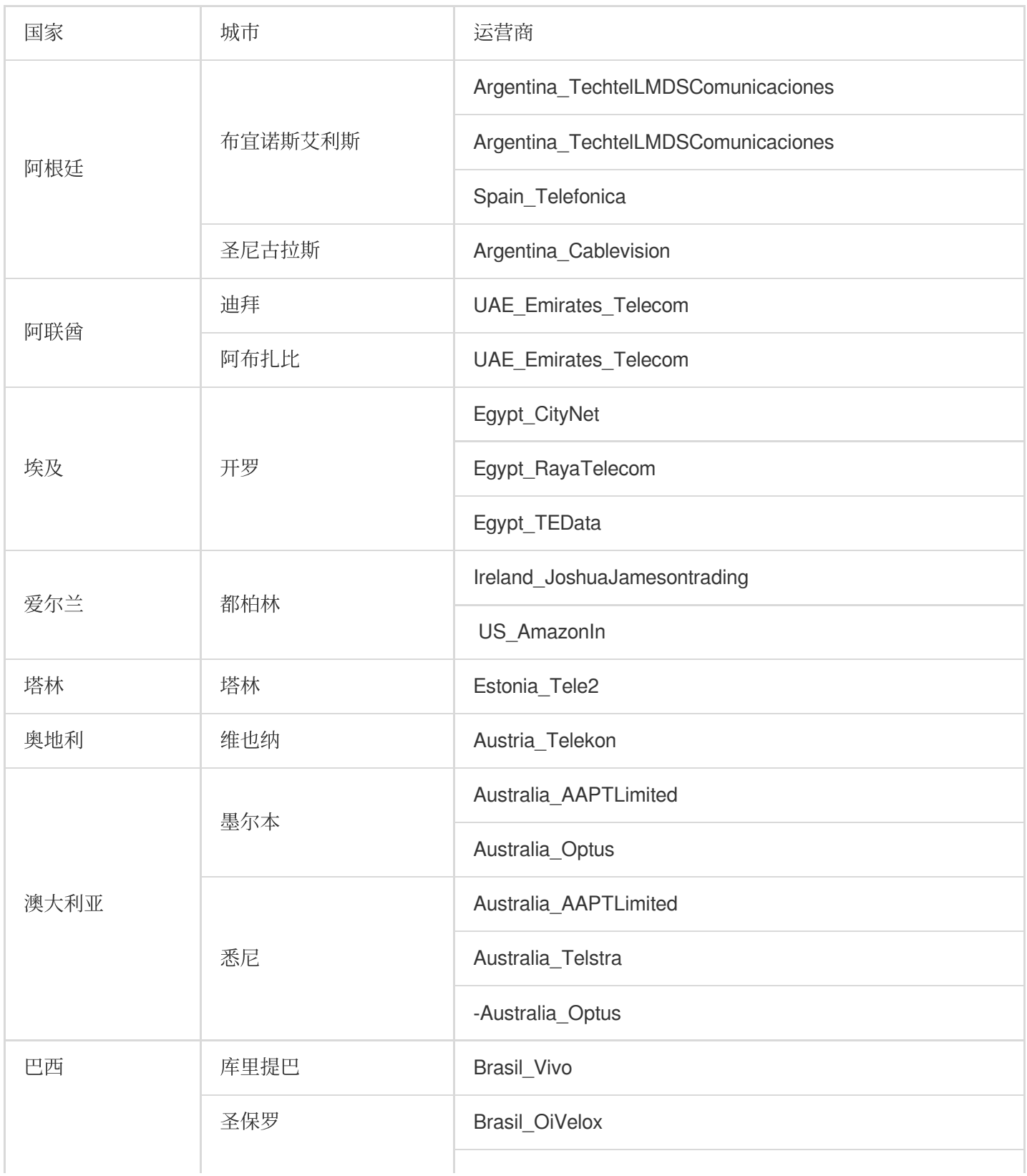

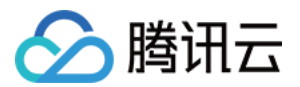

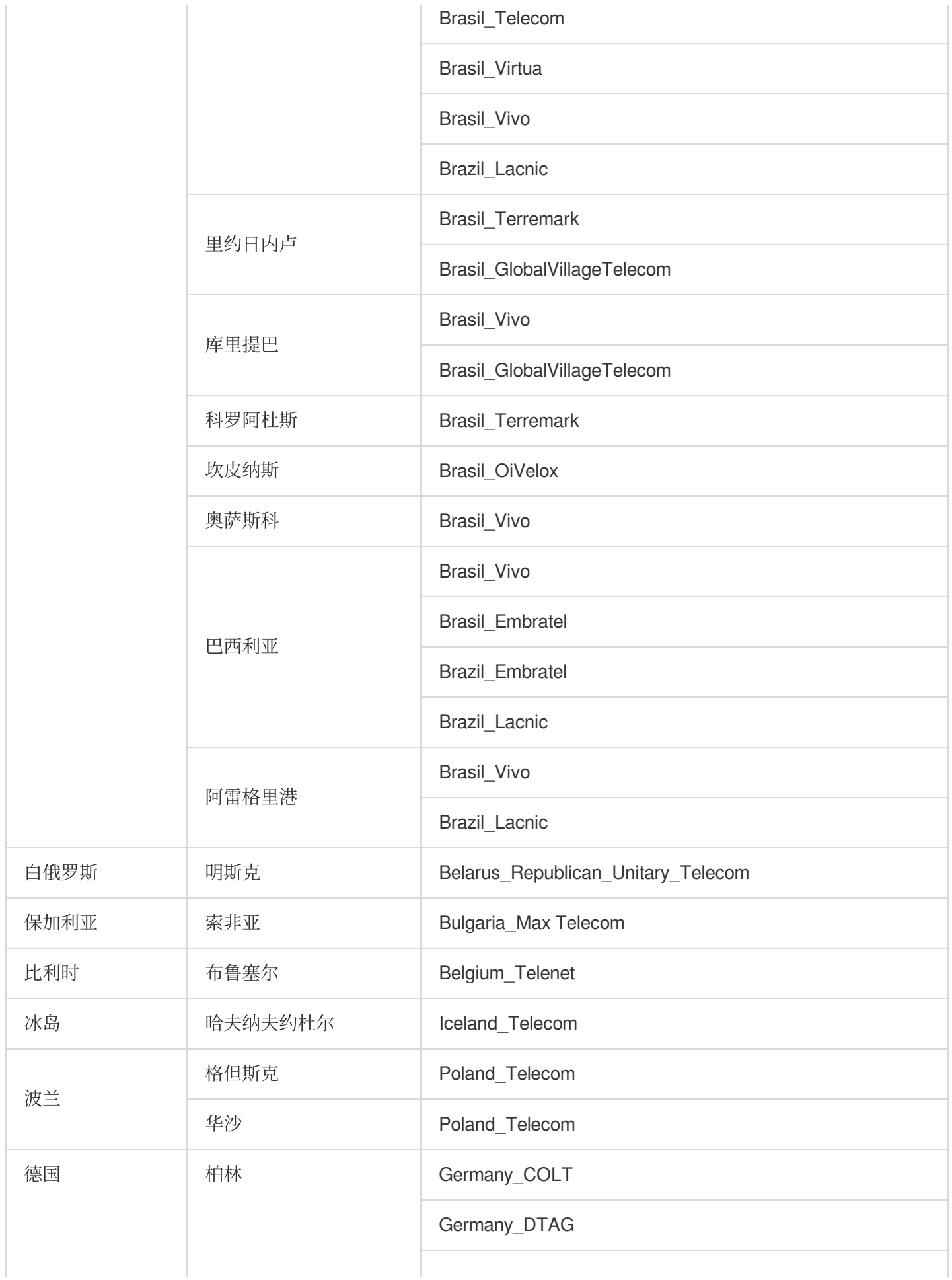

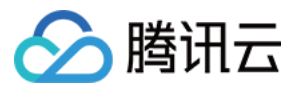

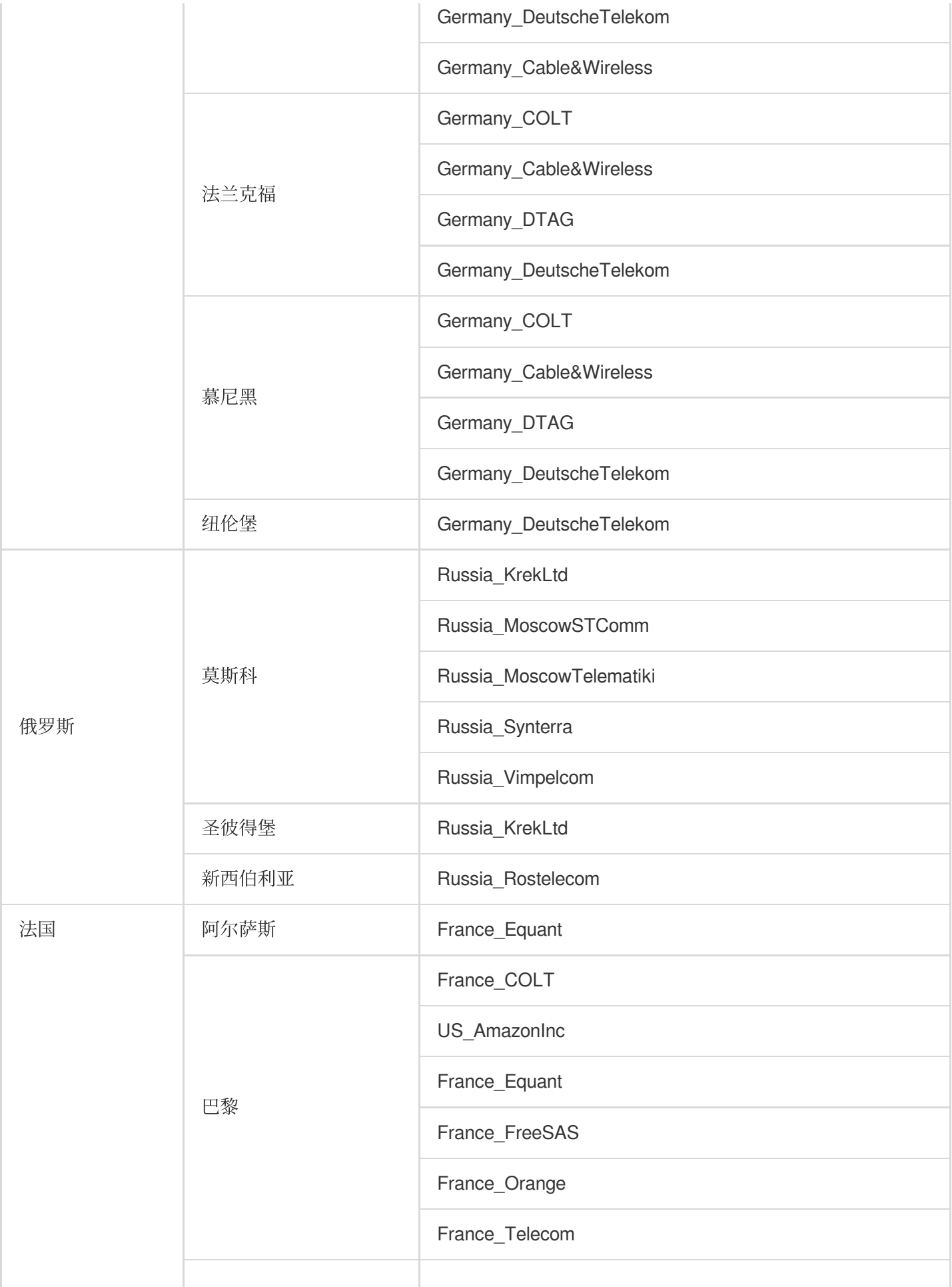

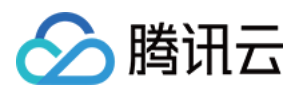

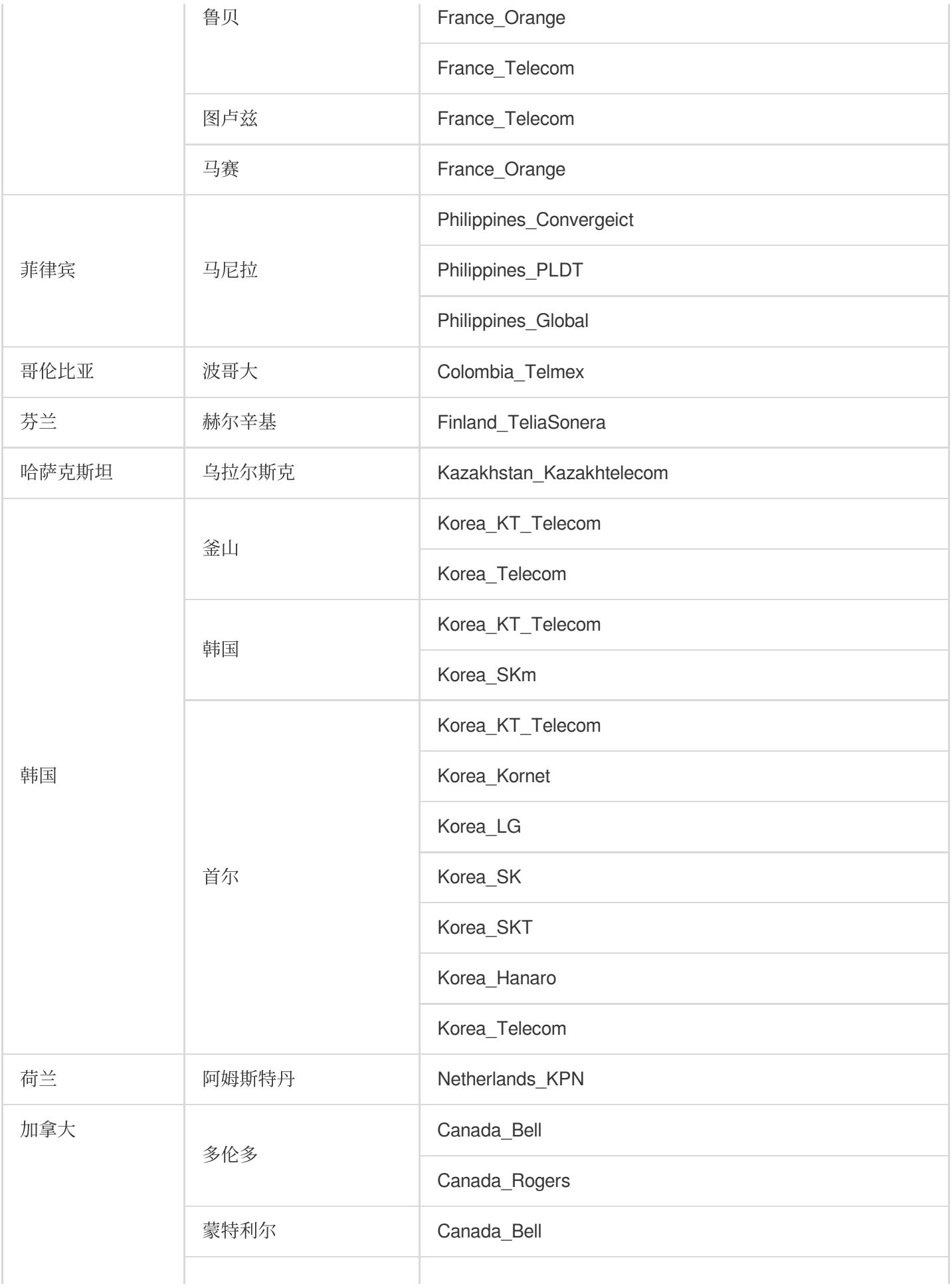

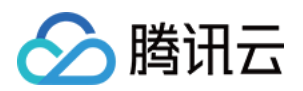

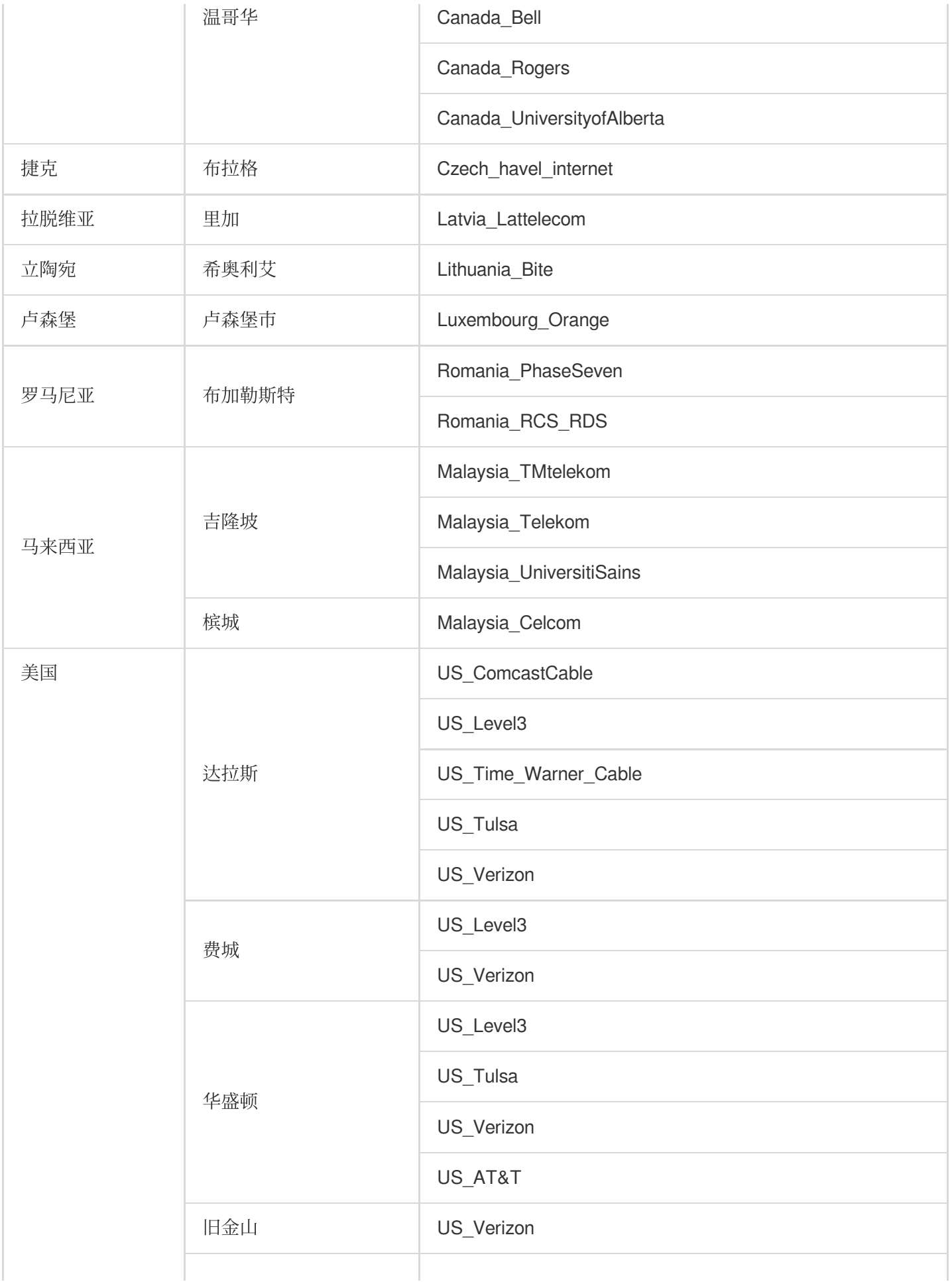

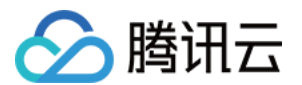

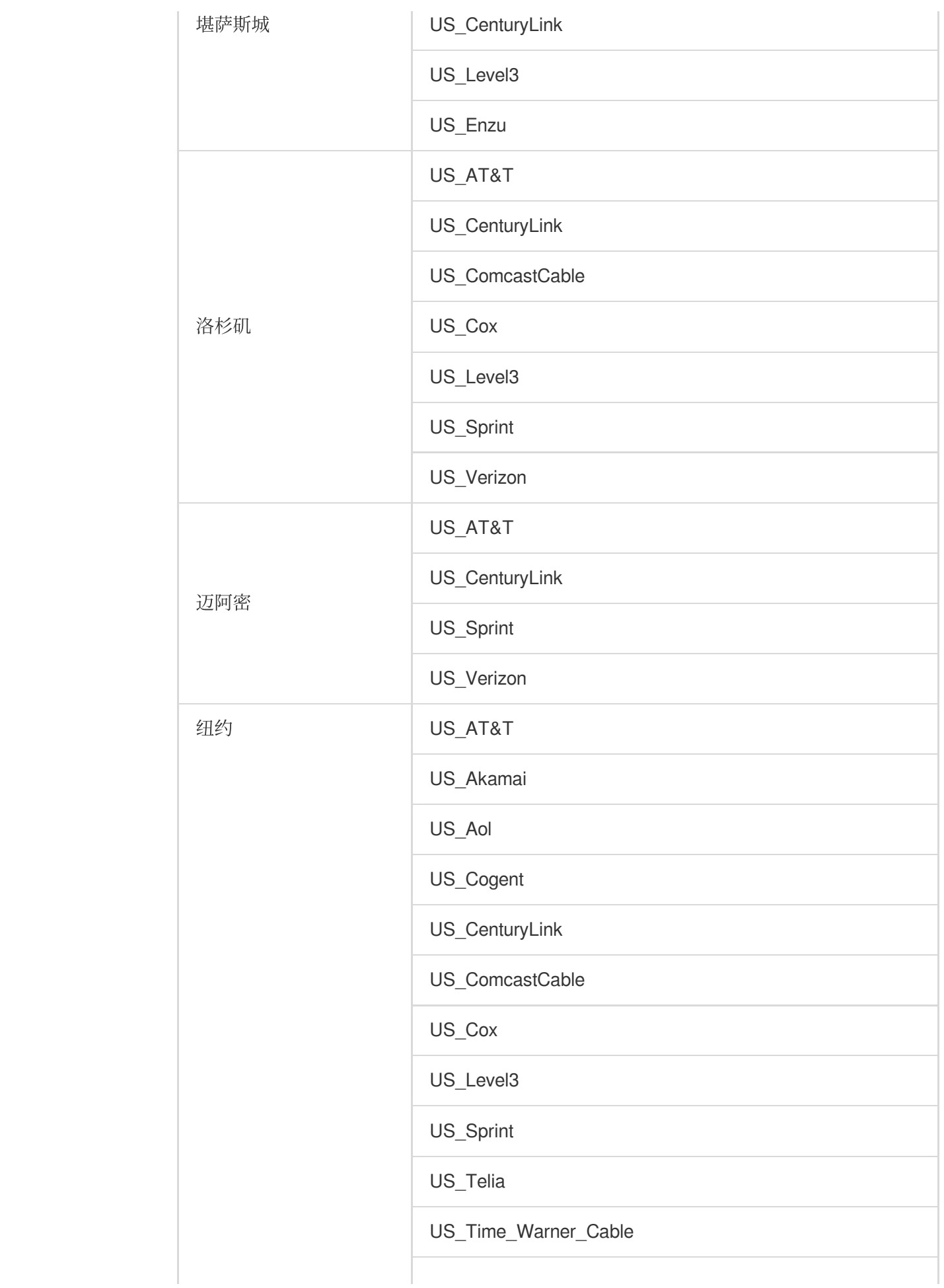

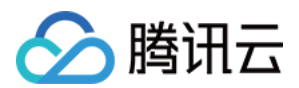

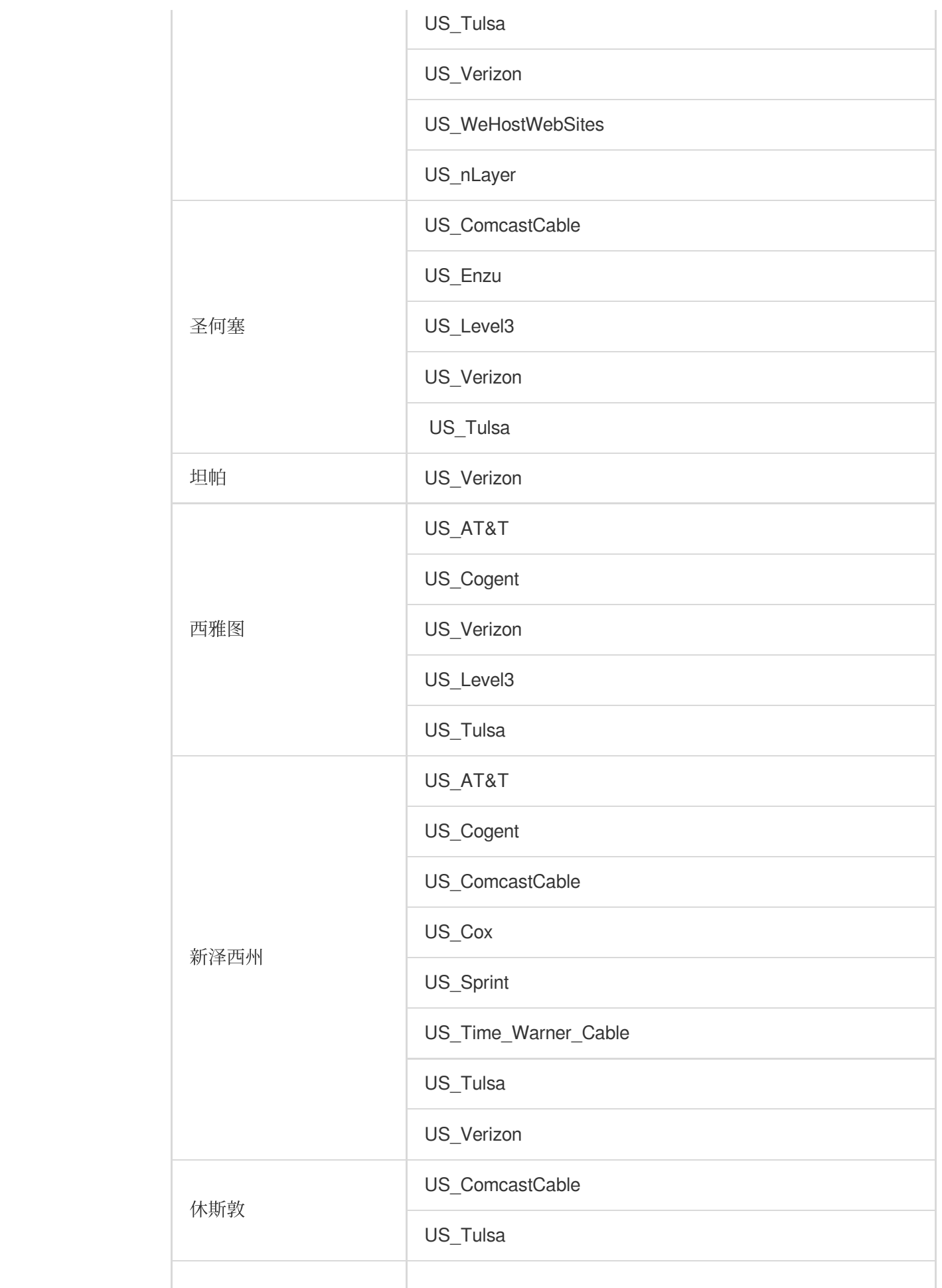

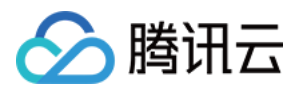

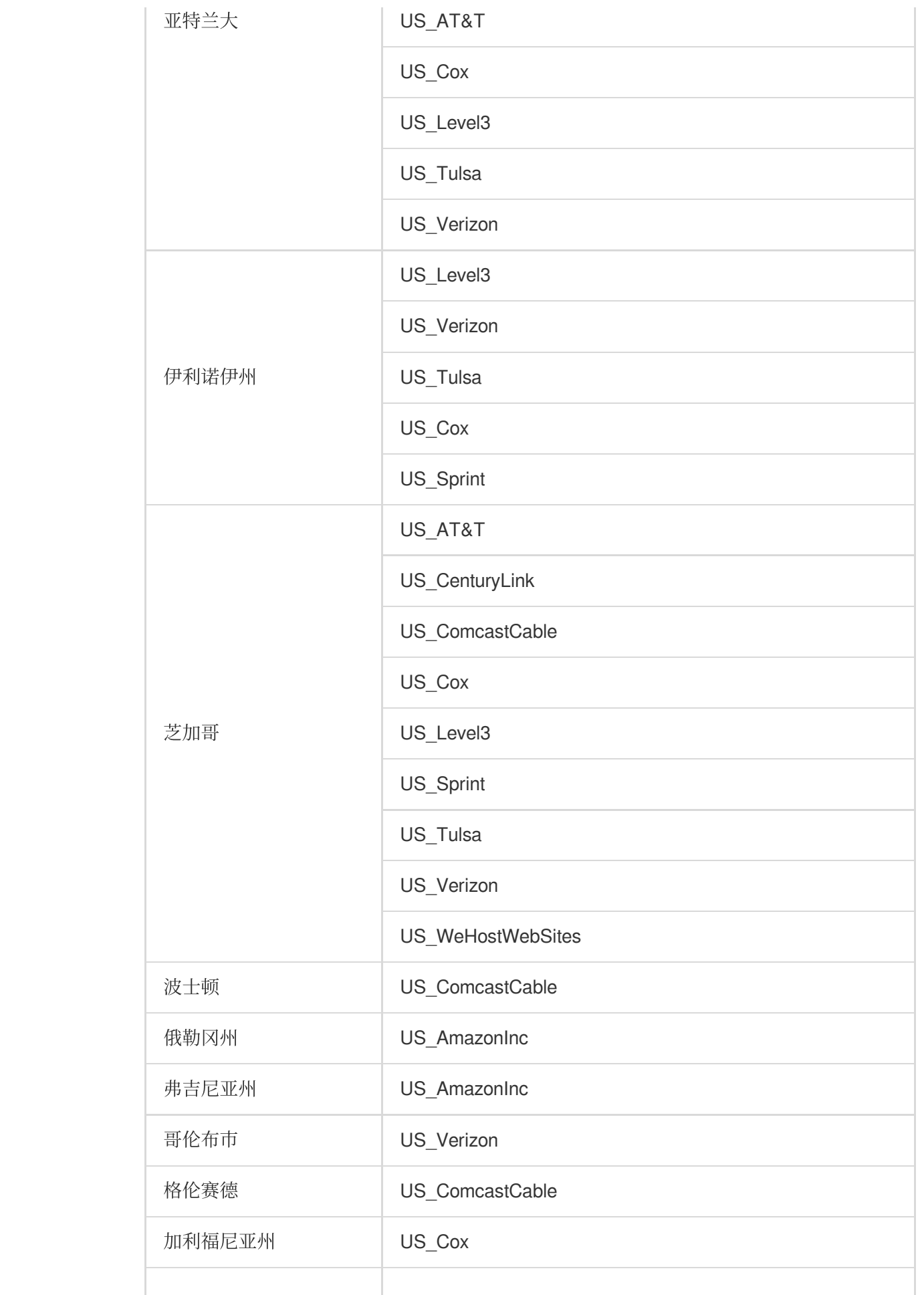

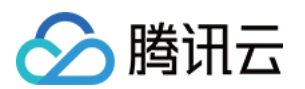

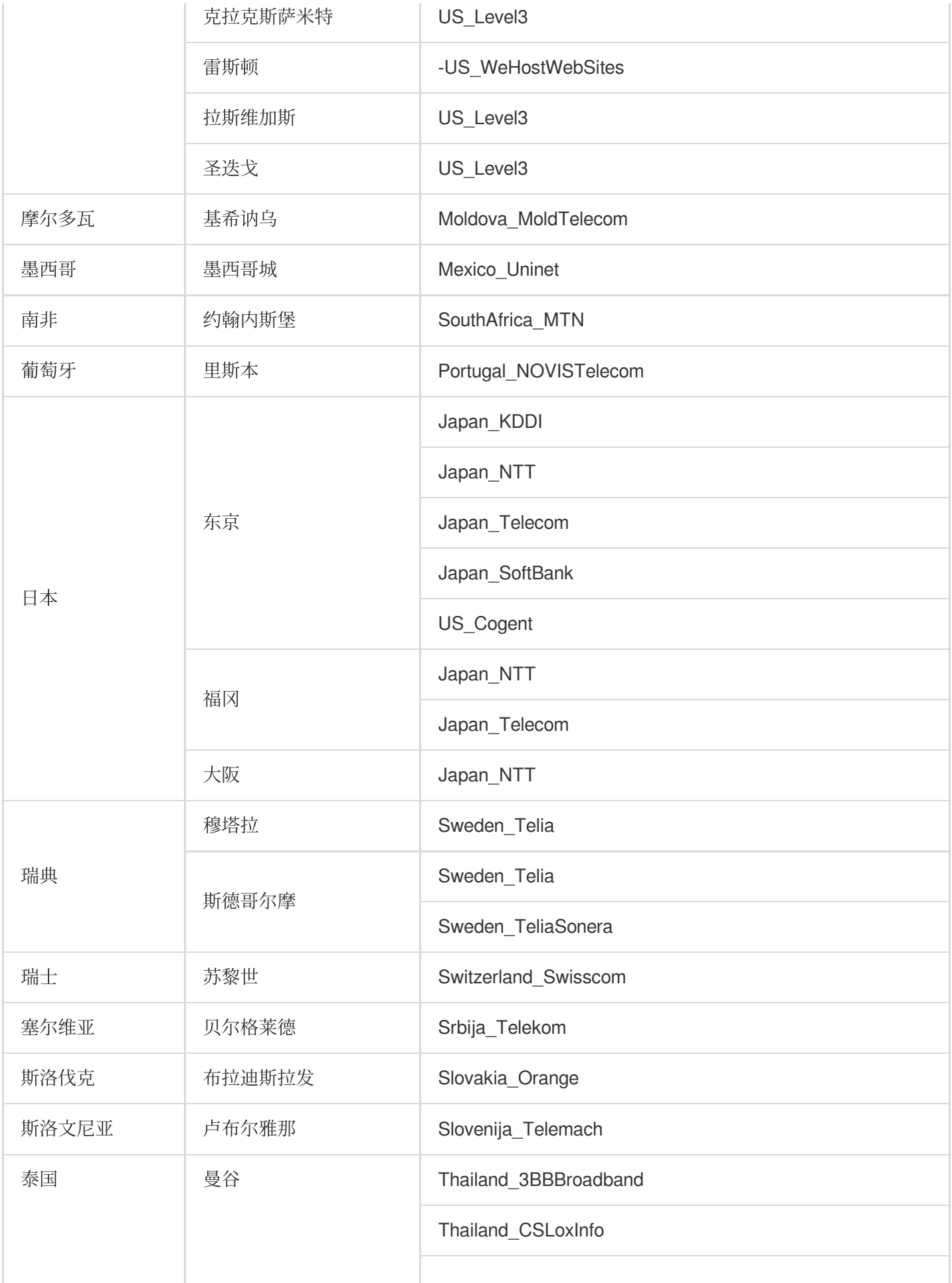
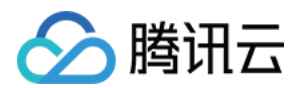

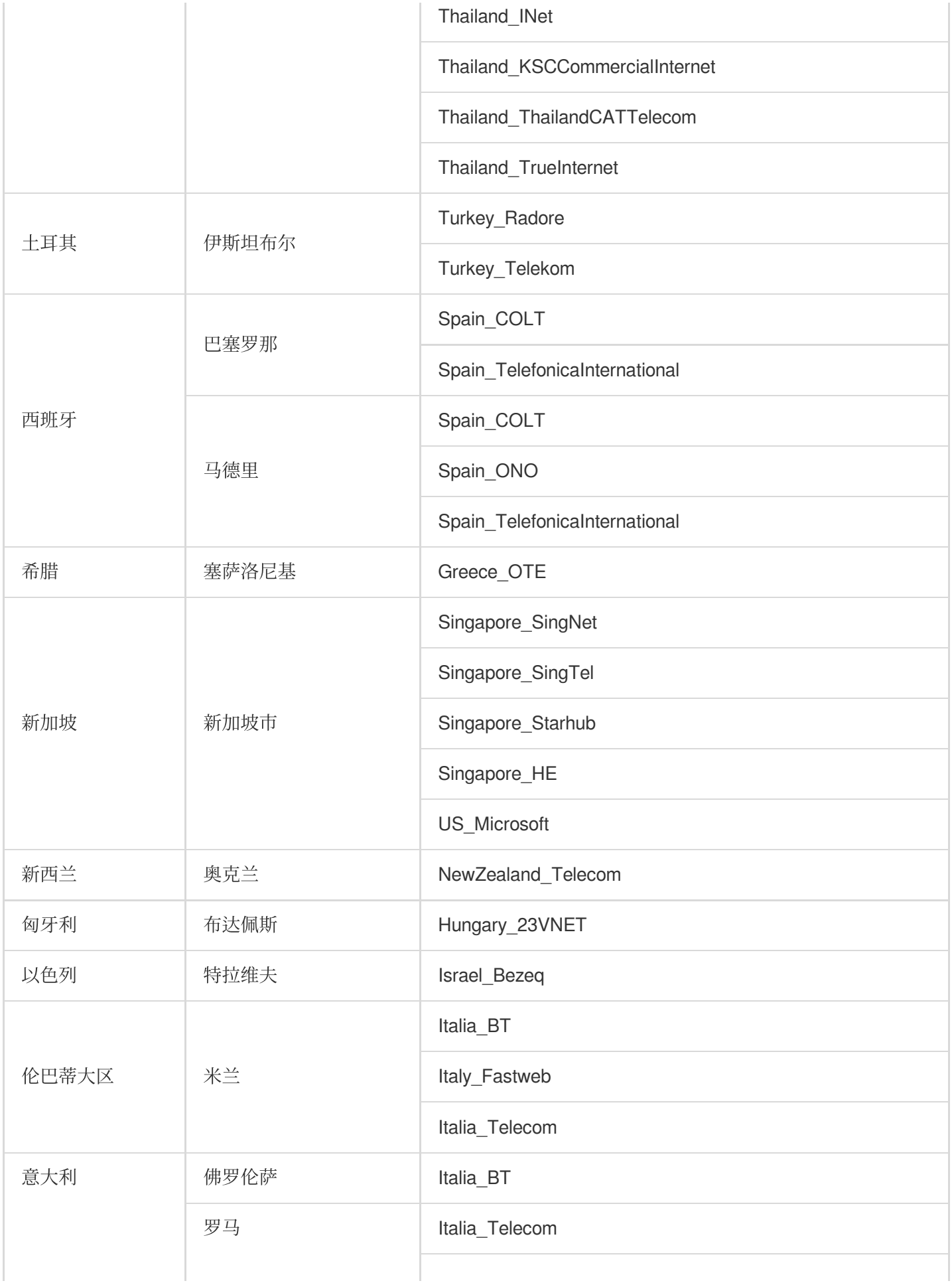

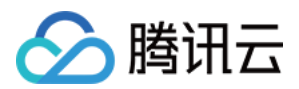

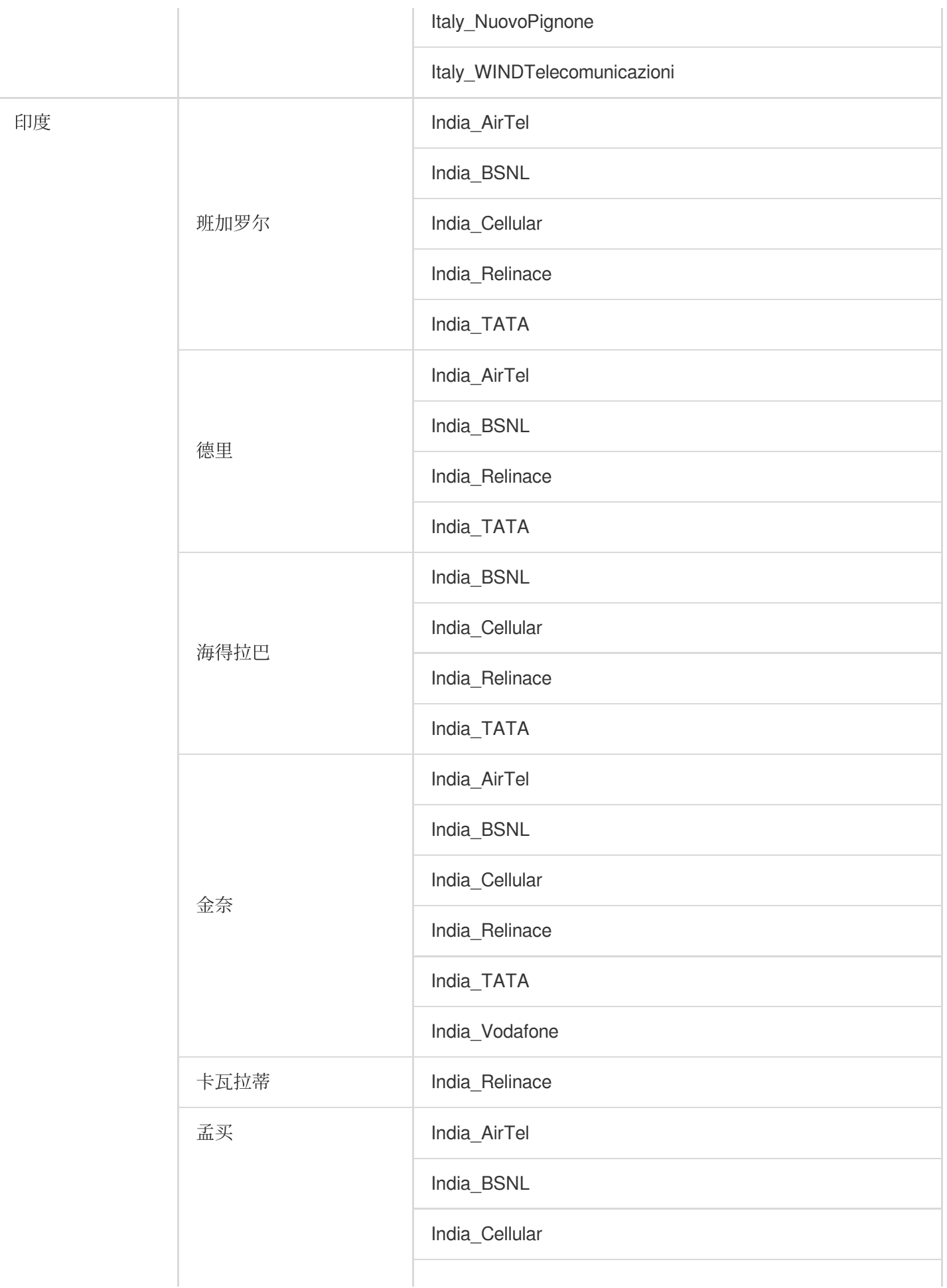

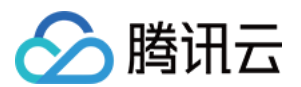

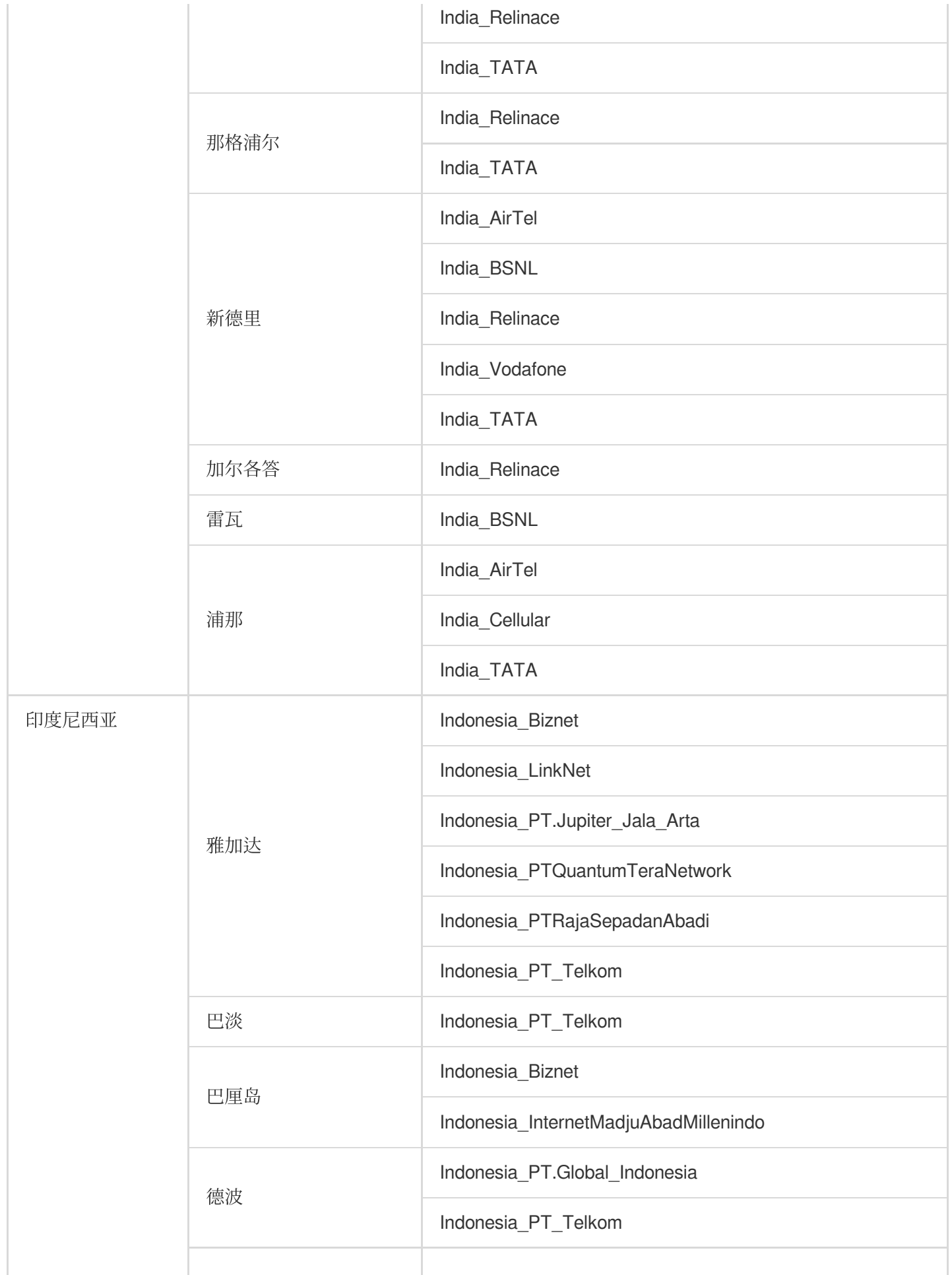

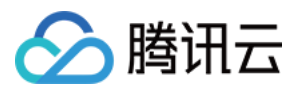

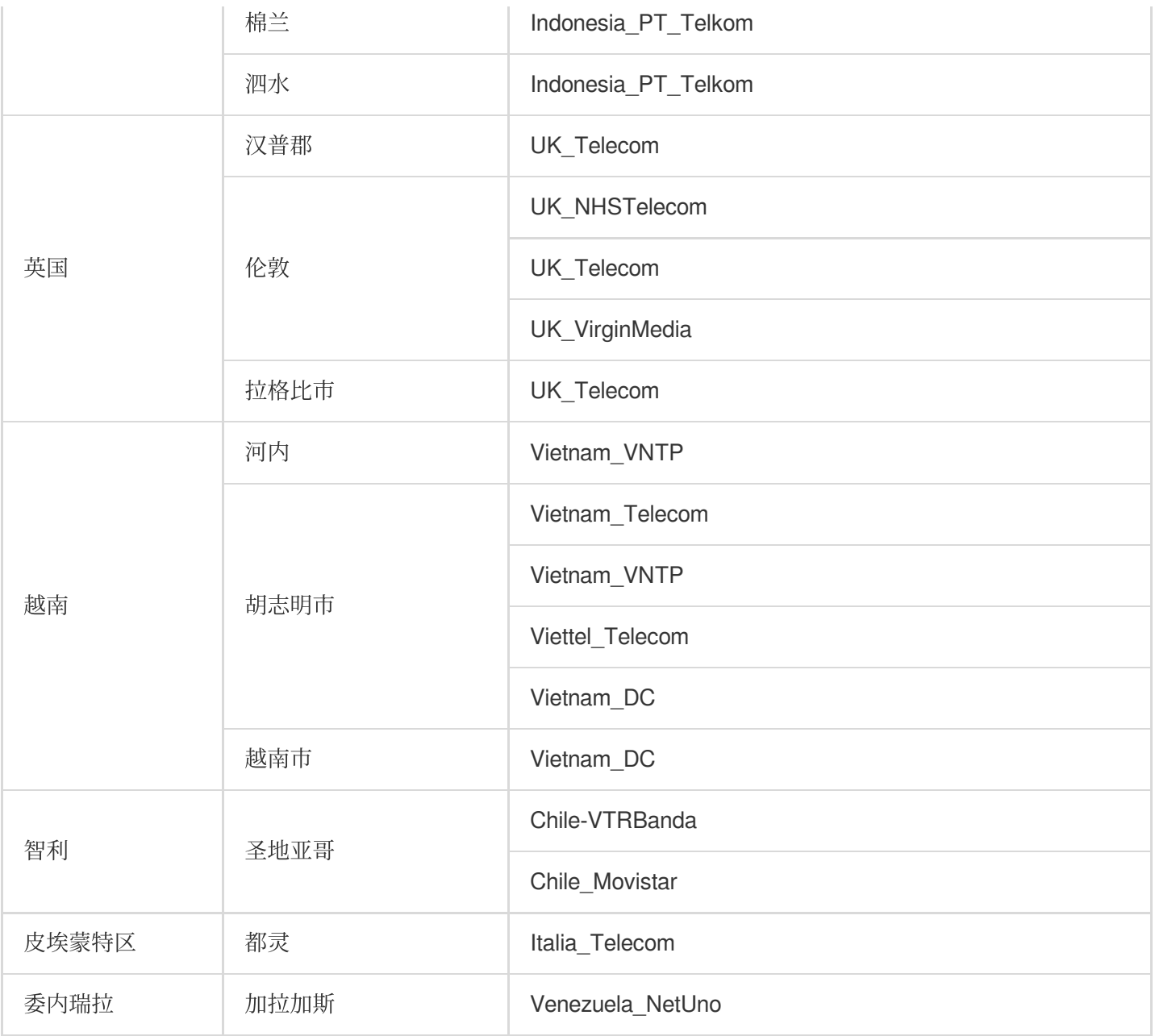

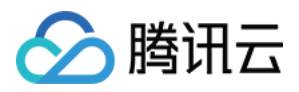

## 中国⼤陆 IDC

最近更新时间:2023-12-22 11:52:46

云拨测可以获取用户在不同的运营商环境下页面性能耗时和网络信息,并展示前五个整体性能最慢的运营商。下列 为云拨测在中国大陆 IDC 城市支持监测的拨测点。

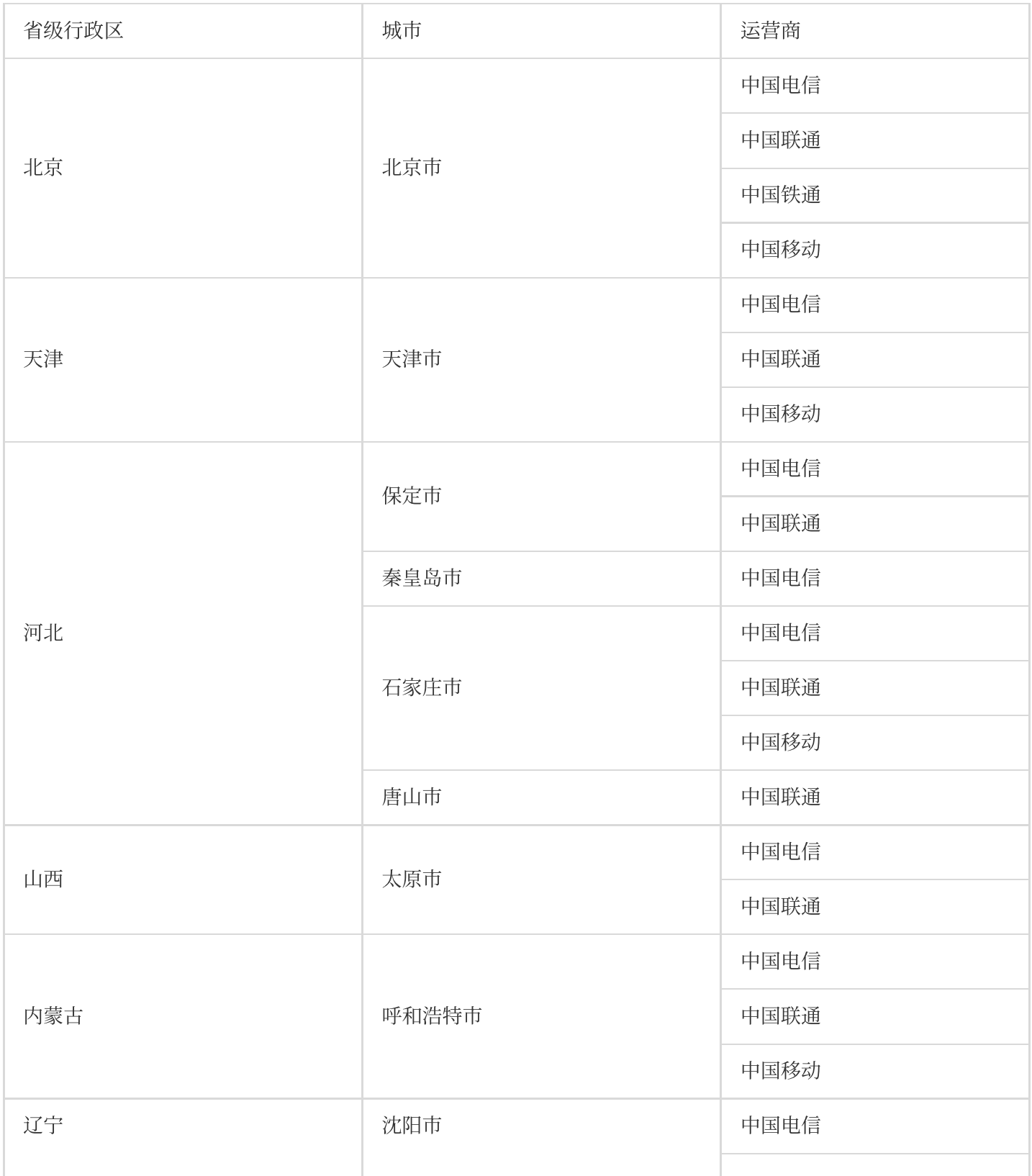

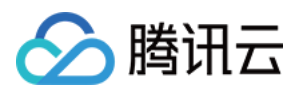

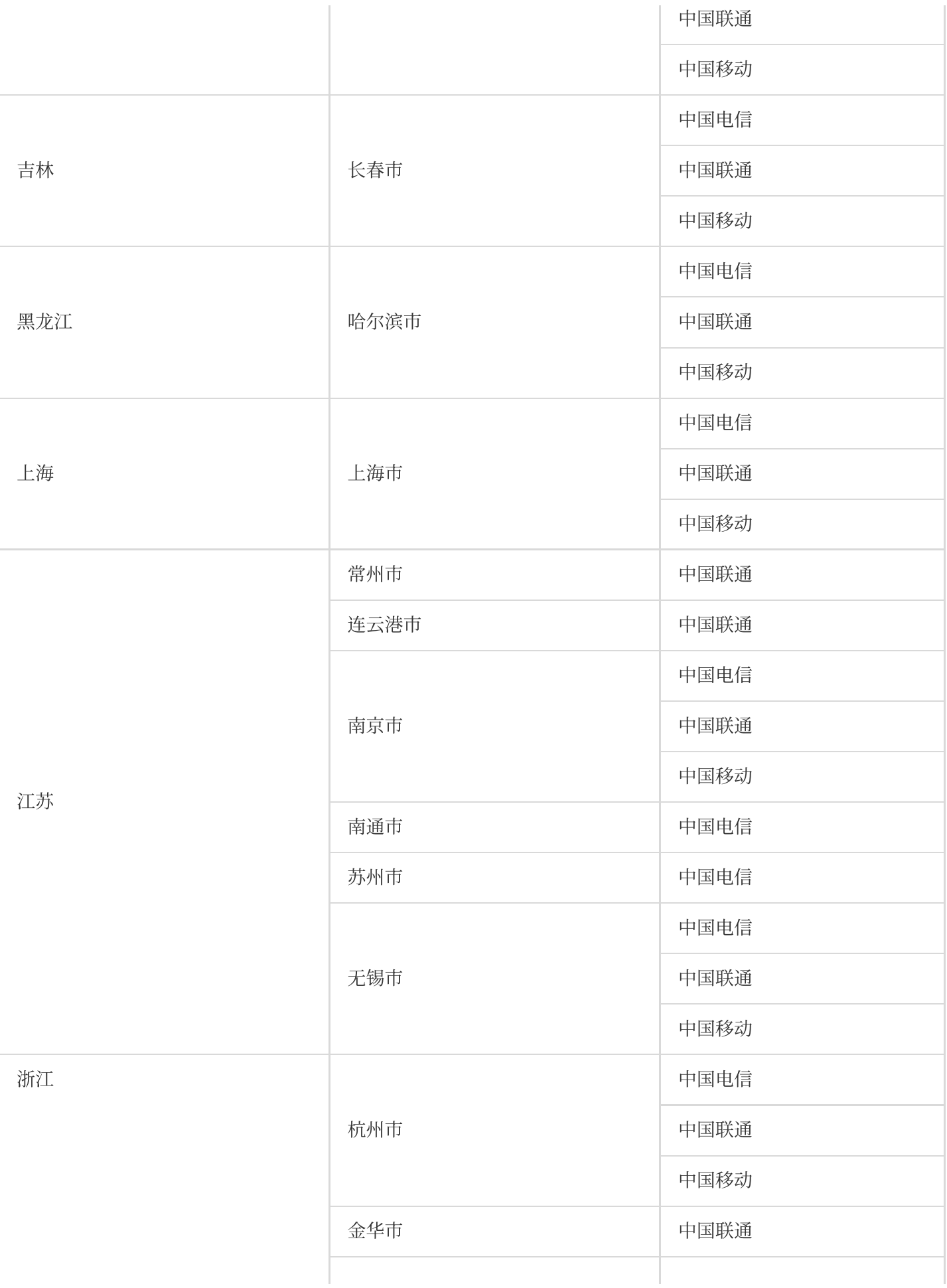

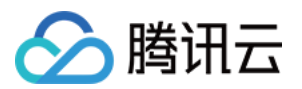

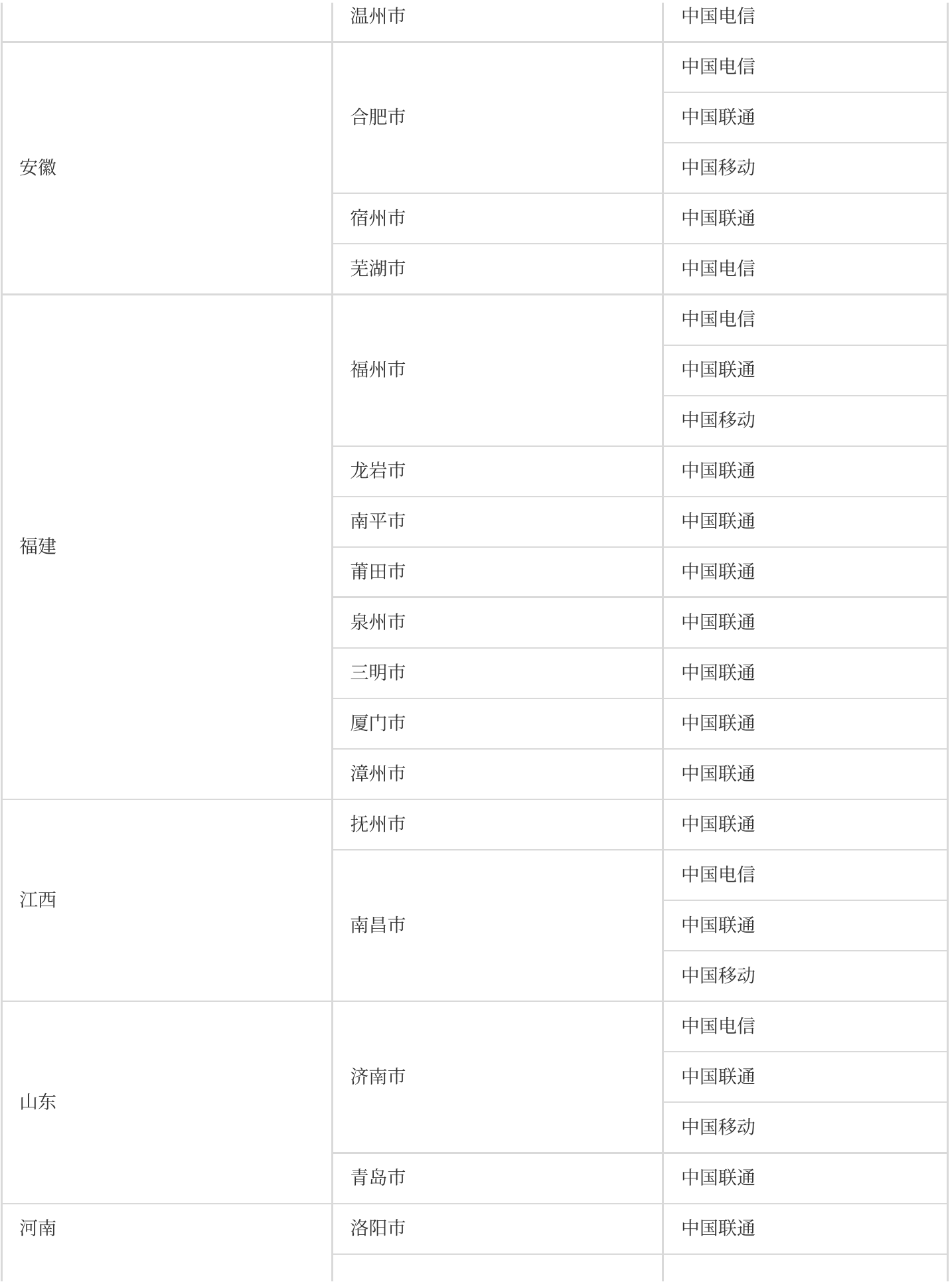

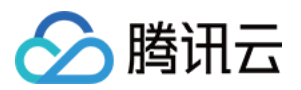

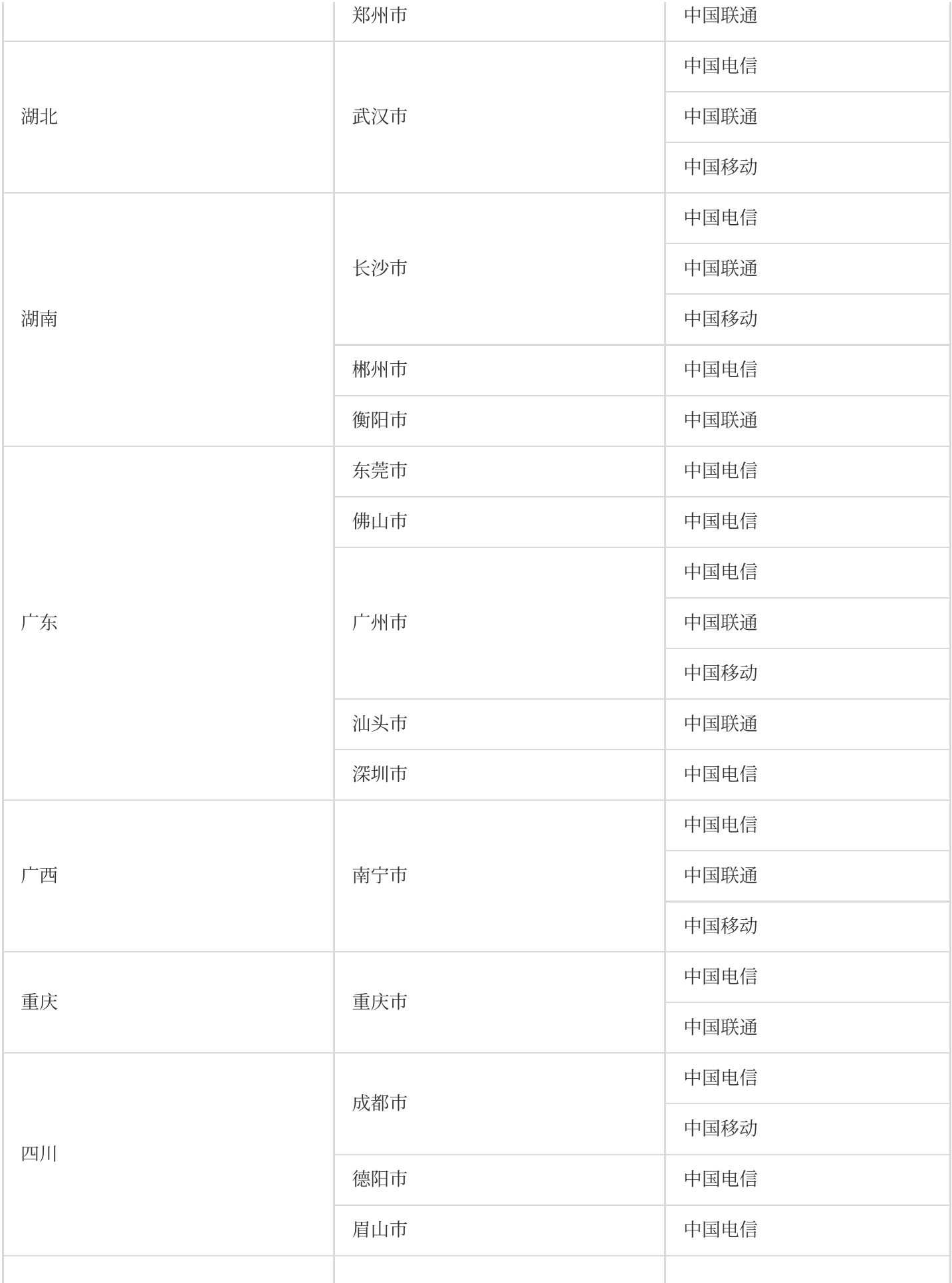

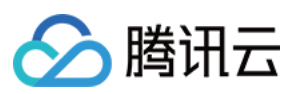

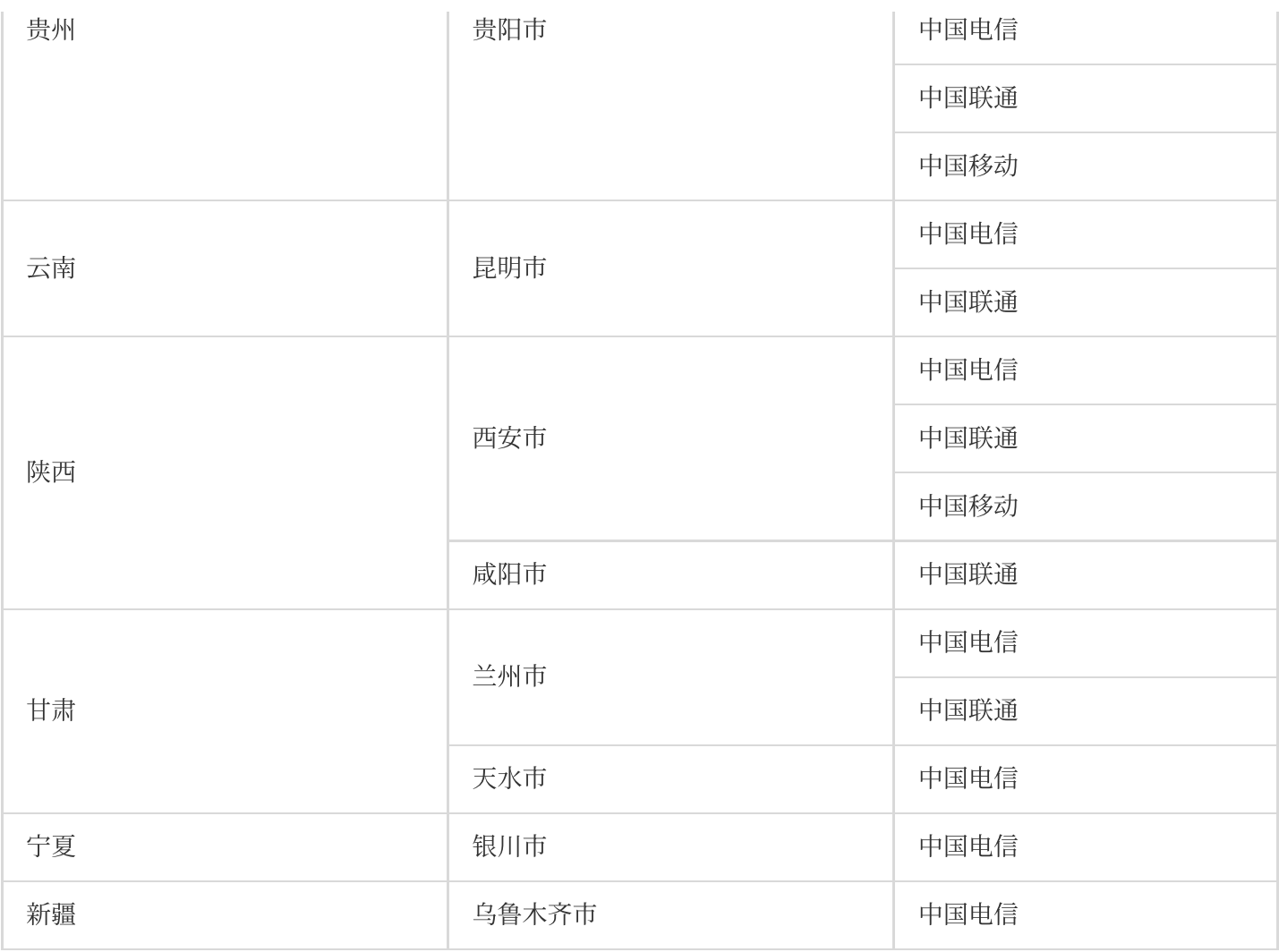

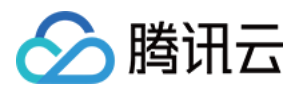

## 中国⼤陆 LastMile

最近更新时间:2023-12-22 11:53:33

云拨测可以获取用户在不同的运营商环境下页面性能耗时和网络信息,并展示前五个整体性能最慢的运营商。下列 为云拨测在中国大陆 LastMile 城市支持监测的拨测点。

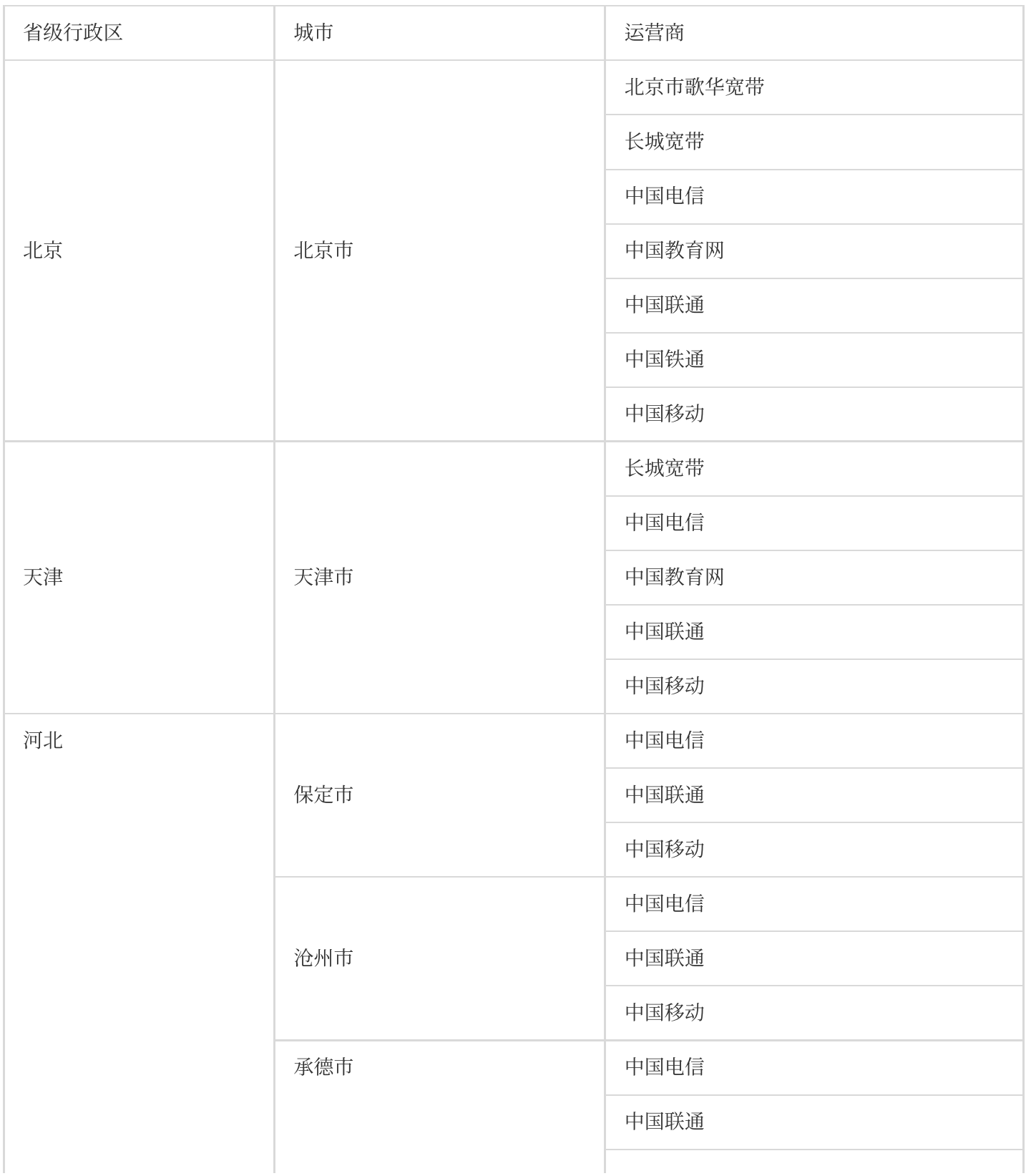

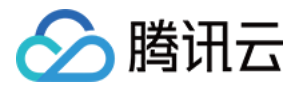

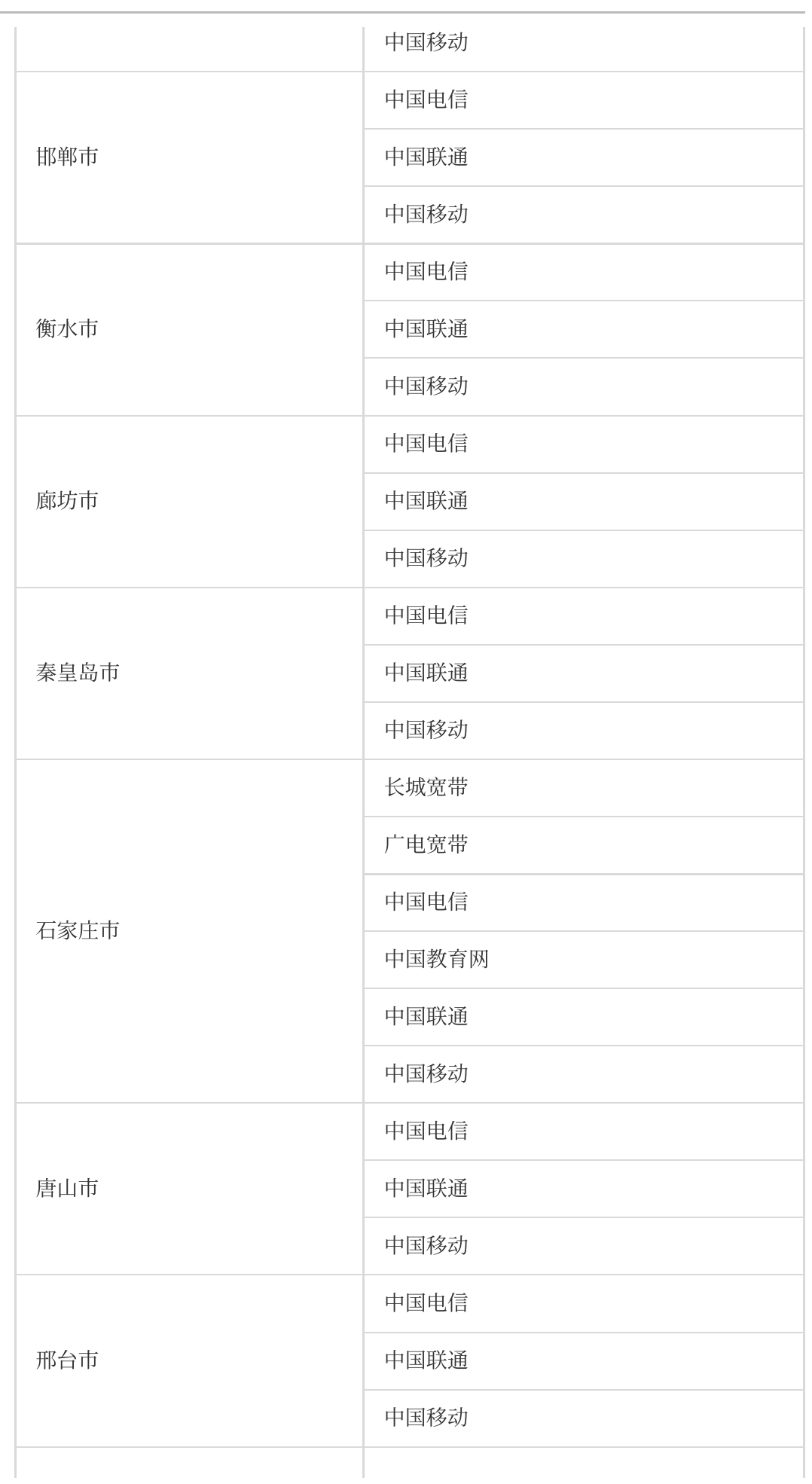

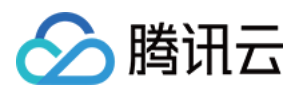

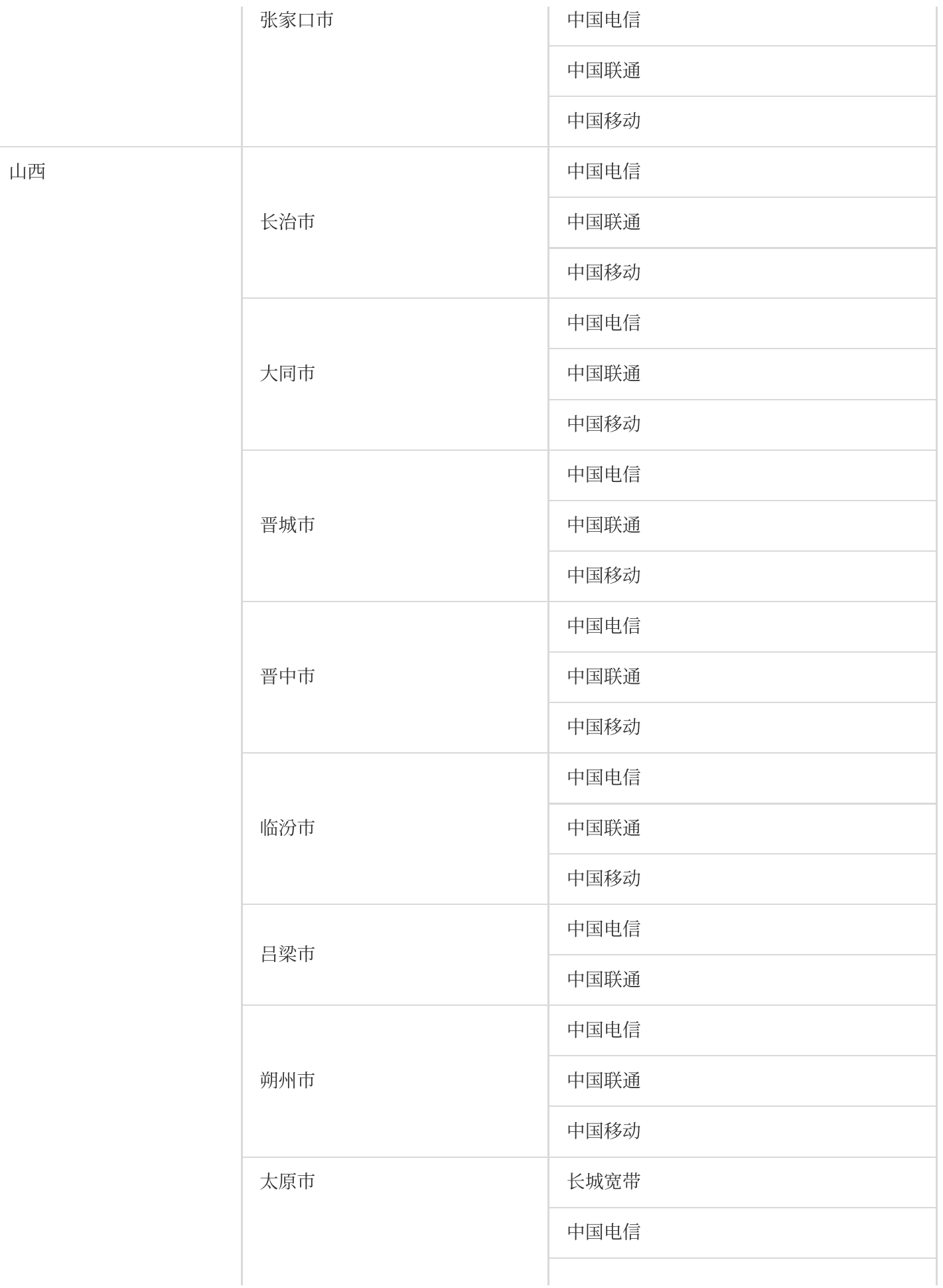

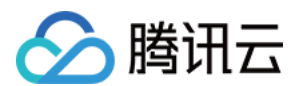

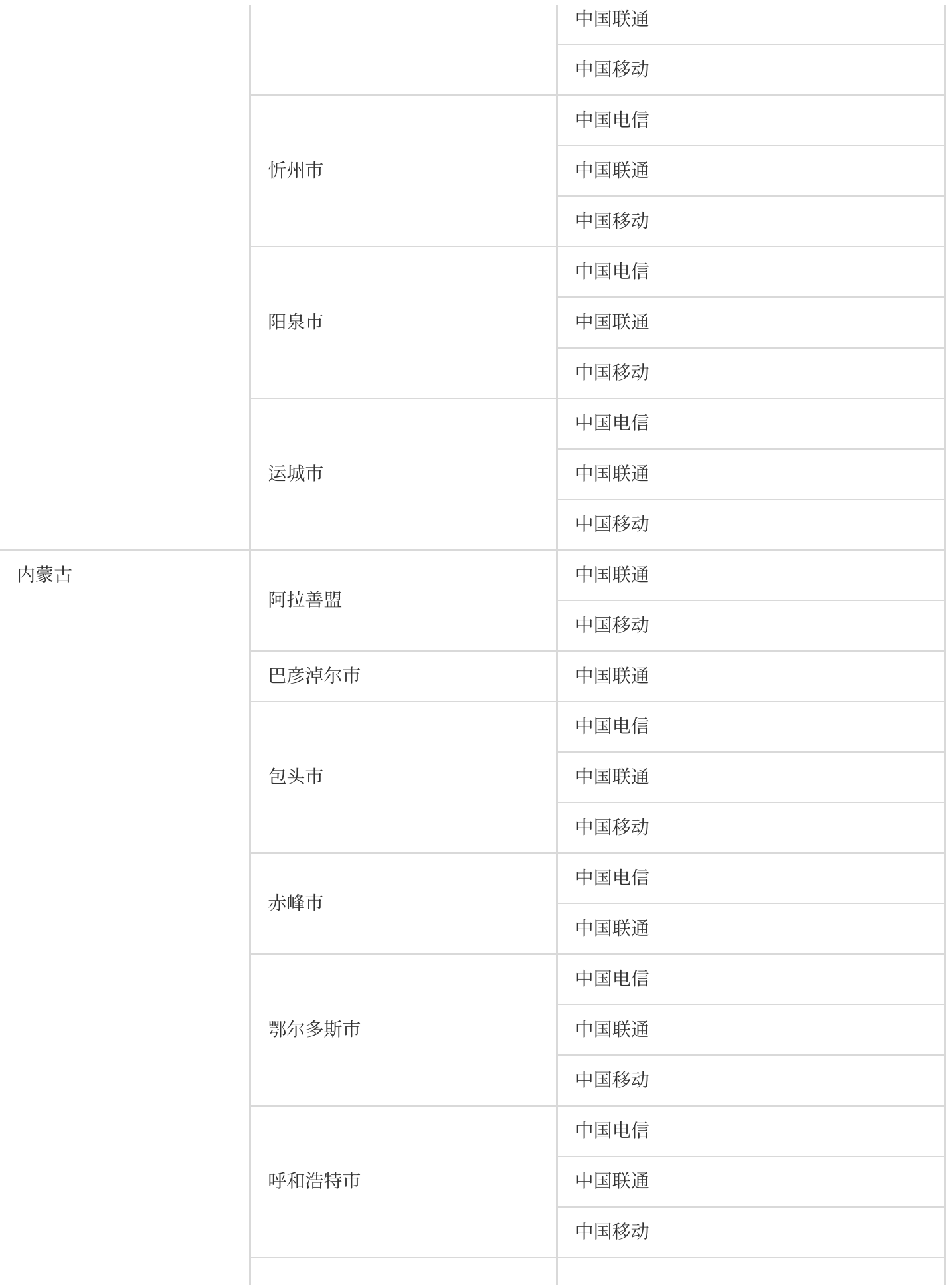

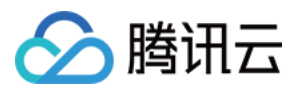

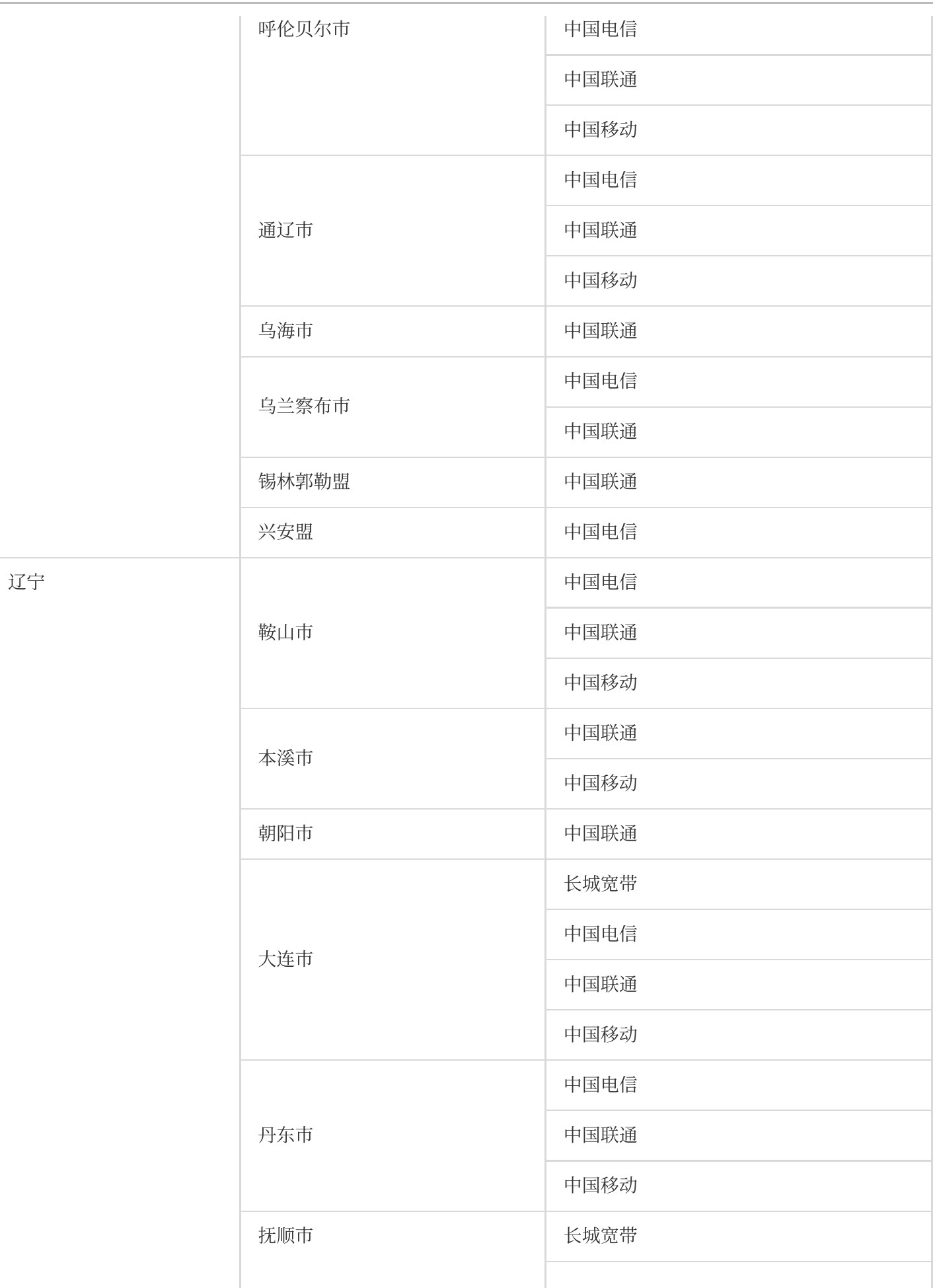

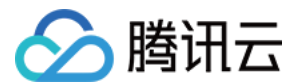

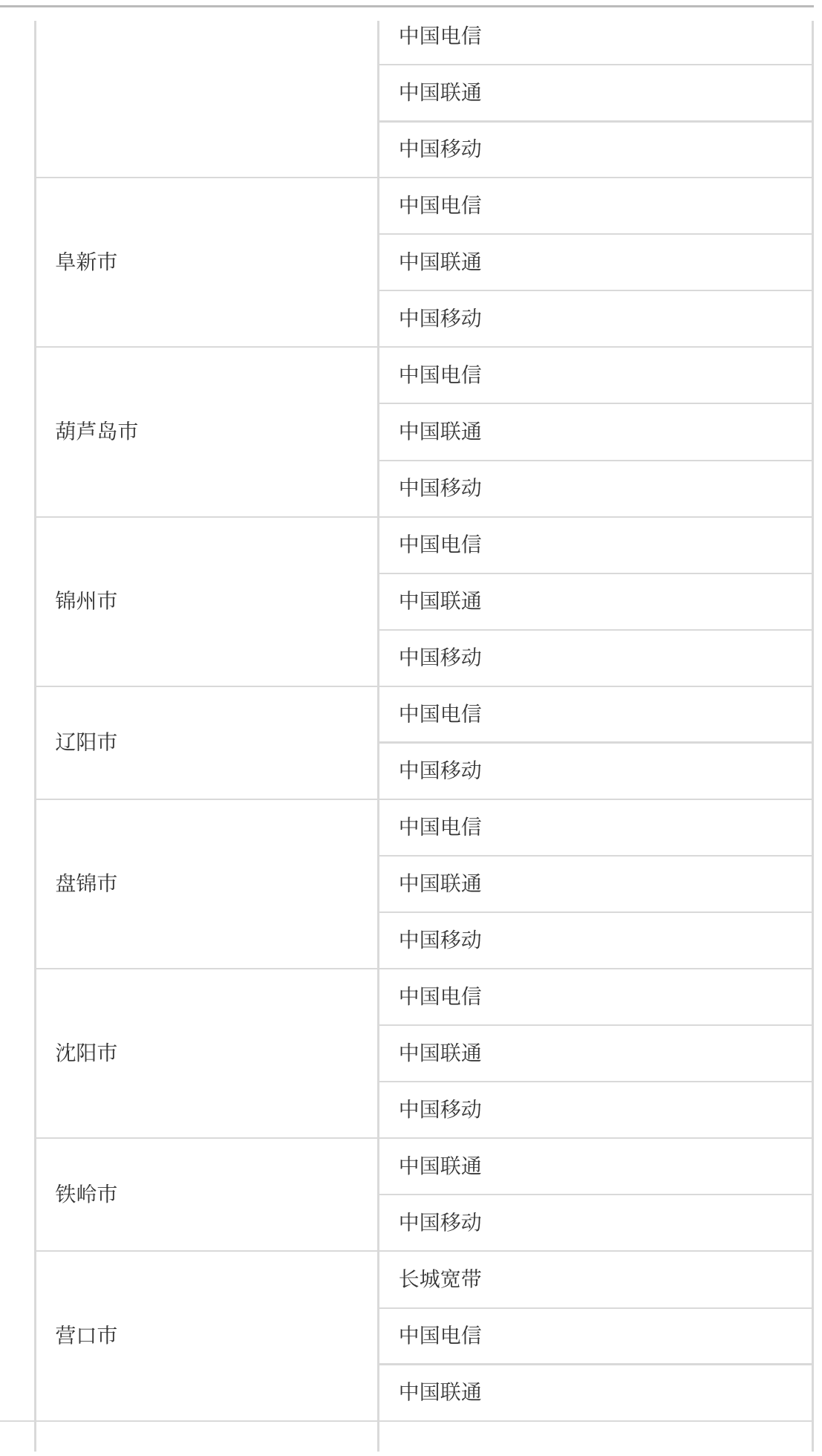

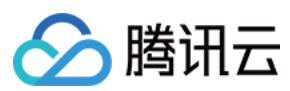

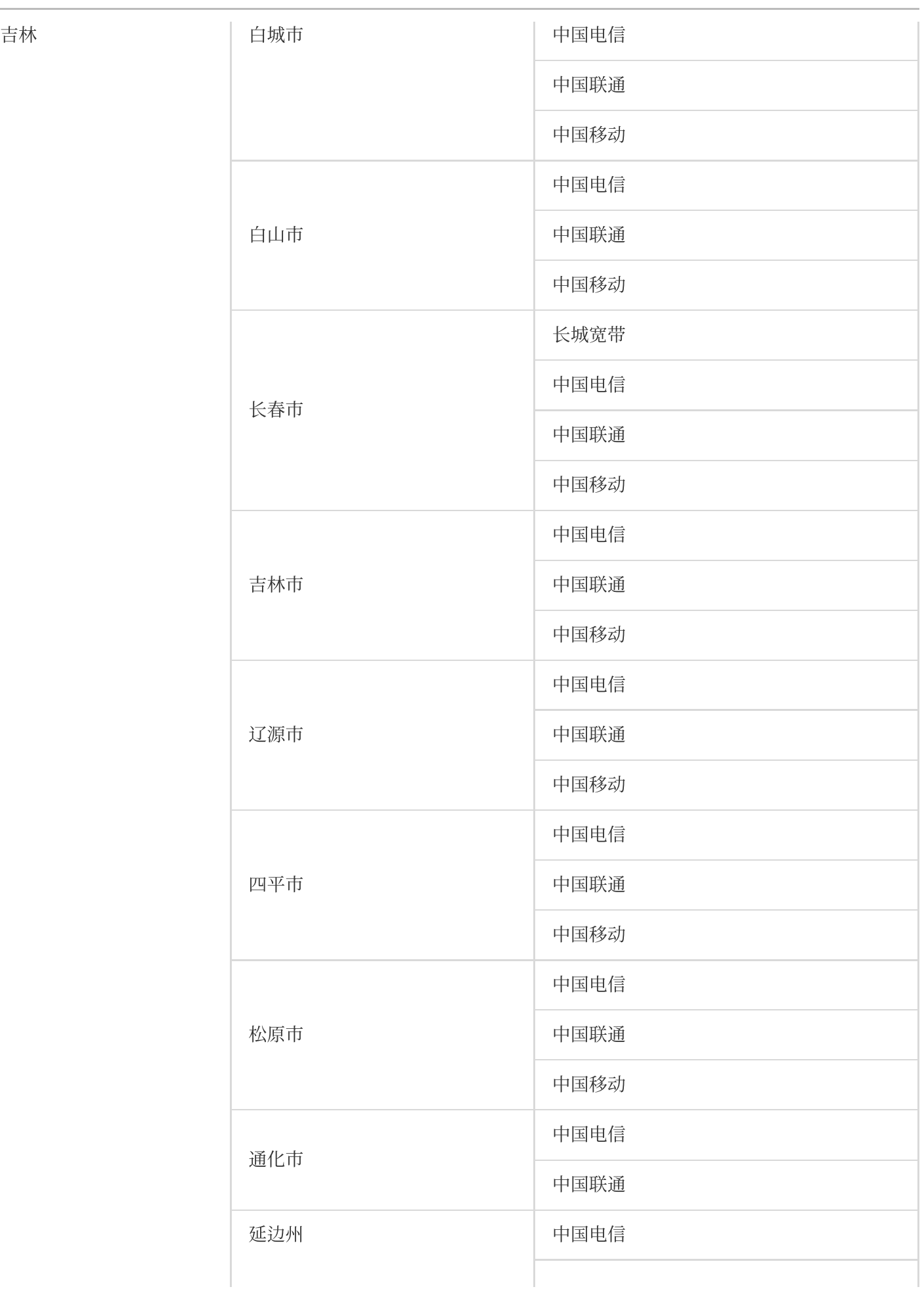

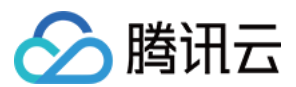

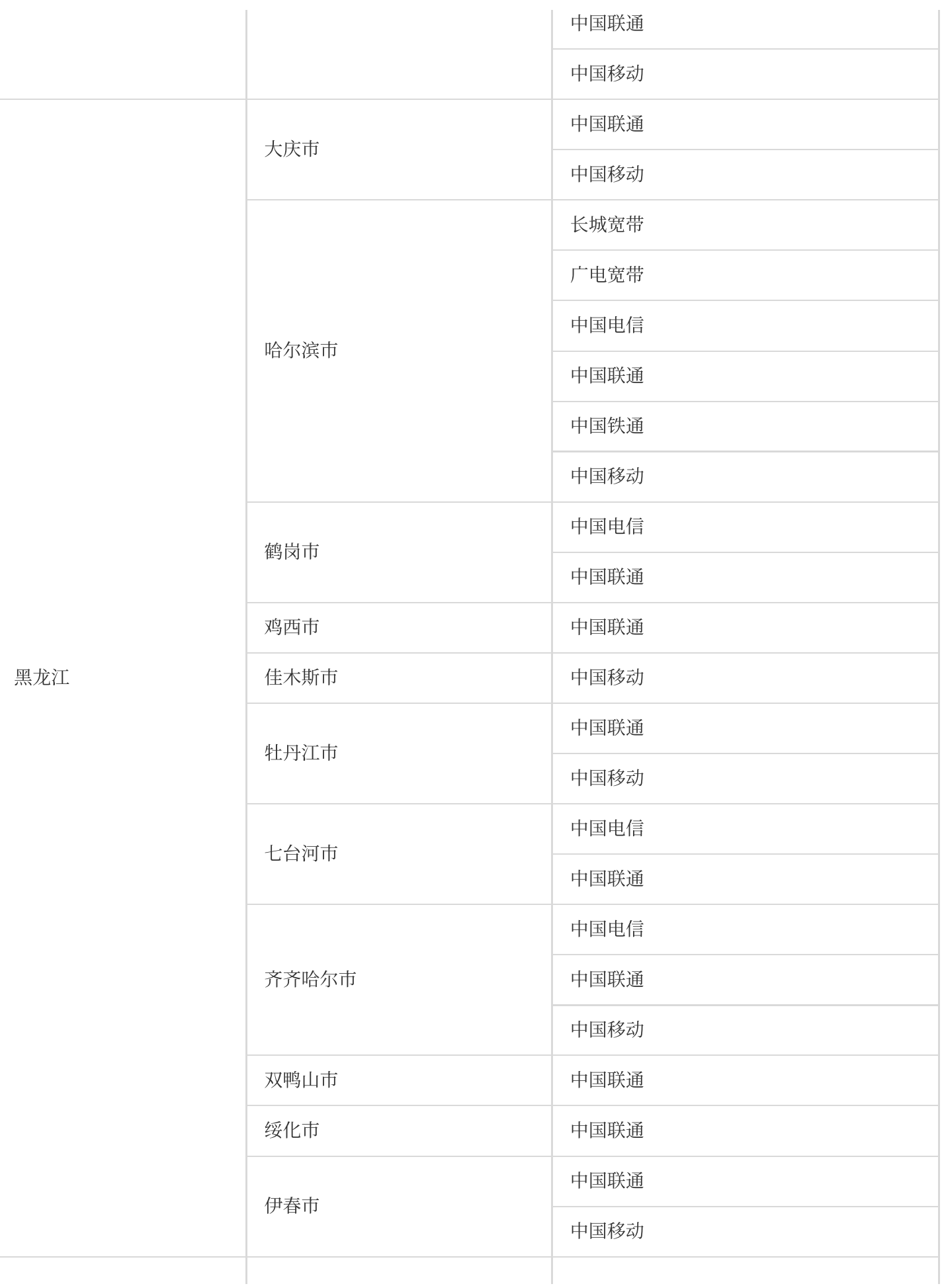

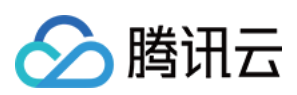

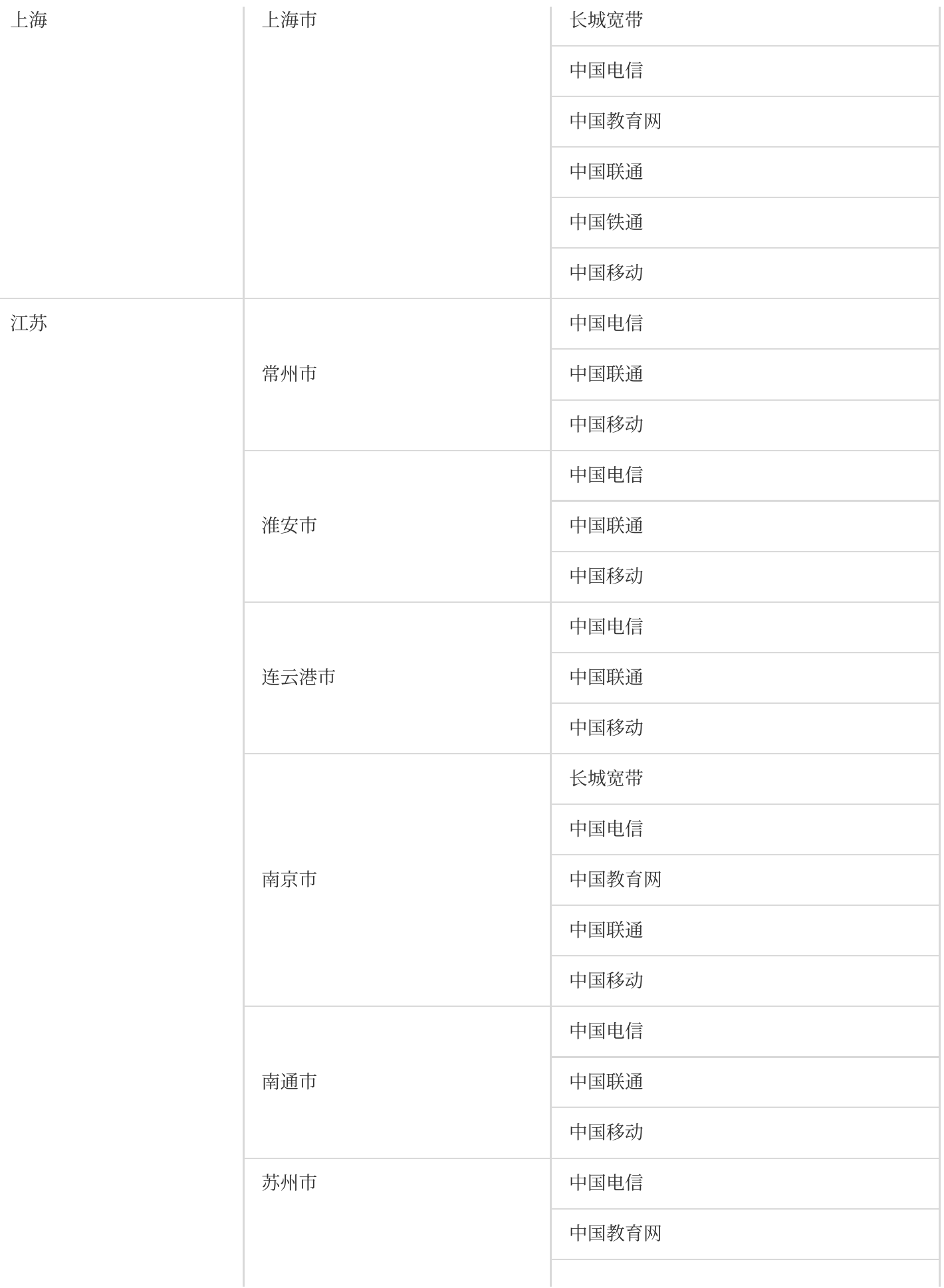

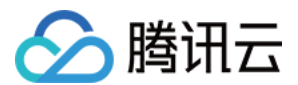

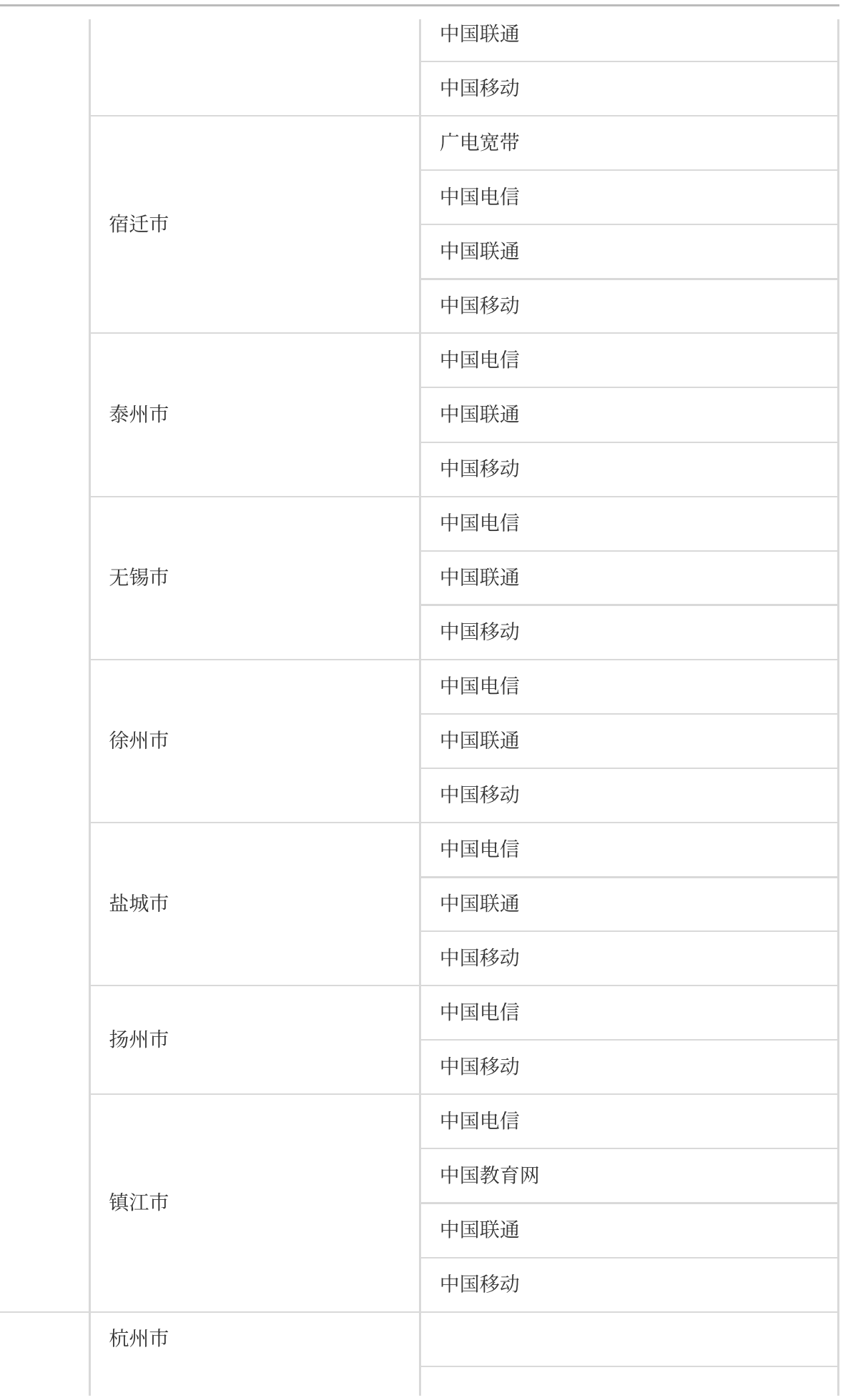

浙江

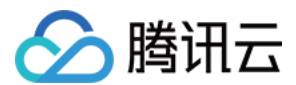

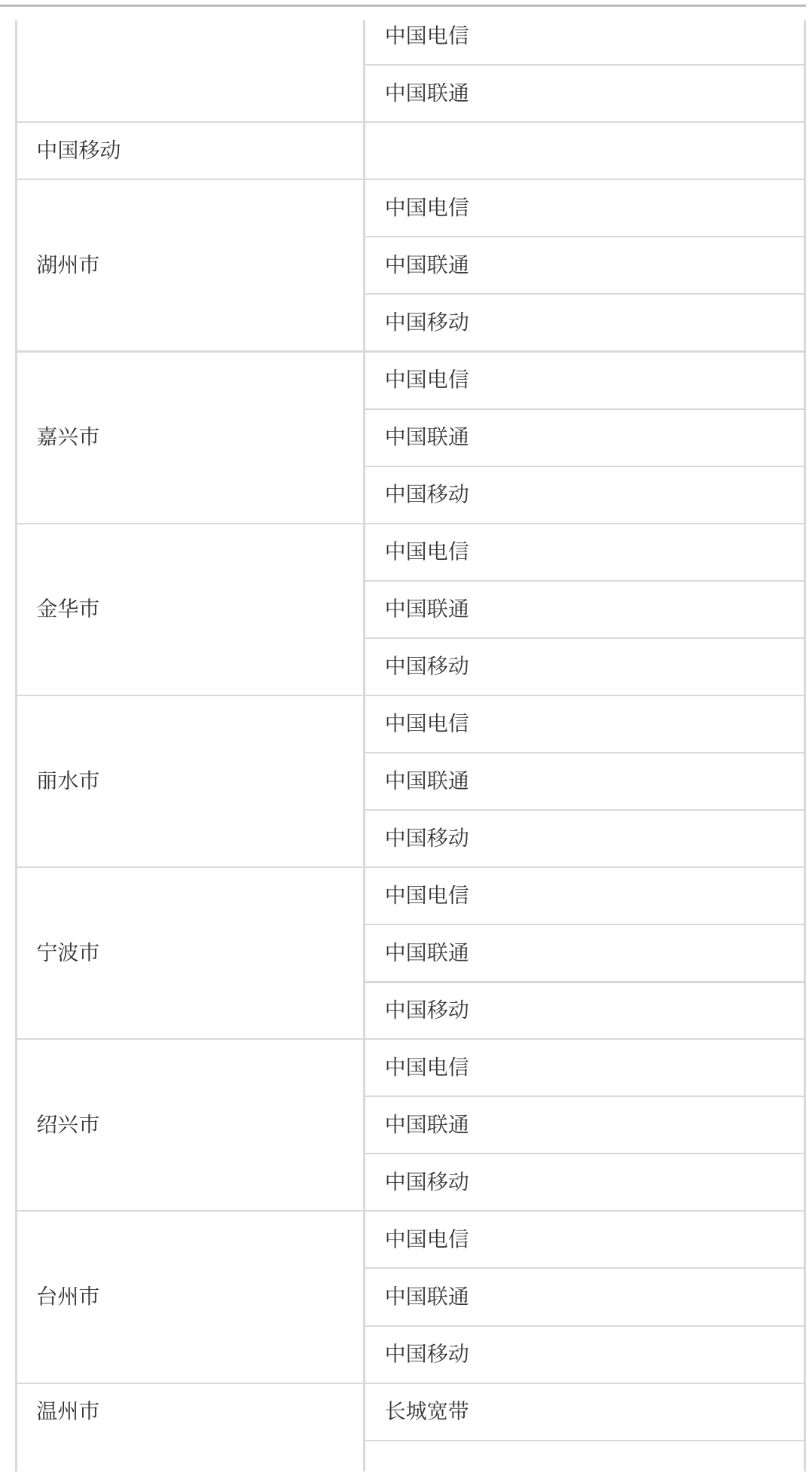

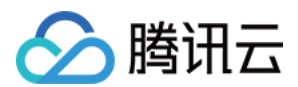

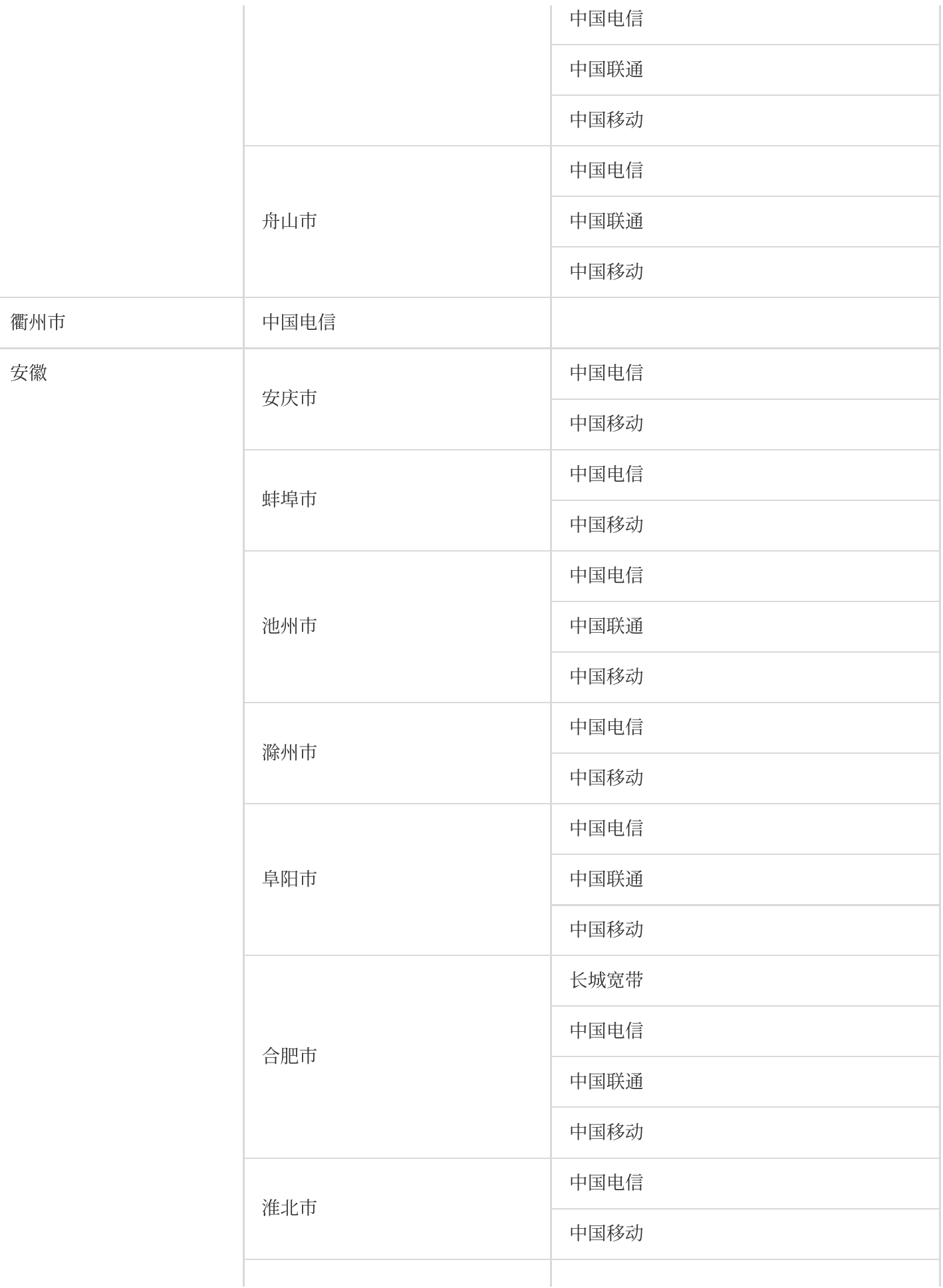

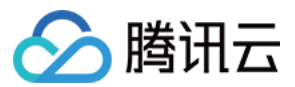

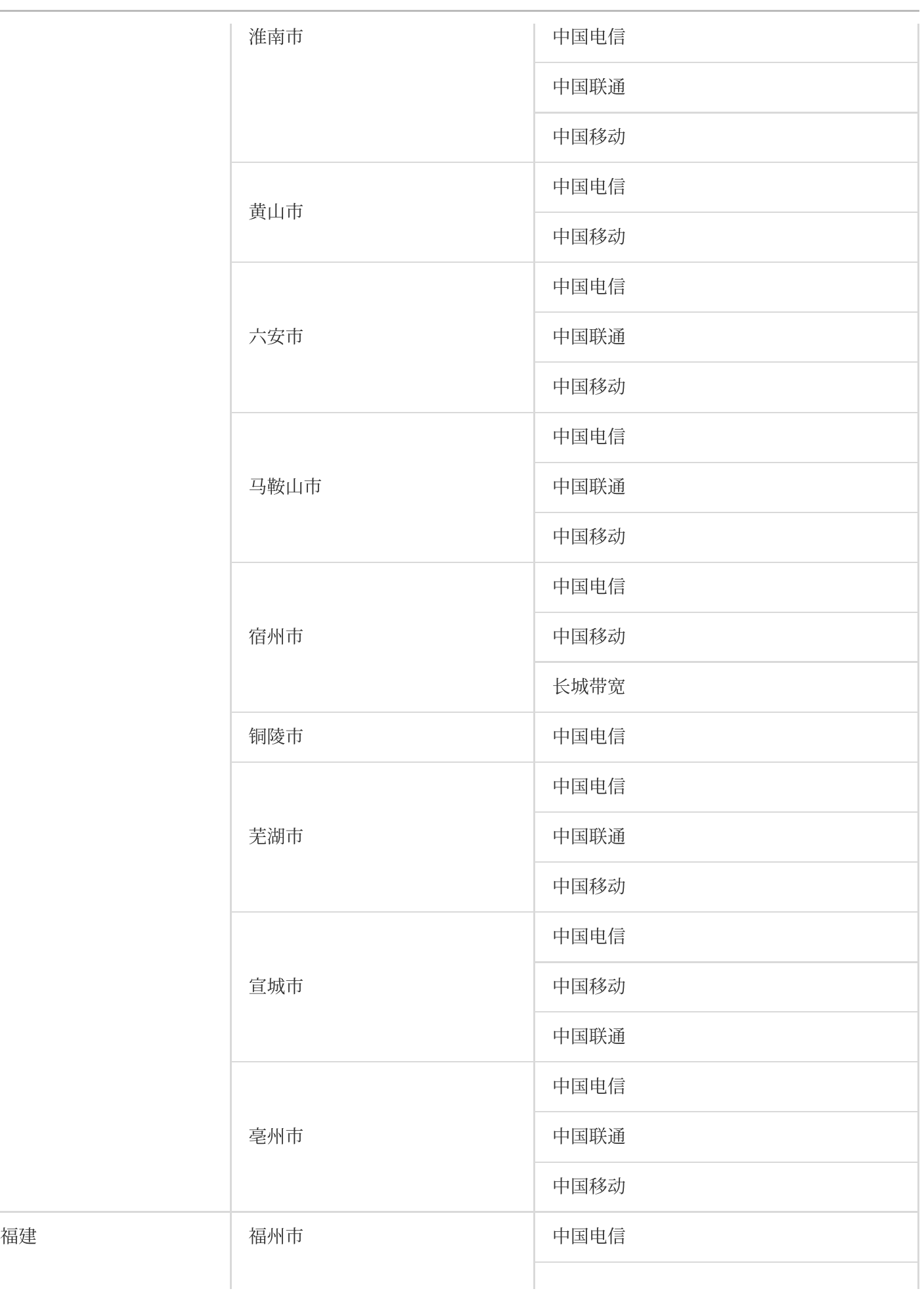

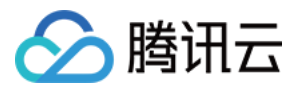

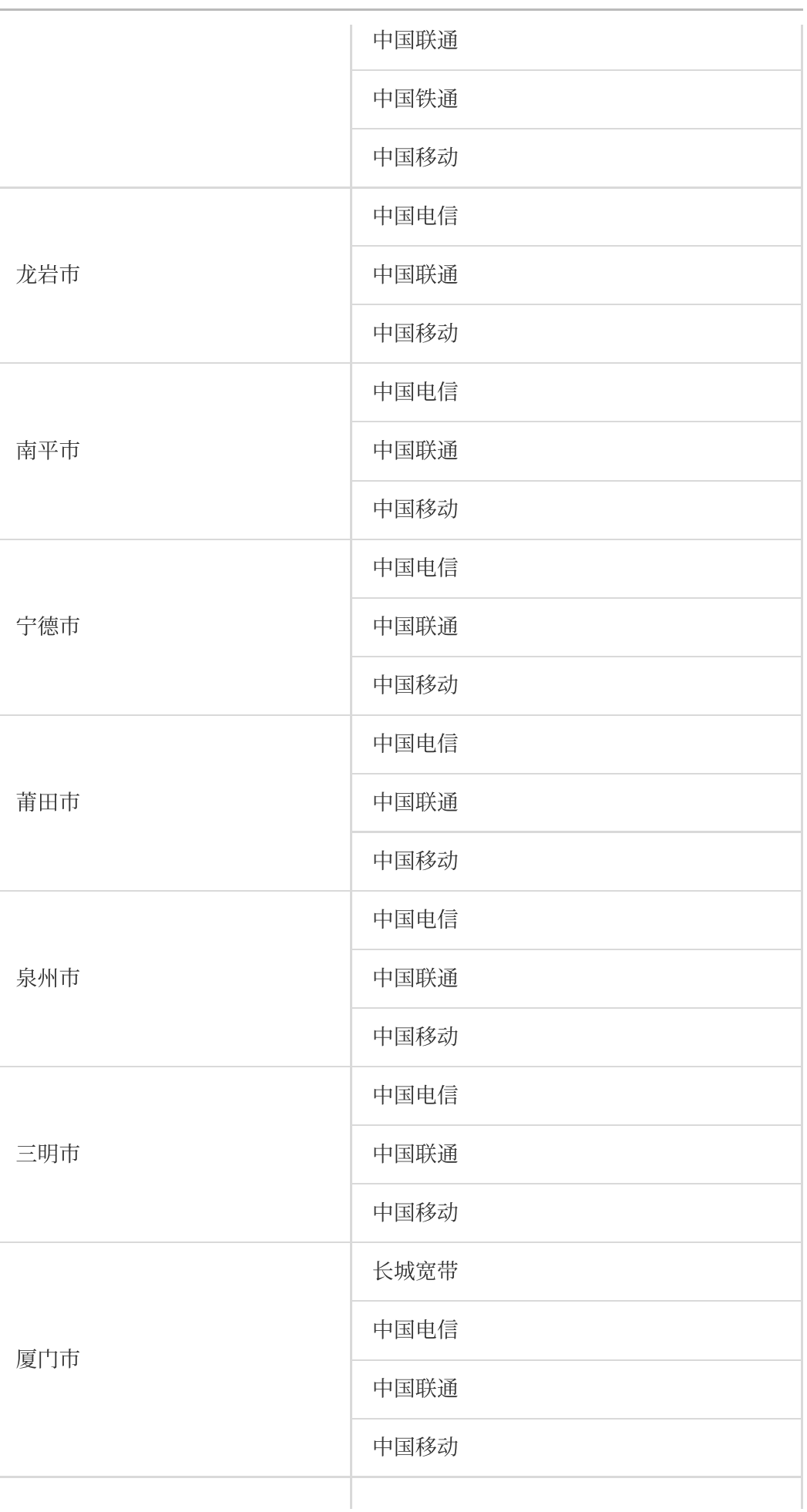

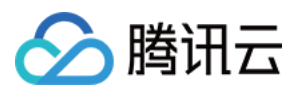

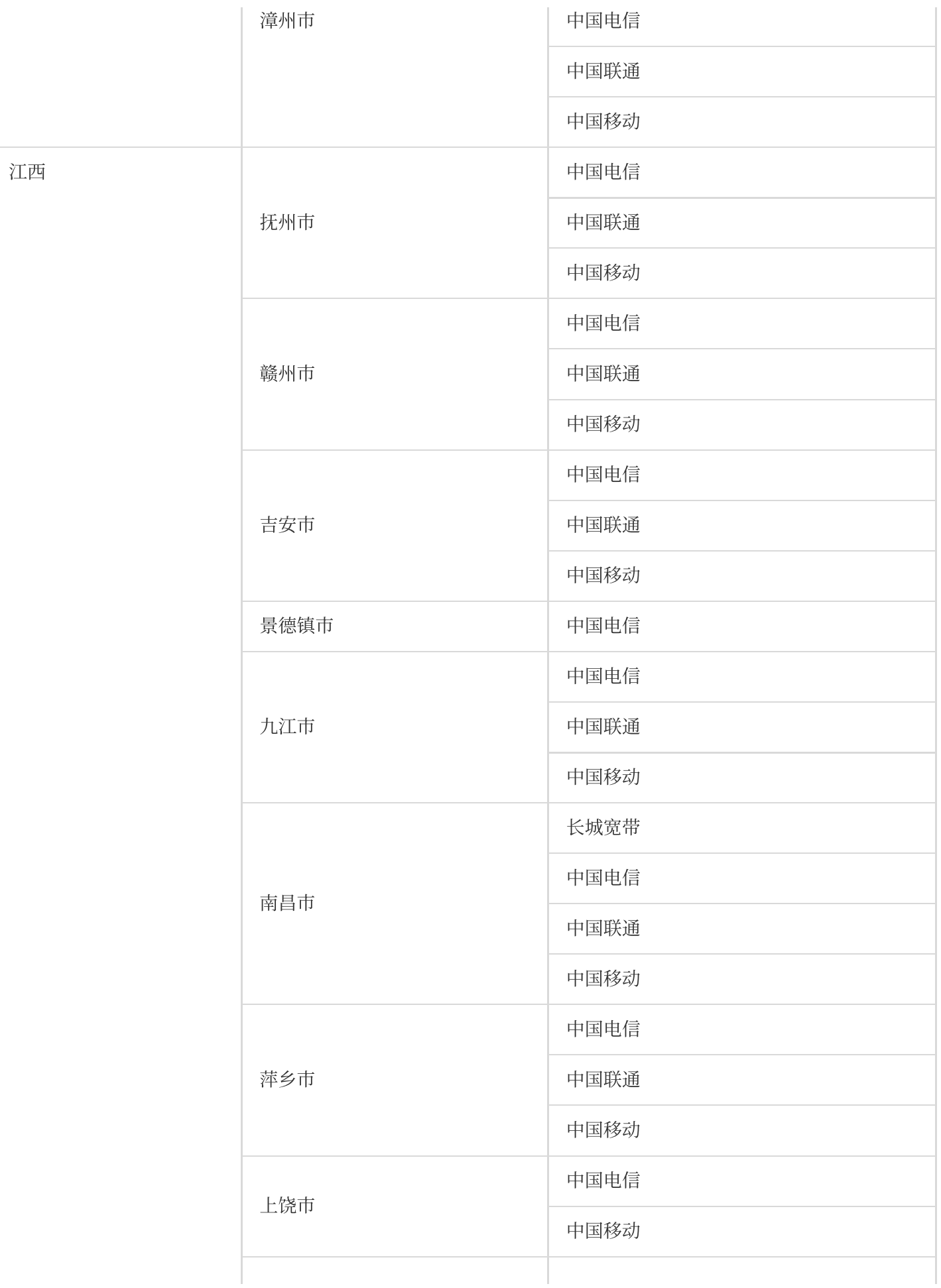

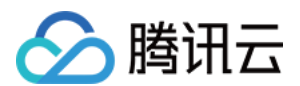

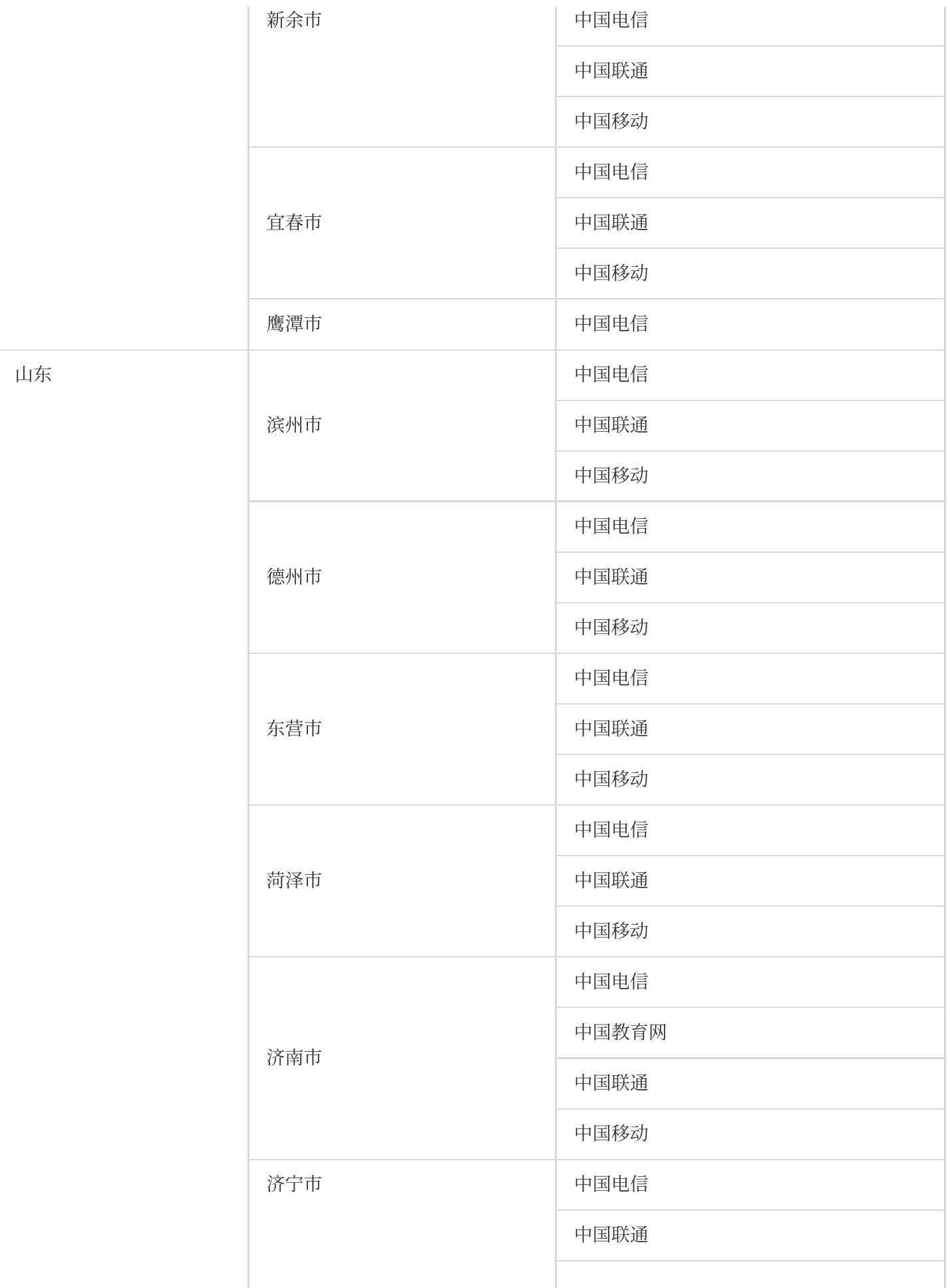

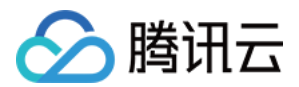

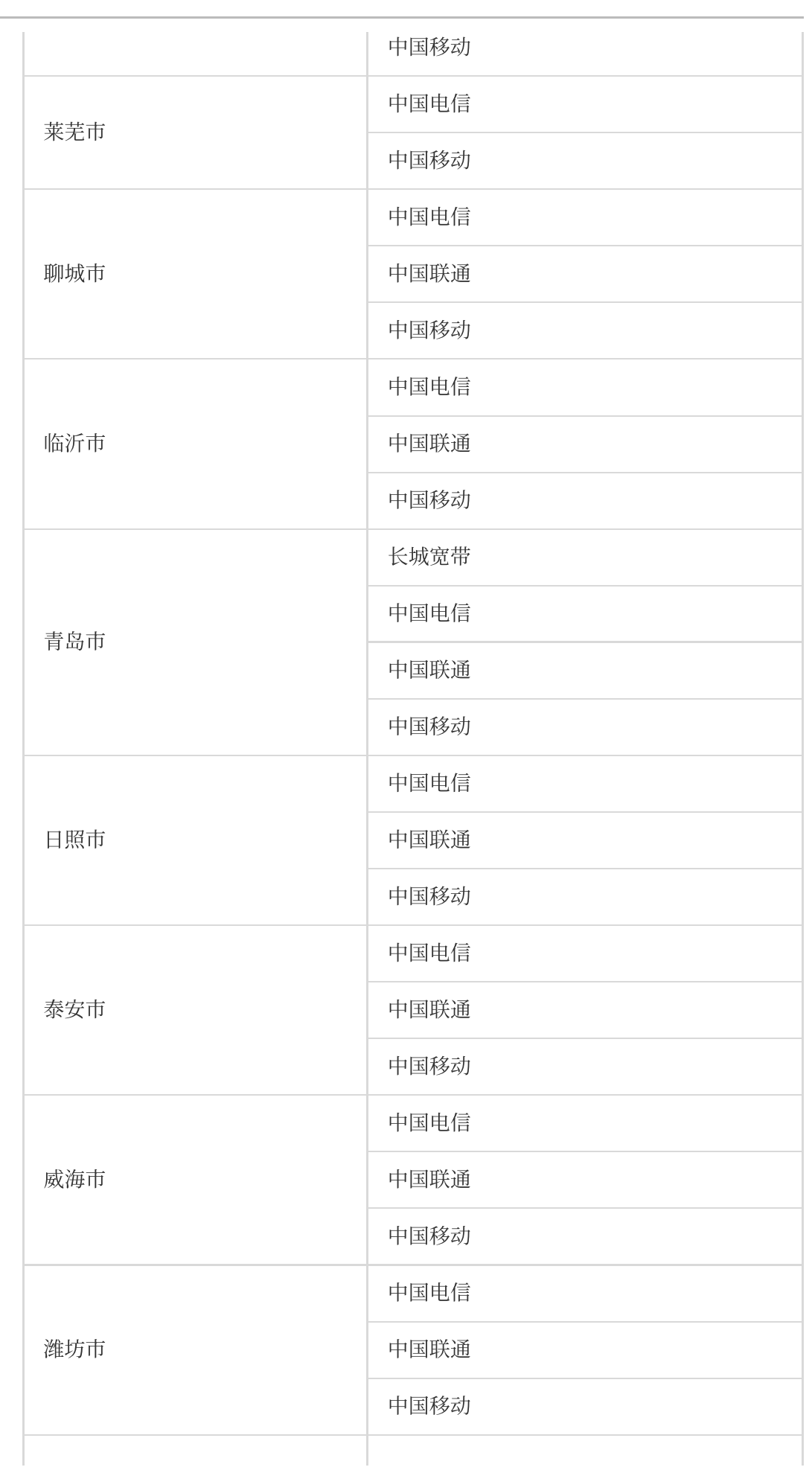

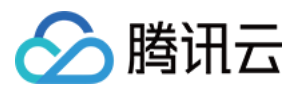

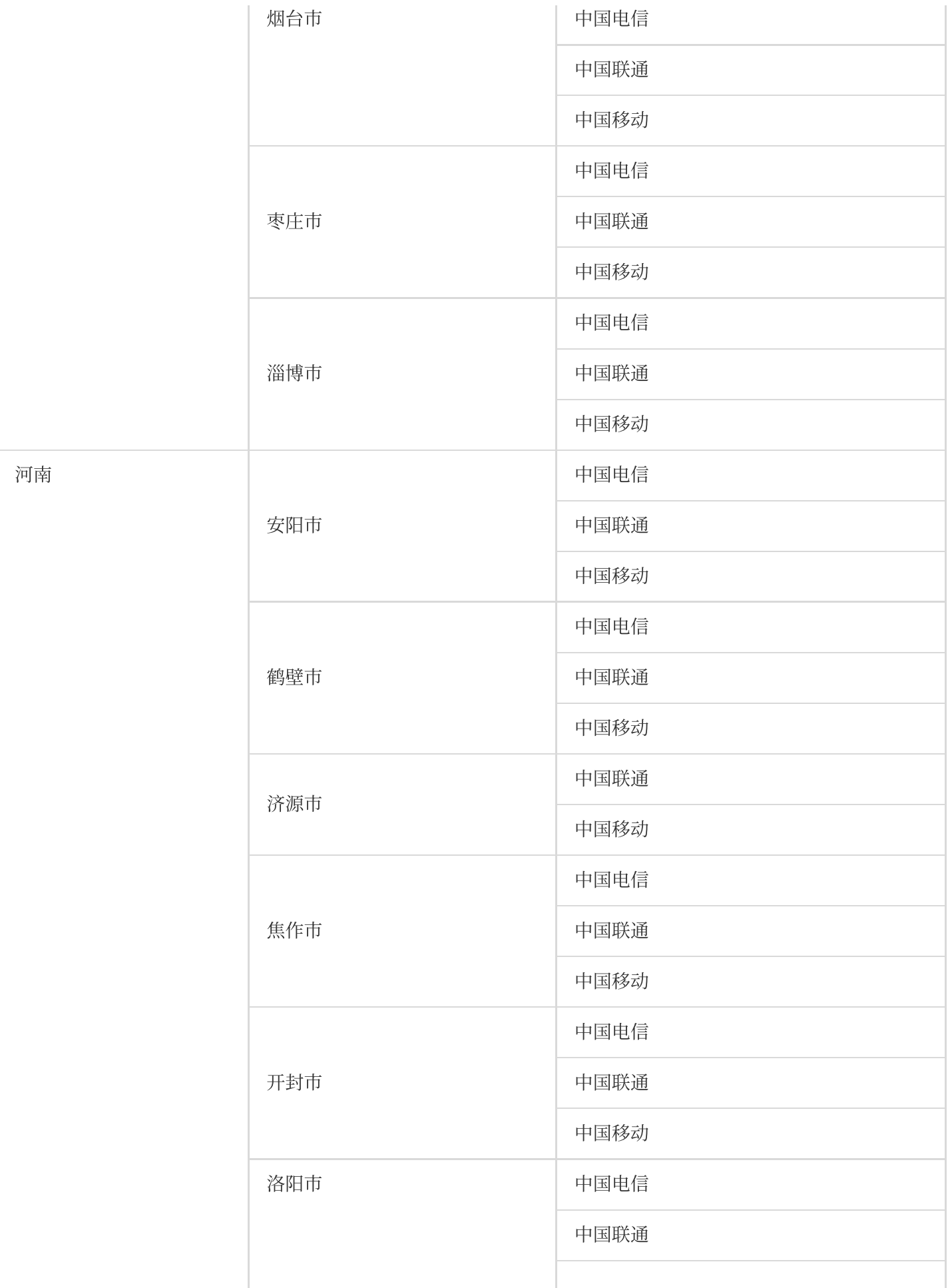

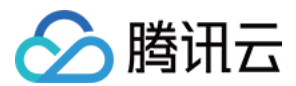

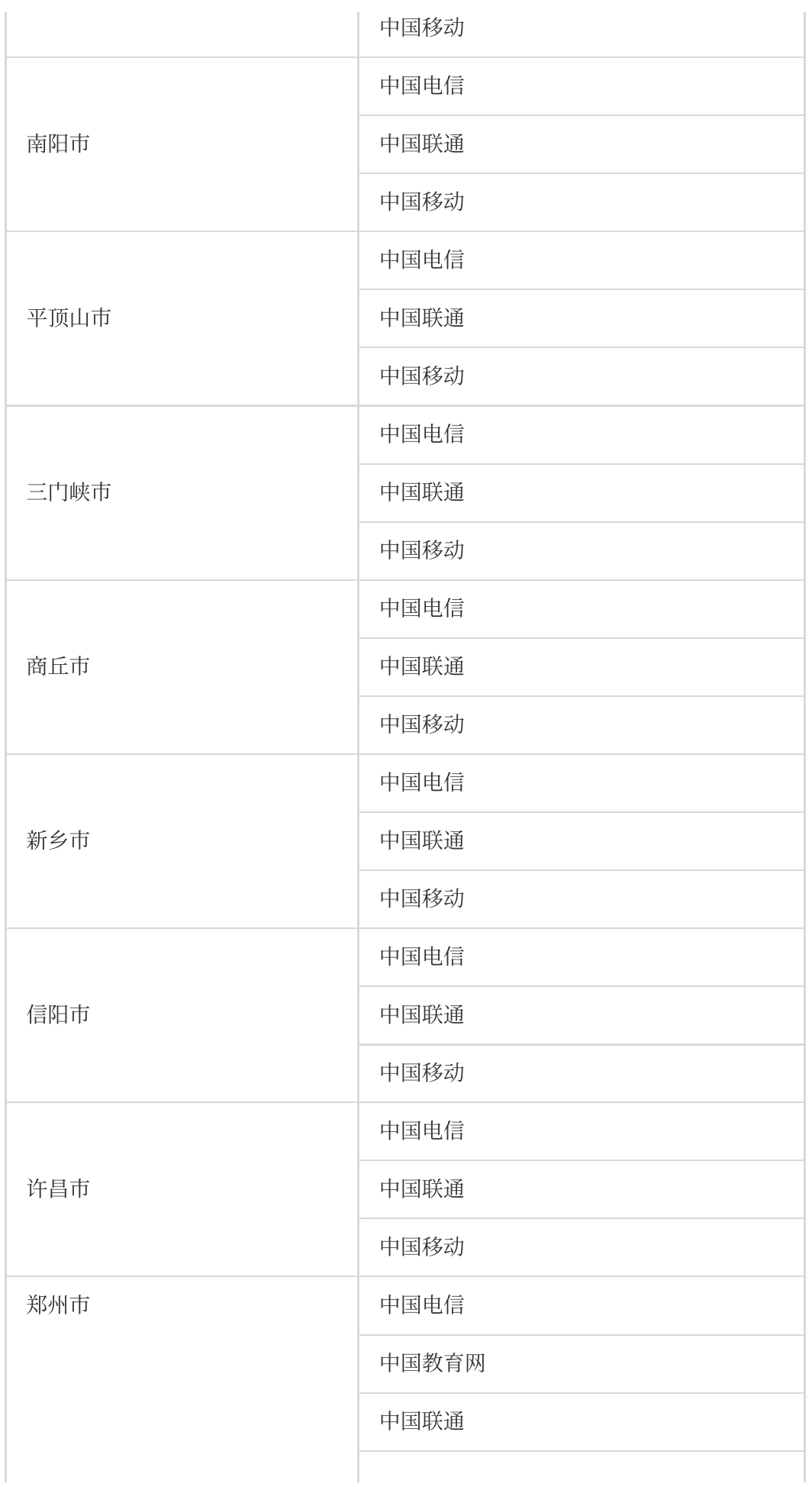

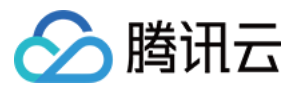

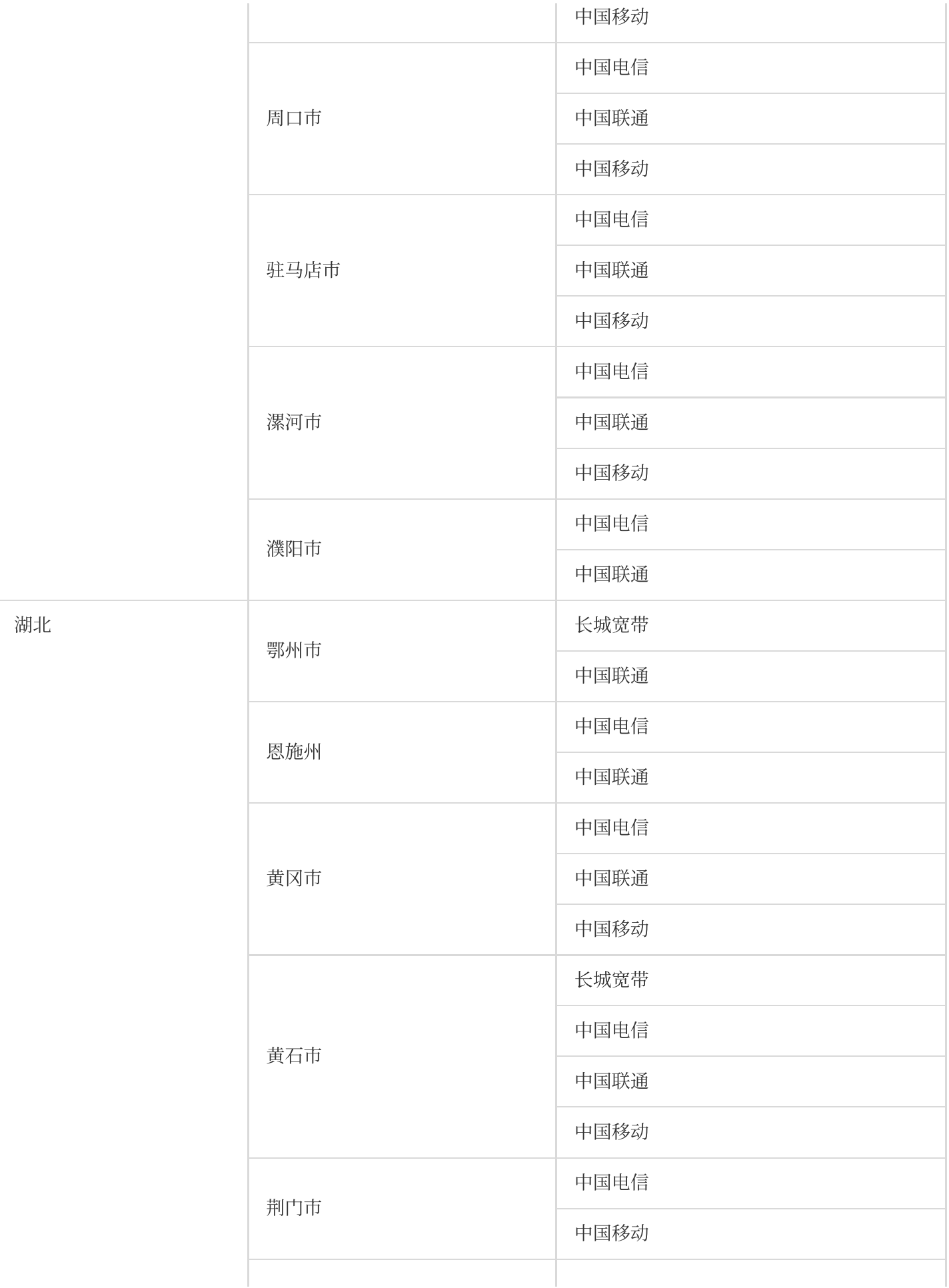

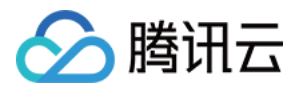

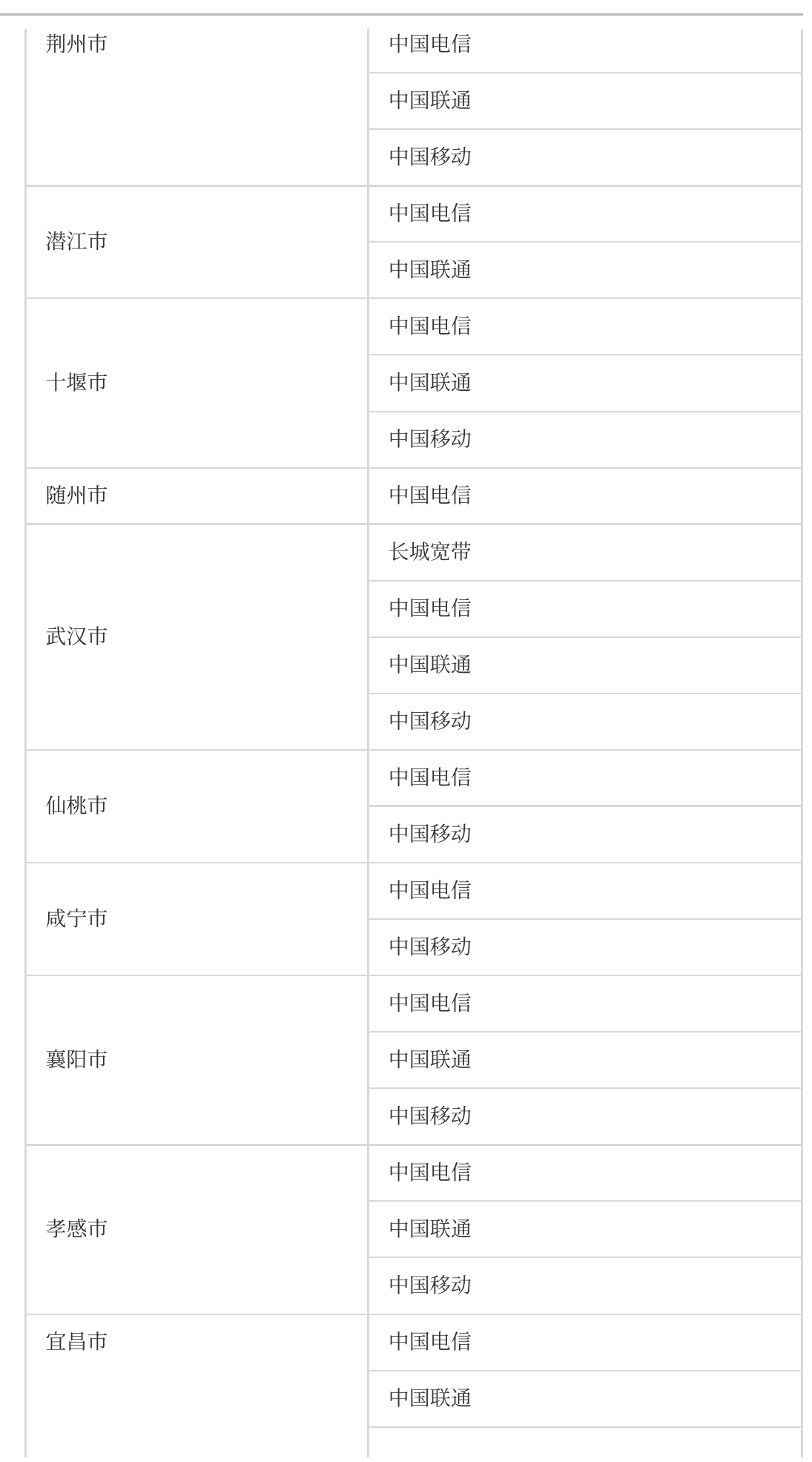

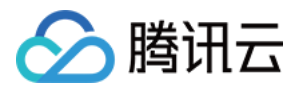

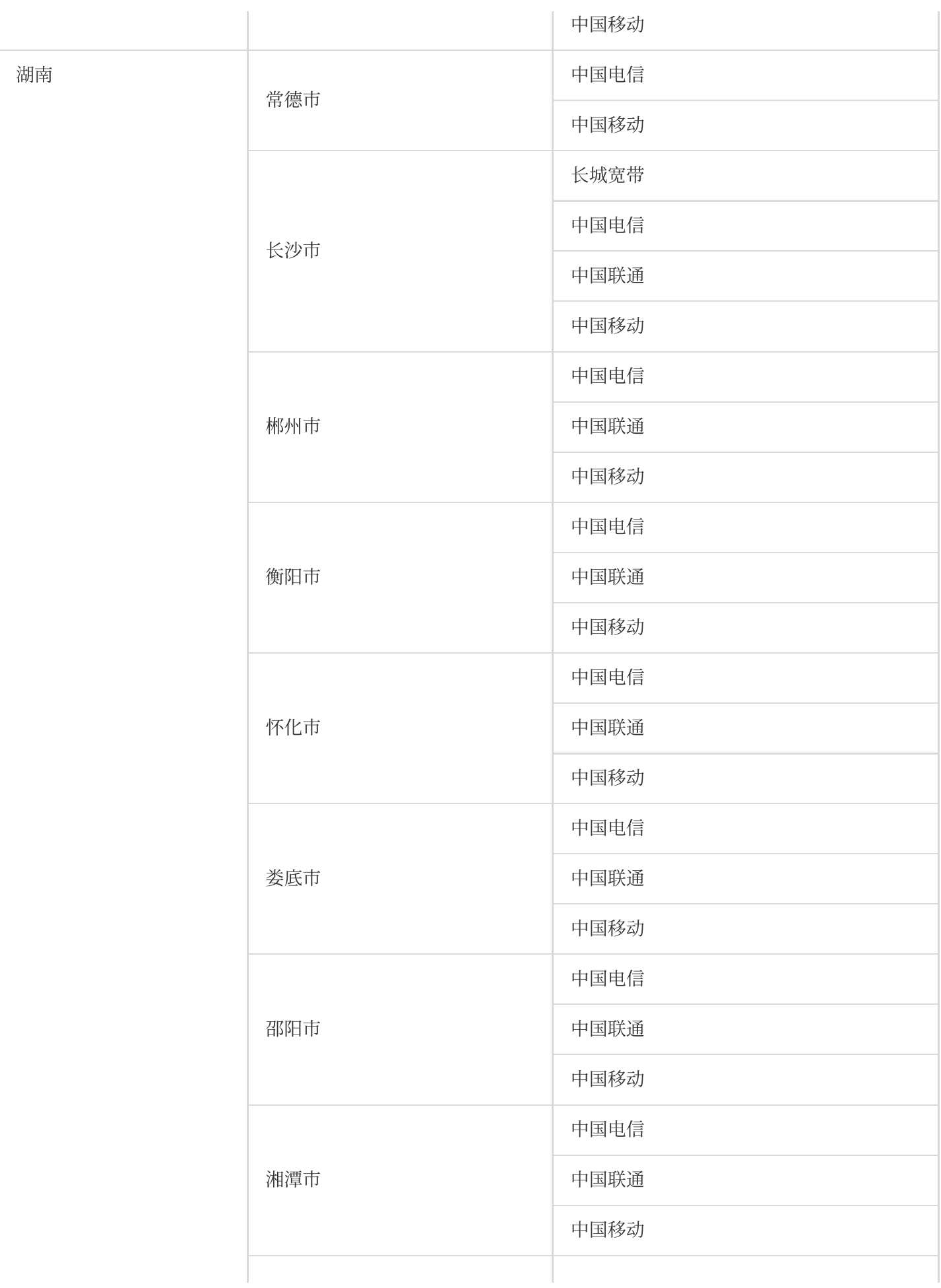

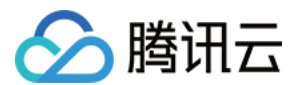

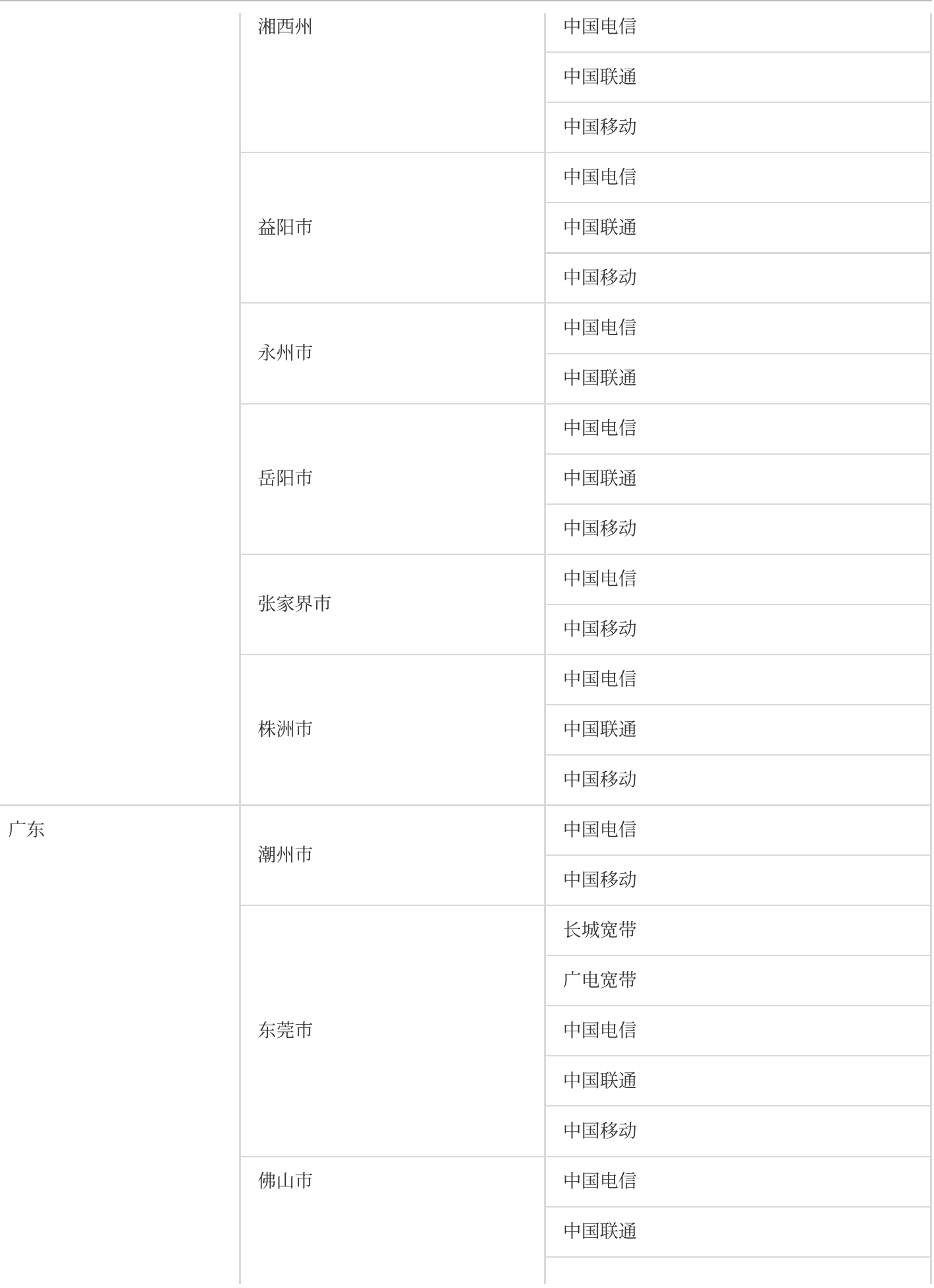

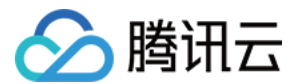

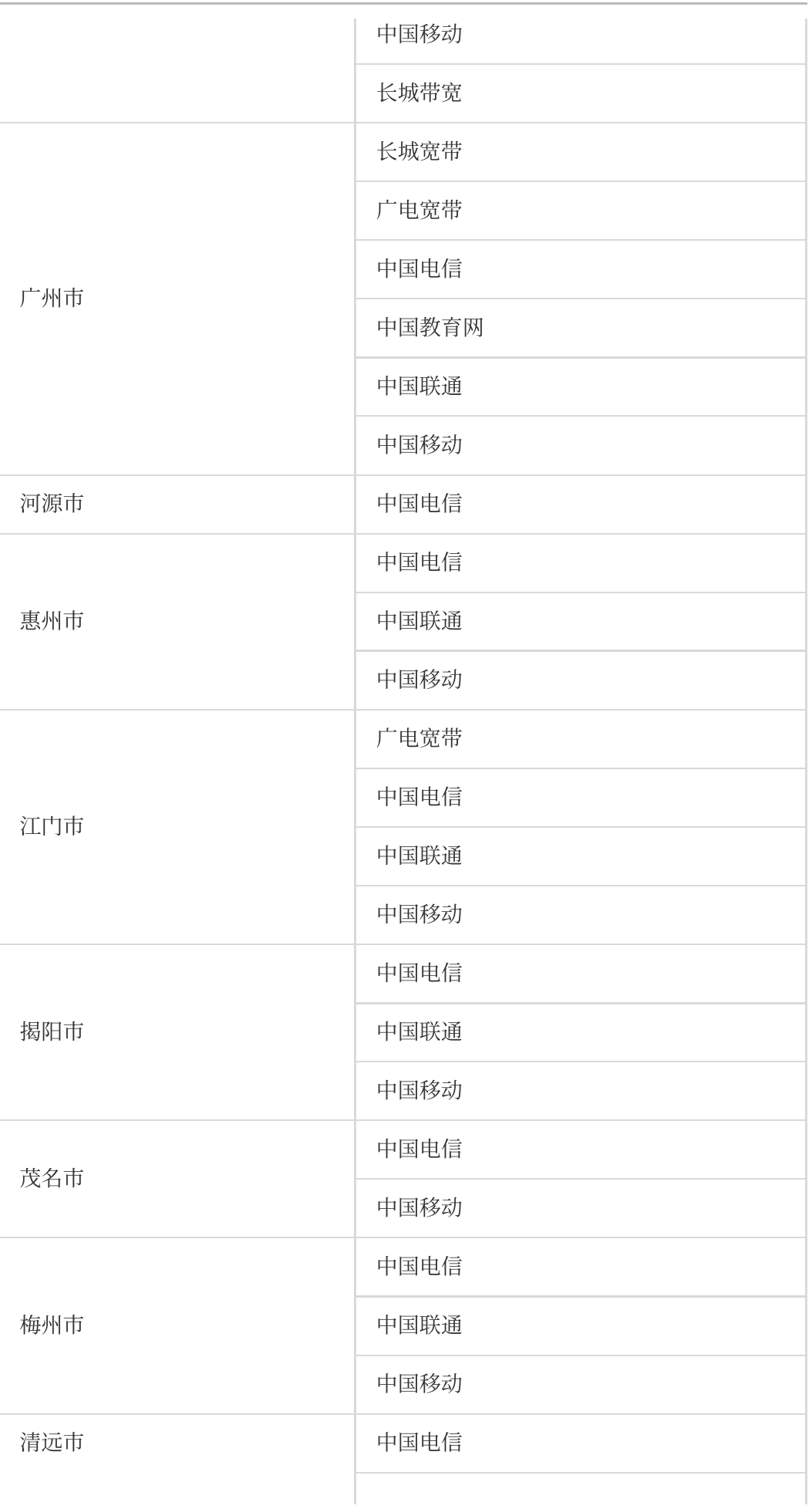

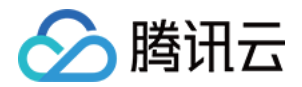

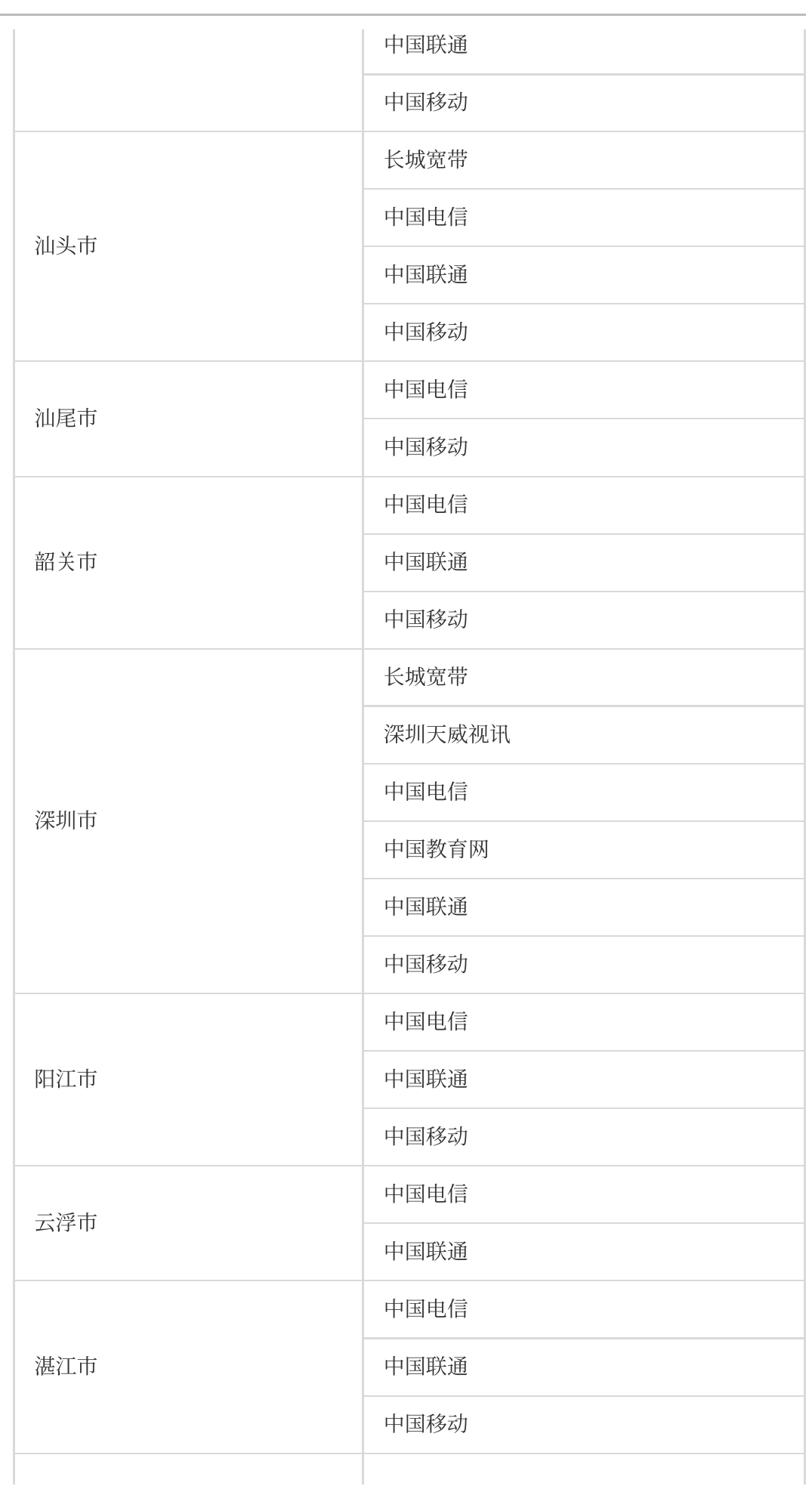

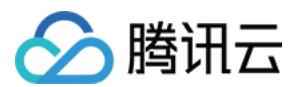

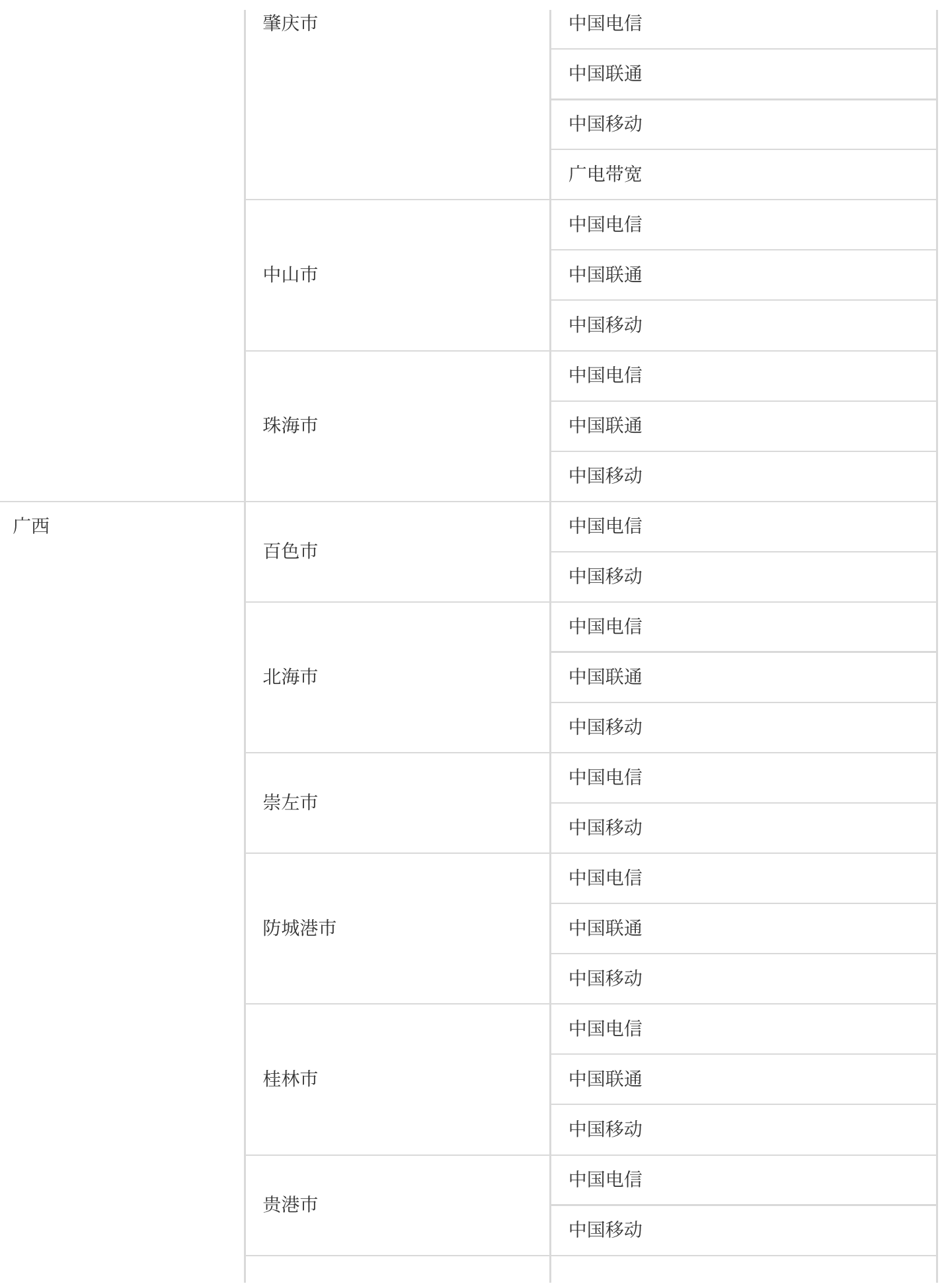

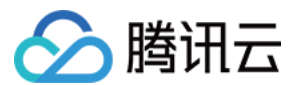

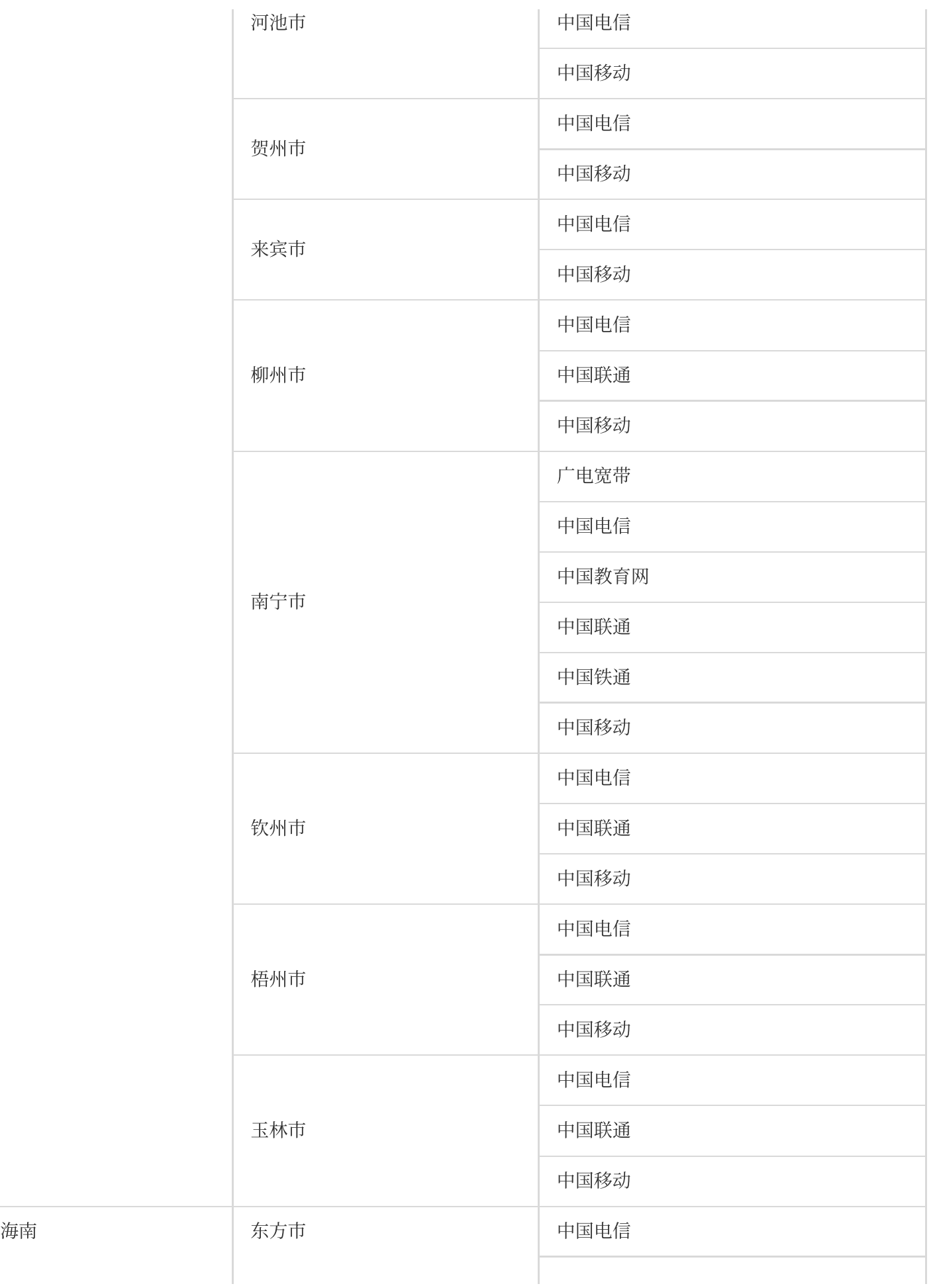
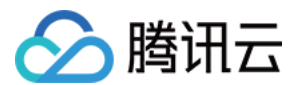

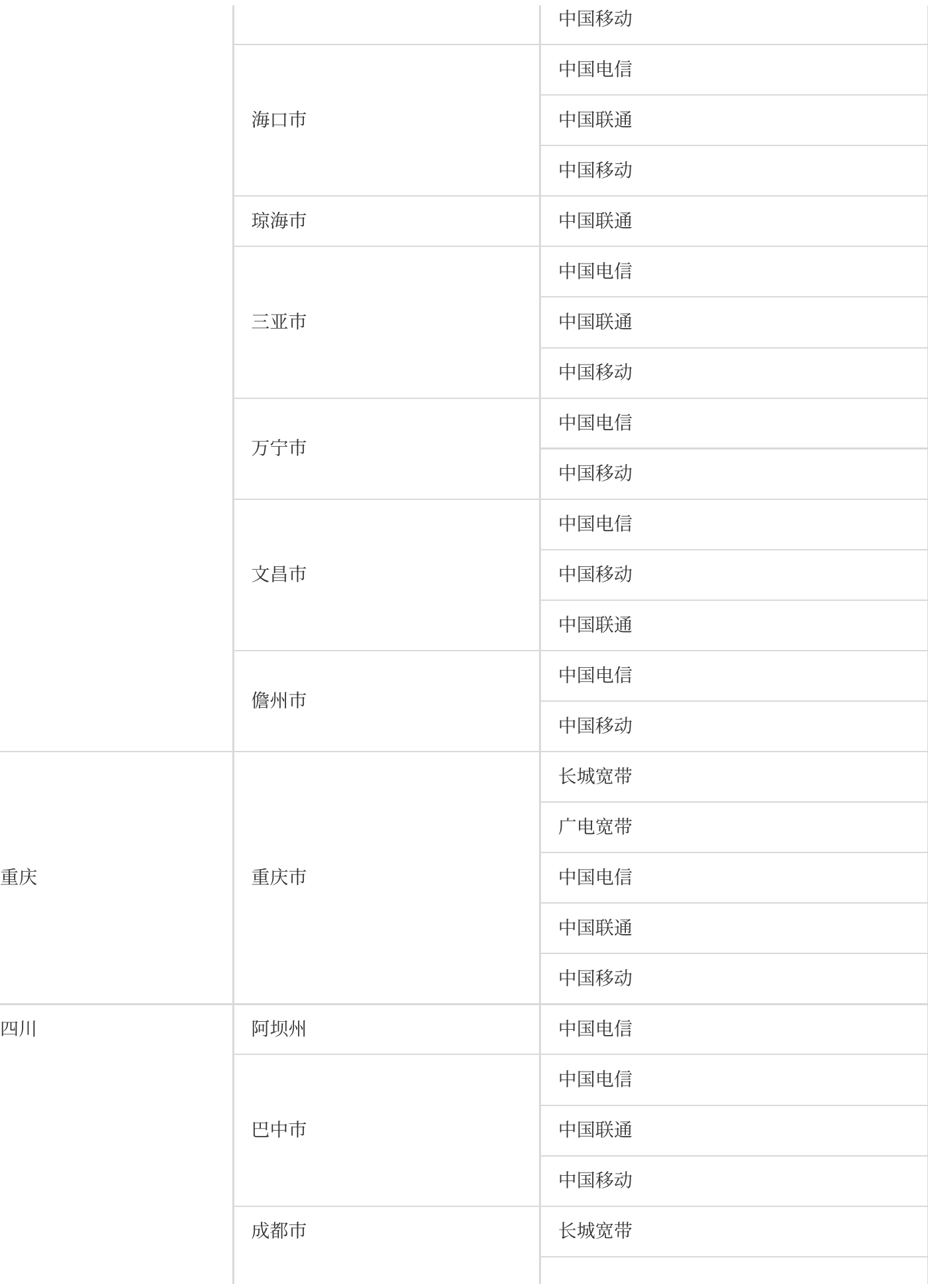

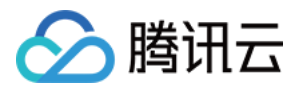

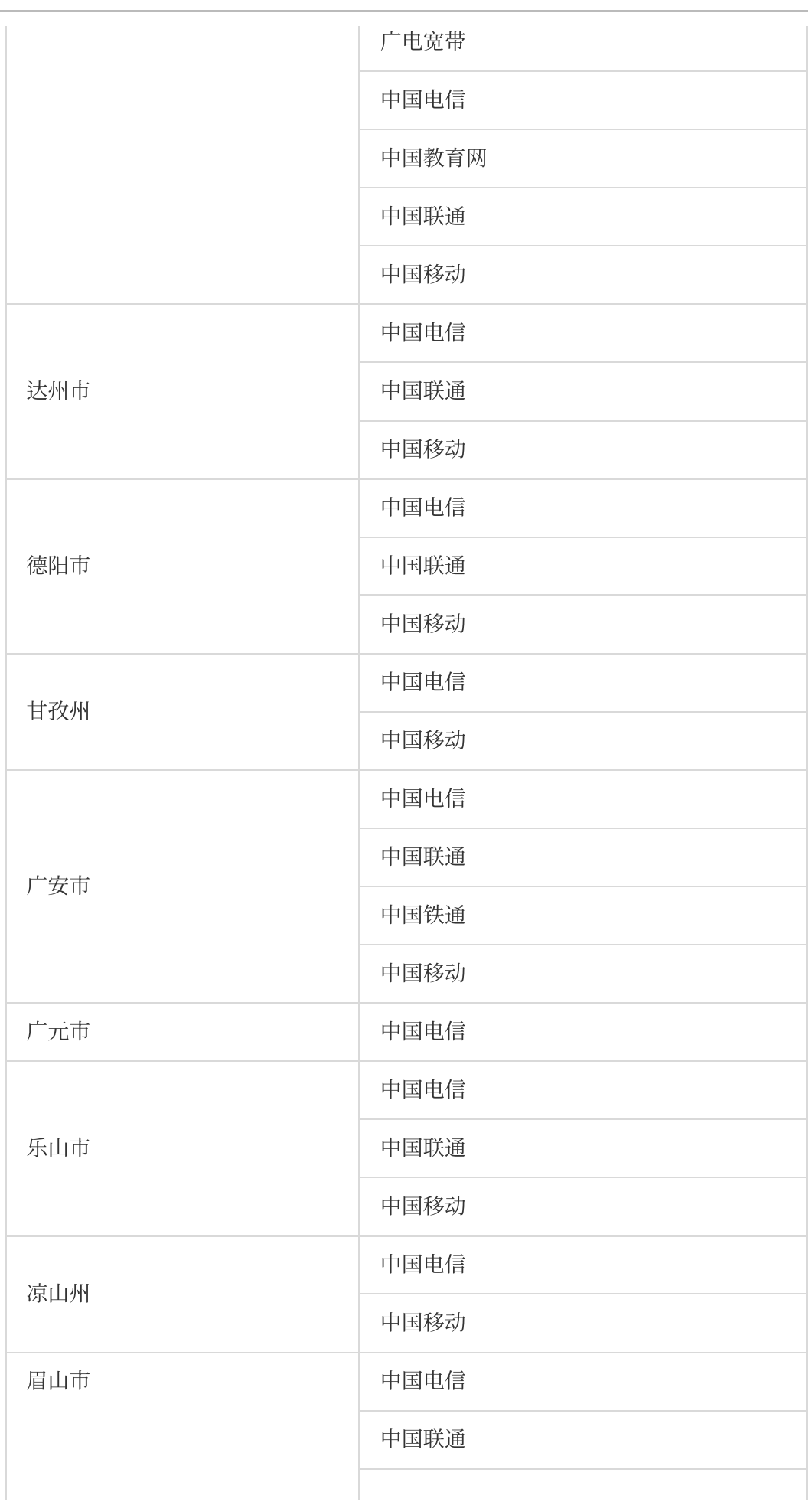

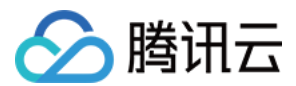

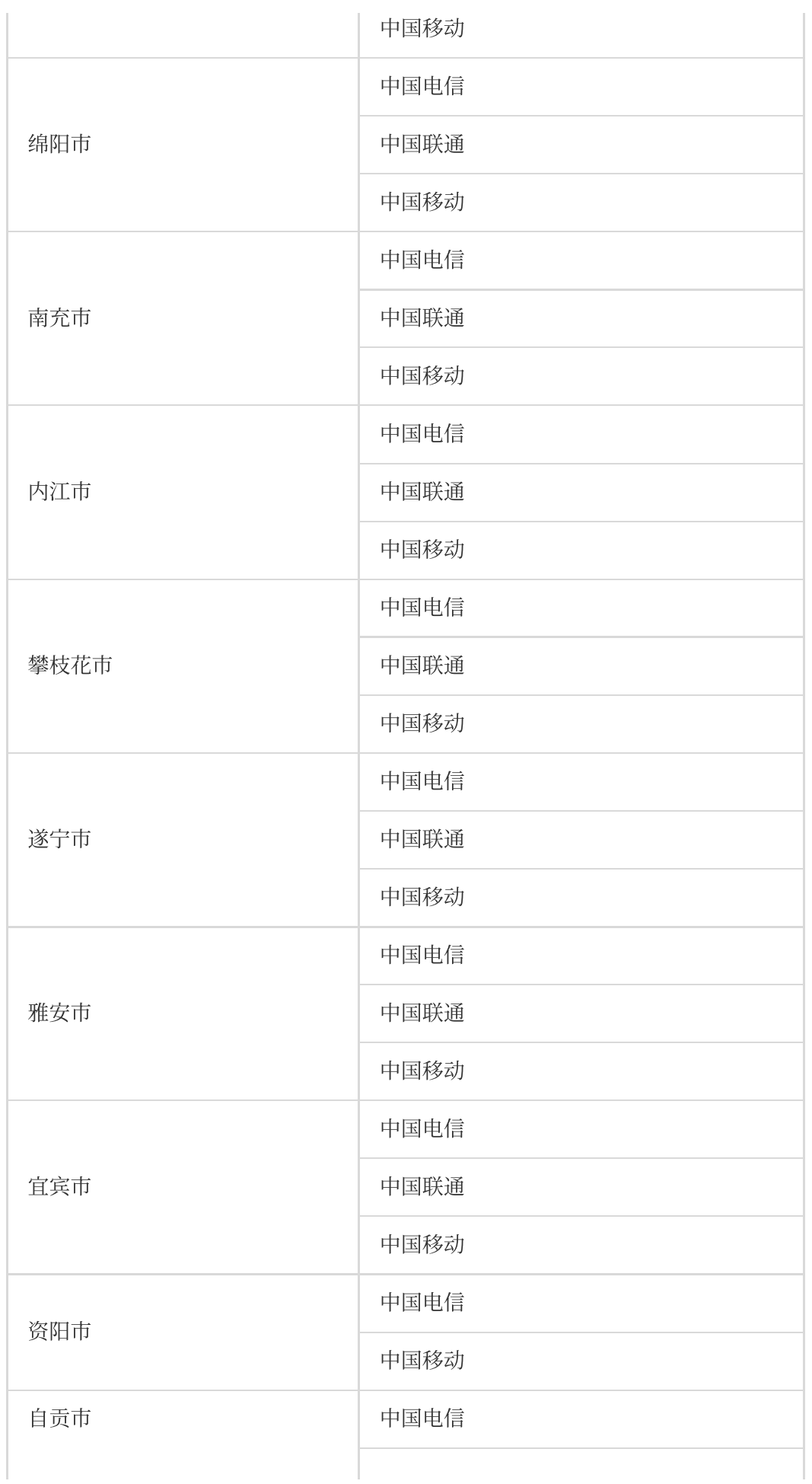

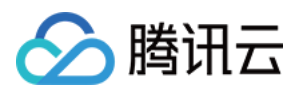

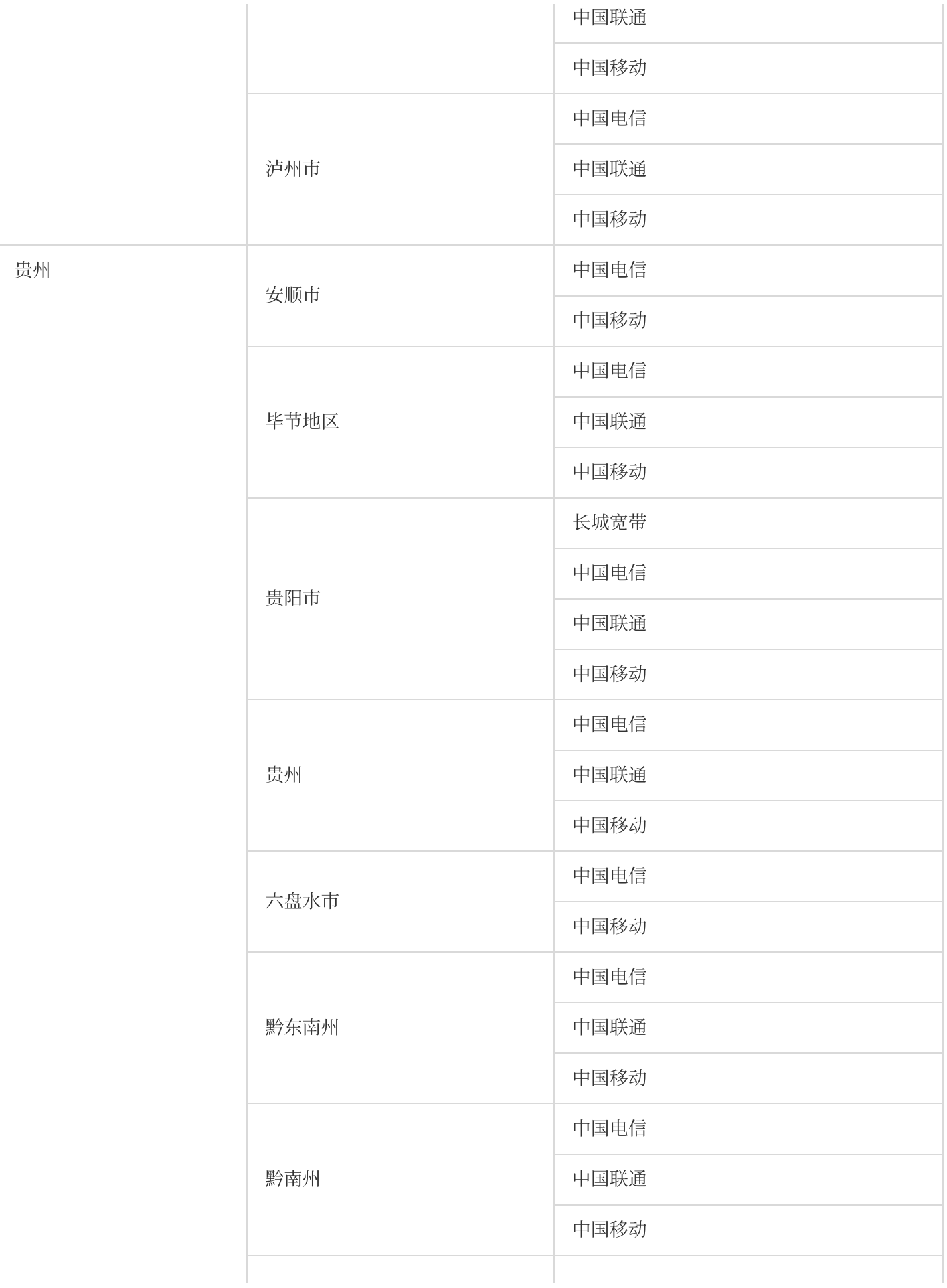

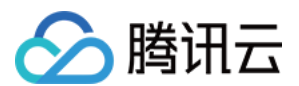

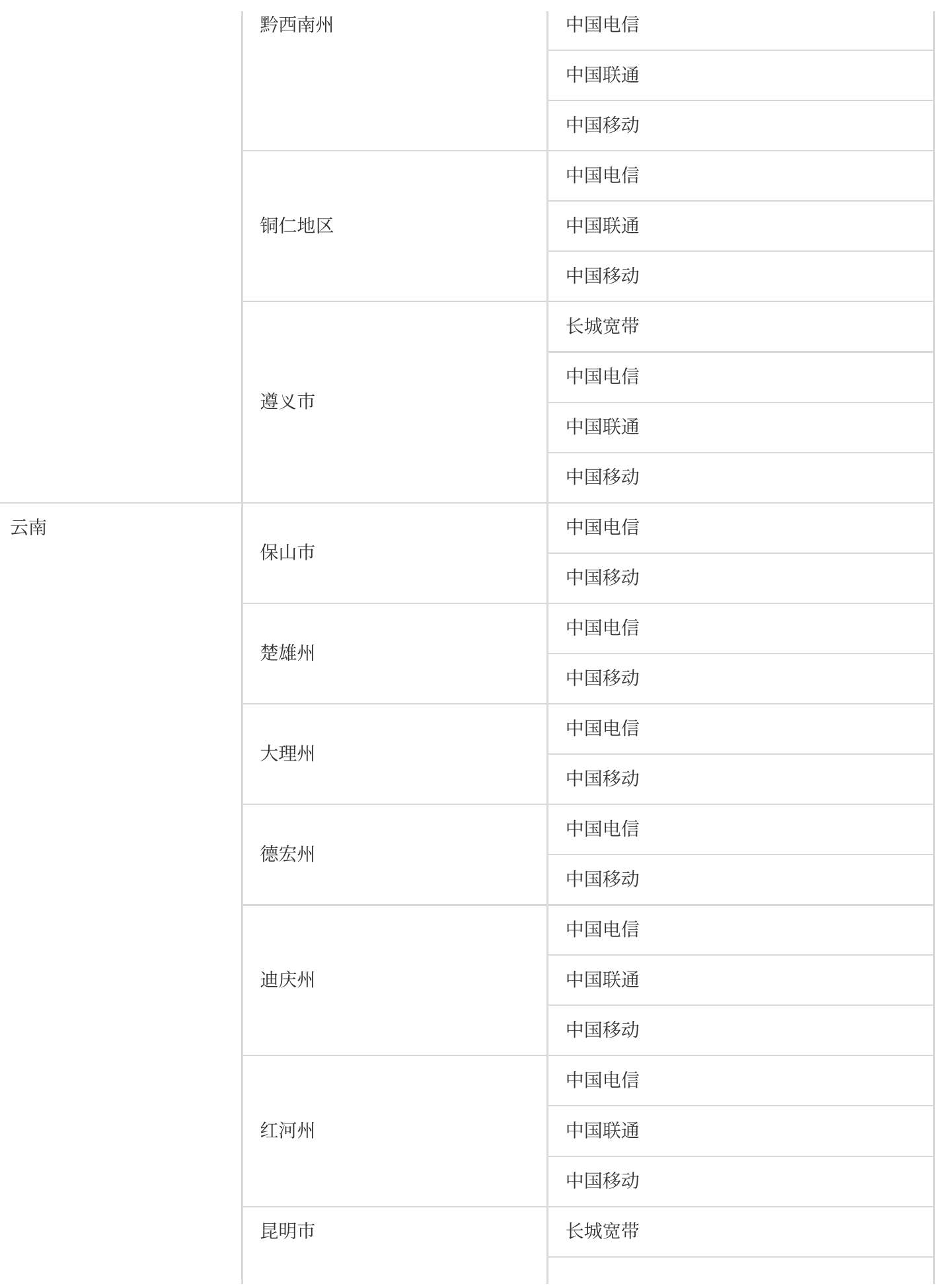

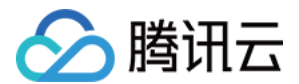

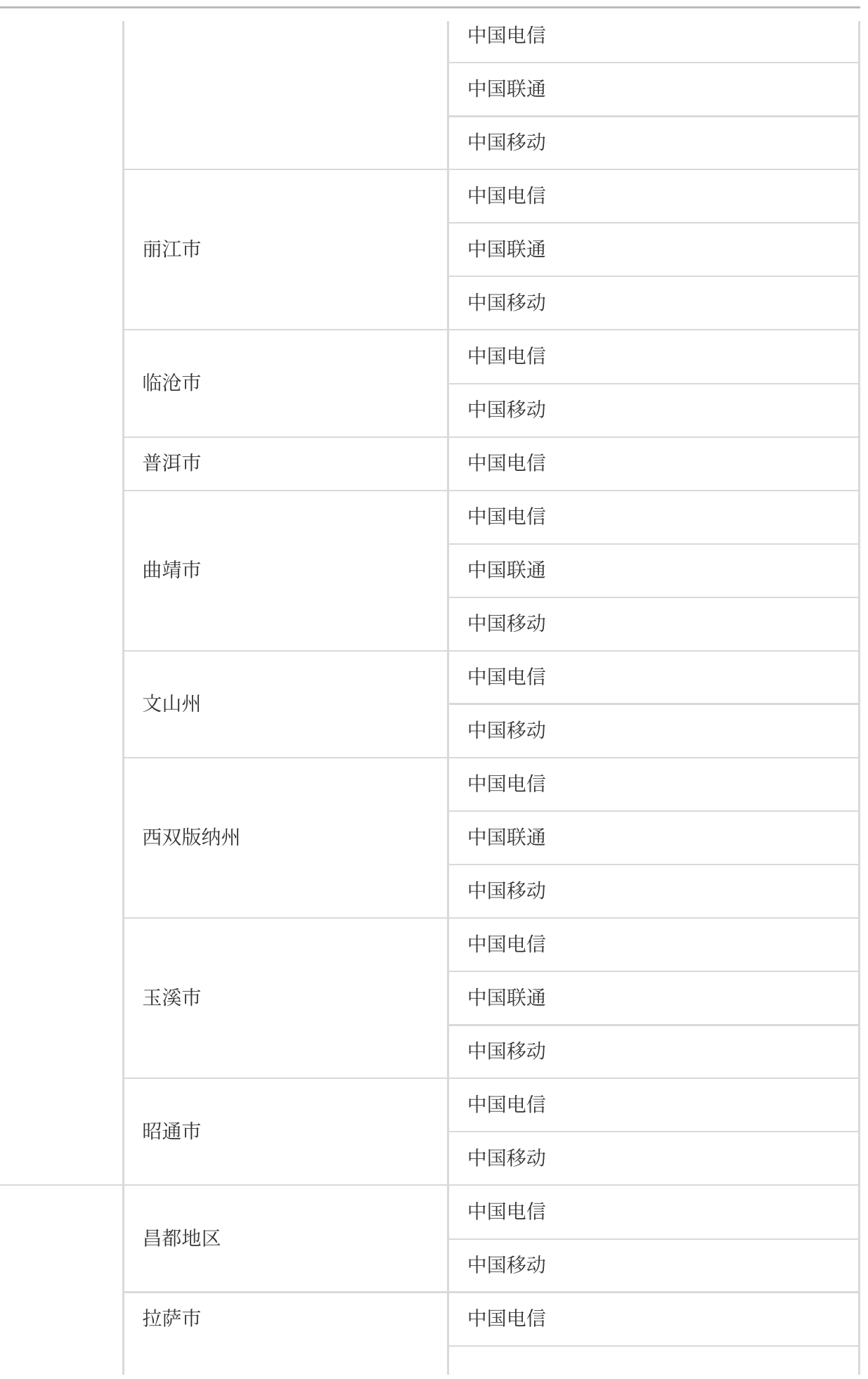

西藏

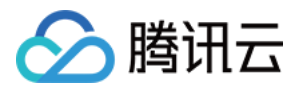

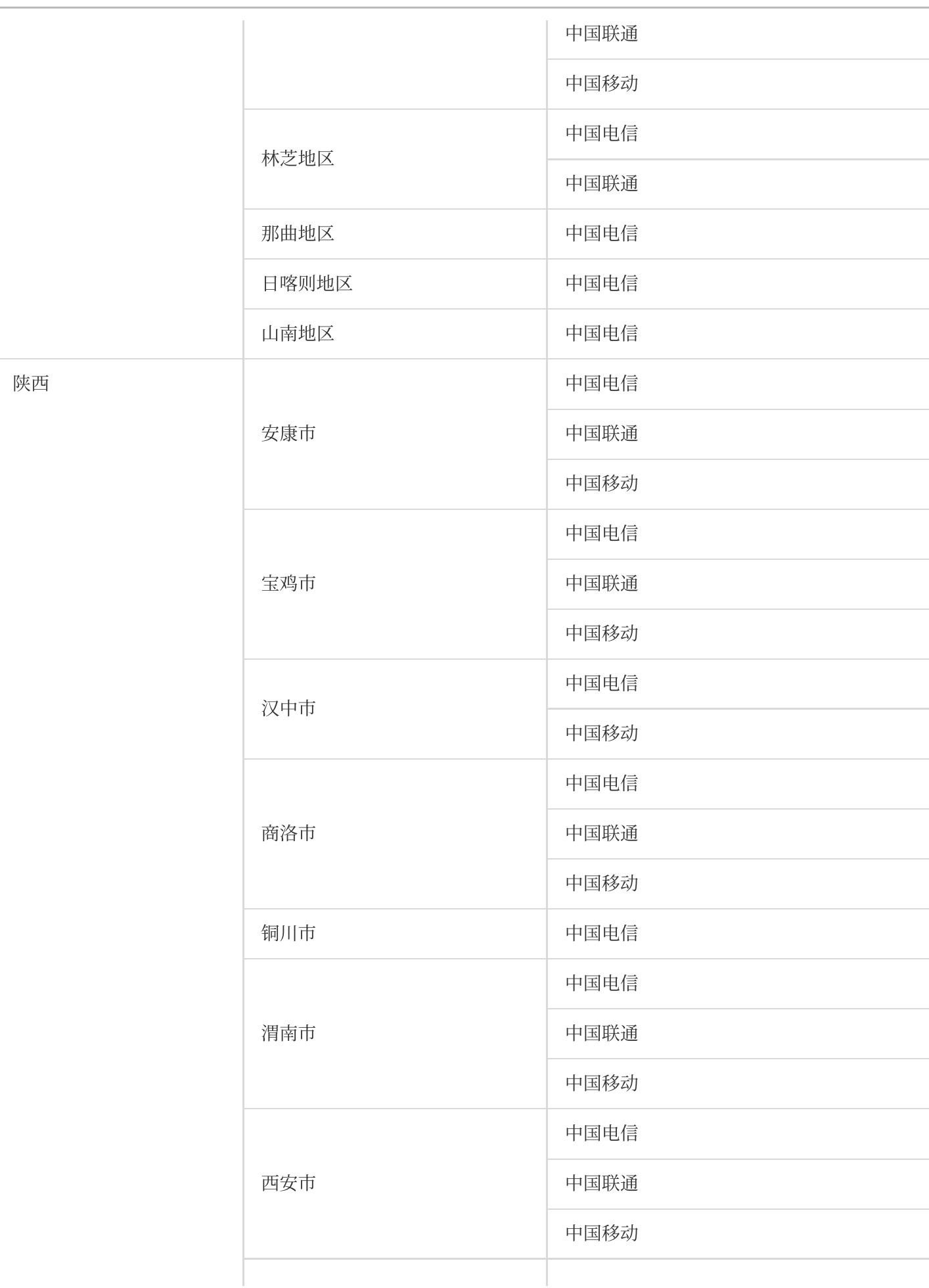

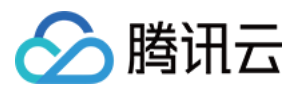

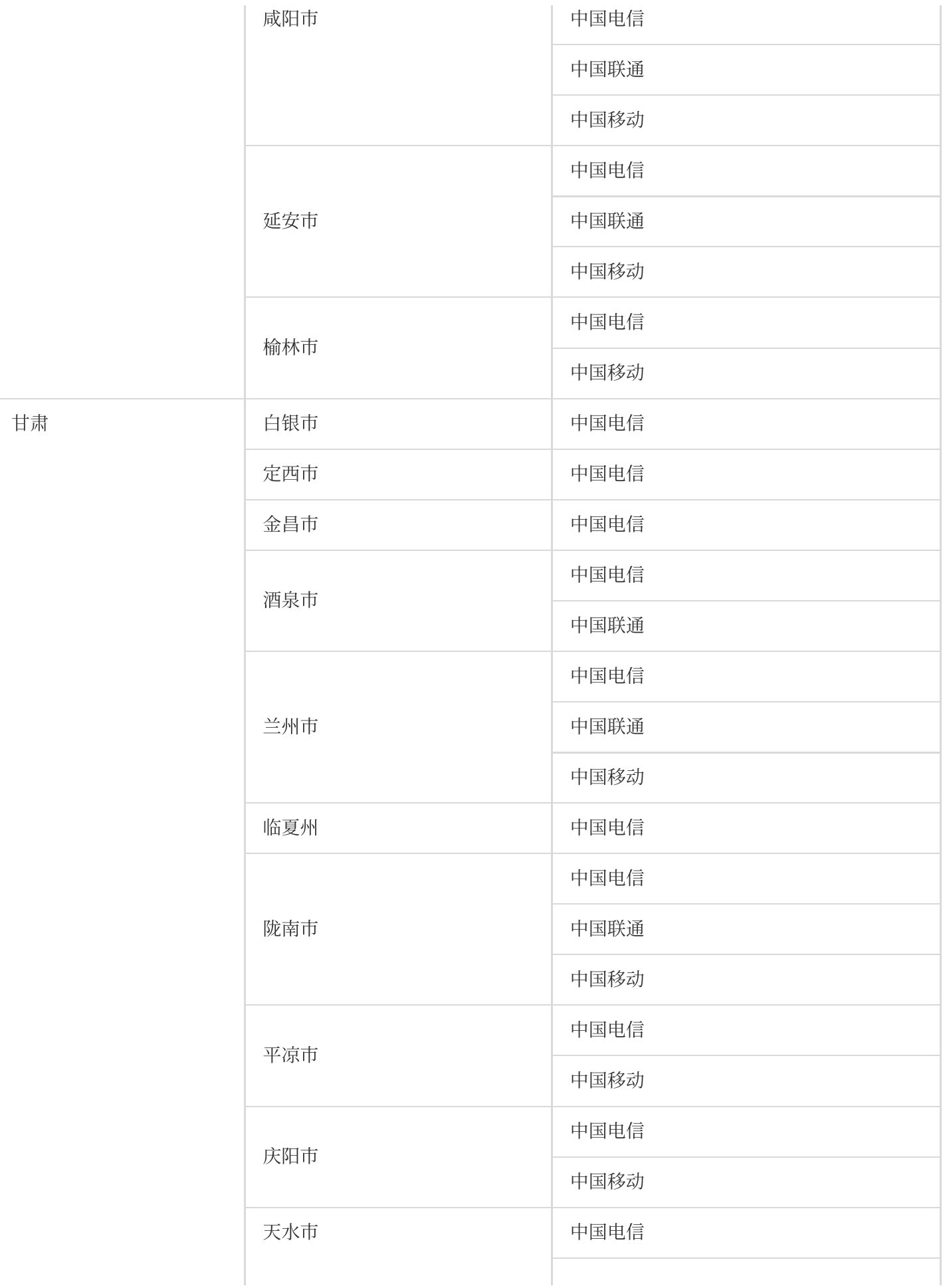

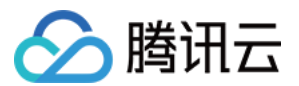

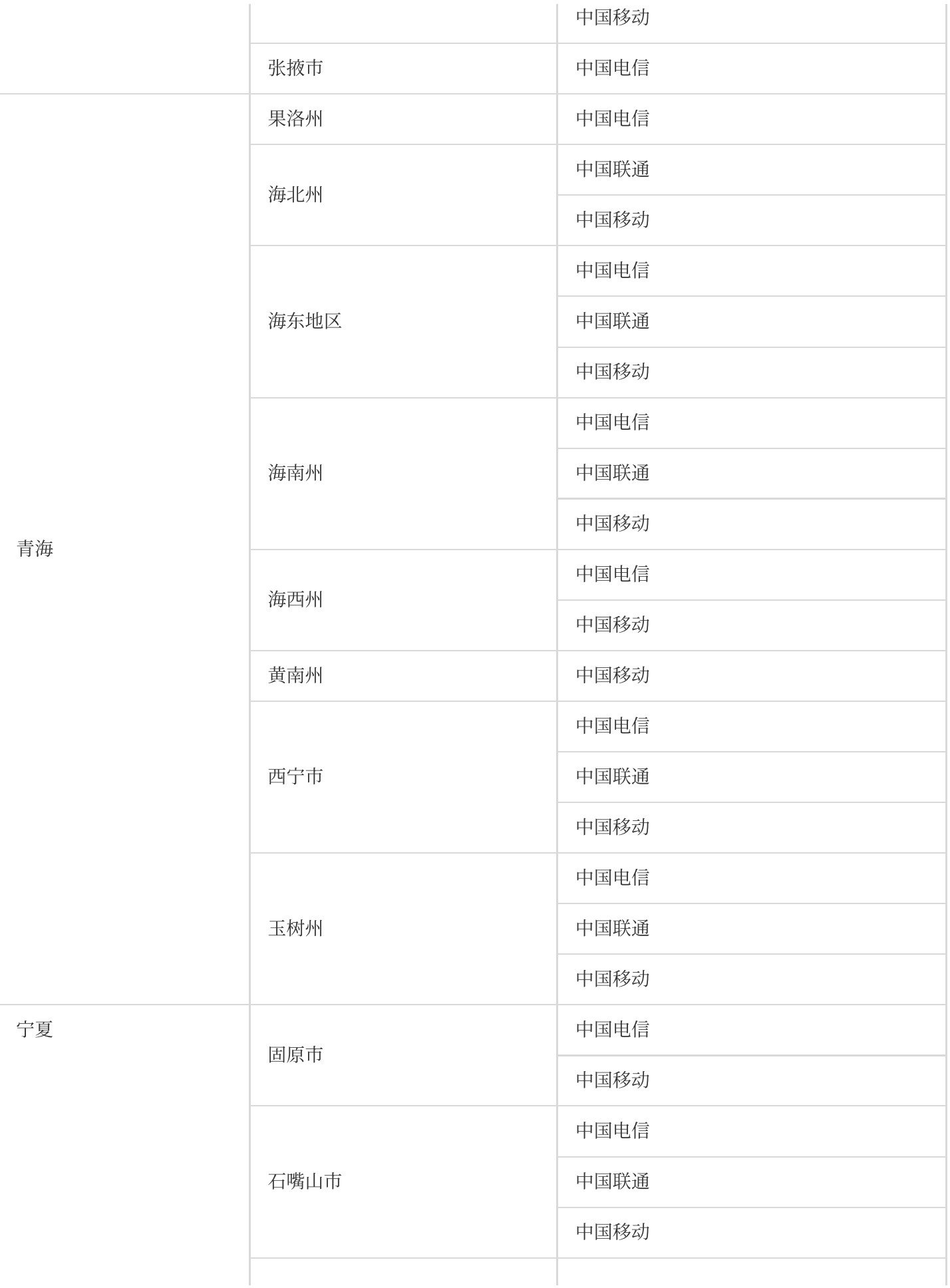

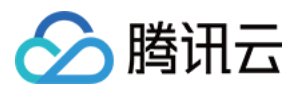

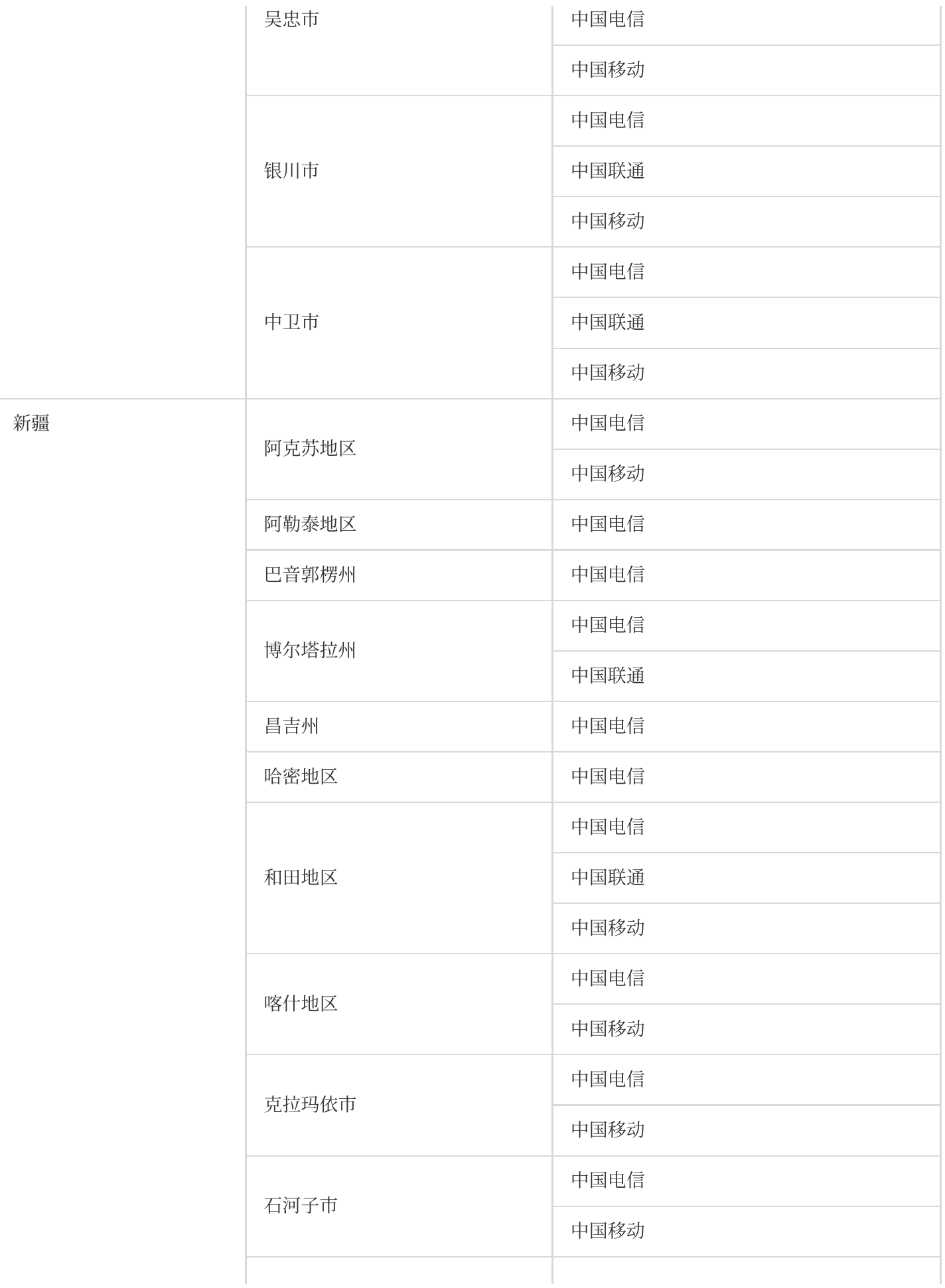

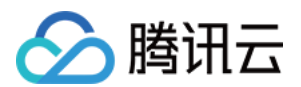

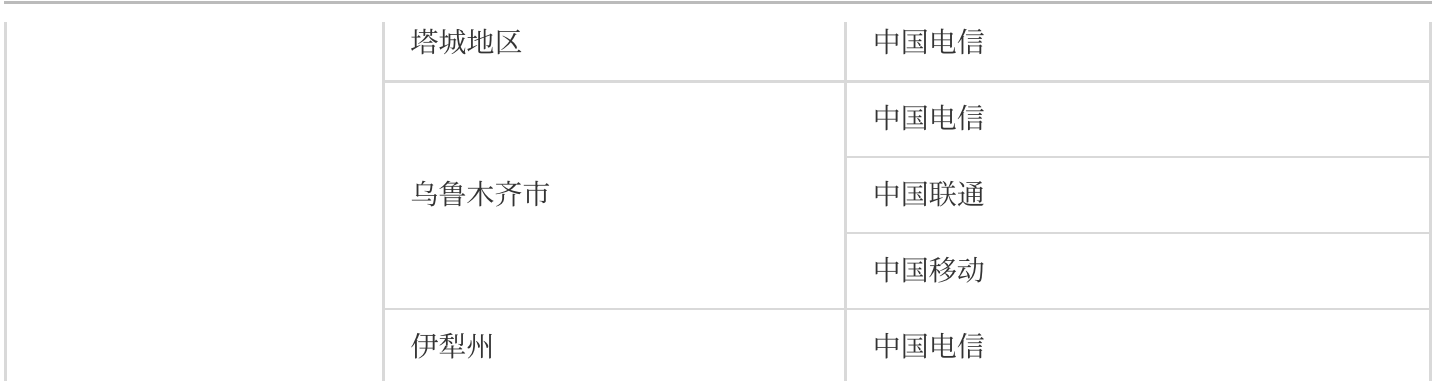

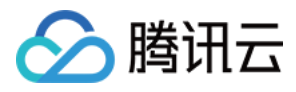

最近更新时间:2023-12-22 11:54:00

云拨测可以获取用户在不同的运营商环境下页面性能耗时和网络信息,并展示前五个整体性能最慢的运营商。下列 为云拨测在中国⼤陆移动端城市⽀持监测的拨测点。

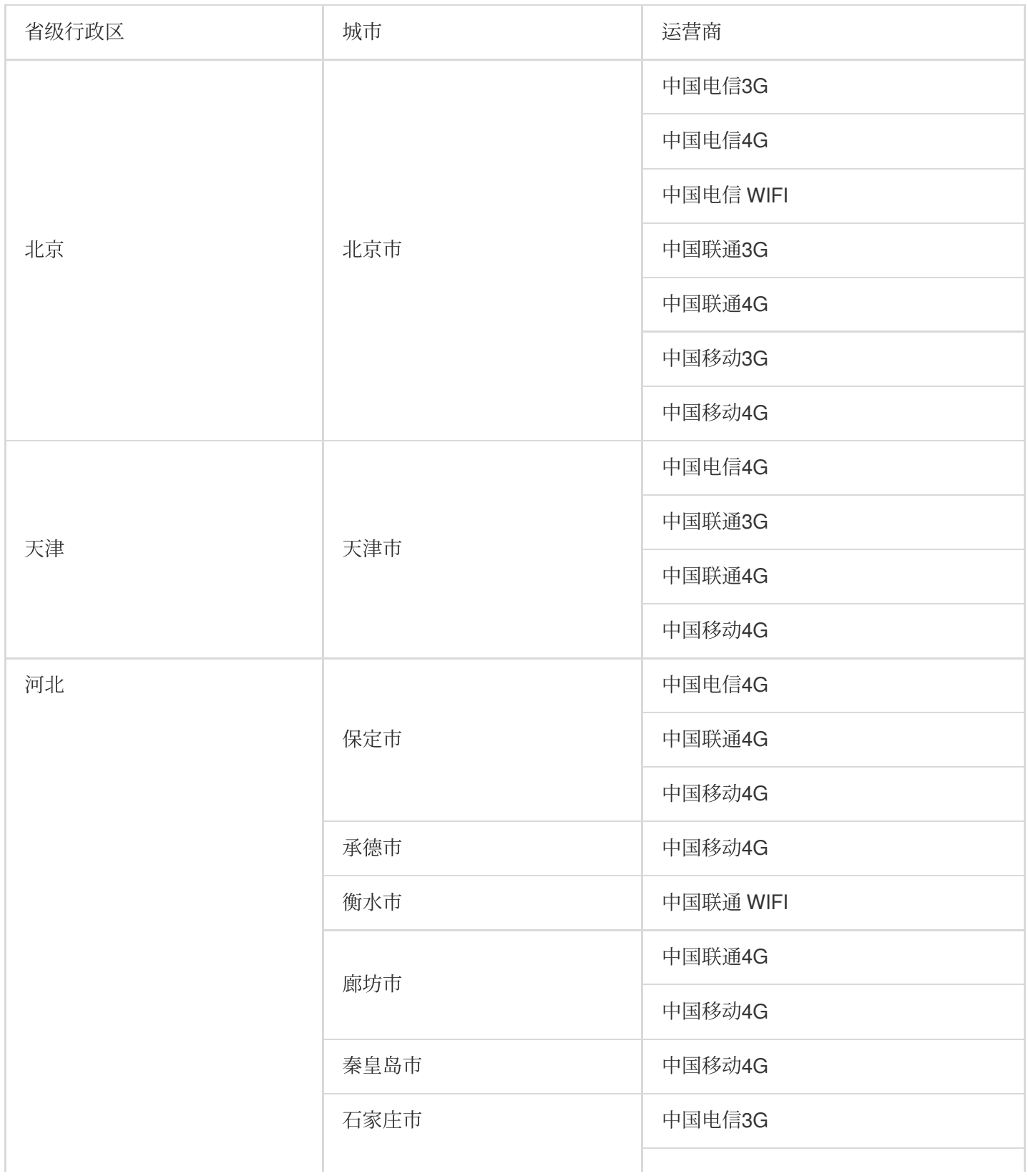

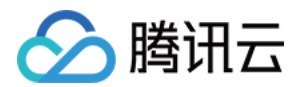

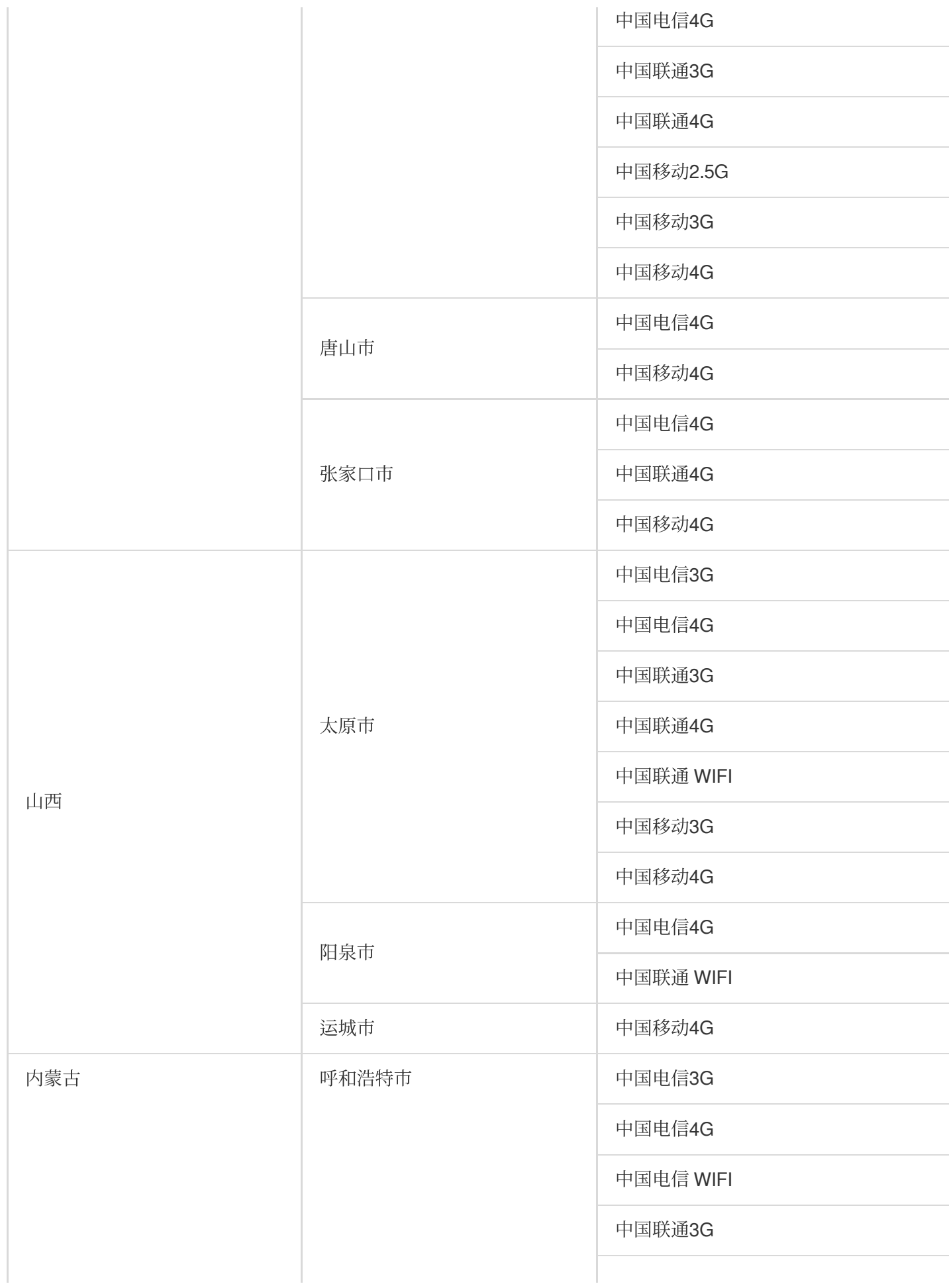

云拨测

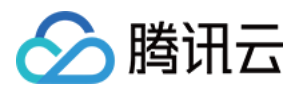

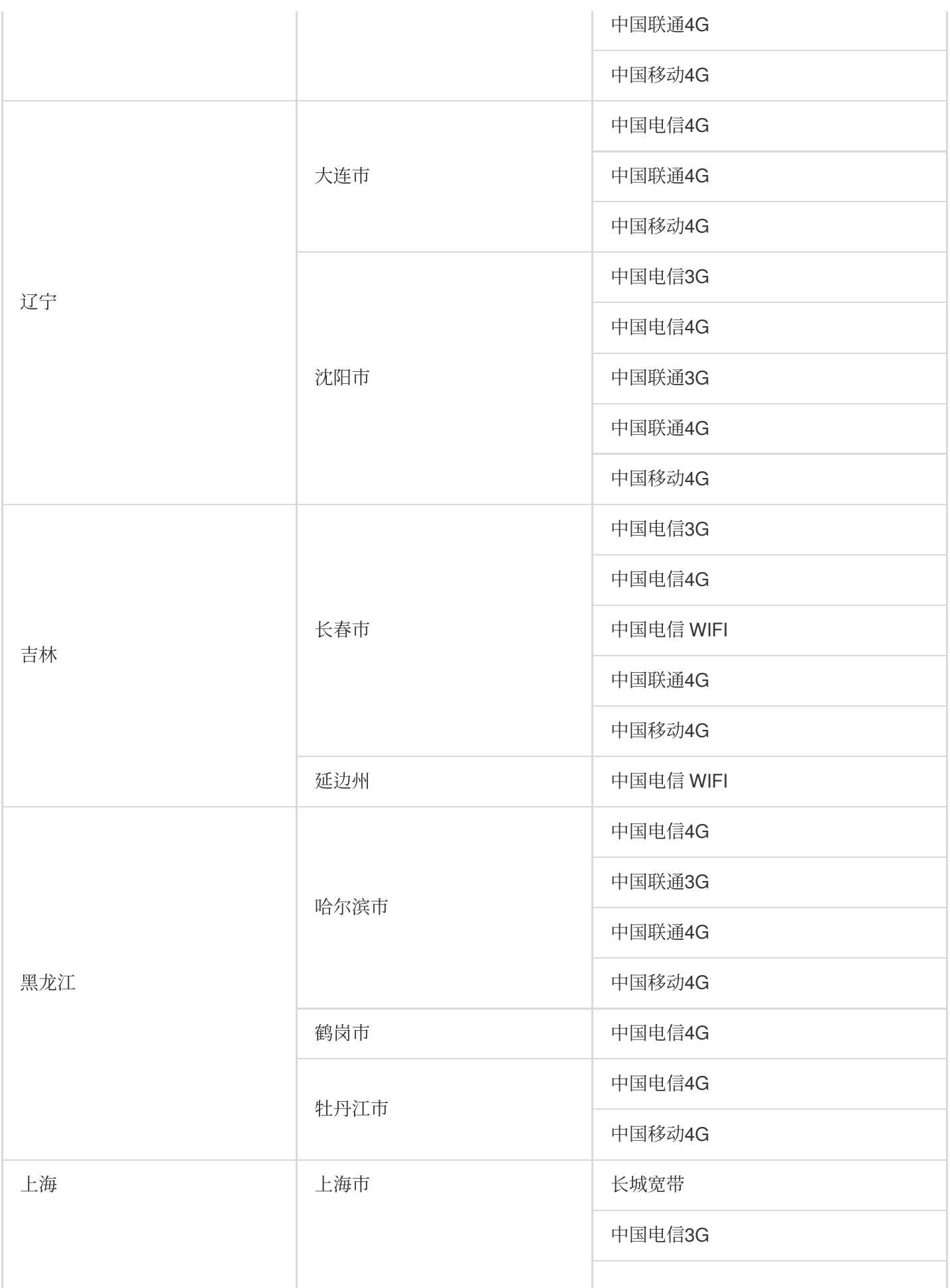

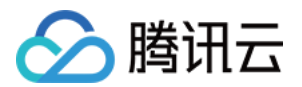

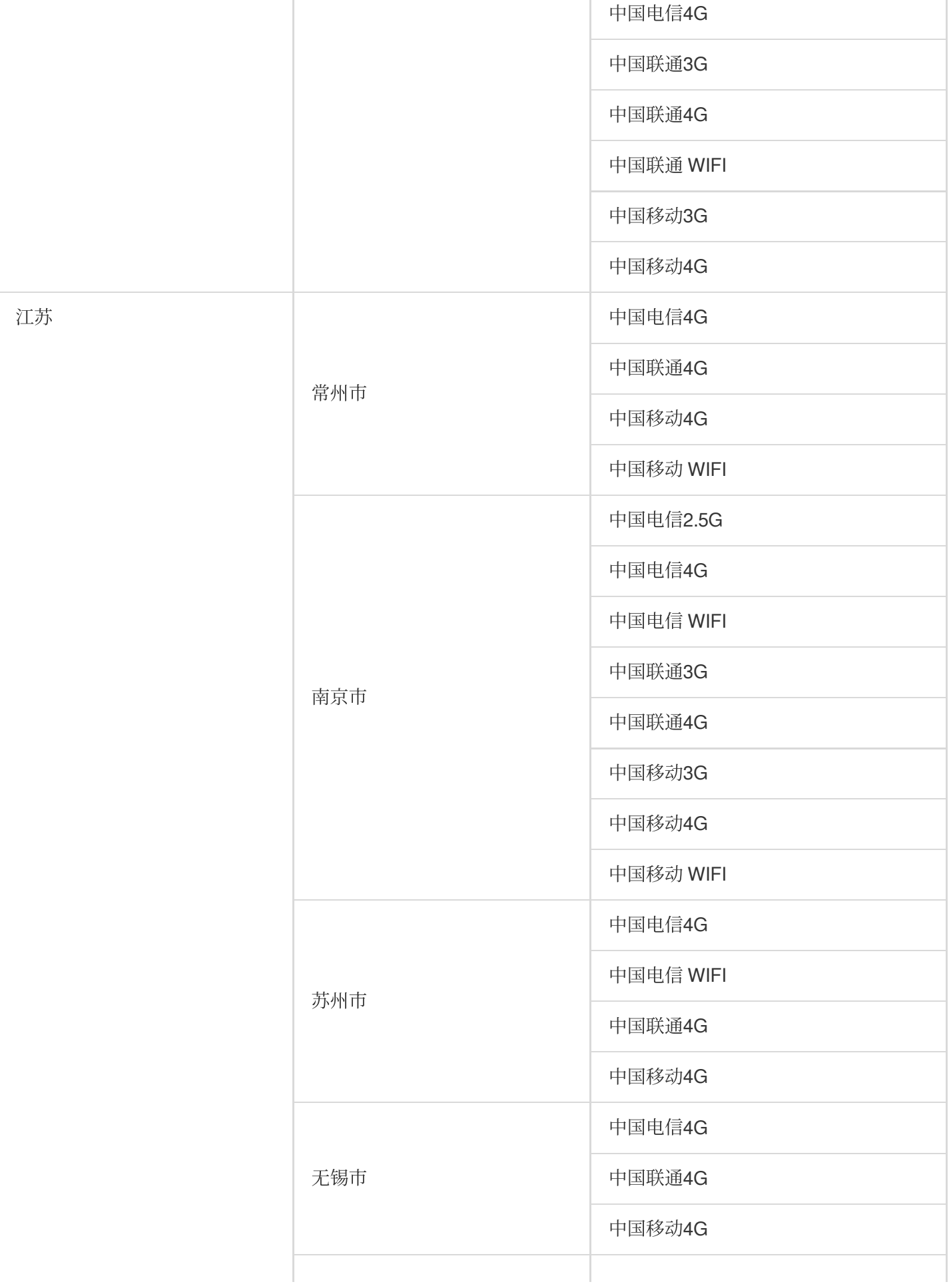

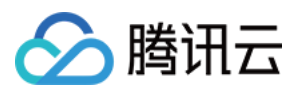

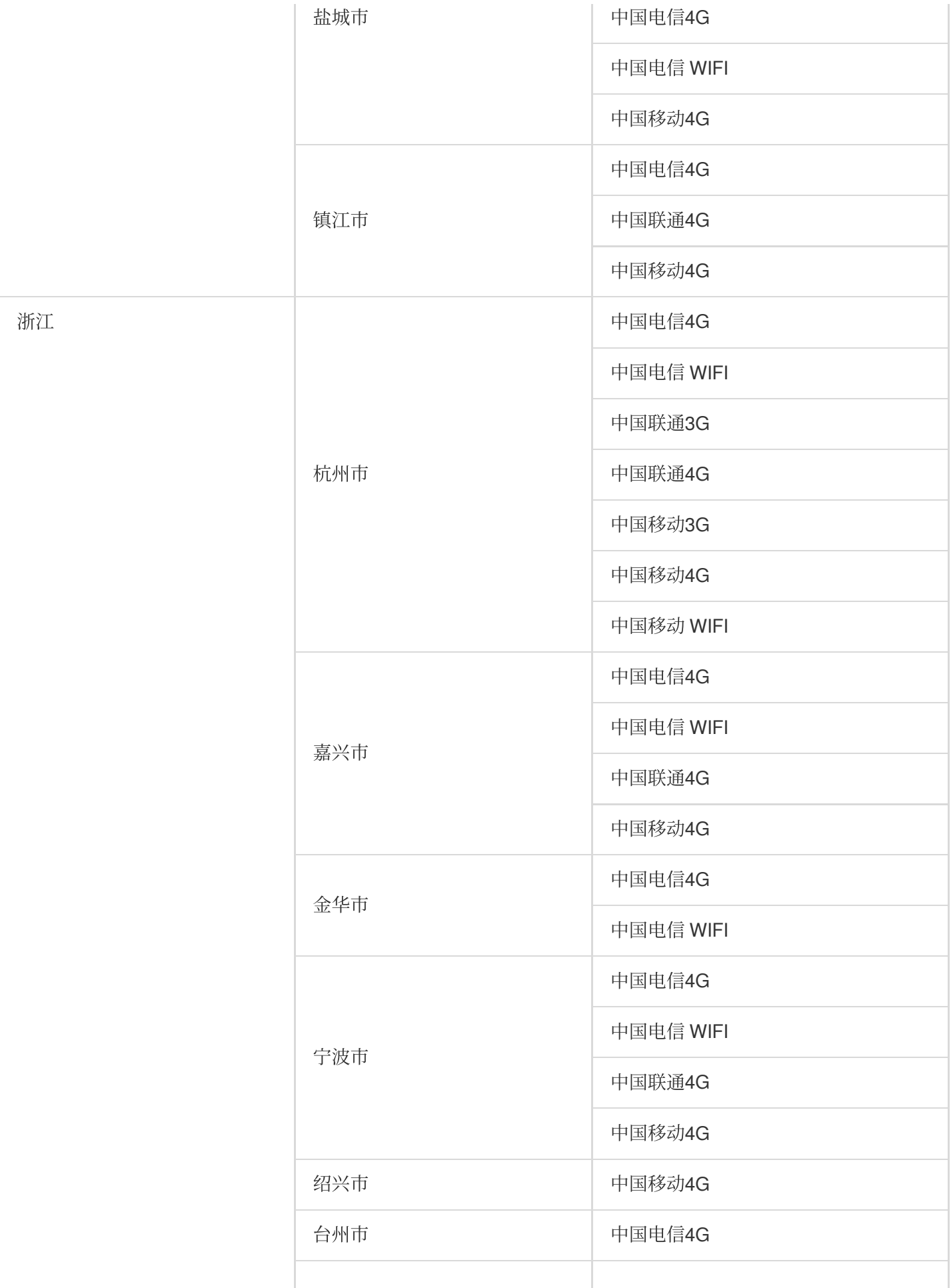

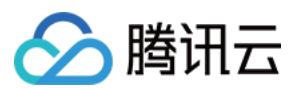

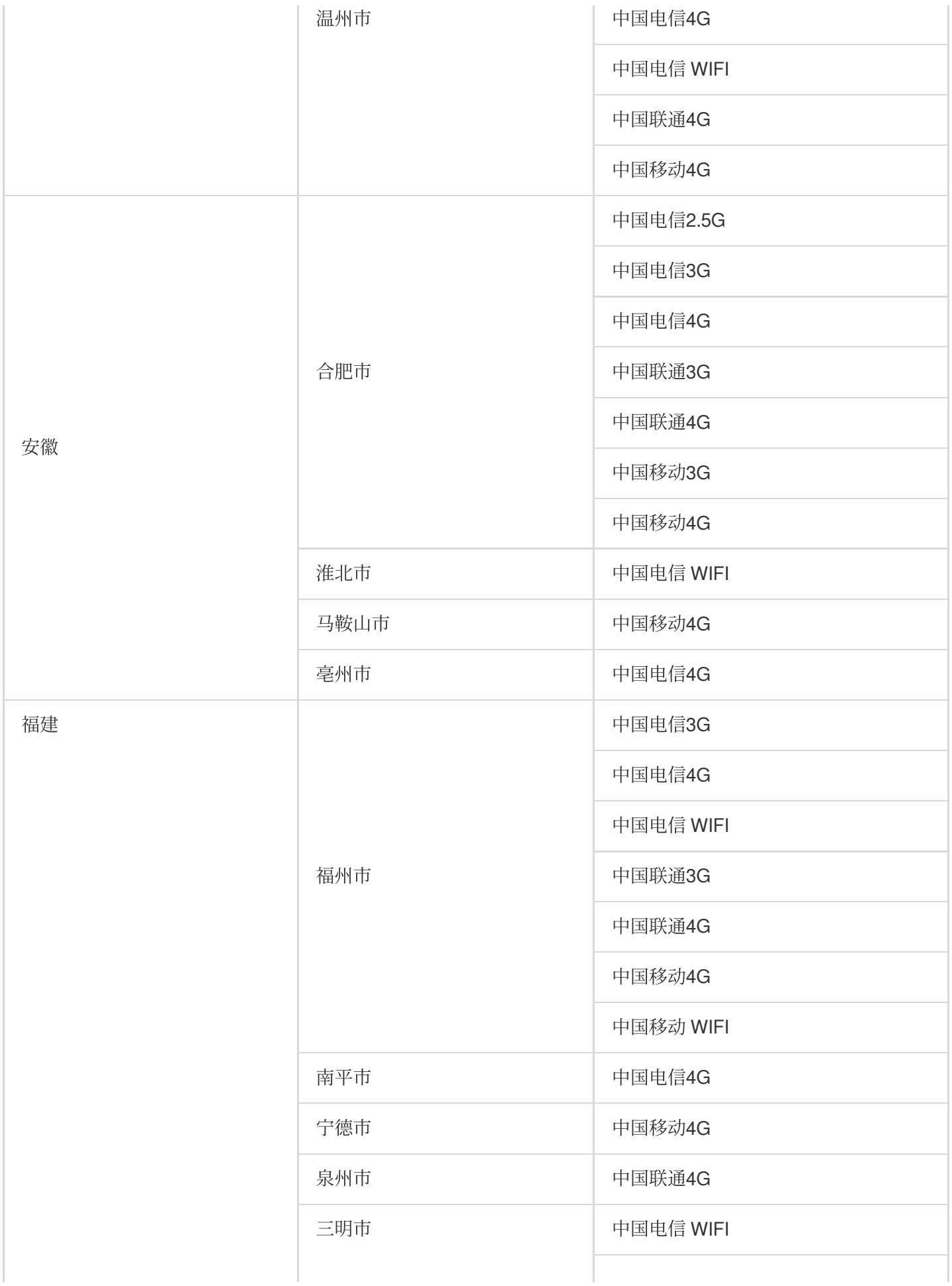

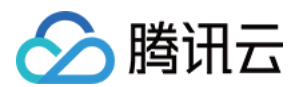

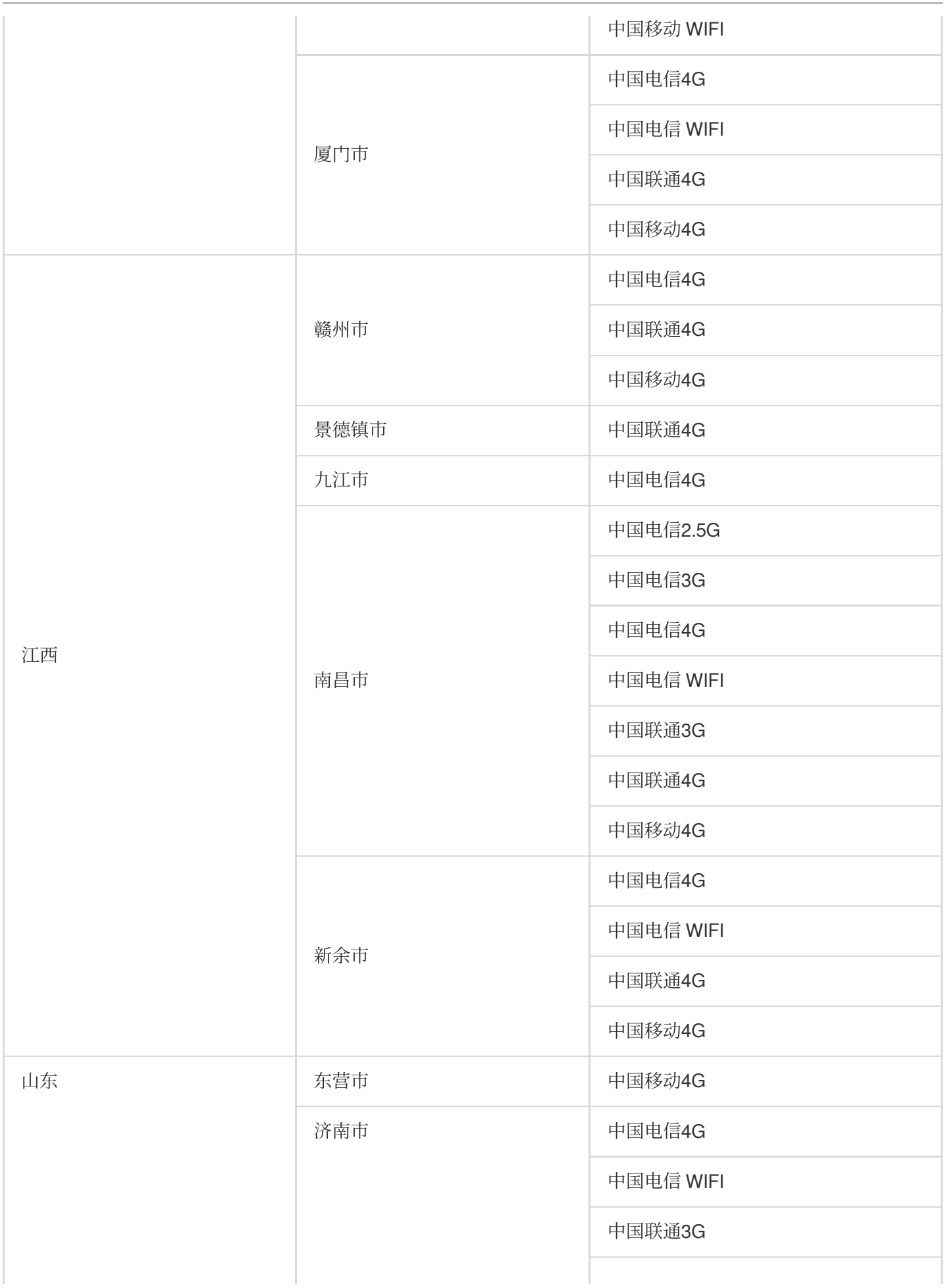

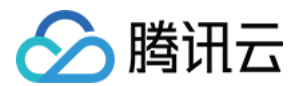

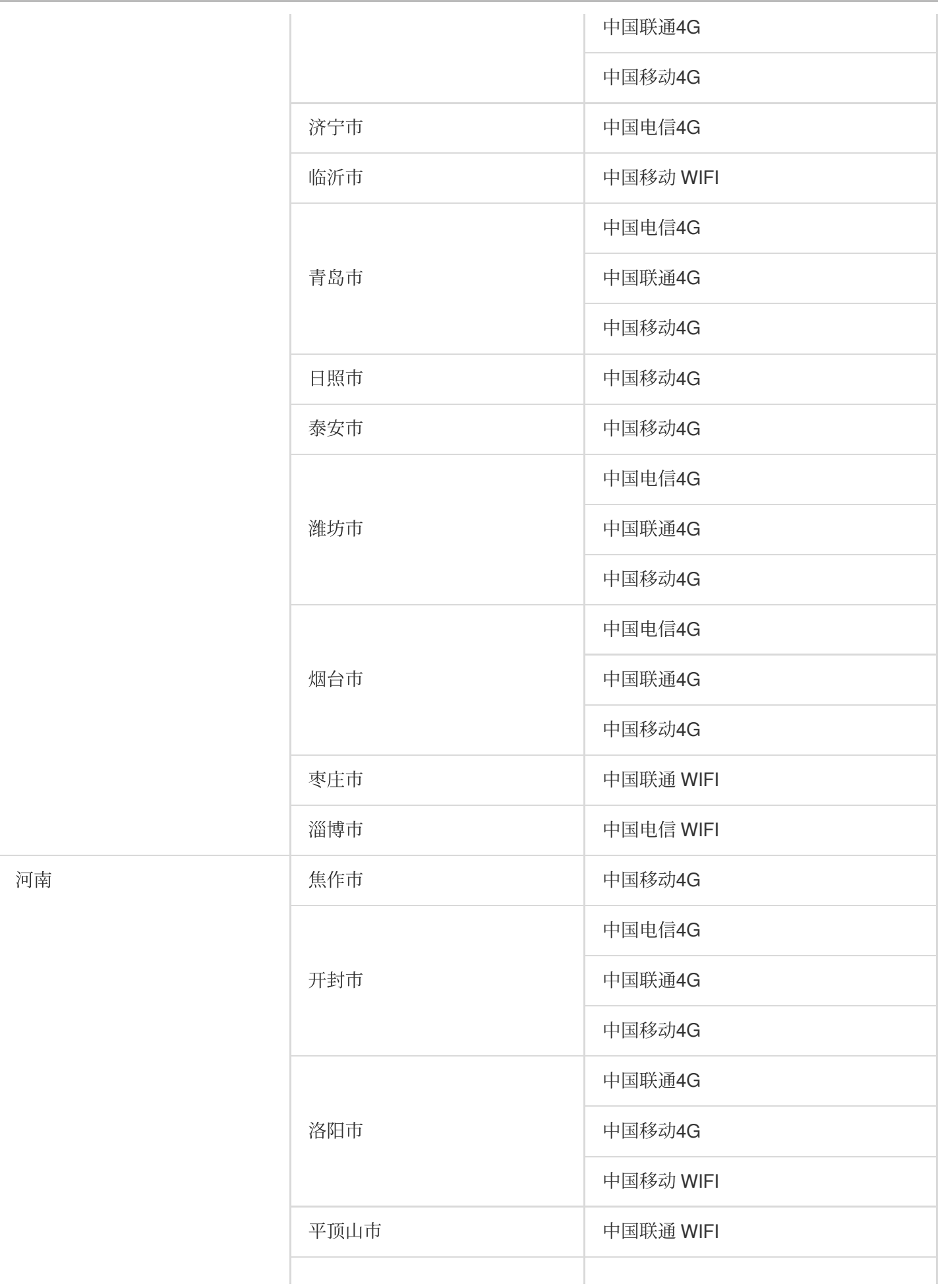

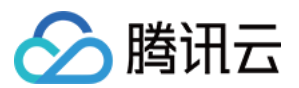

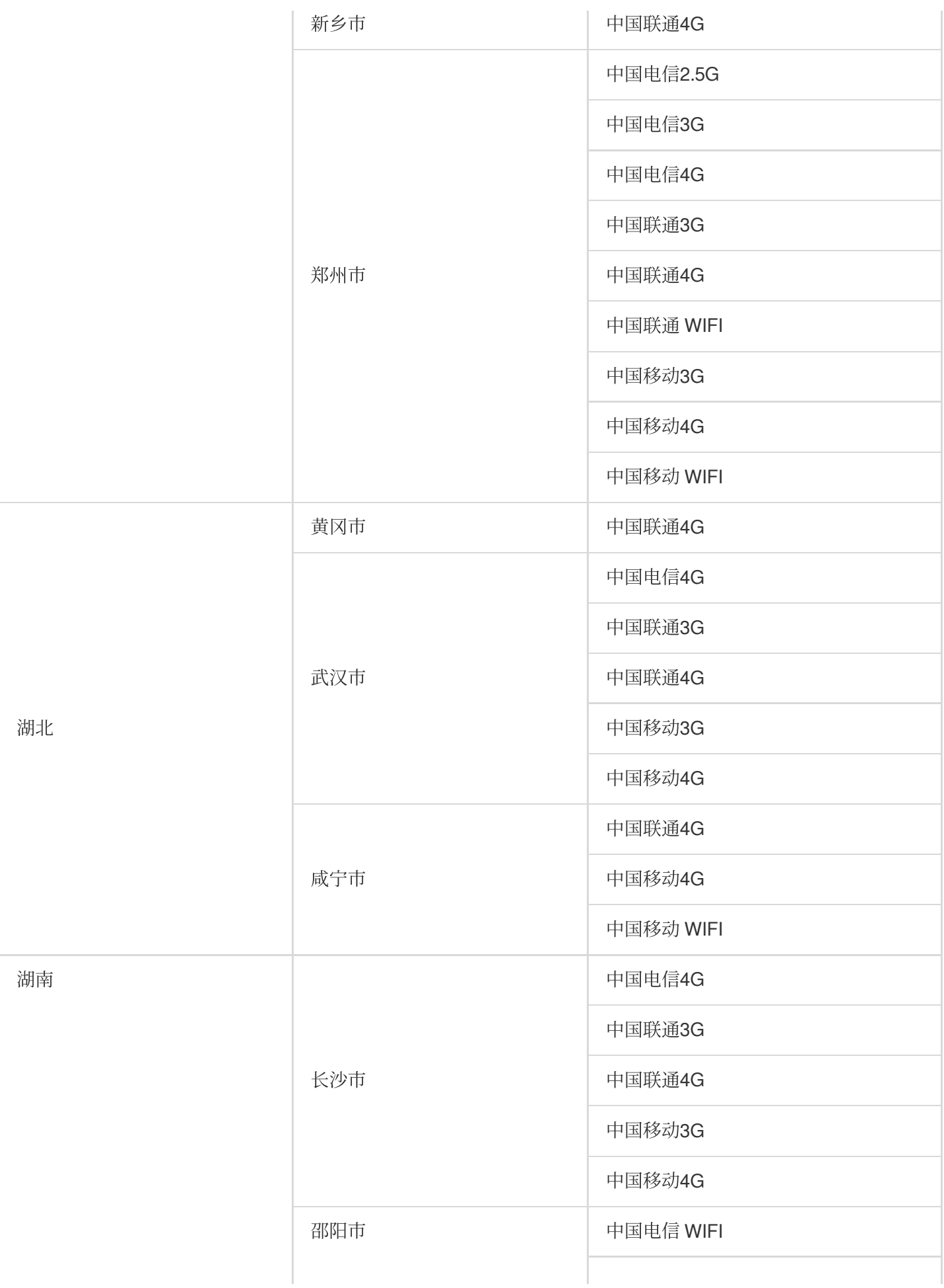

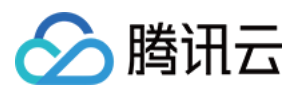

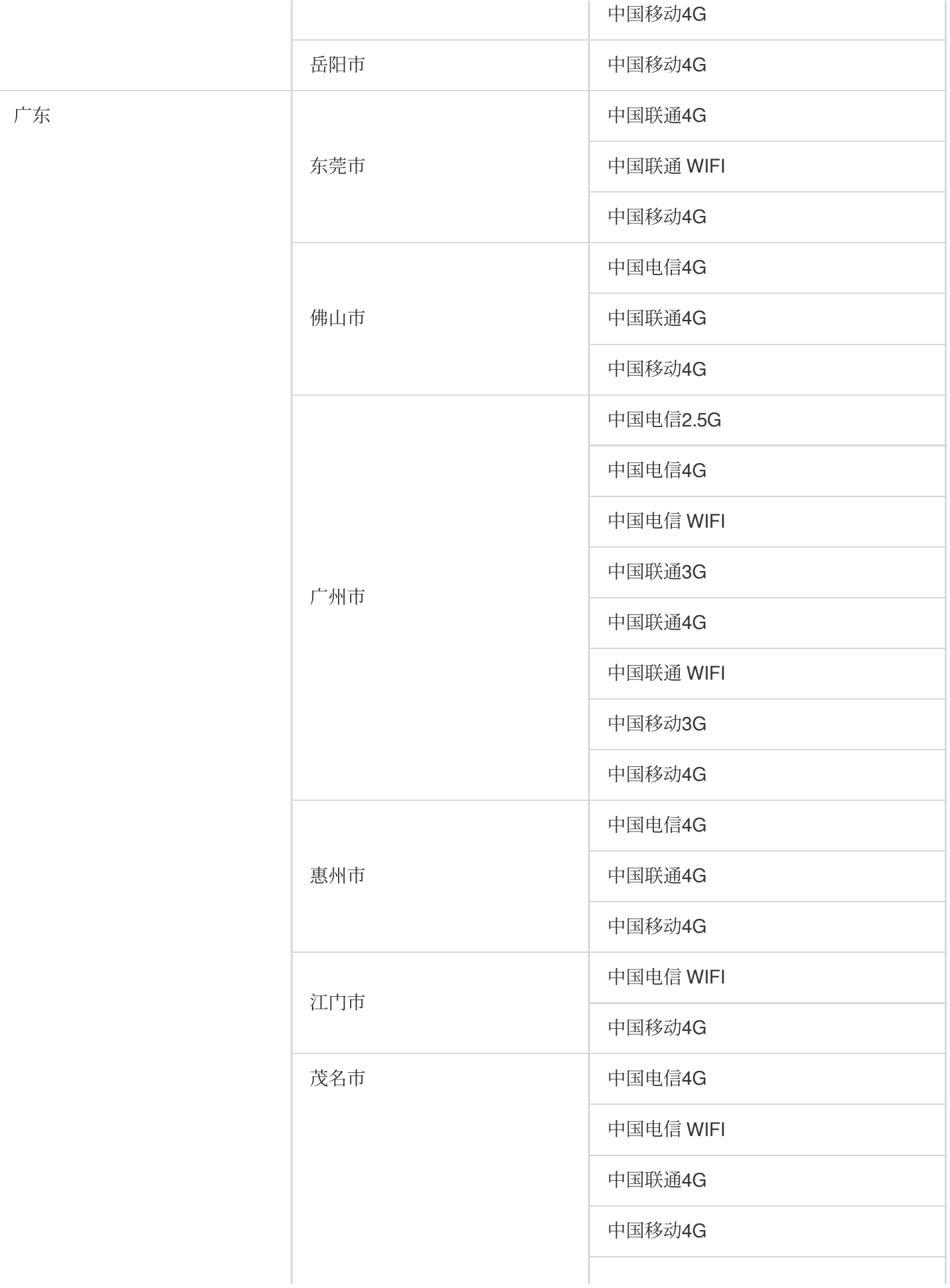

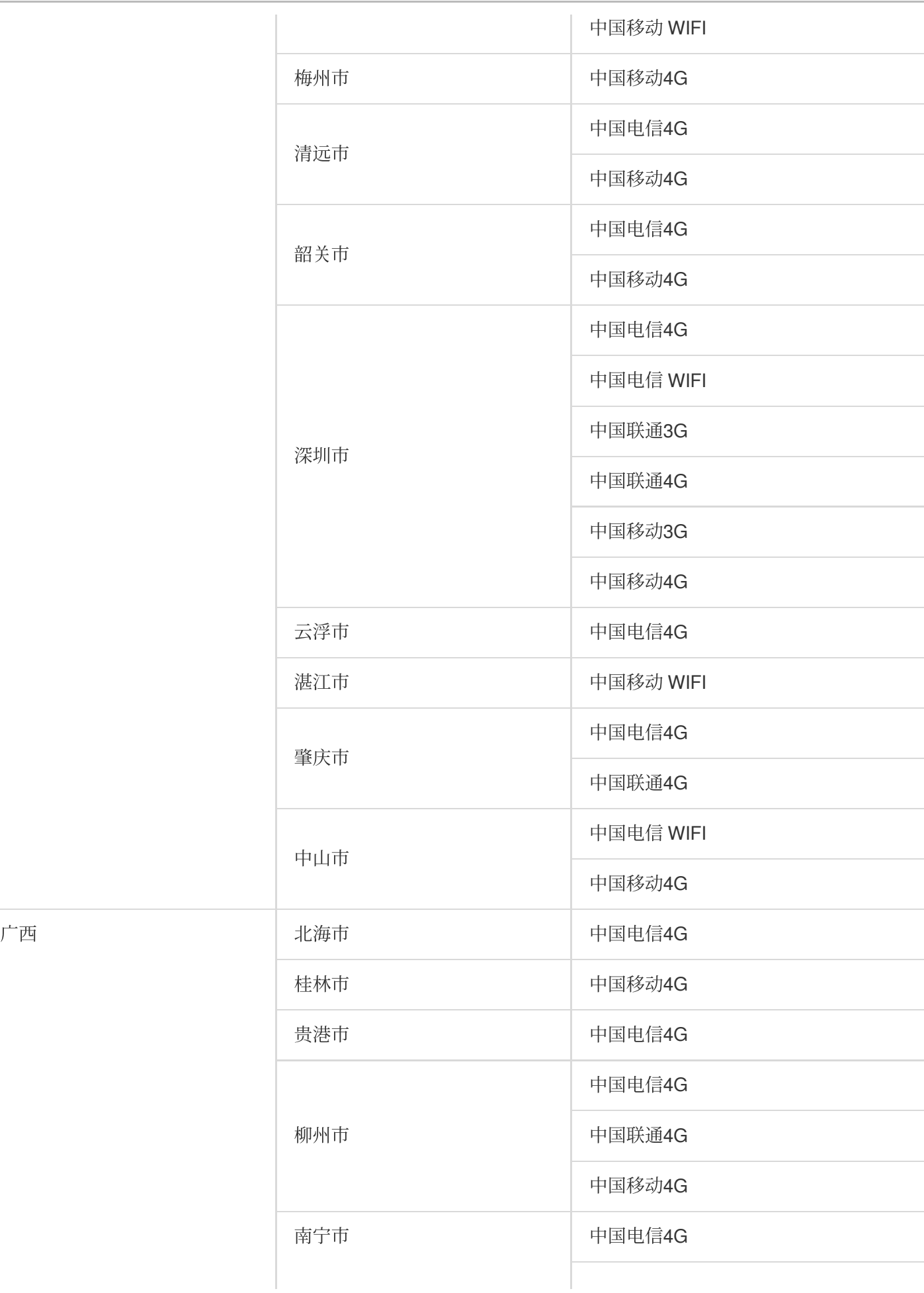

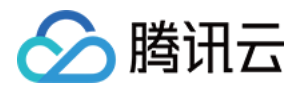

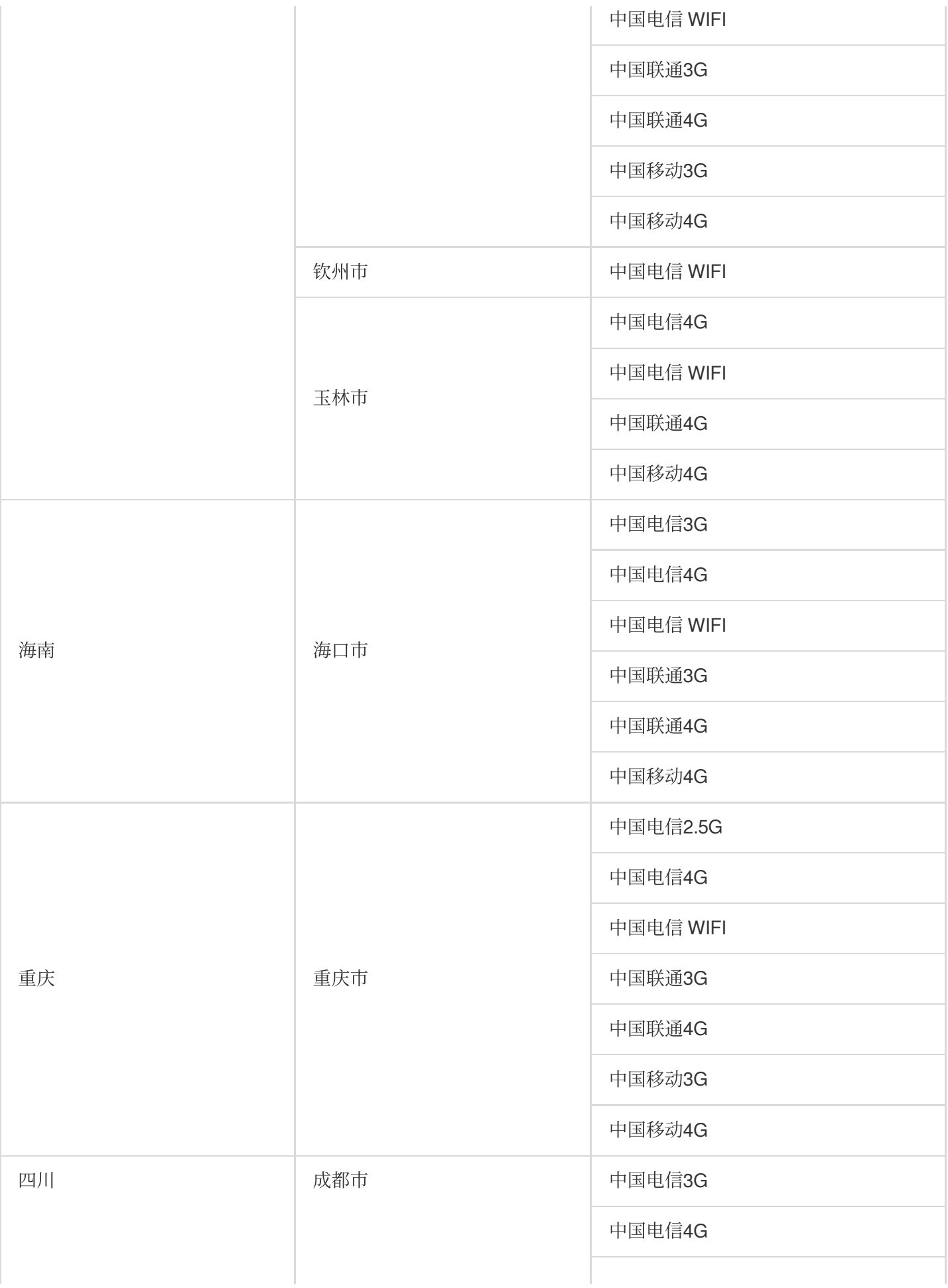

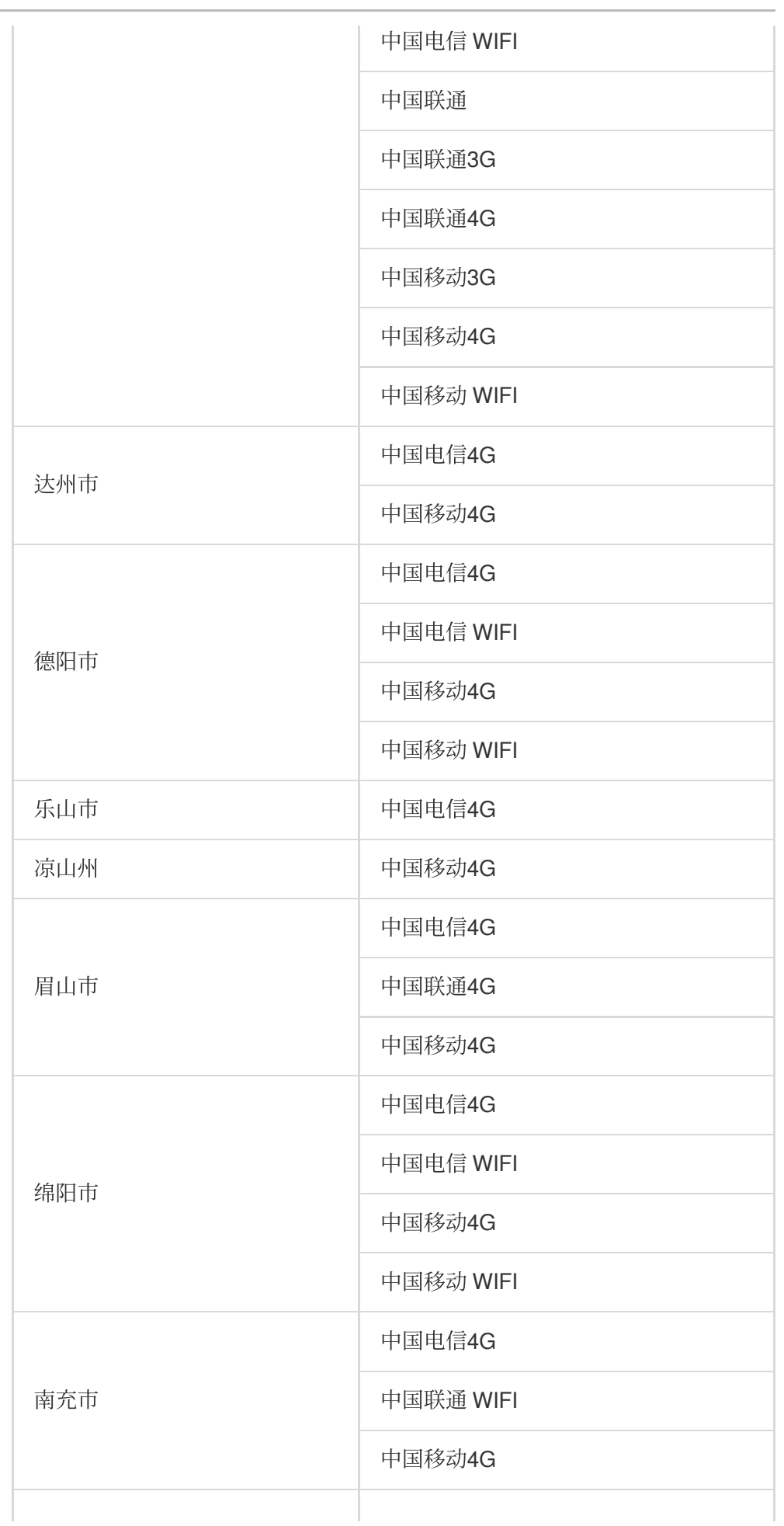

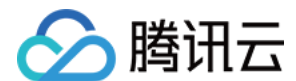

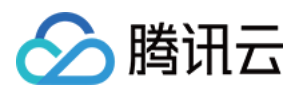

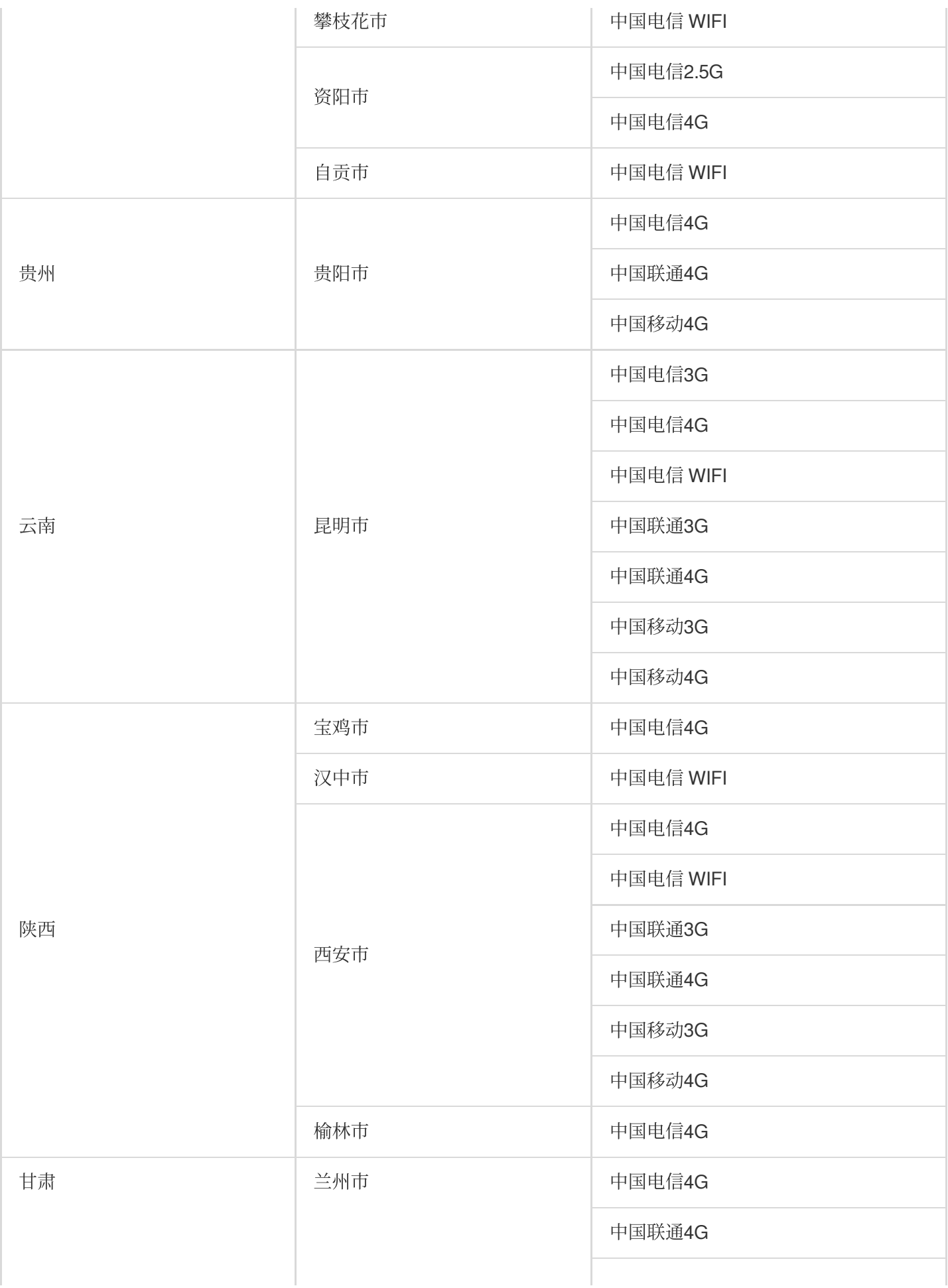

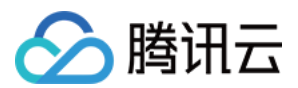

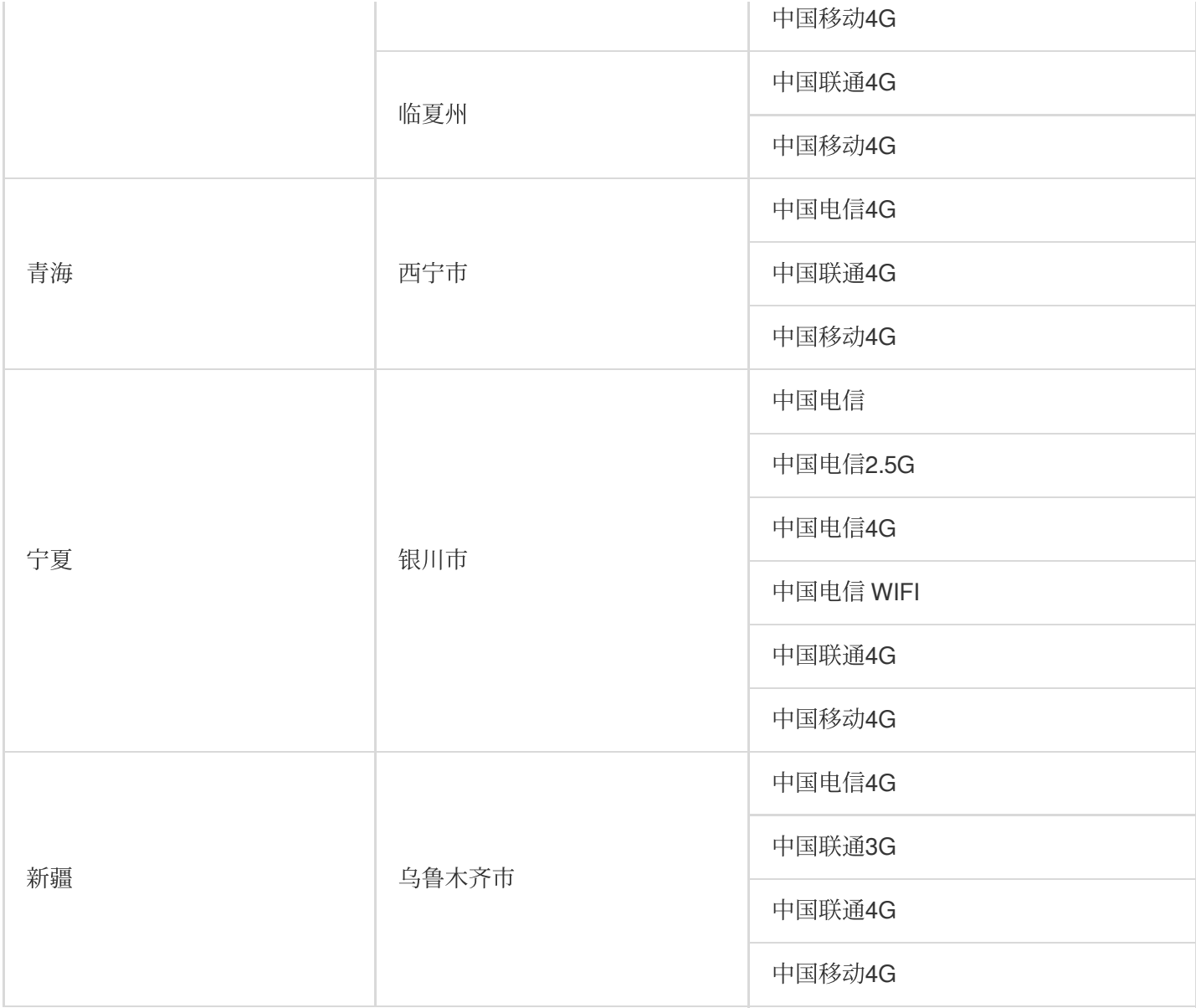

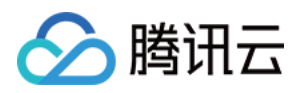

## 错误码说明 端口性能任务错误码

最近更新时间:2023-12-22 11:54:14

本文介绍了云拨测端口性能任务的错误码和对应的错误说明,若出现下列错误码,将会计入多维分析中的 Top5 错误 次数。

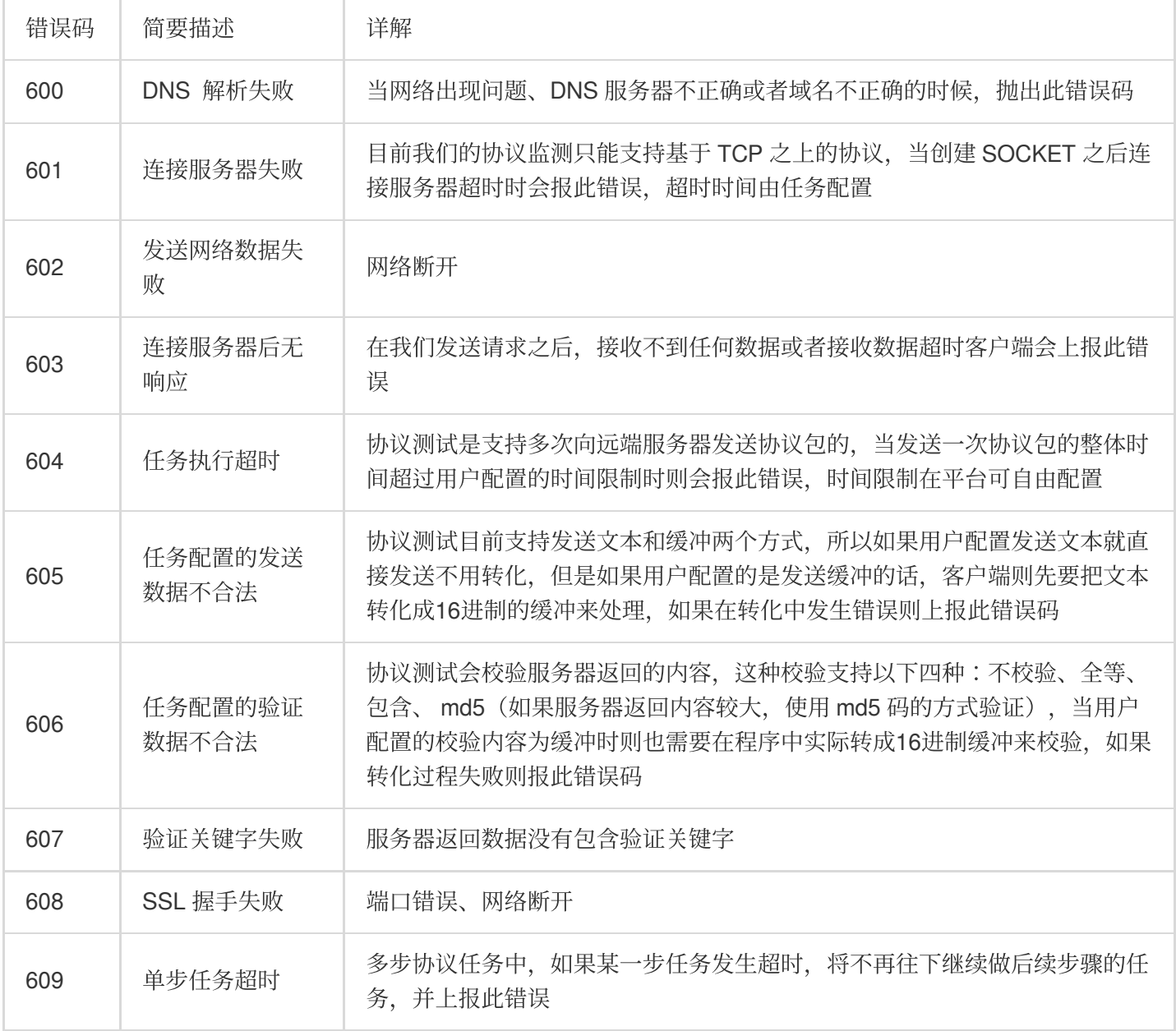

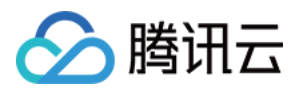

## ⽹络质量任务错误码

最近更新时间:2023-12-22 11:54:30

本文介绍了云拨测网络质量任务的错误码和对应的错误说明,多维分析中的 Top5 错误类型次数将以下列错误码计 算。

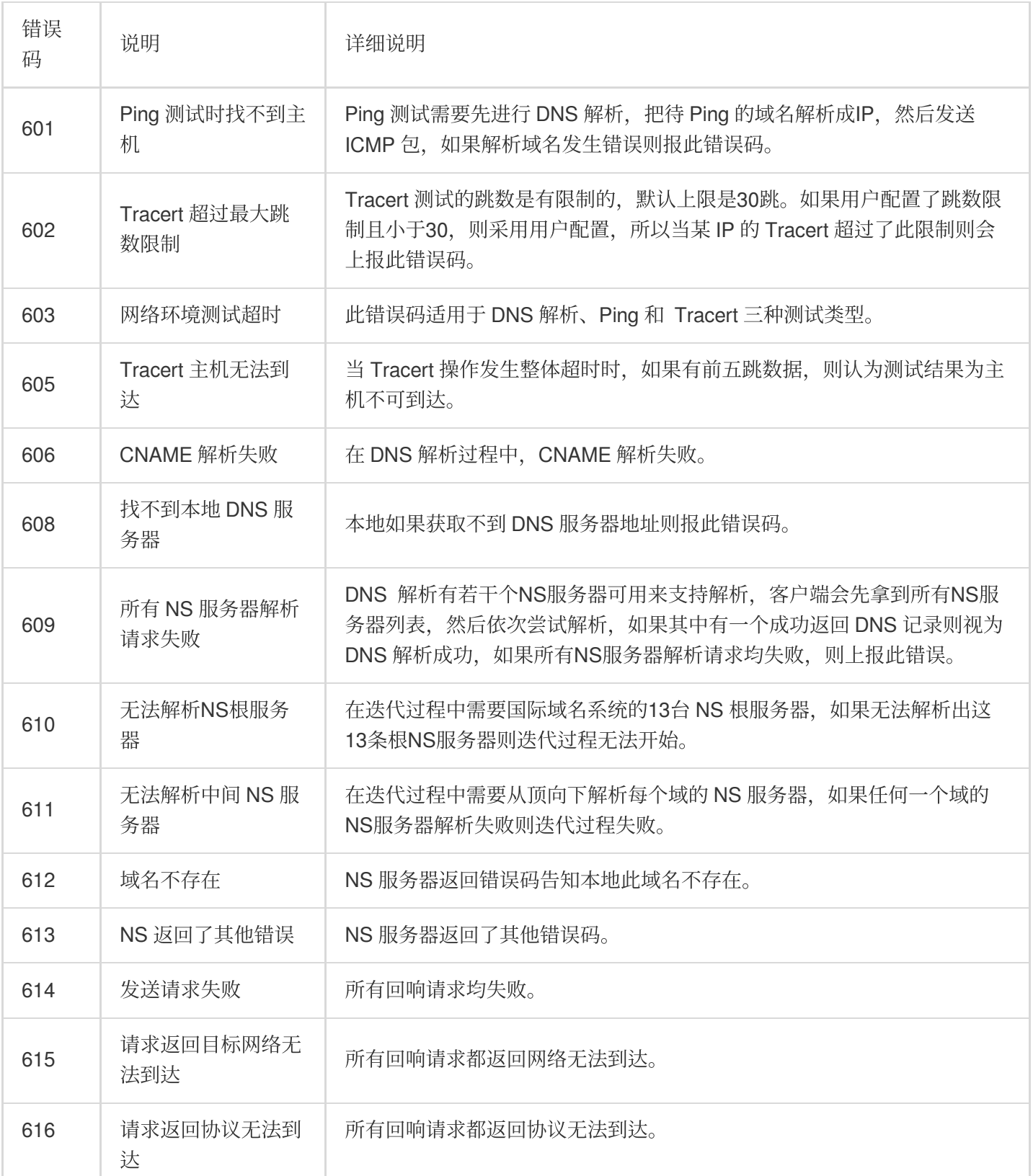

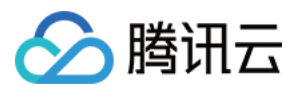

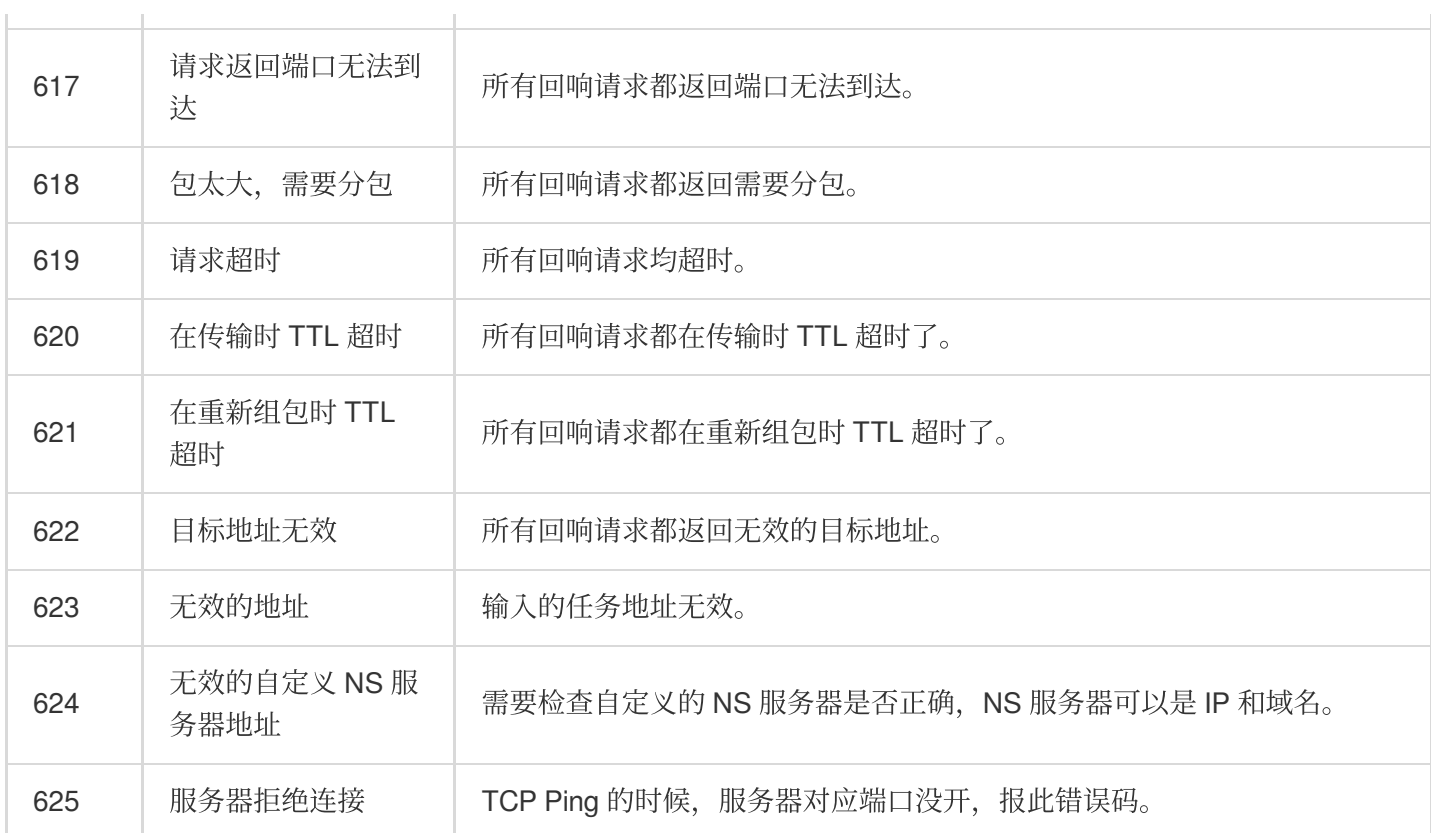

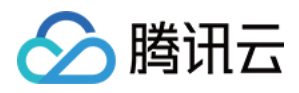

## ⽂件传输任务错误码

最近更新时间:2023-12-22 11:54:47

本文介绍了云拨测文件传输任务的错误码和对应的错误说明,多维分析中的 Top5 错误类型次数将以下列错误码计 算。

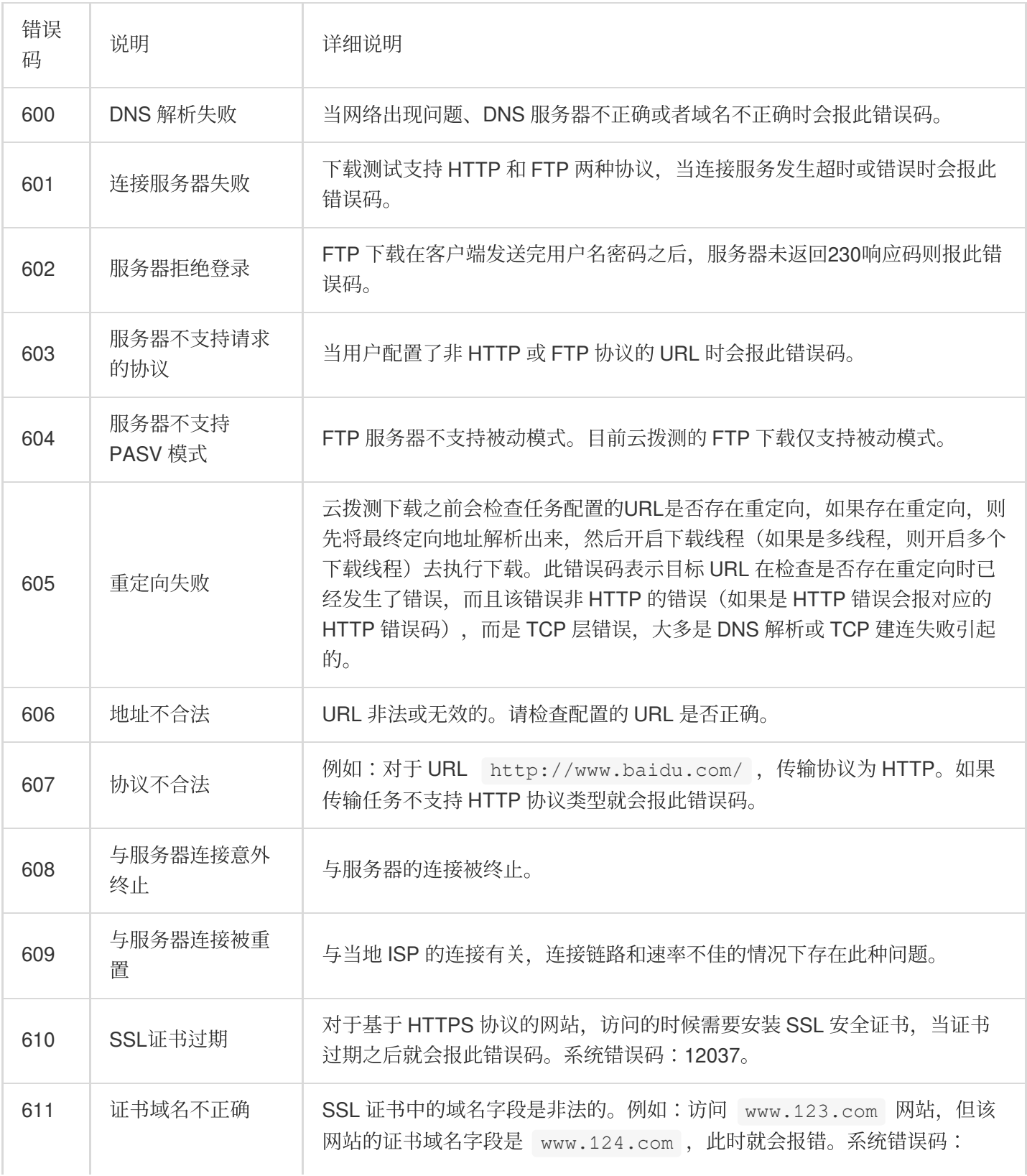

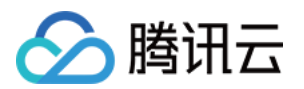

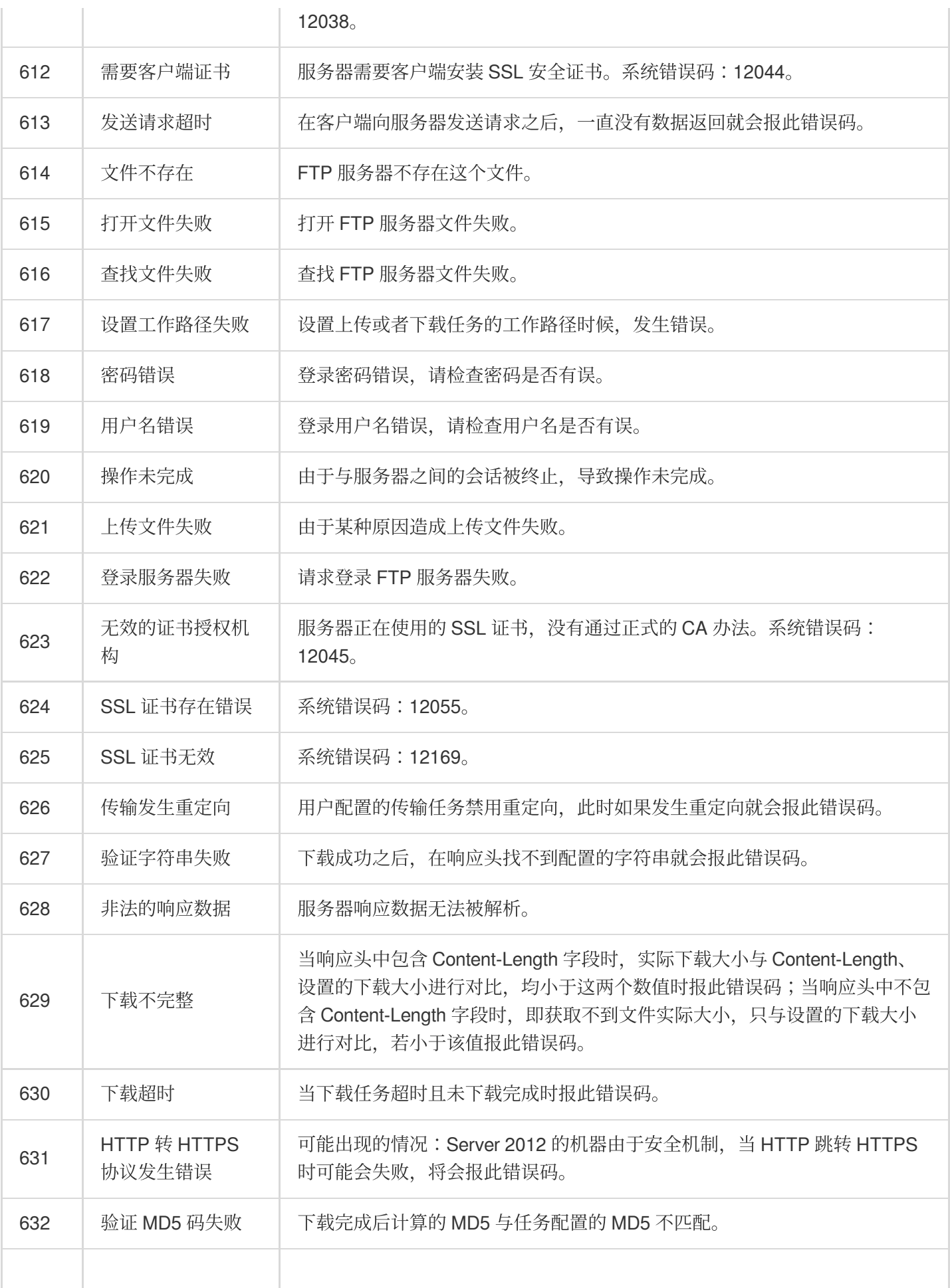

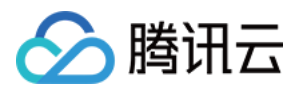

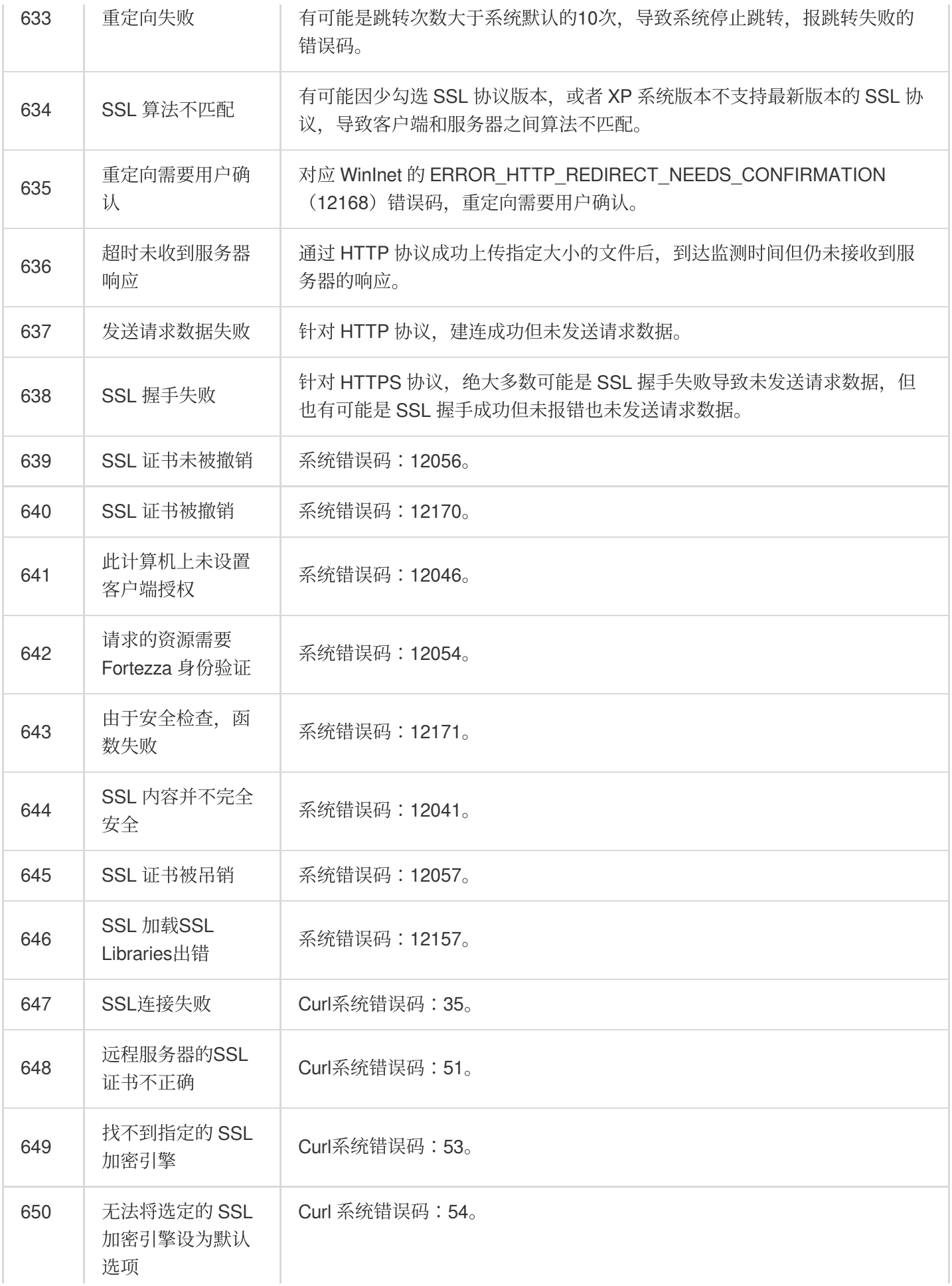

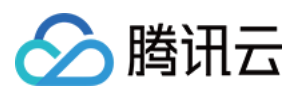

ï

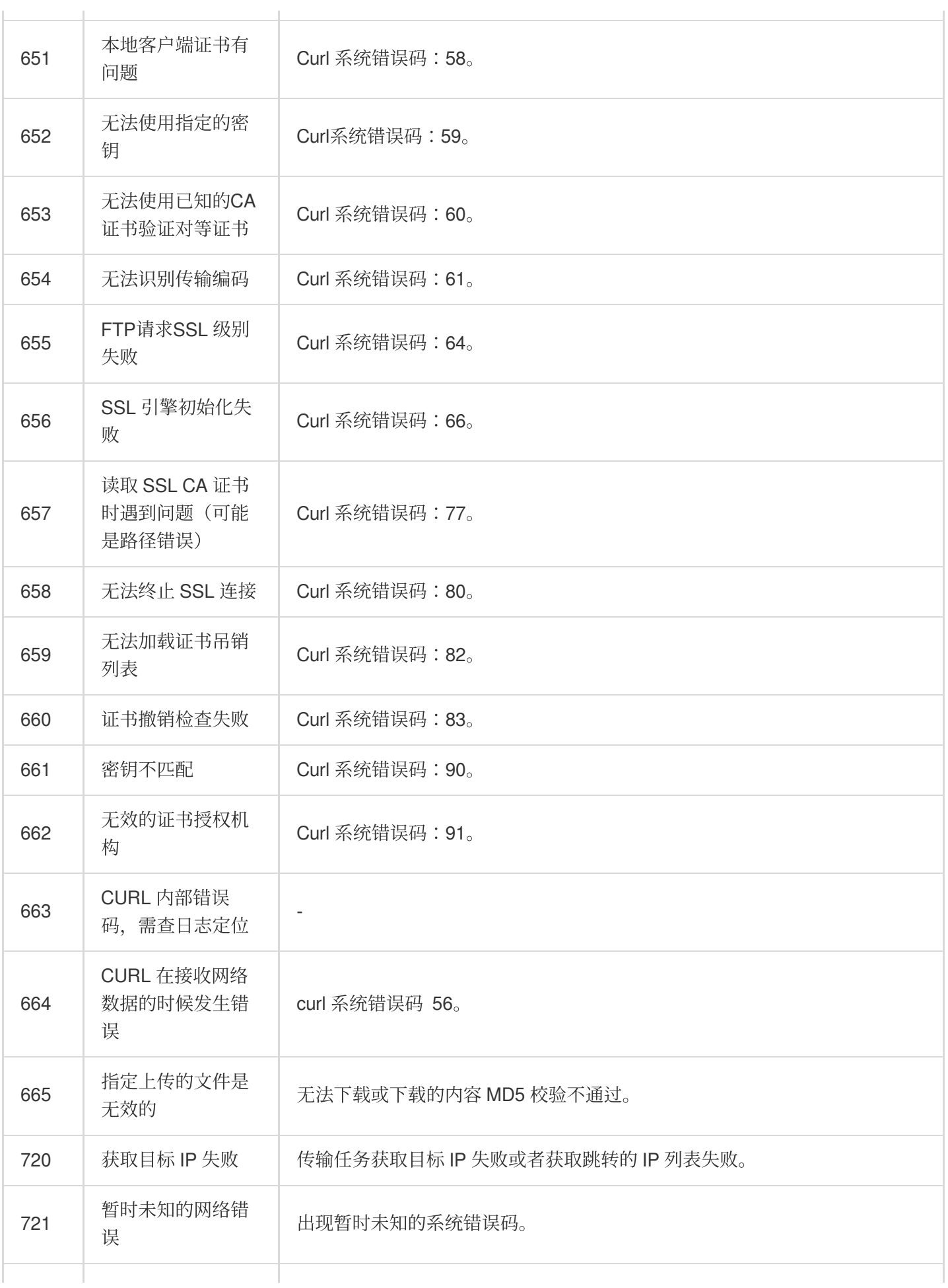

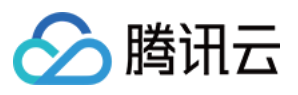

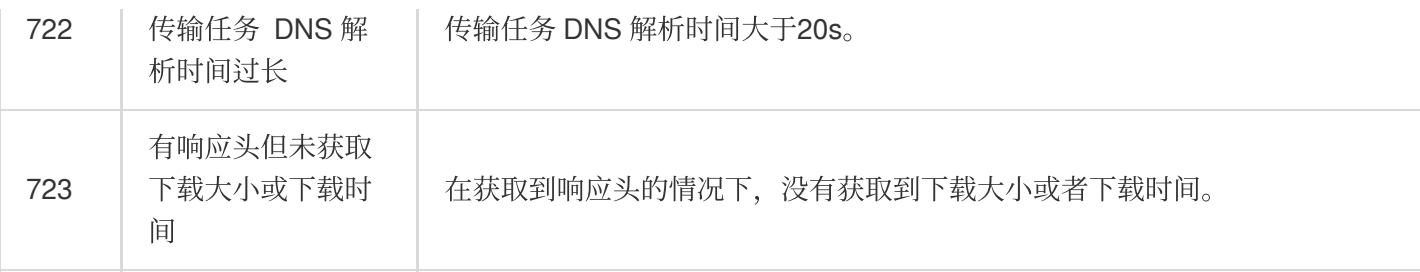

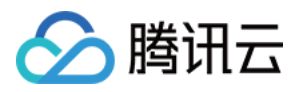

## 页面性能任务错误码

最近更新时间:2023-12-22 11:55:05

本文介绍了云拨测页面性能任务的错误码和对应的错误说明,多维分析中的 Top5 错误类型次数将以下列错误码计 算。

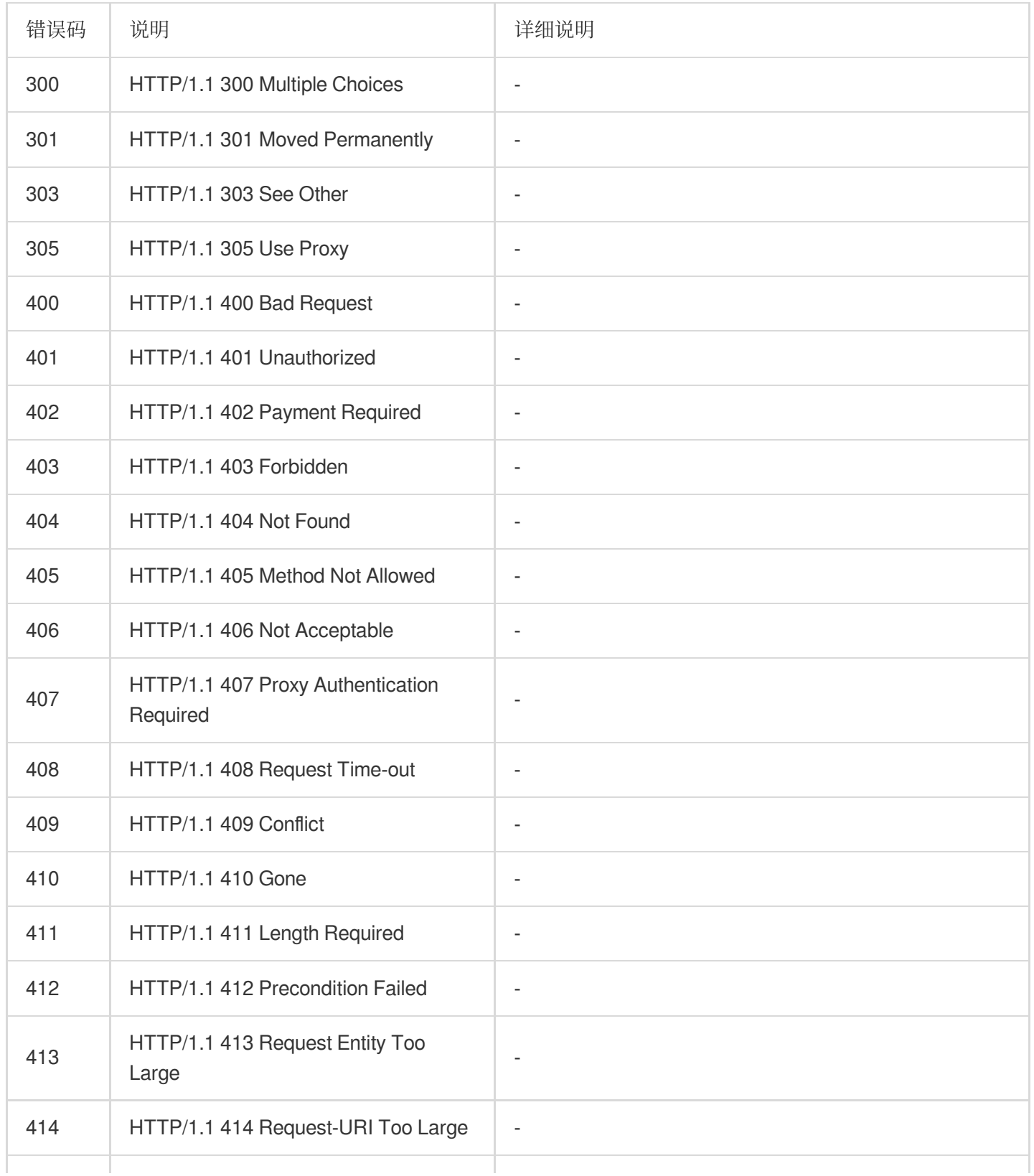

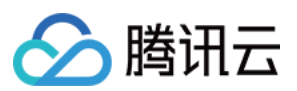

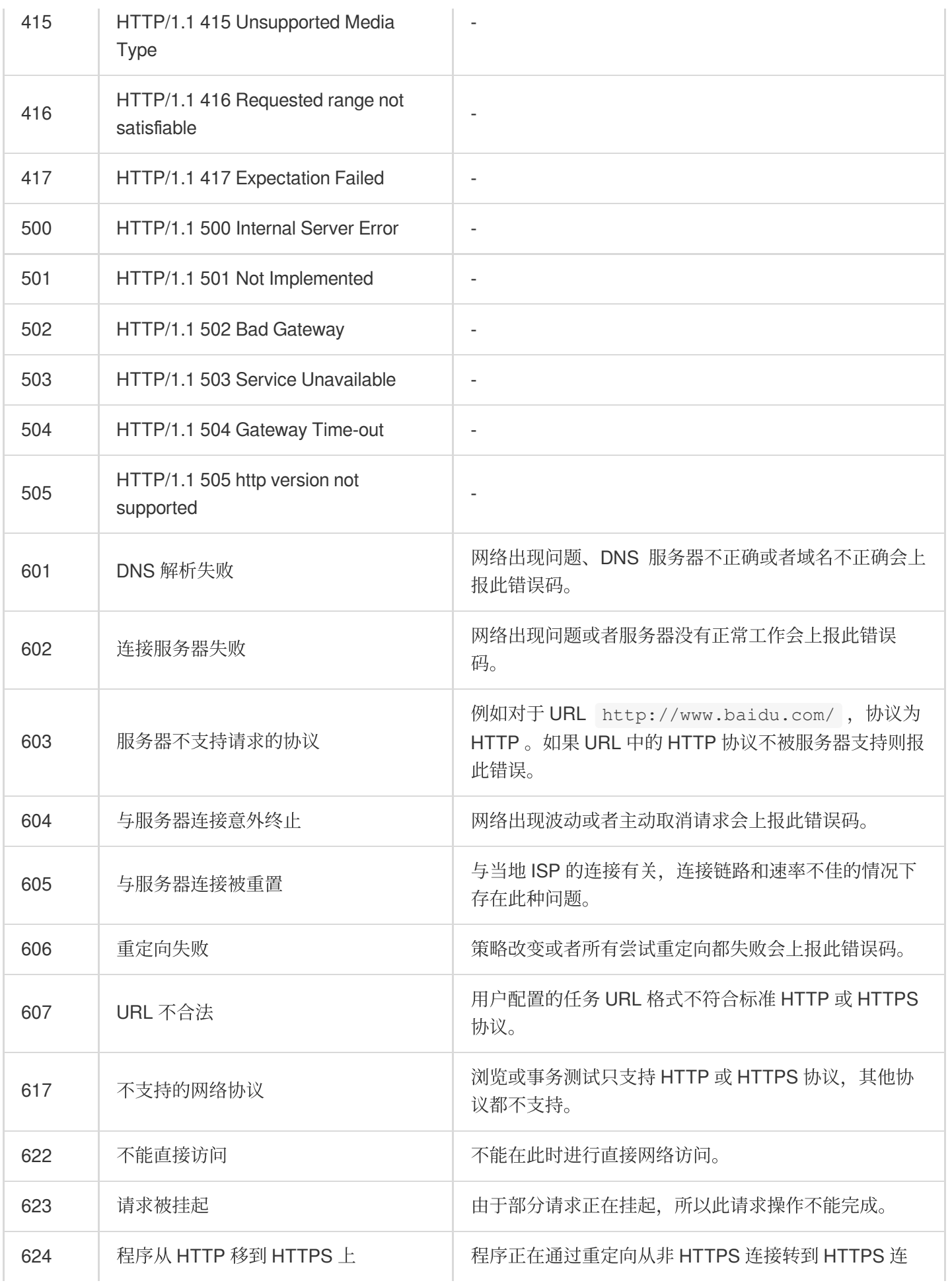
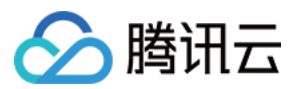

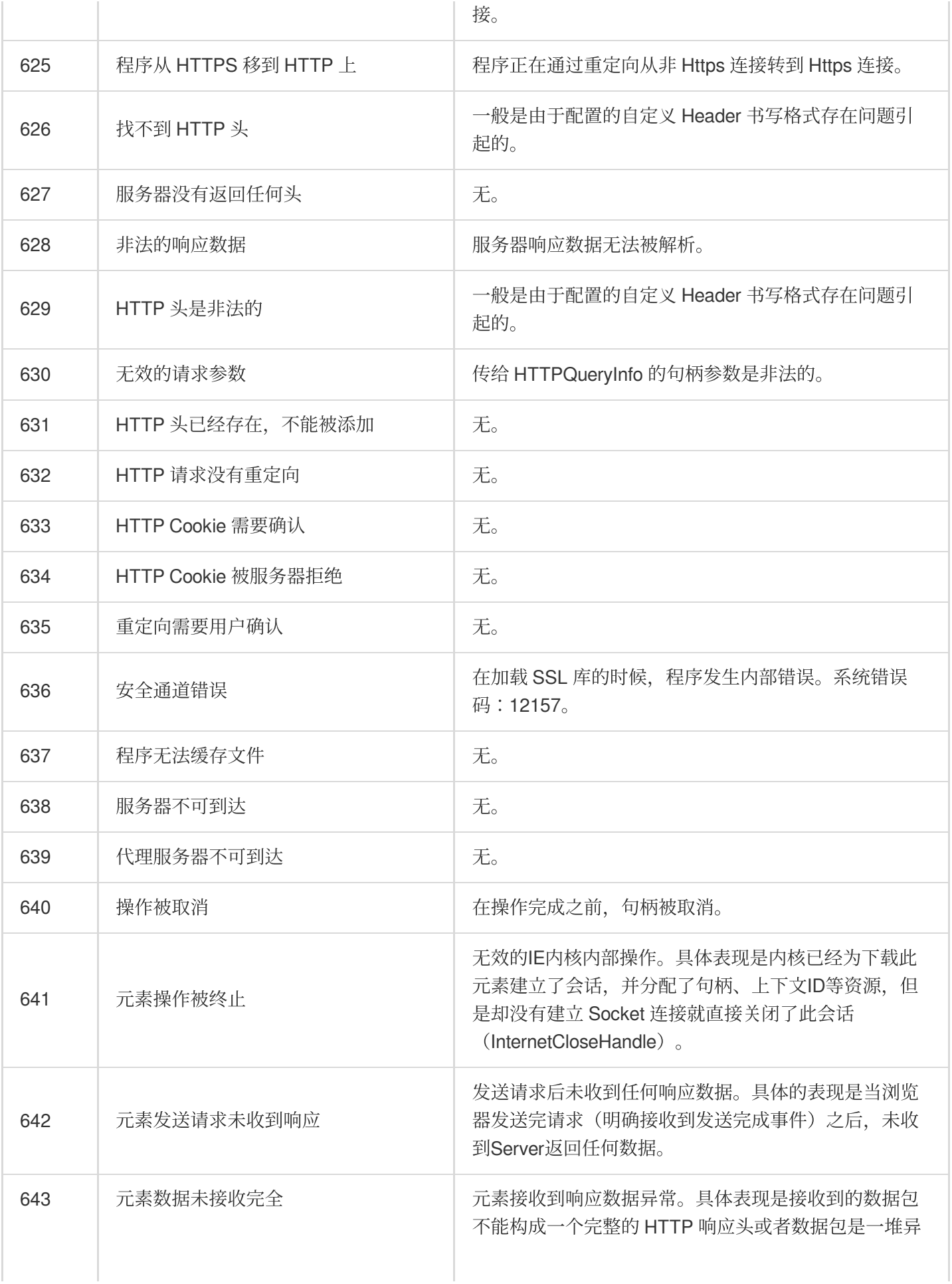

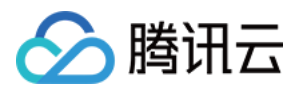

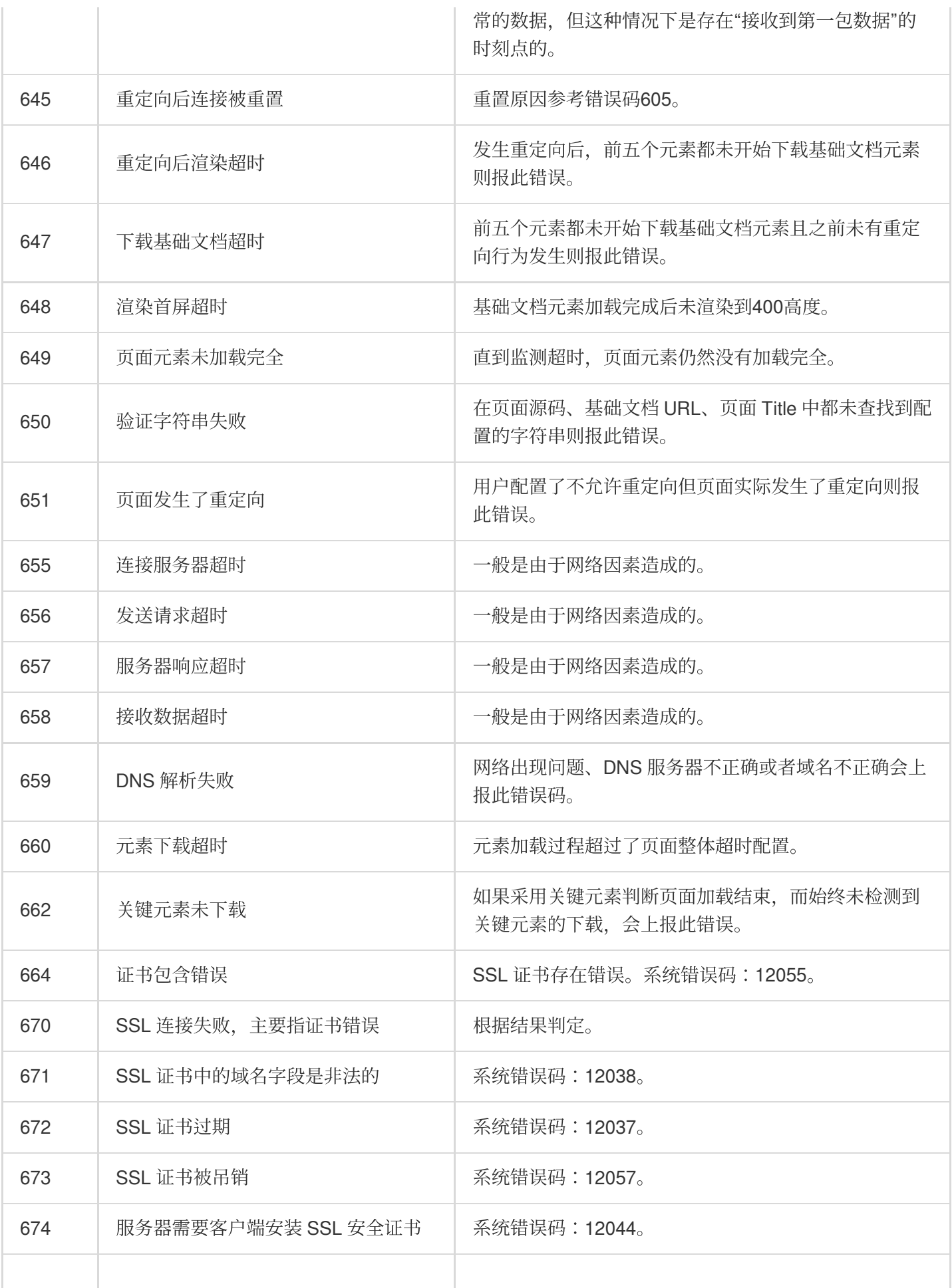

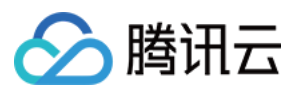

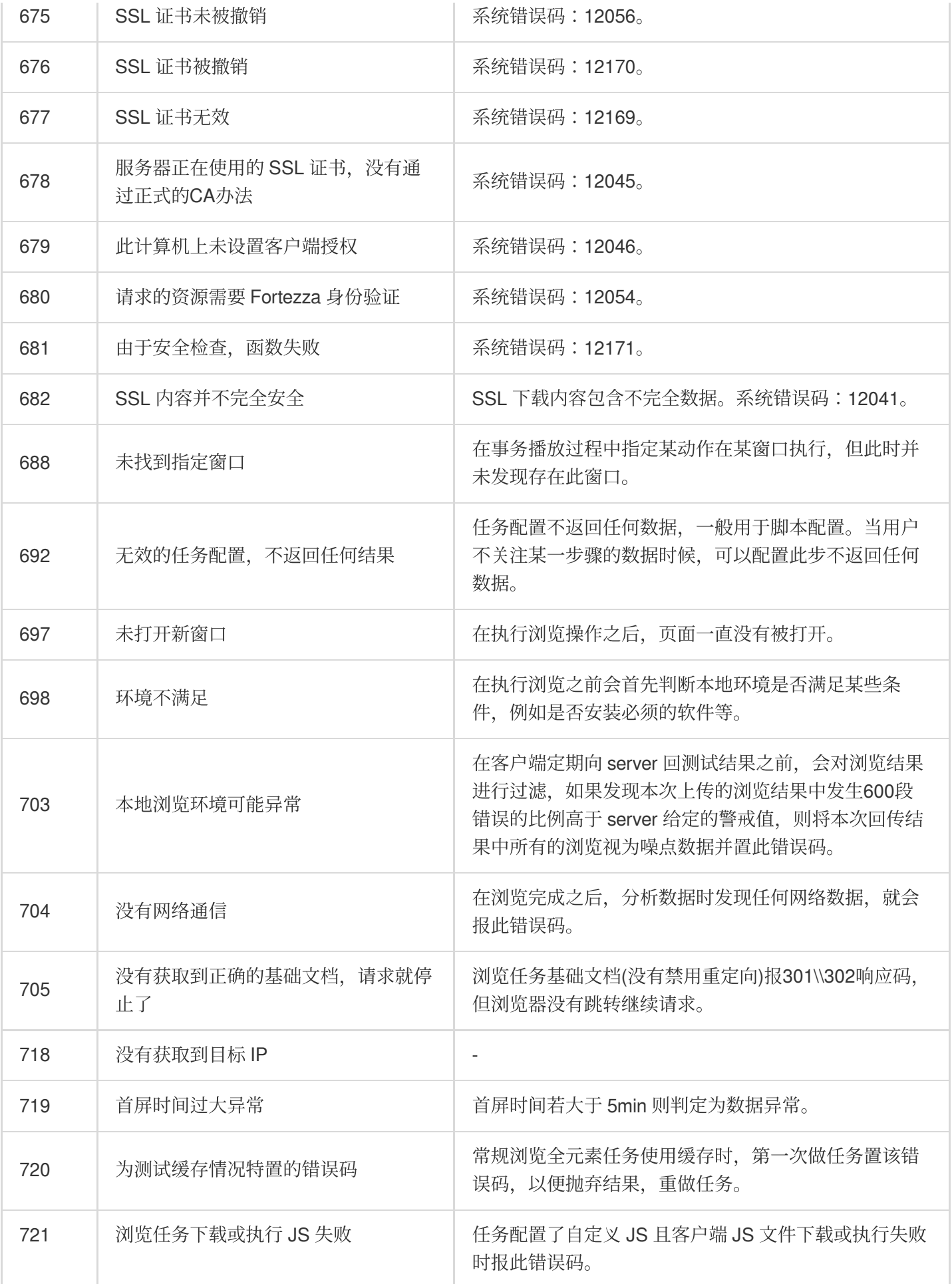

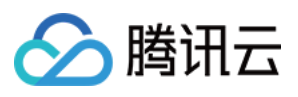

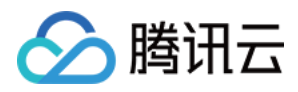

最近更新时间:2023-12-22 11:55:31

## 本文介绍了云拨测音视频任务的错误码和对应的错误说明,多维分析中的 Top5 错误类型次数将以下列错误码计算。

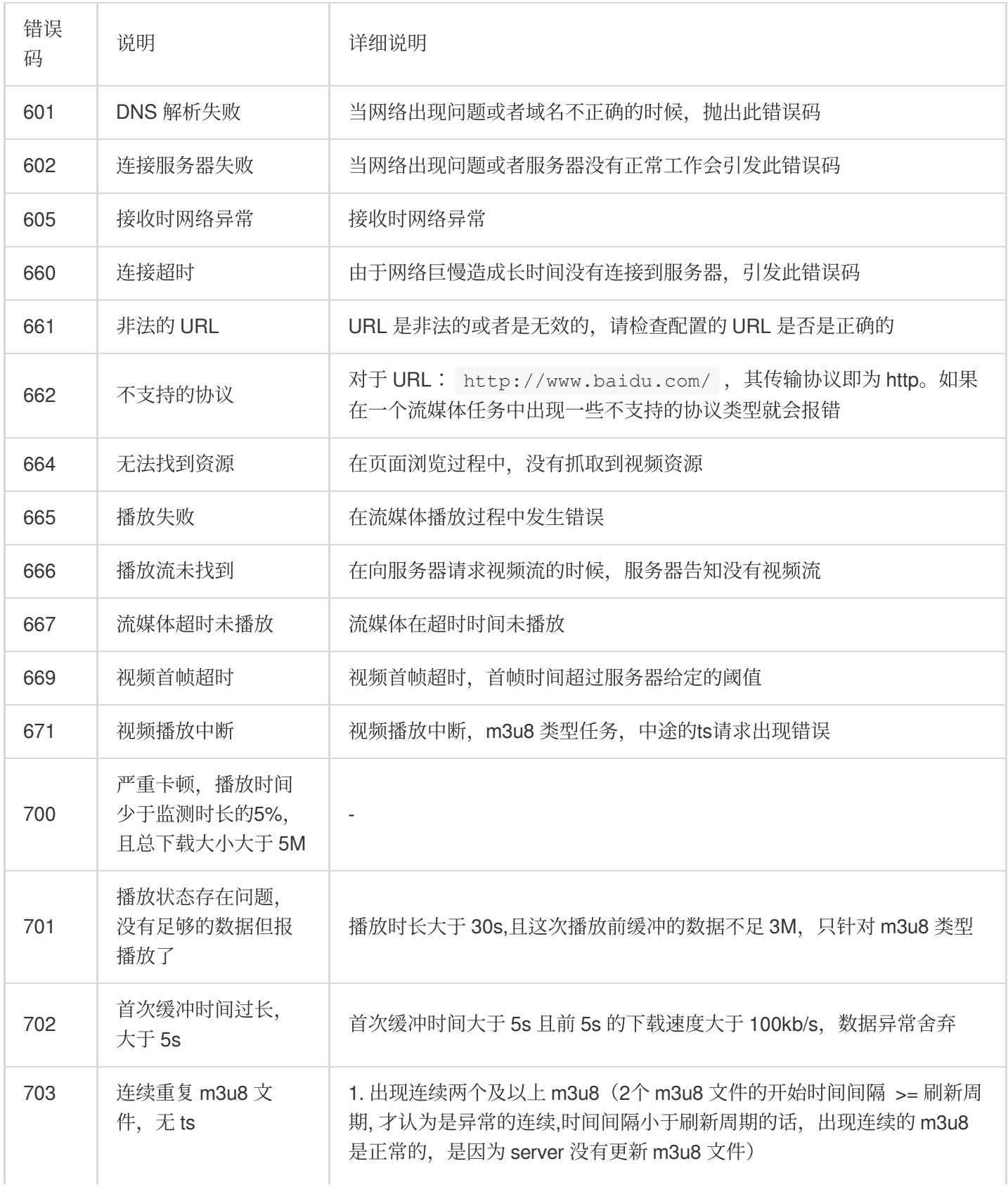

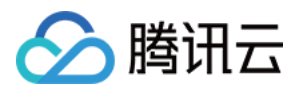

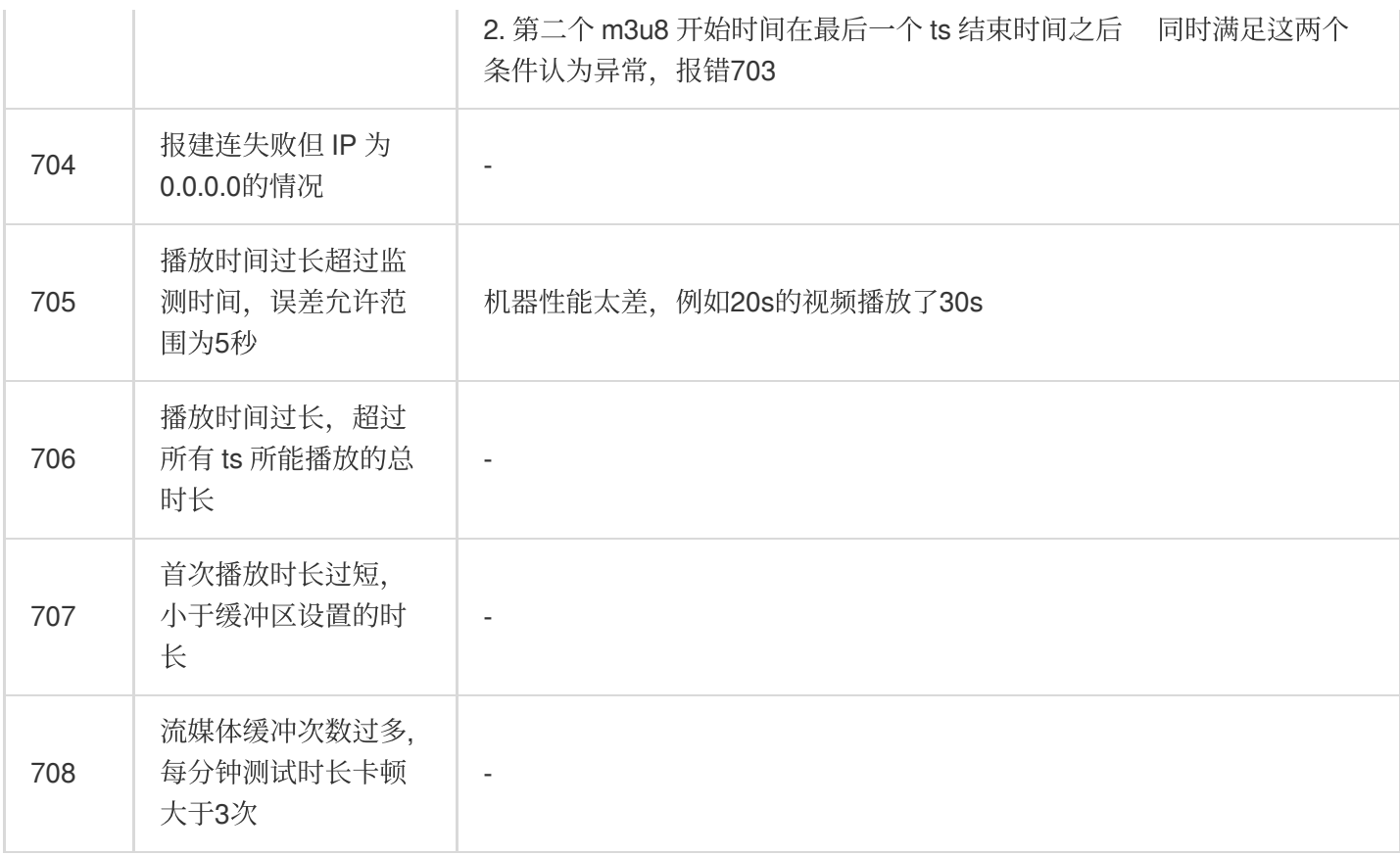